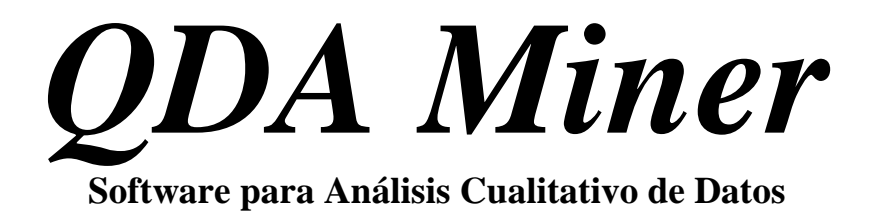

## Guía del usuario

Provalis Research

Versión al español por César A. Cisneros Puebla UAM Iztapalapa, México

Derechos reservados © 2004-2009 Provalis Research. Todos los derechos reservados.

#### **LIMITACIÓN DE RESPONSABILIDAD**

Este software y el disco que contiene, tiene una licencia para usted, para su uso propio. Este es un software protegido por derechos de autor propiedad de Provalis Research. Al comprarlo, usted no adquiere la titularidad del software o cualquiera de sus derechos de autor. No se puede prestar, alquilar, transferir, transmitir, modificar, traducir, convertir a otro lenguaje de programación, descompilar ni desmontar el software para cualquier propósito. Usted puede hacer tantas copias del software necesarias para propósitos de respaldo. Se puede usar este software en más de un ordenador, siempre que no exista posibilidad de que se utilizará de manera simultánea en más de un ordenador. Si necesita usar el software en más de un ordenador al mismo tiempo, póngase en contacto con nosotros para obtener información acerca de las licencias de sitio.

#### **GARANTÍA**

QDA Miner tiene licencia "tal cual" sin garantía de comerciabilidad o aptitud para un propósito particular, de rendimiento, o de algún otro tipo. Todas las garantías están explícitamente negadas. Mediante el uso de la QDA Miner, usted está de acuerdo que ni Provalis Research ni alguna otra persona que haya participado en la creación, producción o entrega de este software será responsable ante usted o ante cualquier tercera parte por el uso de (o la imposibilidad de uso) o rendimiento de este producto o por algún daño indirecto, consecuente, incidental o daños, ya sea basados en contrato, agravio, o de otro modo, incluso si somos informados de esa posibilidad con anterioridad. (Algunos estados no permiten la exclusión o limitación de daños incidentales o consecuentes, por lo que la limitación anterior podría no aplicarse a usted). En ningún caso la responsabilidad del Provalis Research por los daños excederá el precio pagado por la licencia para utilizar el software, independientemente de la forma de reclamación. Este acuerdo se regirá por las leyes de la provincia de Quebec (Canadá) y la voluntad, redundará en beneficio de Provalis Research y cualquier sucesor, administrador y cesionario. Cualquier acción o procedimiento que surja por cualquiera de las partes contra la otra que o esté relacionada con este acuerdo sólo puede presentarse ante un tribunal federal o provincial de jurisdicción competente en Montreal, Quebec. Las partes dan su consentimiento de la jurisdicción personal de dichos tribunales.

#### **DERECHOS DE AUTOR**

Copyright © 2004 Provalis Research. Todos los derechos reservados. Ninguna parte de esta publicación puede reproducirse o distribuirse sin el permiso previo por escrito de Provalis Research, 2414 Bennett Avenue, Montreal, QC, CANADA, H1V 3S4.

#### **MARCAS COMERCIALES**

Microsoft Windows es una marca comercial registrada Microsoft Corporation.

Excel, MS Access y FoxPro son productos de Microsoft Corporation

SPSS/PC+ y SPSS for Windows son marcas comerciales registradas de SPSS Inc.

Otros nombres de productos mencionados en este manual pueden ser marcas comerciales o marcas comerciales registradas de sus respectivas empresas y se reconocen por este medio.

# ÍNDICE

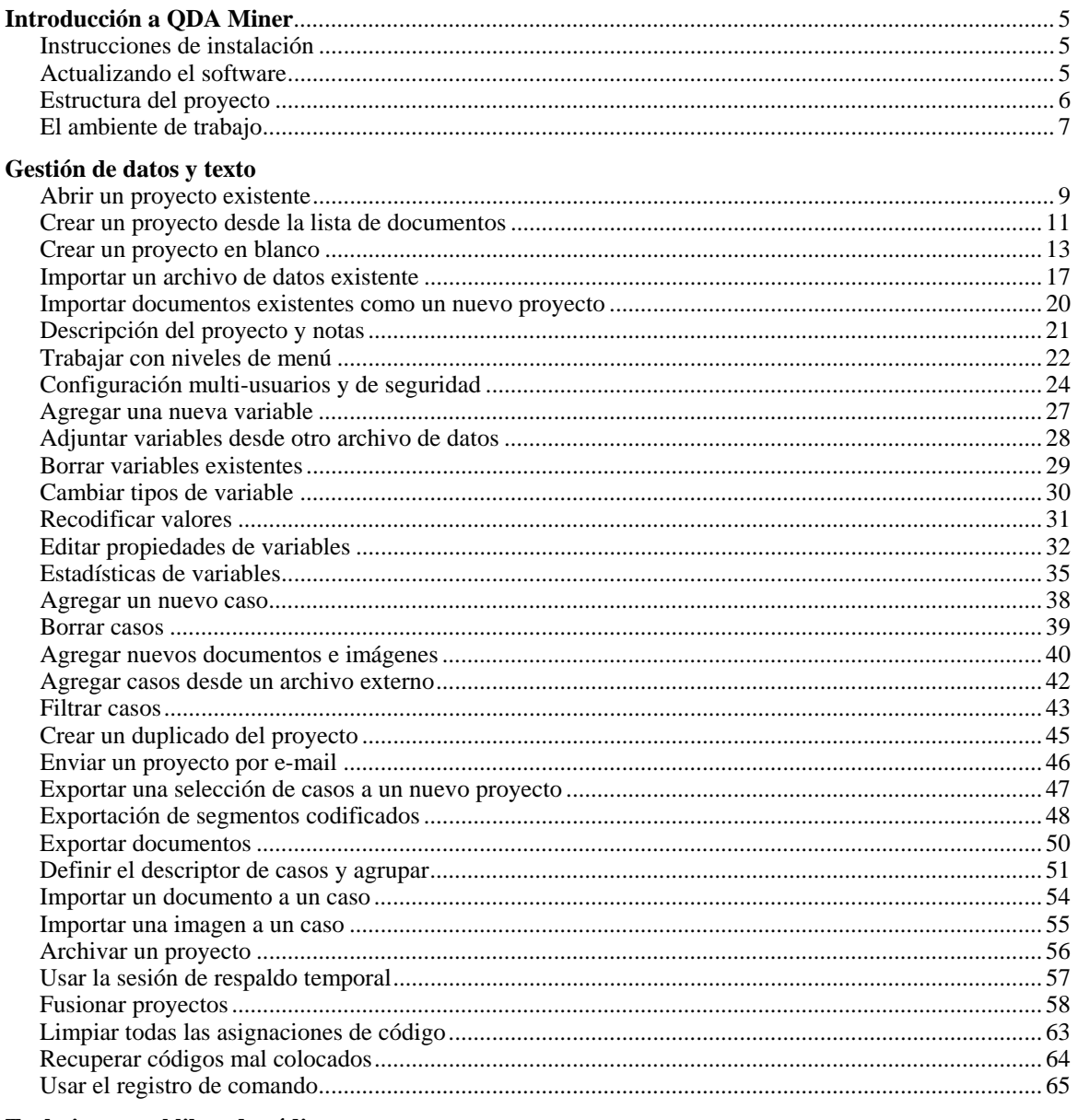

#### Trabajar con el libro de códigos

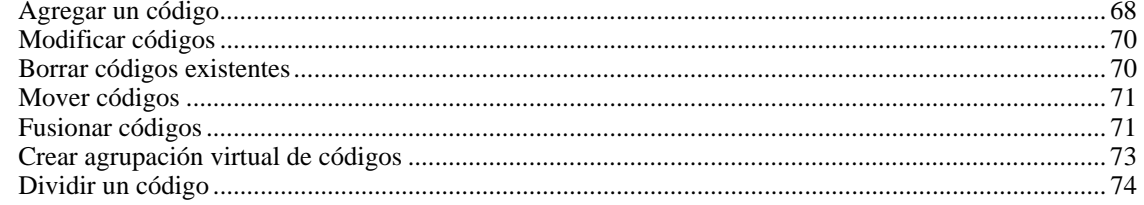

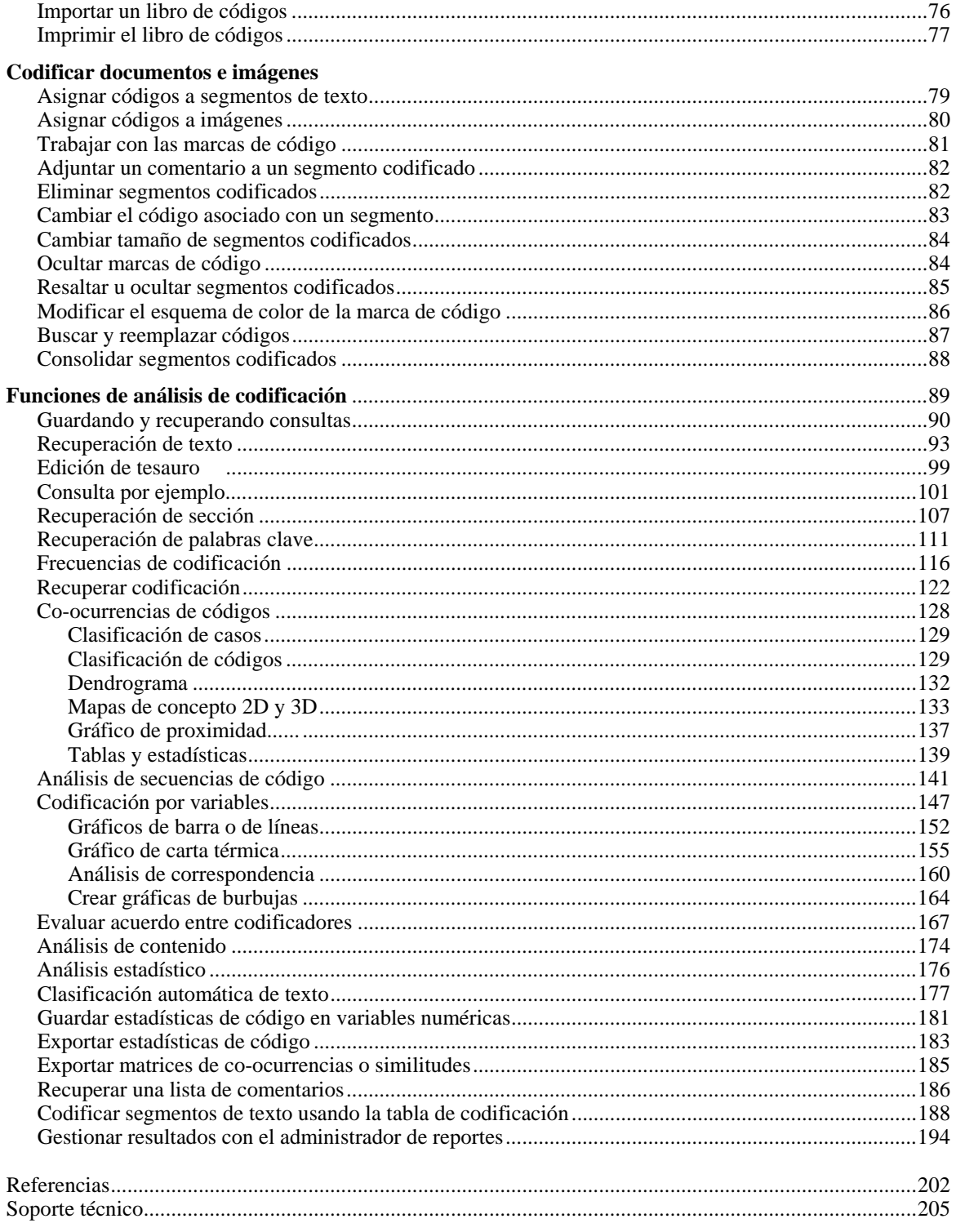

## **Introducción a QDA Miner 3.2**

QDA Miner es un sencillo programa de análisis cualitativo de datos para codificar datos textuales y gráficos, anotar, recuperar y revisar datos y documentos codificados. El programa puede manejar proyectos complejos con gran cantidad de documentos combinados con información categorial y numérica. QDA Miner brinda también una amplia gama de herramientas de exploración para identificar patrones en la codificación y relaciones entre códigos asignados y otras propiedades numéricas o categoriales. Los documentos se guardan en formato de texto enriquecido y aceptan formatos de párrafos y letras, gráficos y tablas. Los documentos pueden editarse sin afectar la codificación existente.

QDA Miner puede importar y exportar documentos, datos y resultados en diversos formatos de archivo (MS Word, WordPefect, RTF, PDF, HTML, XML, MS Access, Excel, Paradox, dBase, QSR N6, Atlas.ti, HyperResearch, Ethnograph, Transana, Transcriber, etc.). También brinda integración única con herramientas avanzadas de análisis cuantitativo de contenido, minería de datos (WordStat) y análisis estadístico (Simstat), facilitando la integración y fácil combinación de métodos cuantitativos y cualitativos.

### **Instrucciones de instalación**

Para instalar QDA Miner en tu computadora desde el CD de instalación, coloca el CD en tu componente del CD. El programa de instalación iniciará automáticamente. Si no inicia, haz doble clic en el acceso directo del escritorio "Mi Computadora", luego en el ícono del componente CD para que se presente el contenido del CD. Haz doble clic en el ícono INSTALL.EXE del CD. Sigue las instrucciones en la pantalla.

Si descargaste el software, haz simplemente doble clic en el ícono SetupQM.EXE y sigue las instrucciones en pantalla.

### **Actualización del software**

⎯⎯⎯⎯⎯⎯⎯⎯⎯

Revisiones menores de QDA Miner se liberan regularmente y están disponibles en el sitio web de Provalis Research. Estas revisiones pueden incluir corrección de "bugs" así como mejoras menores y, en ocasiones, nuevas funciones. A menos que se indique lo contrario, si tu versión de QDA Miner tiene el mismo número de inicio que la versión disponible en la Web, tienes derecho a actualización gratuita. Por ejemplo, si compraste la versión 1.0 de QDA Miner, y la versión disponible en el sitio web es 1.31, estás en posición de actualizar a esta versión en forma gratuita.

Para actualizar tu software a la versión última, selecciona el comando Actualización en la Web desde el menú AYUDA o ve al sitio Web de QDA Miner o sigue la siguiente página web:

www.provalisresearch.com/QDAMiner/QDAMiner.html.

Desde allí, ve a la sección de descargas del sitio, descarga la versión de prueba de QDA Miner e instala esta versión sobre la ya existente. QDA Miner registrará automáticamente la versión de prueba y la transformará en una versión totalmente funcional.

**Nota del traductor:** Para esta versión al español se ha decidido utilizar el glosario del International Statistics Institute disponible en http://isi.cbs.nl/glossary/ para todos los términos técnicos provenientes del campo de la estadística y se ha mantenido el término en inglés entre paréntesis, cuando se ha juzgado necesario, para facilitar la comprensión.

## **Estructura del proyecto**

QDA Miner mantiene todos los documentos, esquemas de codificación, y notas en un conjunto de archivos llamado "proyecto". Los proyectos QDA Miner consisten en múltiples casos. Un caso es la unidad básica de análisis de un proyecto. Típicamente representa un individuo, una organización o un grupo. Un caso puede contener varios documentos así como numerosos datos alfanuméricos, numéricos, categoriales o variables booleanas. Estas variables se usan para especificar las propiedades asociadas con un caso.

Por ejemplo, si quieres analizar transcripciones de entrevistas a profundidad a varios individuos, puedes crear un archivo de proyecto en el que cada caso contenga información asociada con un entrevistado en particular. Puedes crear una o varias variables de documento para contener transcripciones de estas entrevistas. Puedes también agregar otras variables para especificar información sociodemográfica de los entrevistados, pertenencia a grupos, etc., así como la fecha de la entrevista y respuestas individuales a preguntas cerradas. Pueden asociarse hasta 2035 variables a cada caso. El número de casos en un proyecto individual está limitado por el espacio del disco, hasta un máximo de 4 a 8 gigabytes.

Una de las funciones únicas de QDA Miner es su habilidad para explorar las relaciones entre cualquiera de estas propiedades y códigos manualmente asignadas a documentos. Por ejemplo, puedes evaluar como el contenido de una entrevista está relacionado con la edad o género del entrevistado, o como se relaciona a respuestas específicas a una pregunta cerrada.

## **El ambiente de trabajo**

El ambiente de trabajo de QDA Miner brinda numerosas herramientas para administrar, ver, editar y codificar documentos. También da acceso a varias herramientas de análisis y recuperación. La imagen siguiente brinda un ejemplo del espacio de trabajo en QDA Miner.

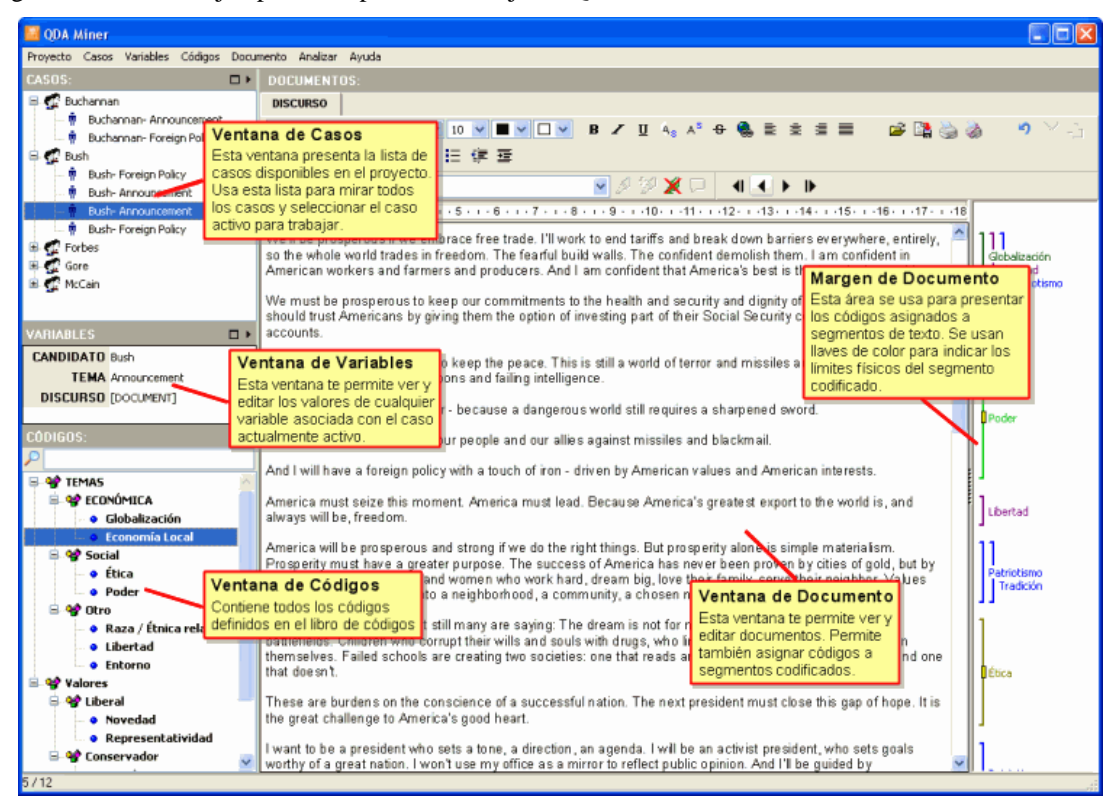

El escritorio QDA Miner consiste de una barra de menú superior y cuatro ventanas. Las primeras tres ventanas se localizan en el lado izquierdo. Estas ventanas son, de arriba a abajo:

- La ventana CASOS, que contiene la lista de los casos disponibles en el proyecto. Estos casos se presentan como una lista o agrupados como un árbol. Esta ventana se usa principalmente para visualizar los casos y seleccionar el caso activo en el cual deseas trabajar.
- La ventana VARIABLES, que presenta y permite editar los valores de cualquier variable asociada con el caso actualmente activo.
- La ventana CÓDIGOS, localizada en la esquina inferior izquierda de la ventana, la cual contiene todos los códigos actualmente definidos en el libro de códigos.

La ventana grande DOCUMENTO en el lado derecho de la pantalla es el espacio principal de trabajo. Esta ventana se usa para ver y editar documentos e imágenes y para asignar códigos a segmentos de texto o áreas de imágenes. Cuando un caso contiene más de un documento o imagen, puedes cambiar entre ellos al seleccionar el nombre del documento/imagen de la caja de lista ubicada en la esquina superior izquierda de esta ventana. A la derecha de esta ventana está un área canal. Ésta se usa para presentar los códigos asignados a segmentos de texto y áreas de imágenes. Una segunda área canal se presenta debajo de las imágenes. Se usan llaves en color para indicar los límites físicos de un segmento codificado. Dicha área se usa para revisar codificación, quitar o cambiar códigos asignados, y vincular notas a cualquier segmento codificado (Ver Trabajar con marcas de código).

Puede cambiarse el tamaño de cada ventana, horizontal o verticalmente, al arrastrar sus límites. Las tres ventanas en el panel derecho pueden maximizarse para obtener más espacio vertical disponible al hacer clic en el botón  $\Box$  ubicado en la esquina superior derecha de la ventana. Hacer clic en el botón  $\Box$ restablece la ventana a su tamaño original. Puedes también minimizar una ventana sencilla al hacer clic en el botón  $\blacktriangleright$ . La ventana "doblada" puede recuperarse al hacer clic en el botón  $\blacktriangleright$ .

## **El menú principal**

El menú desplegable PROYECTO te brinda acceso a varias operaciones relacionadas con los proyectos, tales como la creación, apertura y configuración. Este menú también incluye comandos relacionados a importar, exportar y respaldar archivos de proyecto. También brinda acceso a operaciones de mantenimiento y de equipo (que incluyen fusionar, copiar y envío de proyectos por correo electrónico) y herramientas de auditoria como Comandos de Registro y funciones de Administración de Reportes.

Las operaciones asociadas con las cuatro ventanas principales del ambiente de trabajo están agrupadas en menús con sus respectivos nombres. Por ejemplo, todas las operaciones relevantes a la ventana CASOS están agrupadas en el menú desplegable CASOS, mientras que todos los comandos relevantes al libro de códigos actualmente desplegado se localizan en el menú desplegable CÓDIGOS.

Las funciones de recuperación de texto y código así como varias herramientas de exploración disponibles en QDA Miner (secuencias de codificación o análisis de coocurrencias, cartas térmicas y gráfico de análisis de correspondencia, etc.) están todas agrupadas en el menú desplegable ANÁLISIS. Este menú también proporciona acceso a los módulos externos WordStat (análisis cuantitativo de contenido y minería de datos) y Simstat (análisis estadístico).

### **Navegando a través de los casos**

Hay ahora tres formas de navegar a través de los casos. Puedes ir a un caso específico al hacer clic en su entrada en la ventana CASOS. Puedes también visualizar los casos al presionar el botón Ctrl-PgDn para ir al caso siguiente o Ctrl-PgUp para ir al previo. Puedes usar la barra de herramienta de navegación ubicada arriba de la ventana de documento. La barra de herramientas presenta los siguientes cuatro botones

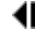

⊪

- Ir al primer caso del proyecto
- Ir al caso previo
- Ir al siguiente caso
	- Ir al último caso del proyecto

## **Abrir un proyecto existente**

### **Abrir un proyecto desde la ventana de inicio**

Por omisión, QDA Miner guarda los archivos de datos en una carpeta llamada Datos. La carpeta Datos se localiza en la carpeta de programa QDA Miner. Al iniciar QDA Miner, una caja introductoria de diálogo aparece:

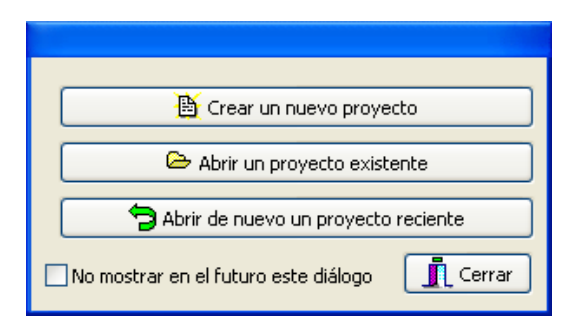

QDA Miner mantiene registro de los diez archivos de proyecto recientemente usados.

#### **Para abrir de nuevo un proyecto recientemente usado**

• Haz clic en el botón **Abrir de nuevo un proyecto reciente** y elige su nombre de la lista desplegable que se presenta.

#### **Para abrir otro proyecto**

- Haz clic en el botón **Abrir un proyecto existente**. Aparecerá la caja de diálogo **Archivo**.
- Ubica y selecciona tu proyecto (un proyecto QDA Miner se guarda con una extensión WPJ).
- Haz clic en el botón **Abrir**.

### **Abrir un proyecto cuando el programa QDA Miner ya está abierto**

#### **Para abrir un proyecto existente:**

- Selecciona el comando ABRIR en el menú PROYECTO. Aparecerá la caja de diálogo **Archivo**.
- Ubica y selecciona tu proyecto (un proyecto QDA Miner se guarda con una extensión WPJ).
- Haz clic en el botón **Abrir**.

#### **Para abrir un proyecto recientemente abierto:**

- Selecciona el comando ABRIR DE NUEVO en el menú PROYECTO.
- Haz clic en el archivo de proyecto que deseas abrir de nuevo.

### **Abrir un proyecto desde el explorador de Windows**

También puedes abrir un proyecto haciendo doble clic en su ícono desde el explorador de Windows:

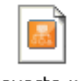

Proyecto.wpj

## **Crear un proyecto nuevo**

Existen cuatro formas de crear un proyecto QDA Miner: (1) Puedes crear un proyecto simple al importar uno o varios documentos; (2) puedes crear un nuevo proyecto desde cero al crear una estructura de proyecto e ingresar después datos y documentos manualmente; (3) puedes importar datos y documentos existentes guardados en otro formato como Excel, MS Access, dBase, Paradox, QSR N6, HyperResearch 2.x, Transana, Transcriber, etc.; o (4) puedes usar la herramienta del Asistente de Conversión de Documento para importar varios documentos a la vez, realizar cierta extracción y transformación de datos y salvarlos en un nuevo proyecto.

### **Crear un proyecto desde la lista de documentos**

El método más sencillo para crear un nuevo proyecto e iniciar el análisis en QDA Miner es especificar una lista de documentos o imágenes existentes e importarlos en un nuevo proyecto. Usar este método crea un proyecto simple con dos o más variables: Una variable categorial con el nombre original de los archivos desde los que se originaron los datos, una variable DOCUMENTO que contiene los documentos importados y/o una variable IMAGEN con los gráficos importados. Todos los archivos de texto e imagen son guardados en diferentes casos, de tal manera que, si se importaron 10 archivos, el proyecto tendrá 10 casos con dos o tres variables cada uno. Para dividir documentos largos en varios o para extraer información numérica, categorial, o textual de esos documentos y guardarla en variables adicionales, utiliza el Asistente de Conversión de Documento.

#### **Para crear un nuevo proyecto usando este método**

• Selecciona el comando NUEVO desde el menú PROYECTO. Se abrirá una caja de diálogo como la que se muestra abajo.

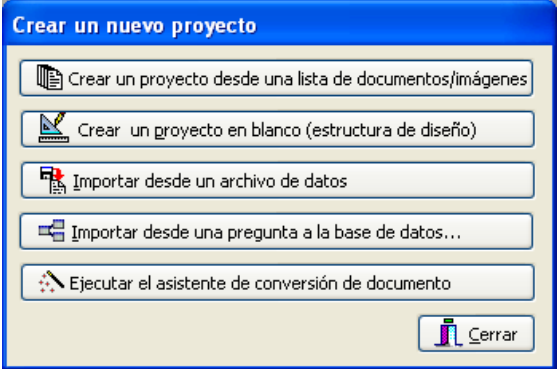

• Haz clic en el botón **Crear un proyecto desde una lista de documentos/imágenes**. Aparecerá una caja de diálogo como la que se muestra en seguida:

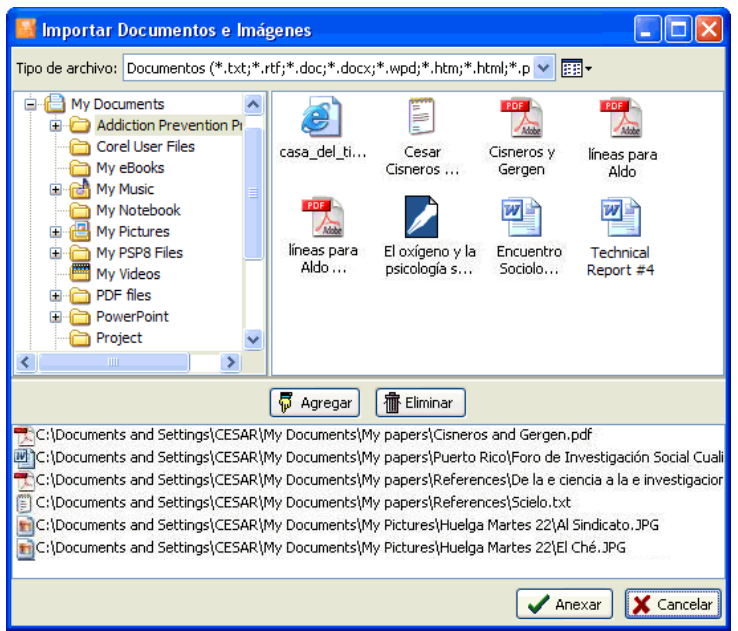

- Haz clic en carpeta, en la lista de carpetas en la sección superior izquierda de la caja de diálogo, para presentar su contenido. Si deseas ver el contenido de un componente, ve a la lista de carpetas, haz clic en Mi Computadora, y doble clic en el componente.
- En la sección superior derecha de la caja de diálogo, QDA Miner despliega todos los formatos de archivo de documentos que pueden ser importados, tales como documentos MS Word, WordPerfect, RTF, PDF, archivos solo texto o HTML, y todos los formatos de archivos gráficos (BMP, JPG, GIF, PNG y WMF). Para desplegar solo archivos de cierto tipo, selecciona en **Tipo de Archivo** el formato deseado.
- Haz clic en el archivo que deseas importar. Para seleccionar múltiples archivos, presiona la tecla **CTRL** mientras haces clic en los otros archivos.
- Haz clic en el botón  $\sqrt{p}$  Agregar para agregar los archivos a la lista de archivos a ser importados, ubicada en el inferior de esta caja de diálogo. También puedes arrastrar los archivos desde la sección superior derecha a esta lista.
- Para quitar un archivo de la lista de archivos a importar, selecciónalo y haz clic en el botón **傭** Eliminar .
- Una vez hayas seleccionado los archivos, haz clic en el botón **Crear**. Se te preguntará por el nombre del proyecto que deseas crear. Si existe un proyecto con el mismo nombre, se te pedirá confirmes que deseas reescribir la versión previa del proyecto.

QDA Miner cierra esta caja de diálogo, importa todos los archivos especificados en un nuevo proyecto y te lleva de vuelta a la ventana principal.

### **Crear un proyecto en blanco**

Para crear un archivo de datos nuevos, selecciona el comando NUEVO del menú PROYECTO. Este comando abre la siguiente caja de diálogo:

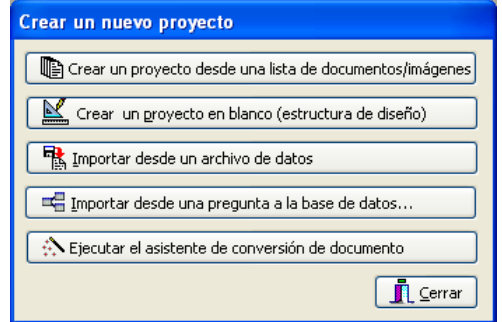

Selecciona el botón **Crear un proyecto en blanco**. Aparecerá la caja de diálogo de **Definición de Variables**.

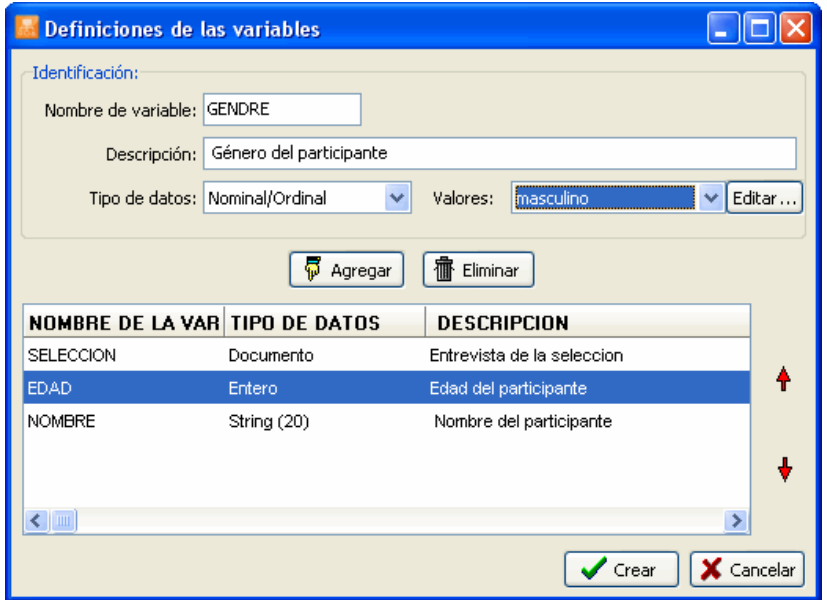

El primer paso involucrado al crear un archivo de nuevo proyecto es definir la estructura inicial del archivo de proyecto. Esta estructura está definida por la lista de variables que cada caso tendrá. Una variable puede contener un documento o una imagen a ser manualmente codificada, pero puede también consistir en un valor numérico, una fecha o valor booleano (verdadero o falso), etc. Un proyecto singular puede contener hasta 2035 variables por caso. Es posible crear varias variables de imagen y documento para cada caso. La habilidad de guardar muchos documentos por casos es especialmente útil cuando el proyecto involucra un conjunto de varios tipos de documentos. Puede crearse una variable de documento

para guardar notas o comentarios que son específicos a un caso. Puede pedírsele a QDA Miner, posteriormente, una búsqueda o análisis de variables de documentos específicos o de todos los documentos.

En la caja de diálogo **Definiciones de variable** (ver arriba), puedes definir varios atributos para las nuevas variables, tales como su nombre, y pueden tener valores numéricos o alfanuméricos, o fechas.

- **NOMBRE DE LA VARIABLE**  La primera caja de edición te permite ingresar el nombre de la variable. Cada nombre de variable debe ser único (en el archivo del proyecto). Nombres válidos de variable inician con letra y pueden tener letras, números o caracteres bajo la línea. No se permiten signos de puntuación, espacios en blanco, acentos ni otros caracteres especiales. El máximo permitido para el nombre de variable es de diez caracteres.
- **DESCRIPCIÓN** Se usa la opción Descripción para ingresar una etiqueta que describa el contenido de la variable con mayor detalle. Se puede dejar la columna en blanco si se desea dado que siempre es posible agregar o editar una descripción más tarde usando el comando VARIABLES | PROPIEDADES.
- **TIPO DE DATOS**  Cada variable en el archivo de datos debe tener un tipo. QDA Miner trabaja con los siguientes tipos:
	- **Documento** Se usa este tipo de datos para guardar documentos que serán codificados manualmente. QDA Miner almacena texto en este tipo de datos usando Formato de Texto Enriquecido (RTF). Este formato permite el uso de diferentes tipos de letras, estilos y formatos de párrafo. Se pueden insertar gráficos y tablas en el documento. Diversos formatos de archivo puedes ser directamente importados en variables de documento, tales como: archivos ASCII (\*.TXT), Formato de Texto Enriquecido (\*.RTF), documentos MS Word (\*.DOC; \*.DOCX), HTML (\*.HTM o \*.HTML), Adobe Acrobat (\*.PDF), y documentos WordPerfect (\*.WPD) (ver **Importar un a un Caso**, en la página 54).
	- **Imagen** Se usa este tipo de datos para guardar gráficos que serán codificados manualmente. Se pueden importar diversos formatos de archivo en variables de documento, tales como: Mapas de Bits Windows (\*.BMP), Meta Archivos Windows (\*.WMF), o Meta Archivos Enriquecidos (\*.EMF), Gráficos de Interfase CompuServe (\*.GIF), Gráficos Portátiles de Red (\*.PNG) o archivos JPEG (\*.JPG o \*.JPEG) (ver **Importar una Imagen a un Caso**, en la página 55).
	- **Numérico** Las variables numéricas pueden contener números enteros o de punto flotante. Al elegir números de punto flotante, se preguntará por el número de decimales a presentar. Los números de punto flotante se guardan en el archivo de datos usando valores de doble precisión (al menos 15 dígitos significantes). La opción de los decimales se usa exclusivamente para controlar la forma en que se presentan los valores numéricos en la rejilla **Variables** y en otros lugares, y no afecta la precisión interna de la variable.
	- **Nominal/Ordinal** Se usan variables nominales u ordinales para tener un número limitado de cadenas cortas que describen propiedades específicas de un caso. Por ejemplo, puedes

elegir este tipo de variable para identificar el género de los entrevistados ("hombre" o "mujer") o su membresía de grupo ("gerente", "empleado", "cliente", etc.). Puedes usar este tipo de datos para mantener una escala ordinal ("novato", "intermedio" o "experto") o respuestas a preguntas cerradas en reactivos escala Likert (por ejemplo "totalmente en desacuerdo" o "totalmente de acuerdo"). Debes usar este tipo de datos en lugar de cadenas cortas si piensas analizar esta variable o examinar la relación entre sus valores y cualquier otra variable o códigos de documentos.

 Cuando se selecciona tipo de datos nominal/ordinal, se te pedirá proporcionar primero una lista de los valores que esta variable tendrá. Para ingresar nuevos valores, haz clic en el botón **Editar**. Aparecerá una caja de diálogo como la que se muestra en seguida:

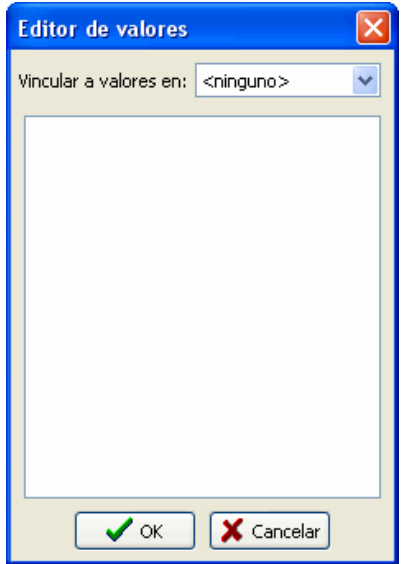

Puedes escribir los valores (un valor por línea) en la caja de edición. Si la variable actual usa los mismos valores que otras variables ya existentes, puedes establecer un vínculo a esta otra variable de tal manera que compartan la misma lista de valores. Haz clic en **OK**  para confirmar el ingreso de estos valores. Nota: esta lista puede ser modificada mas tarde para agregar nuevos valores o editar los ya existentes.

 **Fecha** – El tipo fecha soporta año, mes y día. El formato usado para la presentación y el ingreso de datos se basa en la configuración de la fecha de Windows.

**Booleano** – El tipo booleano guarda un valor que puede ser verdad o falso (o Sí o No).

 **Cadena corta** - Las variables de cadena corta pueden tener hasta 254 caracteres alfanuméricos. Al crear una variable de cadena corta, se ha de especificar primero el número máximo de caracteres que la variable tendrá.

#### **Para crear una nueva variable:**

• Ingresar un nombre único de variable.

- Ingresar una descripción (opcional).
- Seleccionar el tipo de dato para esta variable.
- Establecer la opción asociada con el tipo de datos elegido (ver arriba).
- Hacer clic en el botón **Agregar** para agregar la variable definida a la lista.

#### **Para eliminar una variable de la lista:**

- Selecciona la fila que contiene la variable que deseas eliminar.
- Haz clic en el botón **Eliminar**.

#### **Para cambiar la posición de una variable en la lista**

- Selecciona la fila que contiene la variable que deseas mover.
- Haz clic en los botones **arriba** o **abajo** ubicados a la derecha de la rejilla hasta que la variable aparezca en el lugar deseado.

#### **Para crear el archivo de datos:**

Cuando hayas terminado de definir la estructura del nuevo proyecto, haz clic en el botón **OK**. Se te pedirá especifiques un nombre para el proyecto que deseas crear. Si un proyecto con nombre idéntico ya existe, se te pedirá confirmes la reescritura del proyecto viejo.

## **Importar un archivo de datos existente**

QDA Miner te permite importar directamente archivos de datos desde hojas de cálculo y bases de datos, así como desde archivos ASCII (textos delimitados por tabuladores o coma). El programa puede leer datos guardados en los siguientes formatos de archivo:

- MS Access
- DBase
- Paradox (v3.0 v5.0)
- Lotus 123 (v1.0 v5.0)
- MS Excel
- Quattro Pro  $(v1.0 v6.0)$
- Valores Separados por Coma
- Valores Separados por Tabuladores
- Archivos Triple-S XML (estándar de intercambio para datos de encuesta)
- QSR N6
- Atlas.ti XML
- HyperResearch 2.x
- Transcriber
- Transana 2.x XML

#### **Para importar datos desde cualquiera de estas aplicaciones:**

• Selecciona el comando NUEVO desde el menú PROYECTO. Aparecerá la siguiente caja de diálogo:

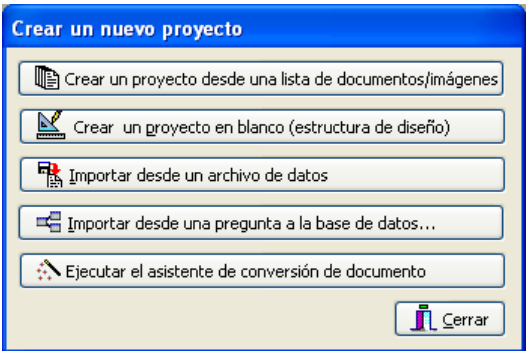

- Haz clic en el botón **Importar desde un archivo de datos**.
- Selecciona el formato de archivo usando lista desplegable **Archivo de Tipo**.
- Selecciona el archivo que deseas importar y haz clic **OK**.

Discutiremos ahora en mayor detalle los formatos específicos de archivo, incluyendo necesidades de formateo, si aplican, funciones aceptadas y limitaciones.

### **Archivos de datos ASCII**

QDA Miner leerá hasta 500 variables numéricas y alfanuméricas desde un archivo ASCII (solo texto). El archivo debe tener el siguiente formato:

- Cada línea debe terminar con una vuelta de carro.
- La primera línea debe incluir los nombres de las variables, separados por espacios, tabuladores y/o comas.
- Los nombres de las variables no deben ser mayores de 10 caracteres. Cadenas más largas se rompen con diez caracteres.
- Las líneas restantes deben incluir marcas numéricas separadas por espacios, tabuladores y/o comas.
- Cada línea debe contener datos para un caso, las variables deben estar en el mismo orden para todos los casos.
- Todas las marcas inválidas y espacios en blanco encontrados entre comas o tabuladores son tratados como valores perdidos. Un simple punto puede usarse para representar un valor perdido.
- Los comentarios pueden incluirse en cualquier lugar en el archivo al colocar un asterisco ('\*') al inicio de la línea.
- Se pueden insertar líneas en blanco en cualquier lugar del archivo.

### **Archivos de datos en hojas de cálculo**

En programas de hojas de cálculo, puedes ingresar datos numéricos y alfanuméricos en las celdas de una rejilla. QDA Miner puede importar hojas de cálculo producidas con EXCEL, LOTUS 1-2-3 (v1.1 a v5.0) y QUATTRO PRO (v1.0 a v6.0).

Cuando has seleccionado un formato de archivo para importar, el programa presentará una caja de diálogo en la que puedes especificar la página y el rango de celdas en que los datos se ubican. Debes especificar un número de rango válido o proporcionar la celda superior izquierda e inferior derecha, separadas por dos puntos (como en A1..H20). Si eliges **TODO** de la lista **Nombre del Rango**, el programa intentará leer toda la página.

#### **Formatear datos en hojas de cálculo**

El rango seleccionado debe estar formateo de tal manera que las columnas de la hoja de cálculo representen variables (o campos) mientras que las filas representan casos o registros. De igual forma, la primera fila debe preferentemente contener los nombres de las variables, mientras que las restantes pueden tener los datos, un caso por fila. QDA Miner automáticamente determinará el formato más apropiado de acuerdo con los datos que encuentra en las columnas de la hoja de cálculo. Las celdas en la primera fila del rango seleccionado son tratadas como nombres de campo. Si no se encuentra nombre de variable, QDA Miner automáticamente brindará uno de cada columna en el rango definido.

### **Archivos de bases de datos**

#### **dBase y archivos Paradox**

QDA Miner puede importar archivos de datos dBase y Paradox. Sin embargo, los campos alfanuméricos no deben exceder de 256 caracteres y no se puede trabajar con campos de memos. Si tienes este tipo de datos, puedes usar las capacidades de exportación del programa de base de datos para crear un archivo de datos más compatible con QDA Miner (tales como archivos de datos FoxPro 2.x o archivos de texto delimitados por tabulador).

#### **Archivos de datos MS Access**

Al seleccionar archivo de datos MS Access, el programa presenta una caja de diálogo en la que puedes especificar la tabla en la que se encuentran los datos. Una vez seleccionada la tabla, haz clic en el botón **IMPORTAR** para importar el archivo de datos.

## **Importar documentos existentes como un nuevo proyecto**

El Asistente de Conversión de Documento es una utilidad del programa que se usa para importar uno o más documentos a un nuevo archivo de proyecto. Esta herramienta asiste en la importación de diversos formatos de archivo, incluyendo: archivos ASCII, Formato de Texto Enriquecido, MS Word, HTML, Acrobat PDF, y documentos WordPerfect. Se permite dividir archivos grandes en varios casos y extraer datos numéricos y alfanuméricos de estos archivos. El Asistente de Conversión de Documento puede trabajar como una aplicación por si sola o desde QDA Miner. Cuando no se requiere división, transformación o extracción de información desde los documentos, un método más sencillo es **Crear un proyecto desde una lista de documentos**.

### **Ejecutar el Asistente de Conversión de Documento desde Qda Miner:**

• Selecciona el comando NUEVO desde el menú PROYECTO. Aparecerá la siguiente caja de diálogo:

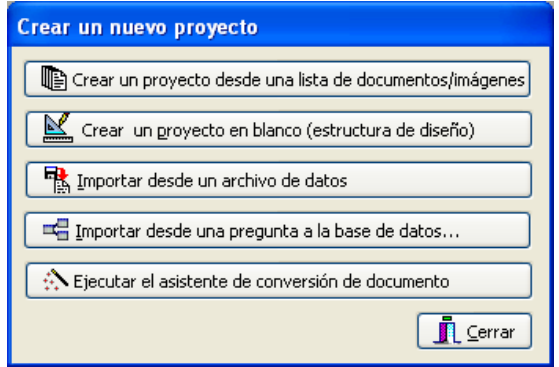

• Haz clic en el botón **Ejecutar el Asistente de Conversión de Documento**.

El programa te guiará entonces a través de los pasos necesarios para importar los documentos y extraer los datos relevantes. Para información más detallada sobre el proceso de importar documentos usando esta función del programa, consulta el archivo de ayuda **Asistente de Conversión de Documento**.

## **Descripción del proyecto y notas**

QDA Miner te permite especificar una descripción del proyecto y escribir notas generales sobre el proyecto para tu registro o para compartir con otros. Generalmente la descripción del proyecto contiene información general sobre éste y puede configurarse de tal forma que se presente automáticamente al abrirse el archivo del proyecto. Las notas pueden usarse como recordatorios de decisiones realizadas, cuestiones por hacer, etc.

#### **Ingresar una descripción del proyecto:**

- Selecciona el comando PROPIEDADES en el menú PROYECTO.
- Ingresa una descripción para el proyecto.
- Para que se presente automáticamente esta descripción al abrir el proyecto, selecciona la opción **Mostar descripción al abrir**.
- Haz clic en el botón **OK** para guardar los cambios.
- Para salir de esta caja de diálogo sin guardar los cambios, haz clic en el botón **Cancelar**.

#### **Ingresar o editar notas generales:**

• Selecciona el comando NOTAS del menú PROYECTO, u oprime la tecla F3 desde cualquier lugar en el programa. Lo que abrirá un editor de Nota como el siguiente:

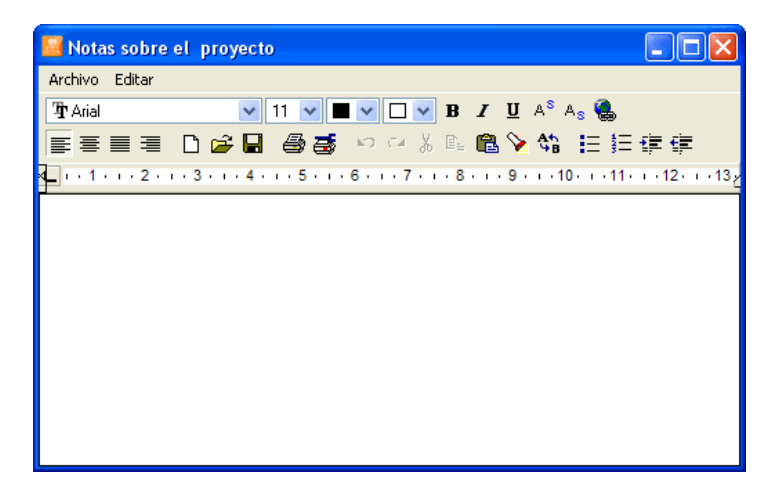

- Ingresa tus comentarios u observaciones. Puedes darle formato al texto y al párrafo, cambiar atributos de letra, insertar gráficos y tablas. Puedes también salvar tus notas al disco en formato RTF.
- Para cerrar esta caja de diálogo, selecciona el botón CERRAR en el menú PROYECTO.

## **Trabajar con niveles de menú**

QDA Miner ofrece no solo las funciones básicas de codificación y recuperación sino también herramientas analíticas avanzadas que pueden intimidar a los usuarios novatos o ser innecesarias para quienes solamente se involucran en la codificación de documentos y no en la gestión o análisis de los datos en un proyecto de investigación. El comando NIVEL DE MENÚ, disponible en el menú PROYECTO se usa para simplificar la interfase al reducir el número de menús visibles, haciendo al software más sencillo de aprender y usar. QDA Miner ofrece actualmente tres modos, o niveles de menús: COMPLETO, que muestra el conjunto todo de comandos y funciones incluyendo las de gestión y análisis de datos, BÁSICO, que presenta solamente los comandos comúnmente usados al aplicar códigos a los documentos, y PERSONALIZADO, que puede ajustarse para presentar cualquier conjunto selecto de elementos de menú diseñado para propósitos específicos.

Por omisión, al seleccionar un nivel de menú, éste se usará a través de los proyectos y a través de las sesiones hasta que el usuario explícitamente cambie el nivel de menú a una diferente configuración. Un administrador de proyecto puede también asociar diferentes niveles de menú a usuarios en particular, al prevenir su acceso a ciertos comandos y ocultar funciones innecesarias. Para mayor información sobre como asignar niveles de menú a usuarios, ver Configuraciones Multiusuario y Configuración de Seguridad.

#### **Editando el menú personalizado**

La definición de "menú personalizado" es específica a proyectos, de tal manera que se pueden crear diferentes menús para diferentes proyectos. Para personalizar el menú:

- Selecciona el comando PROPIEDADES del menú PROYECTO.
- Ve a la página **Miscelánea** y haz clic en el botón **Editar** a la derecha de la opción **Personalizar Menú**. Aparecerá una caja de diálogo similar a ésta:

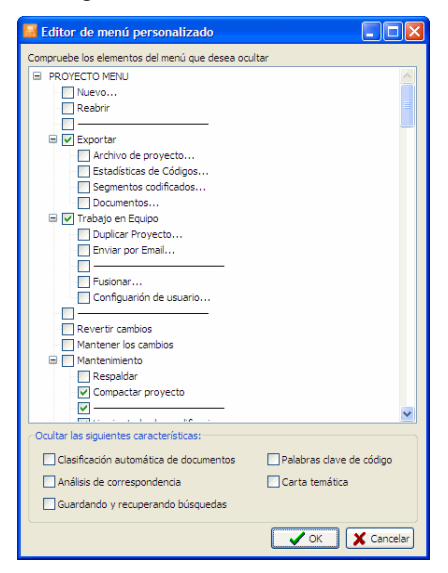

- La lista superior presenta elementos del menú desplegable que pueden ocultarse. Otras funciones avanzadas se muestran también en la lista de abajo. Para ocultar un elemento, simplemente haz clic a un lado para insertar una marca.
- Ya que hayas terminado, haz clic en el botón OK para confirmar los cambios. Para cerrar esta caja de diálogo sin salvar los cambios, has clic en el botón Cancelar.

## **Configuración multi-usuarios y de seguridad**

Es posible limitar el número de personas que pueden iniciar y editar un proyecto o limitar el tipo de operaciones que pueden ser ejecutadas por ciertos individuos al crear cuentas de usuario y solicitar a las personas proporcionar un nombre y contraseña para iniciar el proyecto. Esta función es útil para prevenir la eliminación de casos o variables existentes, o la edición de documentos o valores guardados en otras variables. La función de cuenta multi-usuario es también útil para evaluar la confiabilidad de codificación al permitir que los mismos documentos sean codificados por diferentes usuarios (ver **Evaluar Acuerdo Entre Codificadores** en la página 167).

Al configurar un proyecto para usuarios múltiples, uno de estos usuarios debe ser capaz de controlar el ingreso al proyecto, crear y borrar cuentas de usuarios y definir contraseñas. Este usuario es regularmente conocido como el administrador. Al crear un nuevo proyecto, se crea automáticamente una cuenta de administrador. El nombre de usuario y la contraseña por omisión son ADMIN. Si eliges restringir el acceso a algunos usuarios, es altamente recomendable que cambies este nombre de usuario y contraseña para prevenir cambios no autorizados a los derechos de acceso de los usuarios.

#### **Para cambiar la configuración multi-usuarios de un proyecto:**

• Selecciona el comando TRABAJO EN EQUIPO | CONFIGURACIÓN DE USARIO en el menú PROYECTO. Aparecerá la siguiente caja de diálogo:

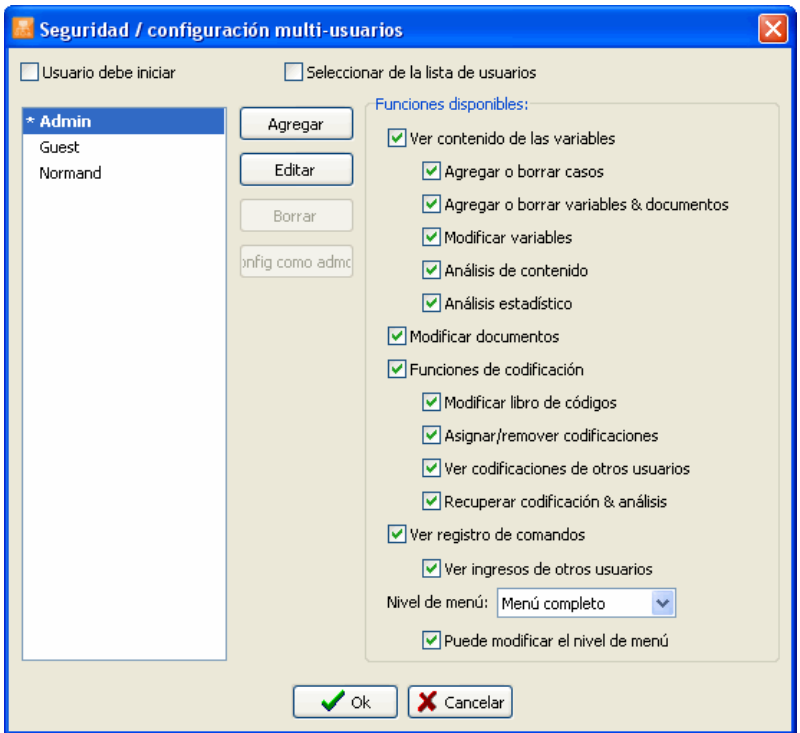

Por omisión, al abrir un proyecto sin usar la ventana de inicio de usuario da al usuario todos los derechos de acceso de administrador. Al habilitar la opción **Usuario debe iniciar** se presentará una caja de diálogo de ingreso en la que el usuario debe ingresar nombre de usuario y contraseña válidos para iniciar el proyecto. El nombre de usuario puede escribirse o seleccionarse de una lista desplegable. Para que se presenten los nombres de usuarios disponibles, marca la opción **Seleccionar de una lista de usuarios**.

#### **Para agregar una nueva cuenta de usuario:**

• Al hacer clic en el botón **Agregar.** Aparecerá la siguiente caja de diálogo:

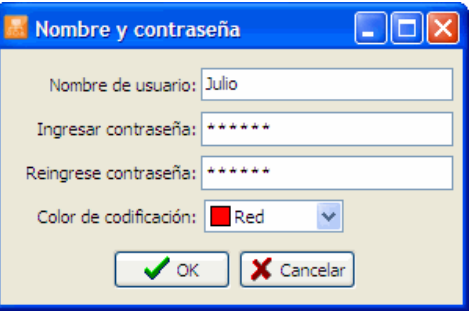

- Ingresa el nombre del usuario.
- En la caja de edición **Ingresar contraseña**, escriba la contraseña de usuario.
- Ingresa la contraseña una segunda vez en la siguiente caja para asegurar que fue escrito correctamente.
- QDA Miner puede enfatizar los códigos asignados por diferentes codificadores al usar un color distinto para cada uno de ellos al desplegar sus marcas de códigos. La opción Color de Codificación puede usarse para seleccionar el color usado por este codificador. (ver **Modificar el esquema de marcas de color de códigos** en la página 86).
- Haz clic en **OK** para guardar la nueva cuenta de usuario.

Ya que la cuenta de usuario ha sido creada, tienes que especificar las funciones a las que tendrá acceso este usuario.

#### **Para definir los derechos de acceso del usuario:**

- Selecciona al usuario para el que deseas definir o editar derechos de acceso.
- En la lista de funciones disponibles a la derecha de la caja de diálogo, selecciona aquellas a las que este usuario tenga acceso y quita a las que no lo tendrá.

Al crear varias cuentas de usuarios para establecer acuerdo entre codificadores, se recomienda ampliamente que desactives la opción **Ver codificaciones de otros usuarios**. Lo cual previene que un usuario vea las marcas de código asignadas a segmentos de texto por otros usuarios. Deshabilitar esta función también restringe cualquier procedimiento de recuperación de códigos a

aquellos creados por este usuario y previene el acceso a la caja de diálogo de acuerdo entre codificadores. Para prevenir que los usuarios la modifiquen documentos existentes y valores guardados en las variables, quita la marca de la caja a un lado de las opciones **Modificar variables** y **Modificar documentos**. Es también Buena idea deshabilitar las opciones **Agregar o borrar casos** y **Agregar o borrar variables/documentos**. Por último, si deseas prevenir que los usuarios agreguen nuevos códigos al libro de códigos o modifiquen los que ya existen, asegúrate que la opción **Modificar libro de códigos** esté deshabilitada.

• Ajusta la opción **Nivel de Menú** para definir un menú por omisión para este usuario. Para prevenir que este usuario cambie a otro nivel de menú, quita la marca a un lado de la opción **Puede modificar el nivel de menú**.

#### **Para eliminar una cuenta de usuario:**

- En la lista de cuentas existentes a la izquierda de la caja de diálogo, selecciona la cuenta que deseas eliminar.
- Haz clic en el botón **Borrar**.
- Selecciona **Sí** para confirmar la eliminación de esta cuenta de usuario.

Para salvar los cambios hechos a las cuentas y cerrar esta caja de diálogo, haz clic en el botón **OK**. Para cerrar esta caja de diálogo sin salvar los cambios, has clic en el botón **Cancelar**.

## **Agregar una nueva variable**

El comando AGREGAR en el menú VARIABLES se utiliza para agregar variables al archivo del proyecto. Este comando presenta una caja de diálogo similar a la que se usa para crear variables para un nuevo archivo de datos (para mayor información sobre esta caja de diálogo y sus opciones, ver **Crear un proyecto en blanco** en la página 13).

Especifica el nombre de las nuevas variables y establece los tipos, tamaños y descripciones.

Haz clic en el botón **OK** para crear esas nuevas variables y agregarlas al final del conjunto de datos actual.

## **Adjuntar variables desde otro archivo de datos**

Este comando nos permite adjuntar, para cada caso en el proyecto, nuevas variables y valores guardados en un archivo externo de datos. Los formatos de archivos son:

- Proyectos QDA Miner (\*.wpj)
- Archivos de datos Simstat (\*.dbf)
- Hojas de cálculo MS Excel (\*.xls)
- Archivos de datos MS Access (\*.MDB)
- Archivos delimitados por tabuladores (\*.TAB)
- Archivos de valores separados por coma (\*.CSV)

La importación de las variables se ejecuta mediante coincidencia de casos al usar una o varias variables clave compartidas por el archivo del proyecto y el archivo de datos externo. Si ningún caso del archivo de datos externo coincide con los valores clave de un caso en el proyecto actual, se asignan valores perdidos a las recientemente creadas variables. Si varios casos en el archivo secundario coinciden con los valores clave, los valores se extraen del primer caso.

Las variables con nombres idénticos se pueden solamente usar para casos coincidentes, y sus datos no pueden importarse al proyecto actual. Para remplazar los valores de una de esas variables por los del archivo de datos externo, simplemente borre esta variable del proyecto actual antes de la operación.

## **Borrar variables existentes**

Para borrar una o más variables, selecciona el comando BORRAR del menú VARIABLES. Aparecerá la siguiente caja de diálogo:

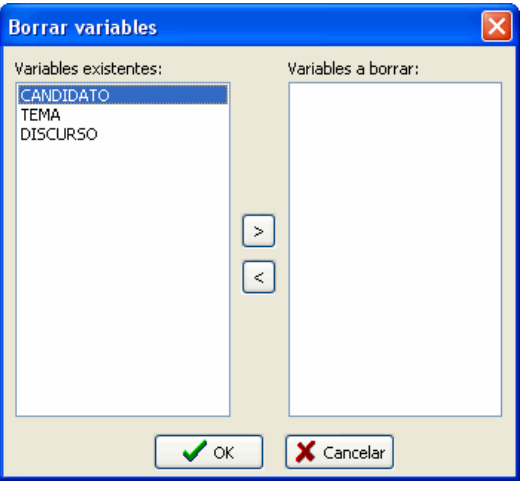

Resalta los nombres de las variables que desees borrar y haz clic en el botón  $\geq$  para moverlas a la lista de **Variables a borrar**.

Para borrar variables sucesivas, haz clic en la primera variable, arrastra el cursor hacia abajo para resaltar varias variables, y haz entonces clic en el botón  $\geq$ .

Para quitar una variable de la lista de variables a borrar, selecciona el nombre de esta variable de la lista de **Variables a borrar** y haz clic en el botón .

Haz clic en el botón **OK** para borrar todas las variables seleccionadas.

## **Cambiar tipos de variable**

Algunas operaciones requieren tipos específicos de variables. Por ejemplo, la codificación cualitativa no puede aplicarse a variables nominales o de cadena sino solamente a variables de documentos o de gráficos. Asimismo, una comparación de codificación entre subgrupos de casos usando el comando de Codificación por Variable solamente puede hacerse si la variable de comparación es numérica o nominal. Otra situación en la que un cambio en el tipo de datos puede ser necesario es cuando se necesita agregar valores decimales a variables numéricas creadas como una variable de número entero. Primero se necesita transformar esta variable de número entero en un tipo de dato numérico de punto flotante.

QDA Miner permite cambiar el tipo de una variable existente o crear una nueva variable que tenga los valores de la existente aunque guardándolos al usar un tipo diferente de datos. Es posible realizar las siguientes transformaciones:

 Flotante -> Entero Flotante -> Cadena Entero -> Flotante Entero -> Cadena Entero -> Nominal Nominal -> Cadena Cadena -> Nominal Cadena -> Documento (codificable)

Para cambiar el tipo de una variable:

- Selecciona la variable que deseas transformar al hacer clic en la ventana Variables.
- Selecciona el comando TRANSFORMAR del menú VARIABLES. Las transformaciones permitidas se mostrarán en un submenú.
- Elige la transformación de tipo de datos deseada. Aparecerá una caja de diálogo similar a la que se muestra:

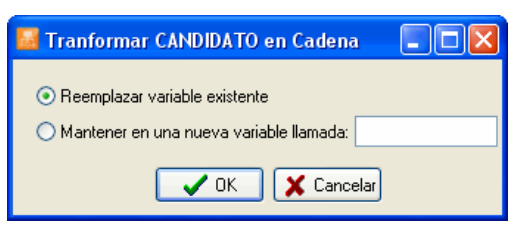

Para cambiar el tipo de la variable seleccionada, elige **Reemplazar variable existente** y haz clic en el botón **OK**.

Para copiar los valores de la variable seleccionada en una variable de un nuevo tipo de datos escoge **Mantener en una nueva variable llamada**, escribe el nombre de la nueva variable y haz clic en el botón **OK**. Si el nombre de la nueva variable ya existe, se te pedirá confirmes la reescritura de esta variable.

## **Recodificar valores de una variable**

El comando RECODIFICAR proporciona una manera sencilla de aplicar cambios múltiples a los valores de variables numéricas, categoriales o de cadena o crear nuevas variables a partir de un nuevo agrupamiento de los valores de una variable existente.

Para ingresar a este comando, selecciona TRANSFORMAR | RECODIFICAR desde el menú VARIABLES. Una caja de diálogo de recodificación aparecerá con las siguientes regiones:

- En la parte superior la caja **Destino** te permite especificar en donde los resultados del cómputo serán guardados. Para transformar los valores de variable seleccionada, elige la opción **Reemplazar variable existente**. Para mantener la variable seleccionada intacta y guardar los resultados en otra variable, selecciona la opción **Mantener en una nueva variable llamada** y escribe el nombre de la nueva variable objetivo en la caja de edición. Si ingresas el nombre de una variable existente, el programa te preguntará si deseas reemplazar sus valores con los que se producirán con el cambio. Si la variable no existe, el programa te preguntará confirmes la creación de esta nueva variable.
- La caja de lista **Valores existentes** presenta la lista de todos los valores encontrados en la variable seleccionada. Se lleva a cabo la recodificación al seleccionar uno o varios elementos de esta lista y al escribir un nuevo valor en la caja de edición **Codificar como** o al seleccionar otro valor existente de la lista desplegable. Para confirmar la recodificación, has clic en el botón **Agregar**. Se mostrarán en la caja de lista de recodificación las transformaciones de valor que se realizarán. Repite esta operación hasta que se hayan especificado todas las transformaciones deseadas. Los valores no transformados permanecerán en la lista de **Valores existentes** o serán copiados a la variable destino si seleccionaste guardar valores en otra variable.

La palabra clave especial <perdido> se usa para remplazar valores específicos con una celda vacía y tratar esos valores como perdidos. Los casos con valores perdidos son ignorados al realizar análisis que involucran esas variables, tales como el comando Codificación por variables.

Para eliminar una transformación de la lista de recodificación, selecciona la tecla **<Suprimir>** en el teclado. Ya que se ha establecido una lista de recodificación y un destino válido, dejas esta caja de diálogo al hacer clic en el botón **OK**. Para dejar esta caja de diálogo sin realizar recodificación alguna, haz clic en el botón **Cancelar**.

## **Editar propiedades de variables**

QDA Miner te permite editar diversas propiedades de las variables existentes en tu proyecto. Por ejemplo, puedes adjuntar una descripción a la variable, establecer el número de puntos decimales para los valores de punto flotante, editar valores de variables categoriales, etc. Puedes establecer también una variable individual como de "solo lectura" o cambiar su nombre. Usa los siguientes pasos para ir a la caja de diálogo de propiedades de las variables:

En la ventana Variables, coloca el cursor en la variable que deseas editar. Elije el comando PROPIEDADES del menú VARIABLES, o haz clic con el botón derecho en cualquier lugar de la ventana Variables y selecciona el comando EDITAR PROPIEDADES. Se presentará el **Editor de**  Propiedades de Variable que se muestra abajo:

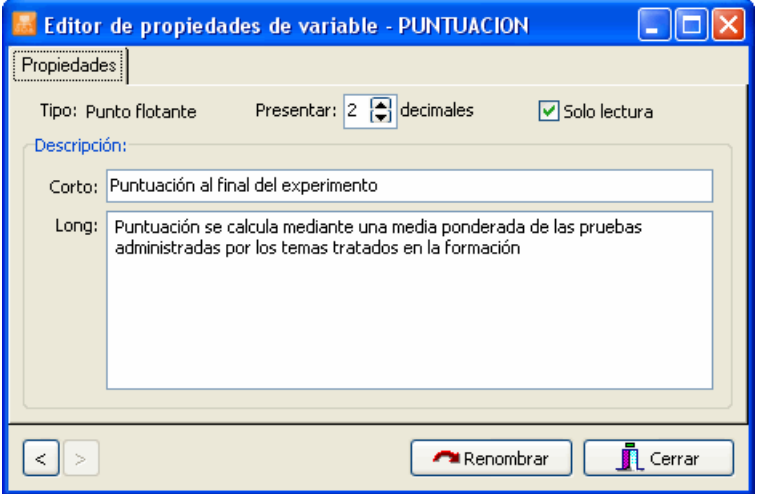

Estando en esta caja de diálogo, puedes navegar a través de las variables al hacer clic en los botones

 $\,>\,$ . Al mirar o editar las propiedades de una variable categorial, aparece una segunda página. Puedes agregar nuevos valores tanto como editar o borrar los existentes (ver abajo). La primera página de esta caja de diálogo ofrece las opciones siguientes:

 $\prec$ 

- **SOLO LECTURA** Cuando se selecciona, esta opción protege que una variable sea modificada. Esta opción es útil para prevenir cambios accidentales o no autorizados a los valores de una variable. Para prevenir la modificación de datos en un archivo de proyecto, ver **Configuración multiusuarios y de seguridad** en la página 24. Establecer una variable de **solo lectura** afecta la edición de valores en los casos existentes, pero permite a los usuarios crear nuevos casos y asignar valores a esos nuevos casos.
- **DECIMALES** Cuando una variable es de punto flotante, esta opción se usa para especificar cuantos lugares decimales se presentarán en la ventana de datos. Los números de punto flotante se guardan en el archivo de datos usando valores de doble precisión (al menos 15 dígitos significantes). La opción decimales se usa exclusivamente para controlar cuántos valores numéricos se presentan en la rejilla **Variables** y en otros lugares y no afecta la precisión interna de la variable.
- **DESCRIPCIÓN** Esta opción te permite ingresar tanto descripciones alfanuméricas cortas de una línea como descripciones detalladas de la variable. La descripción breve se presenta en varios lugares en el programa para ayudar a recordar el contenido exacto de esta variable.
- **BOTON CAMBIAR NOMBRE**  Puedes usar este botón para cambiar el nombre de la variable. Al hacer clic en este botón, se te pedirá u nuevo nombre para la variable. El nuevo nombre no ha de existir en el actual archivo de datos y ha de respetar las reglas básicas para nombres válidos de variables.

### **La página valores**

Al mirar las propiedades de una variable categorial, se muestra una segunda página. Esta página **Valores** te permite añadir nuevos valores, así como editar o borrar los ya presentes.

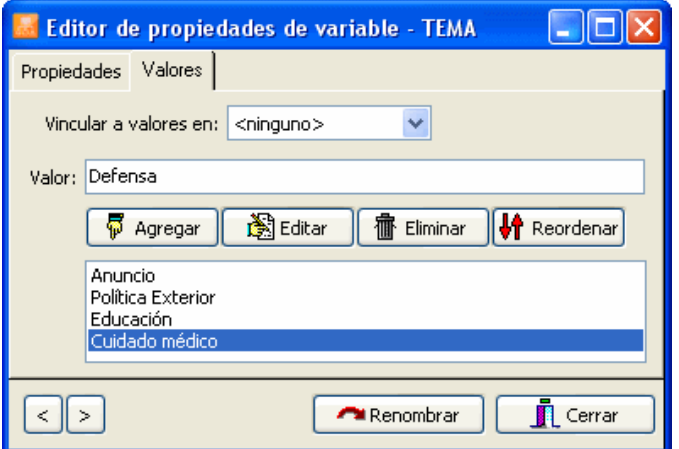

#### **Para agregar nuevas etiquetas de valores:**

- En la caja de edición Valor, ingresa los caracteres que deseas usar para describir el nuevo valor.
- Clic en el botón **Agregar**.

#### **Para eliminar una etiqueta de valor existente:**

- En la lista ubicada en la mitad inferior de esta página selecciona la etiqueta que deseas borrar.
- Clic en el botón **Eliminar**

#### **Para editar una etiqueta de valor existente:**

- En la lista ubicada en la mitad inferior de esta página selecciona la etiqueta que deseas editar.
- Clic en el botón **Editar**.
- Al finalizar la edición, haz clic en el botón **OK** para aplicar los cambios.

### **Reordenar etiquetas de valores**

Las variables ordinales asumen un ordenamiento claro de valores. Un buen ejemplo de tales variables son las respuestas a un cuestionario de satisfacción cuyos valores van desde "Muy insatisfecho" hasta "Muy satisfecho", o una variable de grupo con varios rangos de edad que van de "18 o menos" hasta "60 o más". Para presentar esos valores en un orden adecuado en varias tablas y ser capaz de aplicar algunas de las estadísticas ordinales disponibles en QDA Miner, han de ordenarse los valores de las variables adecuadamente. El botón Reordenar permite cambiar el orden natural de los valores de las variables ordinales. Cuando se presiona este botón, aparecerá una caja de diálogo como ésta:

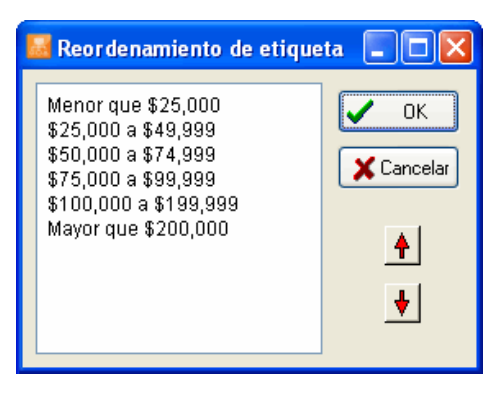

### **Usar una definición existente de etiquetas de valor**

En algunos proyectos, varias variables comparten las mismas etiquetas de valor. Por ejemplo, un cuestionario puede usar una escala ordinal común para varias preguntas. En lugar de ingresar las etiquetas de valor una y otra vez, QDA Miner puede establecer un vínculo entre una variable sin etiquetas de valor y una existente que ya tiene etiquetas.

Para establecer un vínculo, haz clic en el botón hacia abajo de la caja de lista **Vincular a valores en**, selecciona ahora las etiquetas de valor que deseas usar en la lista de variables. Tales etiquetas aparecerán en la caja de lista **Valor**.

Una vez que el víbnculo se ha establecido, cada cambio hecho a la lista de etiquetas de valores afectará las etiquetas a etiquetas asociadas con la variable original así como a las otras variables vinculadas a esta variable.

Puedes usar también esta función para copiar etiquetas de valor desde una variable a otra. Para hacerlo, sigue las instrucciones previas para vincular la variable a aquélla de la cual deseas copiar las etiquetas. Las etiquetas deben aparecer en la lista de etiquetas de valor. Elimina entonces este vínculo al establecer la opción ninguno en **Vincular a valores en**. Puedes ahora editar las etiquetas recientemente copiadas sin afectar las etiquetas de otras variables.

## **Estadísticas de variables**

El nuevo comando VARIABLES | ESTADÍSTICAS permite obtener rápidamente la distribución de frecuencias y frecuencias cruzadas de variables numéricas, categoriales, de fecha y de cadena corta. La tabla de frecuencia de una variable incluye la frecuencia para cada valor de la variable seleccionada así como su porcentaje respecto de todos los casos y respecto de solamente los casos válidos. La tabla de contingencia describe la distribución de dos variables simultáneamente al presentar las frecuencias en las filas, las columnas o porcentajes totales. Se pueden crear varios tipos de gráficas para ilustrar la distribución o las frecuencias cruzadas de las variables. Abajo se encuentra una lista de estas gráficas.

### **Para obtener la distribución de frecuencia de una variable:**

- En la ventana principal de QDA Miner, en la ventana Variables, resalta la variable de la que deseas obtener estadísticas de distribución.
- Selecciona el comando ESTADÍSTICAS, del menú VARIABLES, o presiona el botón derecho del ratón y selecciona el comando ESTADÍSTICAS.

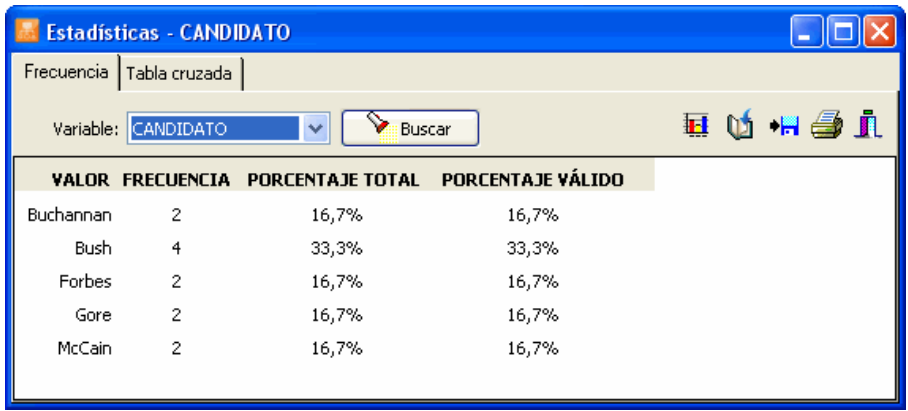

Se puede obtener una tabla de frecuencia de cualquier variable numérica, categorial, alfanumérica, y de fecha al seleccionar su nombre en la caja de lista **Variable** y luego hacer clic en el botón **Buscar**.

### **Para graficar la distribución de una variable:**

Hacer clic en el botón **il permite** obtener hasta cinco tipos de gráficas para presentar visualmente la distribución de códigos específicos. Algunas de estas gráficas están solamente disponibles para variables de fecha y numéricas (histogramas y gráficos de caja-bigote), mientras que otras como las gráficas de barras y de pastel están disponibles en todas las situaciones hasta con un número total de valores menor a 100.

hh.

El gráfico de barra vertical es el gráfico por omisión que se usa para presentar frecuencias de distintos valores de una variable nominal u ordinal. Es especialmente útil para comparar dos o más valores.

들

El gráfico de barra horizontal presenta la misma información que el gráfico de barra vertical. Es especialmente útil cuando el número de valores es alto y sus etiquetas no pueden presentarse completamente en el eje horizontal.

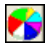

El gráfico de pastel es útil para presentar las frecuencias relativas de cada valor y comparar valores individuales con otros valores y con el todo. Los valores numéricos que se presentan se expresan siempre en porcentajes de la frecuencia total o de las ocurrencias del caso.

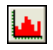

 $\frac{1}{2}$ 

El histograma presenta gráficamente la distribución de una variable numérica. Al seleccionarse, el programa separa primero los valores en intervalos no superpuestos de igual anchura, luego grafica las barras que representan las frecuencias de cada intervalo.

El gráfico de caja-bigote puede usarse para examinar la distribución de una variable numérica. Es especialmente útil para detectar la presencia de valores atípicos y asimetrías en la distribución de los datos. La caja incluye valores que caen entre el primer y tercer cuartiles (aproximadamente el 50% de los valores). La línea en la mitad de la caja representa el valor de la mediana mientras que los bigotes se extienden a las observaciones más lejanas dentro de 1.5 veces el rango del intercuartil medido desde los cuarteles más cercanos. Los valores que están situados más lejos que 1.5 veces el rango del intercuartil pero dentro de 3 veces esta distancia, se representan mediante un punto; mientras que los valores más lejanos que 3 veces el rango del intercuartil desde el cuartil más cercano, se representan mediante la letra X (por extrema).

### **Para obtener la distribución conjunta de dos variables:**

- Selecciona el comando ESTADÍSTICAS, del menú VARIABLES para presentar la caja de diálogo Estadísticas (ver arriba).
- Ve a la página Tabla cruzada. La caja de diálogo es similar a la siguiente:

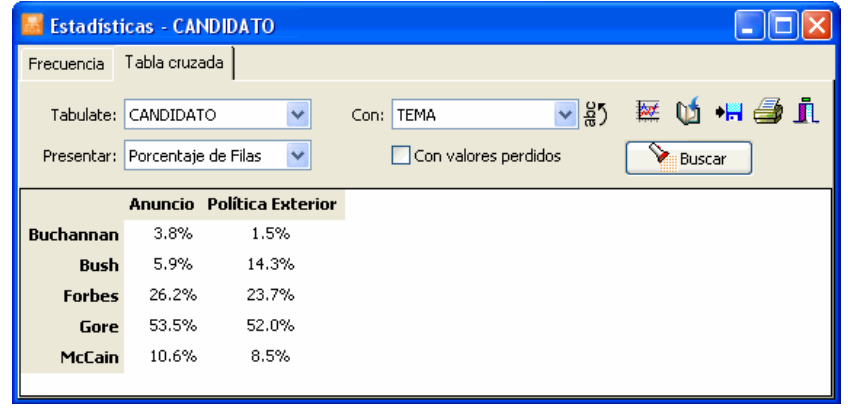
- Selecciona de la caja de lista Tabular la variable que deseas sea presentada en las filas de la tabla.
- Selecciona la variable que deseas sea presentada en la parte superior de la tabla al seleccionar su nombre en la caja de lista Con.
- En la caja de lista Presentar, selecciona las estadísticas que deseas se presenten en la tabla.
- Clic en el botón Buscar.

### **Para graficar la distribución conjunta de dos variables**

Las gráficas de barra y de líneas son útiles para comparar visualmente la distribución conjunta de dos variables. Para producir este tipo de gráficas:

 Configura las opciones TABULAR, CON, y PRESENTAR de tal manera que la información por mirar sea presentada en la tabla.

Clic en el botón  $\mathbb{R}$ 

## **Agregar y borrar casos**

### **Agregar un nuevo caso**

Para crear un caso nuevo vacío, selecciona el comando AGREGAR desde el menú CASOS. Una forma de ingreso de datos aparecerá para permitirte ingresar valores para cada variable en el proyecto activo.

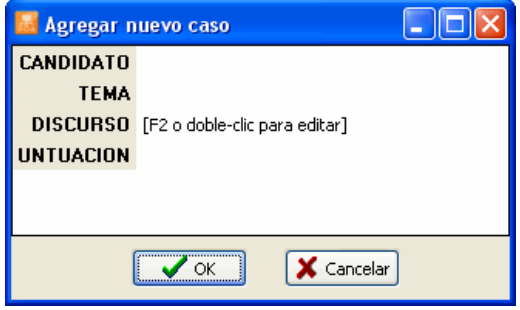

Para ingresar un nuevo valor, haz clic en la celda de ingreso de datos ubicada a la derecha del nombre de la variable que deseas editar. Si la variable es numérica o alfanumérica, puedes iniciar escribiendo los datos que deseas guardar en esta variable. Para variables categoriales, fechas y valores booleanos, oprime la tecla **F2** o haz doble clic en la celda para presentar la lista de valores disponibles o abrir el editor de datos. La tecla de tabulador te lleva a la siguiente variable.

Para importar un archivo gráfico a una variable de imagen, haz doble clic en la celda de ingreso de datos u oprime **F2**. Una caja de diálogo aparecerá permitiendo seleccionar el archivo gráfico a importar.

Para ingresar texto o importar un archivo existente en una variable de documento, haz doble clic en la celda de ingreso de datos u oprime **F2**. Aparecerá una ventana de editor de texto. Puedes iniciar ingresando el texto que deseas guardar en esta variable de documento. Puedes también importar un documento existente al seleccionar el comando ABRIR desde el menú ARCHIVO o al hacer clic en el botón . Al seleccionar este comando, aparecerá el diálogo **Abrir**.

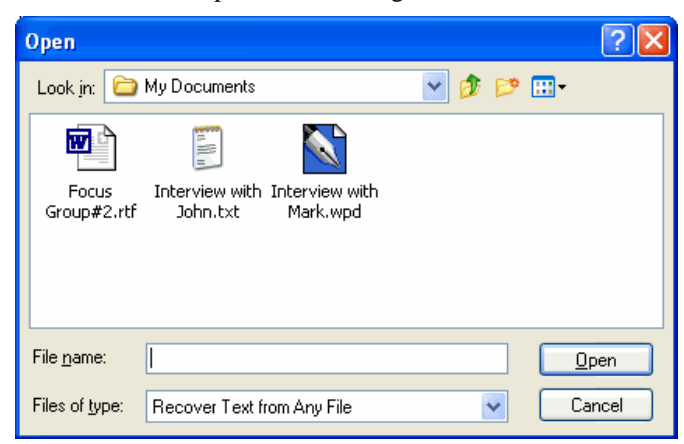

Selecciona el tipo de archivo que deseas importar. QDA Miner puede leer los siguientes tipos de documento:

 Archivos RTF (formato de texto enriquecido) Documentos HTML Archivos ANSI files (o archivos ASCII) Documentos MS Word Documentos Windows Write Documentos WordPerfect Archivos Acrobat PDF Archivos Transcriber XML

Otros formatos de archivo como InWriter/Notetaker y PocketWord también pueden utilizarse, dependiendo de la instalación de tu sistema.

Una vez hayas terminado de editar el documento, selecciona el comando CERRAR del menú PROYECTO o haz clic en el botón  $\|\cdot\|$ ubicado en la esquina superior derecha del editor.

Haz clic en el botón **OK** para confirmar la creación de este nuevo caso. Para salir de esta caja de diálogo sin crear el caso nuevo, simplemente haz clic en el botón **Cancelar**.

### **Borrar casos**

Para borrar casos, selecciona el comando BORRAR CASOS del menú CASOS. Aparecerá una caja de diálogo mostrando todos los casos en una vista de lista o en una vista de árbol. Haz clic en la caja apropiada a un lado de los casos que desees borrar (aparecerán las marcas). Por omisión, se selecciona automáticamente el caso activo. Una vez seleccionados todos los casos que deseas borrar, haz clic en el botón OK.

Para salir de esta caja de diálogo sin borra algún caso, haz clic en el botón CANCELAR.

# **Agregar nuevos documentos e imágenes**

Para agregar documentos o imágenes y guardarlos en nuevos casos, selecciona el comando AGREGAR DOCUMENTOS / IMÁGENES del menú CASOS. Aparecerá la siguiente caja de diálogo:

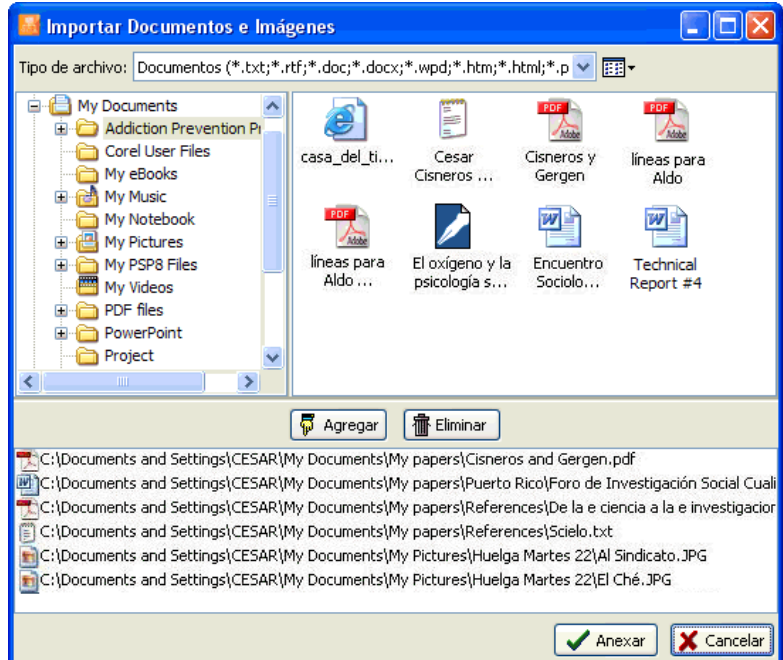

- Haz clic en una carpeta en la que la lista de carpetas en la sección superior izquierda de la caja de diálogo para presentar su contenido. Si quieres mirar el contenido de un disco, ve a la lista de carpetas, haz clic en **Mi Computadora**, y doble clic en el disco.
- En la sección superior derecha de la caja de diálogo, QDA Miner presenta todos los formatos de archivos gráficos o de documentos que pueden ser importados. Para que se desplieguen solo archivos de un tipo específico, selecciona el formato deseado en la caja de lista **Tipo de archivo**.
- Haz clic en el archivo que deseas importar. Para seleccionar múltiples archivos, oprime la tecla **CTRL** al hacer clic en los otros archivos.
- Haz clic en el botón  $\sqrt{5}$  Agregar para agregar esos archivos a la lista de documentos e imágenes a ser importados, ubicado abajo de esta caja de diálogo. Puedes también arrastrar los archivos desde arriba a la derecha hasta esta lista.
- Para eliminar un archivo de la lista de archivos a importar, selecciona su nombre y haz clic en el **botón The Eliminar**

• Una vez hayas seleccionado todos los archivos, haz clic en el botón **Agregar**. Si el proyecto tiene más de una variable de documento o imagen categorial, aparecerá la siguiente caja de diálogo:

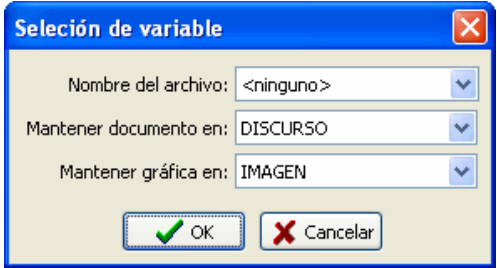

- Selecciona la variable categorial en la cual el nombre del archivo será guardado. Establece **<ninguno>** en esta caja de lista para prevenir que el programa guarde esta información en el proyecto.
- Selecciona la variable de documento donde los documentos importados deberán ser guardados.
- Selecciona la variable de imagen donde los gráficos importados deberán ser guardados.
- Clic en el botón **OK**.

### **Agregar casos desde un archivo externo**

El comando CASOS | ADJUNTAR DESDE UN ARCHIVO DE DATOS permite adjuntar casos guardados en un archivo de datos externo al proyecto activo. A fin de que los datos sean apropiadamente importados, ambos archivos de datos necesitan compartir variables con nombre idénticos y tipos compatibles de datos (se pueden realizar numerosas conversiones de tipo). Si una variable no existe en el archivo externo o si su tipo no encaja o no puede convertirse, el valor de esta variable se establece como perdido. QDA Miner puede importar caso guardados en los siguientes formatos de archivos:

- Proyectos QDA Miner (\*.wpj)
- Archivos de datos Simstat (\*.dbf)
- Hojas de cálculo MS Excel (\*.xls)
- Archivos de datos MS Access (\*.mdb)
- Archivos delimitados por tabuladores (\*.tab)
- Archivos de valor separado por comas (\*.csv)

QDA Miner te pedirá primero seleccionar el archivo de datos que contiene los casos a ser importados. Luego presentará una caja de diálogo similar a ésta:

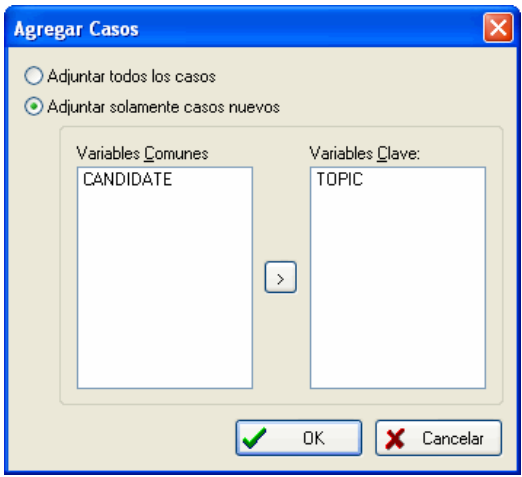

Si se elije la opción Adjuntar todos los casos, QDA Miner importará todos los casos encontrados en este otro archivo y los guardará como nuevos casos en el proyecto activo.

Si se elije la opción Adjuntar solo nuevos casos, QDA Miner requerirá la identificación de uno o varias variables clave que se usarán para diferenciar los casos ya existentes que deben ignorarse de los nuevos casos que serán adjuntados al proyecto actual.

Para identificar una variable clave, simplemente selecciona el la caja de lista Variables comunes y haz clic en el botón par [PICTURE Move In Button.bmp] mover la a la caja de lista Variables clave. Si se identifica una variable clave individual, entonces todos los casos en los que corresponden a valores existentes en el proyecto actual serán ignorados mientras que los otros que contienen nuevos valores serán importados como nuevos casos. Si se seleccionan varias variables clave, se considerará un caso como existente y será ignorado solo si los valores corresponden en TODAS las variables clave.

### **Filtrar casos**

El comando FILTRAR en el menú CASOS temporalmente selecciona casos de acuerdo con algunas condiciones lógicas. Puedes usar este comando para restringir el análisis a una sub-muestra de casos o para excluir temporalmente algunos temas. La condición de filtrar puede consistir en una expresión simple o incluir hasta cuatro expresiones conjuntadas mediante operadores lógicos (i.e., Y, O).

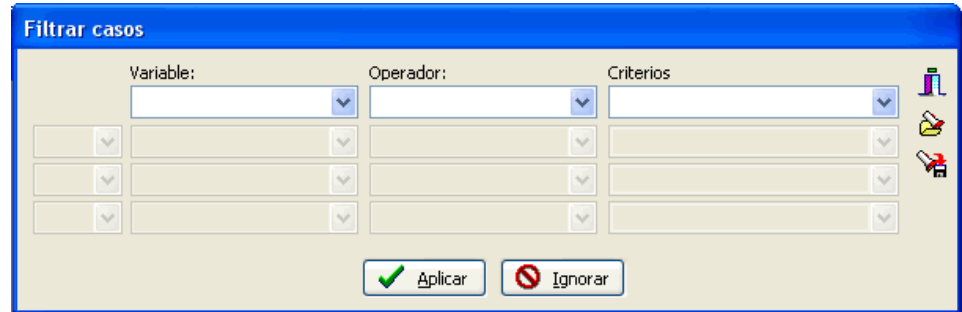

La tabla siguiente muestra los distintos operadores disponibles para cada tipo de datos:

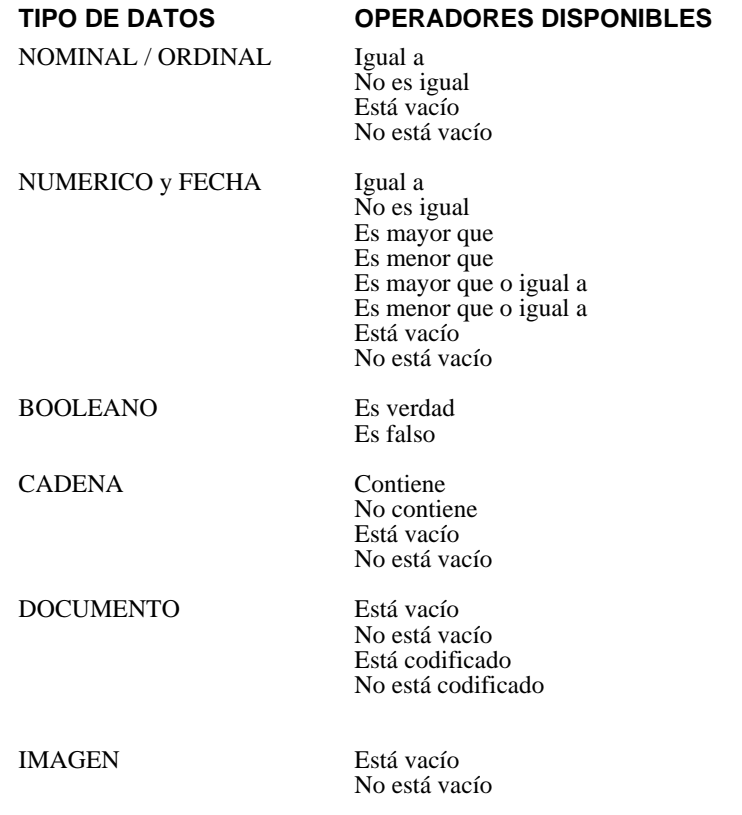

Una vez ingresada la expresión de filtro, puedes aplicar el filtro al hacer clic en el botón **Aplicar**. Si la expresión es inválida, aparecerá un mensaje y saldrás de la caja de diálogo.

Para desactivar temporalmente la expresión de filtro activa, haz clic en el botón **Ignorar**. La expresión de filtro estará activa en la memoria y puede ser reactivada al seleccionar el comando FILTRAR CASOS de nuevo y haz clic en **Aplicar**.

Para guardar la expresión de filtro, haz clic en el botón **Ve** y especifica el nombre con el cual serán guardadas esas opciones de filtrado.

Para recuperar un filtro previamente guardado, haz clic en el botón  $\mathcal{S}_{\text{y}}$  selecciona de la lista presentada el nombre del filtro que deseas recuperar (para mayor información, ve **Guardando y recuperado consultas** en la página 90).

Para salir de la caja de diálogo y restablecer la expresión de filtro previamente activa, haz clic en el botón **Cerrar**.

# **Crear un duplicado del proyecto**

El comando TRABAJO EN EQUIPO | DUPLICAR PROYECTO en el menú PROYECTO brinda una forma sencilla para guardar una copia exacta del proyecto existente con un nombre diferente o en una diferente ubicación.

Para crear un nuevo proyecto con una estructura idéntica al proyecto en cuestión, pero con solo un subconjunto de casos, usa el comando EXPORTAR | ARCHIVO DE PROYECTO. Para crear archivo tal, establece las condiciones de filtrar caso del proyecto activo para presentar los casos tal cual deben guardarse en el nuevo archivo de datos (ver Filtrar casos) antes de activar el comando de exportación (ver Exportar casos seleccionados).

# **Enviar un proyecto por e-mail**

El comando ENVIAR POR EMAIL brinda una forma sencilla para enviar electrónicamente un proyecto a otro miembro del equipo. Si se ha aplicado un filtro de caso, se puede elegir enviar el proyecto en su totalidad o solamente los casos filtrados. Se le puede dar otro nombre al proyecto para prevenir confusiones y los resultados en el Administrador de Reportes pueden borrarse también. El proyecto personalizado se guarda en un archivo ZIP y se puede enviar como dato adjunto en un email. Al ejecutarse, se abrirá el programa de correo electrónico que tengas instalado, escribirás el destinatario e información adicional, o seleccionarás cualquier otra opción.

#### **Para enviar un proyecto por email:**

• Si es necesario, filtra los casos para presentar solo los datos que serán enviados.

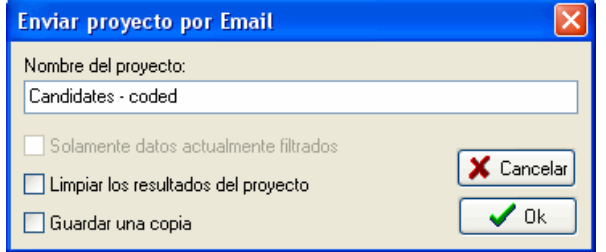

- Selecciona el comando TRABAJO EN EQUIPO | ENVIAR POR EMAIL del menú PROYECTO. Aparecerá la siguiente caja de diálogo:
- Si se requiere, edita el nombre del proyecto.
- Si un filtro de caso está activo, habilita la opción **Solamente datos actualmente filtrados** si deseas enviar solamente esos casos seleccionados, o deshabilítala para ignorar el filtro y enviar todos los casos.
- Selecciona la opción **Limpiar los resultados del proyecto** si quieres quitar el contenido del Administrador de Reportes de este proyecto.
- Si deseas mantener una copia comprimida del proyecto enviado, selecciona la opción **Guardar una copia**.
- Haz clic en el botón **OK**. Si se solicitó una copia, se preguntará por un destino para el archivo ZIP. Se abrirá el programa de email. Ingresa los destinatarios y cualquier otra información necesaria.

## **Exportar una selección de casos**

El comando PROYECTO | EXPORTAR guarda una copia del proyecto activo con un nombre diferente o exporta el proyecto a otro formato de archivo. QDA Miner puede exportar a los siguientes formatos:

- DBase
- Paradox
- Lotus 123
- Excel
- Quattro Pro
- Valores Separados por Coma
- Valores Separados por Tabuladores
- Triple-S XML (estándar de intercambio para datos de encuesta)
- $\cdot$  XML

Al exportar un archivo de datos, QDA Miner usará la condición de filtro activa para determinar los casos que serán exportados. Se usará también el orden de agrupamiento para controlar la secuencia del caso en el nuevo archivo.

#### **Para exportar datos a cualquiera de estas aplicaciones:**

- Establece las condiciones de filtrado (ver página 43) y agrupamiento (ver página 51) del archivo de datos activo para presentar los casos tal cual serán exportados.
- Selecciona el comando EXPORTAR | ARCHIVO DE PROYECTO del menú PROYECTO.
- Establece el formato de archivo que deseas crear usando la lista desplegable **Guardar como**.
- Ingresa un nombre de archivo válido con la extensión adecuada.
- Haz clic en el botón **Guardar**.

### **Crear un archivo con subconjuntos de casos**

La función exportar también puede usarse para crear un nuevo archivo de datos con una estructura idéntica al archivo de datos activo, pero con solo un subconjunto de casos.

#### **Para crear un proyecto con un subconjunto de casos:**

- Establece las condiciones de filtrado y agrupamiento del archivo de datos activo para presentar los casos tal cual serán guardados en el nuevo archivo de datos.
- Selecciona el comando EXPORTAR | ARCHIVO DE PROYECTO en el menú PROYECTO.
- Selecciona de la lista desplegable **Guardar como** un Proyecto QDA Miner
- Ingresa un nombre de archivo válido.
- Haz clic en el botón **Guardar**.

## **Exportación de segmentos codificados**

En algunas situaciones el formato en el que se han colectado los datos no corresponde al diseño de una investigación o no es apropiado para el tipo de análisis que se requiere. Por ejemplo, si uno tiene transcripciones de discusiones grupales y quisiera que la unidad de análisis sean los individuos, se necesita dividir las transcripciones para que las intervenciones de cada participante se guarden en casos separados, creando para cada participante un nuevo documento individual de todo lo que esa persona ha dicho. Otro ejemplo sería cuando uno tiene varios documentos estructurados pero solo se está interesado en analizar secciones específicas de ellos y se quiere eliminar las secciones innecesarias. También se puede querer dividir las secciones diferentes de esos documentos y guardar cada una de esas secciones en variables de documento separadas, permitiendo una más rápida revisión de cada una de las secciones. Alternativamente, se puede querer reagrupar en un documento individual segmentos acerca de un tema específico encontrado en varias variables de documento. La función Exportar Segmentos Codificados es una herramienta flexible de reestructuración de datos que puede usarse para realizar todos los cambios descritos arriba. También puede usarse para transformar un conjunto de entrevistas individuales no estructuradas en una base de datos estructurada, agrupando respuestas a diferentes preguntas en variables de documento separadas o reagrupando texto acerca de temas específicos discutidos por un entrevistador en diferentes momentos en una variable de documento en particular.

Para seguir este procedimiento, selecciona el menú EXPORTAR | SEGMENTOS CODIFICADOS en el menú PROYECTO. Aparecerá la siguiente caja de diálogo:

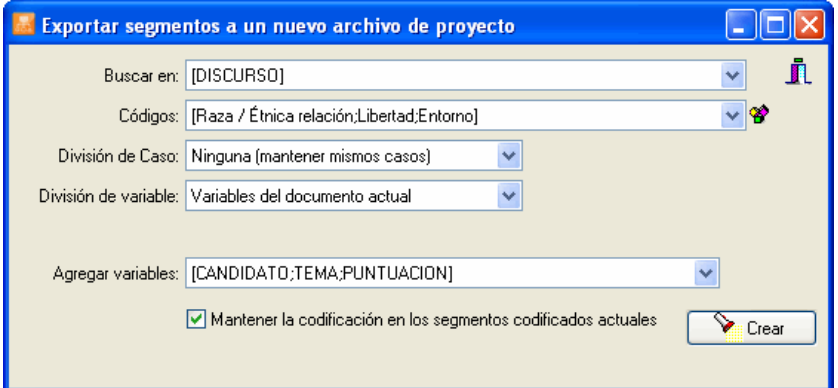

- **BUSCAR EN –** Esta opción te permite especificar en que variables de documentos se ejecutará la extracción. Si el proyecto activo contiene más de una variable de documento, tendrás la opción de elegir una o más variables. Por omisión, se seleccionan todas las variables de documentos. Para restringir la extracción solo a algunas de ellas, haz clic en la flecha a la derecha de la lista. Se presentará una lista desplegable de todas las variables de documento disponibles. Selecciona aquellas en las que deseas se realice la extracción.
- **CODIGOS** Esta opción te permite seleccionar los códigos definiendo los segmentos que deben ser extraídos. Para seleccionar los códigos, haz clic en la flecha a la derecha de la lista. También puedes hacer clic en el botón  $\mathcal{B}$  para seleccionarlos desde un libro de códigos con estructura de árbol.

**DIVISION DE CASO**- Se usa esta opción para especificar si la estructura original del caso debe

preservarse o si los casos existentes han de dividirse en varios, con base en la codificación hecha en sus documentos. Tres opciones están disponibles. Selecciona **Ninguna (mantener mismos casos)** si quieres mantener el mismo número de casos. Si elijes la opción **Cada segmento codificado**, el programa extraerá cada segmento codificado asociado con cada uno de los códigos especificados y guardará el segmento en un caso separado. Por ejemplo, si un documento específico contiene cinco segmentos codificados asociados al Código A y tres segmentos codificados asociados al Código B, este documento particular resultará en ocho nuevos casos, cada uno conteniendo un segmento de texto en particular. Si se elige **Segmentos codificados fusionados**, se creará un nuevo caso para cada código seleccionado. Este nuevo caso contendrá todos los segmentos asociados con este código. Así, si un documento específico contiene cinco segmentos codificados asociados al Código A y tres segmentos codificados asociados al Código B, este documento particular resultará en la creación de dos casos, uno conteniendo todos los cinco segmentos de texto asociados al Código A y el segundo contendrá los tres segmentos asociados con el Código B.

- **DIVISION DE VARIABLE** Esta opción puede usarse para especificar si los segmentos extraídos deberán guardarse en una variable de documento en particular o en diferentes. Las opciones disponibles dependen de la configuración de la opción **División de caso** y serán cualquiera de las siguientes:
	- **Ninguna (guardar en un único documento)** Usa esta opción para guardar todos los segmentos extraídos en una variable de documento llamada SEGMENTO.
	- **Variables del documento actual**  Cuando se extraen segmentos desde varias variables de documento, esta opción creará un proyecto con las mismas variables de documento como las especificadas en la opción **Buscar en** y guardará los segmentos extraídos en la variable de la cual provienen.
	- **Códigos de arriba -** Esta opción creará para cada uno de los códigos seleccionados en la opción **Códigos** una variable de documento separada y guardará los segmentos de texto asociados con códigos específicos en su correspondiente variable de documento.
	- **Otros códigos –** Esta opción solo está disponible cuando la opción **División de caso** ha sido establecida en **Cada segmento codificado** o **Segmentos codificados fusionados.** Le permite a uno dividir adicionalmente los segmentos de texto extraídos en el primer paso en variables de documento separadas con base en una segunda lista de códigos. Una aplicación de esto sería dividir una discusión grupal de tal manera que los códigos asociados con individuos se usan para crear diferentes casos y se guardan en diferentes segmentos de texto variable-documento asociados a diferentes temas.
- **AGREGAR VARIABLES** Esta caja de lista desplegable puede usarse para adjuntar valores de variables existentes al archivo de datos exportado junto con los segmentos de texto extraídos.
- **MANTENER LA CODIFICACION EN LOS SEGMENTOS CODIFICADOS ACTUALES**  Por omisión, al extraer segmentos codificados se usan los códigos para extraer los segmentos codificados así como esos códigos incluidos en los segmentos extraídos se almacenan junto con el texto extraído y se exhiben en el nuevo proyecto como nuevos segmentos codificados. El libro de códigos actual también se copia en el nuevo archivo de proyecto. Al deshabilitar esta opción todos los códigos y codificaciones en el proyecto resultante son eliminados, y se creará un proyecto sin este libro de códigos.

### **Exportar documentos**

El comando EXPORTAR | DOCUMENTOS guarda todos los documentos en un archivo de proyecto asociado a una o varias variables de documento en archivos separadas. QDA Miner funciona con los siguientes formatos de documento:

- Texto enriquecido
- HTML
- Archivos solo de texto

Al exportar documentos, QDA Miner usará las condiciones de filtro activas para determinar que documentos serán exportados.

#### **Para exportar documentos al disco:**

- Establece las condiciones de filtro del archivo de datos activo para presentar los casos que contienen los documentos que deseas exportar. Si deseas exportar todos los documentos, elimina cualquier condición de filtrado.
- Selecciona la secuencia del comando EXPORTAR | DOCUMENTOS en el menú PROYECTO. Aparecerá la siguiente caja de diálogo:

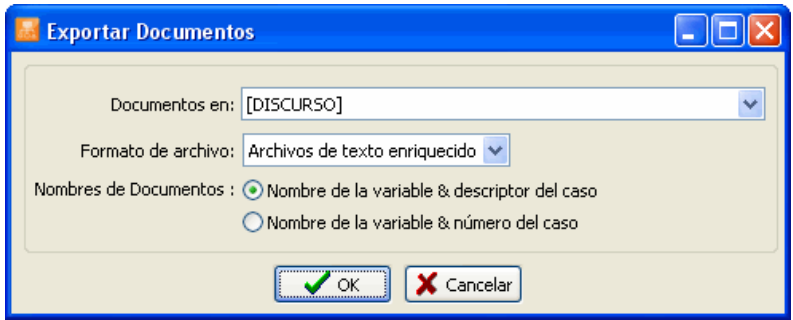

- Selecciona las variables que contienen los documentos que deseas exportar al disco.
- Establece en la opción **Formato de archivo** el formato deseado.
- En la opción **Nombres de documentos**, selecciona el método que debe usarse para crear automáticamente los nombres de los archivos.
- Haz clic en el botón **OK**.

Se te pedirá especifiques una carpeta en la que los archivos de documento se guardarán.

## **Definir el descriptor de casos y agrupar**

La ventana CASOS muestra todos los casos actualmente activos en el proyecto. Por omisión, los casos se enlistan en su orden de creación y se identifican por su posición física en el archivo de datos (e.g. caso #1, caso #2, etc.). Además, puedes editar el orden de la lista, agrupar casos en categorías, y definir un descriptor personalizado que se usará para identificar un caso a partir de los valores contenidos en una o más variables.

Hay dos formas principales para presentar los casos activos. Los casos pueden presentarse en una sencilla lista ordenada o ser agrupados a partir de los valores de una o más variables. El siguiente ejemplo muestra una lista de casos ordenada alfabéticamente por los nombres de los entrevistados.

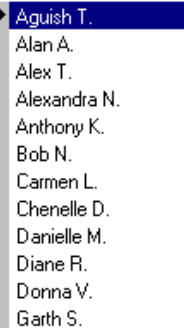

El siguiente ejemplo muestra los mismos casos agrupados por géneros y edad.

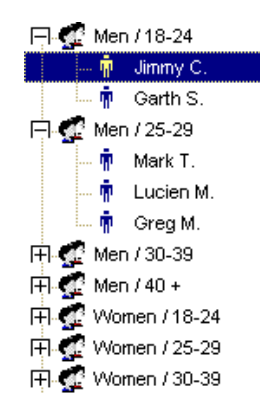

En este último ejemplo, todos los casos aparecen en un árbol en el que cada nodo representa el valor combinado de variables de agrupamiento. Puedes presentar u ocultar los casos en esta categoría al hacer clic en el signo + o – localizado a la izquierda del nodo o al hacer doble clic en el nodo mismo. Para presentar o editar un cas específico, simplemente selecciona su descriptor.

CONSEJO: Presentar los casos agrupados en árbol significa que el programa debe leer todos los casos en el proyecto, lo que puede causar cierto retraso cuando se trabaja con grandes archivos de datos que

contienen varios miles de casos. Por esta razón, al trabajar en proyectos grandes es preferible presentar los casos como una lista. Para ajustar los descriptores usados para identificar casos o para elegir como se organizarán esos casos, selecciona el comando AGRUPAMIENTO/DESCRIPTOR del menú CASOS. Aparecerá la siguiente caja de diálogo:

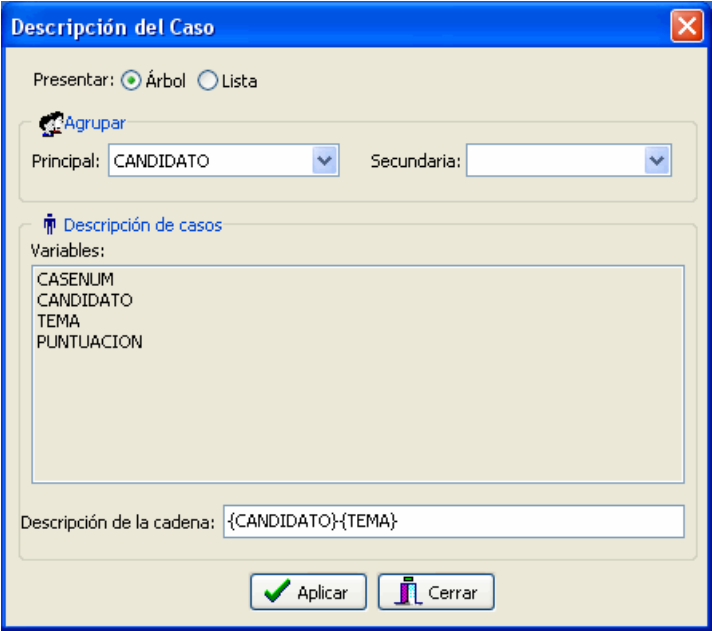

 **PRESENTAR** - Esta opción te permite seleccionar si los casos se presentarán en modo **ÁRBOL** o simplemente como **LISTA**.

Si has elegido presentar los casos en un árbol, se te pedirá brindes las dos variables que se usarán para agrupar los casos. La caja de lista **PRINCIPAL** te permite seleccionar la primera variable de agrupamiento, mientras que la caja de lista **SECUNDARIA** te permite separar los casos en las subcategorías definidas por estas dos variables. Por ejemplo, si eliges GENERO como la variable principal de agrupamiento y EDAD como la segunda variable de agrupamiento, y si asumimos que la variable EDAD contiene solamente tres valores (16, 17 y 18), los casos se agruparán en las siguientes seis categorías:

 HOMBRE - 16 HOMBRE - 17 HOMBRE - 18 MUJER - 16 MUJER - 17 MUJER - 18

Si eliges presentar los casos en una lista, los casos se presentan por omisión en el orden que fueron creados. Las cajas de lista PRINCIPAL Y SECUNDARIA pueden usarse, además, para reordenar los casos y presentarlos agrupados en orden ascendente en una o dos variables.

 **DESCRIPCION DE CASO** - Esta sección de la caja de diálogo te permite especificar una etiqueta que se usará para describir cada caso. Puede cambiarse la etiqueta al editar el texto en la caja de edición **DESCRIPCION DE LA CADENA**. Para insertar en la descripción el valor guardado en una específica variable, simplemente ingresa el nombre de la variable en letras mayúsculas dentro de las llaves. Alternativamente, puedes insertar un nombre de variable en el signo de ubicación actual al hacer clic en el correspondiente elemento de la lista VARIABLES localizada arriba de la caja de edición.

Si ingresas la siguiente cadena:

{GENERO} sujeto - {EDAD} años

 Las cadenas {GENERO} y {EDAD} se reemplazarán por sus valores correspondientes para este caso específico. Si el caso actual contiene información acerca de un hombre de 17 años, la siguiente cuerda se presentará como:

Hombre sujeto - 17 años

Al lado del nombre de las variables, es también posible insertar la cadena siguiente:

{CASONUM}

 Esta cadena presentará un número de caso único, representando el orden físico de este caso en el archivo del proyecto.

### **Importar un documento a un caso**

La ventana Documento permite a los usuarios ingresar texto directamente en el editor de documento o pegar texto desde el portapapeles. Es también posible importar al proyecto un documento existente guardado en el disco.

#### **Para importar un documento a un caso existente:**

- Desde la ventana **Casos**, selecciona el caso en el cual deseas guardar el documento.
- Si tu proyecto contiene más de una variable de documento por caso, asegúrate que la ventana Documento señale el documento apropiado al seleccionar su nombre en la caja de lista en la barra del título de esta ventana.
- Selecciona el comando ARCHIVO DE DOCUMENTO | IMPORTAR en el menú DOCUMENTO o haz clic en el botón  $\mathbb{Z}$  en la barra de herramientas del Editor de Documento. Aparecerá una caja de diálogo **Abrir**.
- Selecciona el formato de archivo del documento que deseas importar desde la caja de lista **Archivos de tipo** ubicada abajo en esta caja de diálogo.
- Resalta el nombre del archivo que deseas importar y haz clic en **Abrir**.

Observa por favor que al importar un documento se escribirá sobre el texto existente guardado en el documento actualmente seleccionado. Para adjuntar un archivo a un texto ya existente, simplemente selecciona este texto, cópialo al portapapeles, importa el nuevo documento y pégalo en el texto en la ubicación adecuada.

#### **Para importar un documento a un caso nuevo:**

- Selecciona el comando AGREGAR desde el menú desplegable CASOS. Una caja de diálogo de ingreso de datos aparecerá.
- Haz doble clic en la variable del documento para ingresar al editor de texto.
- Selecciona el comando ABRIR en el menú PROYECTO o haz clic en el botón  $\mathbb{B}$  en la barra de herramientas del editor. Aparecerá una caja de diálogo **Abrir**.
- Selecciona el formato de archivo del documento que deseas importar desde la caja de lista **Archivos de tipo** ubicada abajo en esta caja de diálogo.
- Resalta el nombre del archivo que deseas importar y haz clic en **Abrir**.
- Cierra el editor al seleccionar el comando CERRAR desde el menú ARCHIVO o al hacer clic en el  $hotón$  $\blacksquare$
- Luego de ingresar los datos desde otras variables, haz clic en el botón **OK**.

### **Importar una imagen a un caso**

#### **Para importar una imagen a un caso existente:**

- Desde la ventana CASOS, selecciona el caso en el cual deseas guardar la imagen.
- Si tu proyecto contiene más de una variable de imagen por caso, asegúrate que la ventana Documento señale la variable apropiada al seleccionar su nombre en la caja de lista en la barra del título de esta ventana.
- Selecciona el comando ARCHIVO | IMPORTAR del menú IMAGEN o haz clic en el botón  $\mathbb{E}$  en la barra de herramientas del Editor de Imagen. Aparecerá una caja de diálogo **Abrir**.
- Selecciona el formato de archivo de la imagen que deseas importar desde la caja de lista **Archivos de tipo** ubicada abajo en esta caja de diálogo.
- Resalta el nombre del archivo que deseas importar y haz clic en el botón ABRIR.

Observa por favor que al importar una imagen se escribirá sobre la imagen existente guardada en la variable actualmente seleccionada.

#### **Para importar una imagen a un caso nuevo:**

- Selecciona el comando AGREGAR desde el menú desplegable CASOS. Una caja de diálogo de ingreso de datos aparecerá.
- Haz doble clic en la variable de la imagen para ingresar al Editor de Imagen. Aparecerá una caja de diálogo **Abrir**.
- Selecciona el formato de archivo de la imagen que deseas importar desde la caja de lista **Archivos de tipo** ubicada abajo en esta caja de diálogo.
- Resalta el nombre del archivo que deseas importar y haz clic en el botón ABRIR.
- Luego de ingresar los datos desde otras variables, haz clic en el botón **OK**.

# **Archivar un proyecto**

Durante un proyecto de investigación frecuentemente se modifican los archivos de datos (limpieza, codificación, etc.). En algún momento puedes necesitar regresar a la versión previa de un archivo de datos existente para recuperar variables o casos perdidos que han sido transformados o borrados, o solo para hacer verificaciones de rutina. Con el fin de hacer esto, varias copias sucesivas de respaldo pueden crearse y guardarse. Otra razón para hacer copias de respaldo de archivos de datos es prevenir la pérdida accidental del archivo completo de datos causado por una falla del sistema o por mal funcionamiento del programa.

QDA Miner brinda un procedimiento simple de archivo que permite a los usuarios crear rápidamente copias de respaldo. Este procedimiento guarda una copia del proyecto actualmente activo y todos sus archivos relacionados (definición de estructura, documentos, libro de códigos, etiquetas de valor, etc.) en un simple archivo comprimido. QDA Miner usa el formato ZIP estándar como su propio formato de archive de tal manera que puedas manejar fácilmente esos archivos fuera de QDA Miner al usar cualquier aplicación que pueda manipular estos archivos. El alto nivel de compresión realizado en los archivos de datos QDA Miner (usualmente más del 90-95%) te permite crear copias de respaldo de grandes proyectos en un disco sencillo, o mantener varias copias de tus archivos de datos en el disco duro sin tener que sacrificar mucho espacio.

Otro beneficio de esta función de archivo es facilitar la transferencia de tus archivos de datos y sus archivos relacionados a otra computadora al crear un simple archivo que incluya todos los archivos asociados.

#### **Para archivar una copia del archivo de datos activo:**

- Selecciona la secuencia de comando MANTENIMIENTO | RESPALDAR | CREAR en el menú PROYECTO. Aparecerá una caja de diálogo **Exportar datos**.
- Elije el disco y el directorio de la ubicación en la que deseas guardar el archivo comprimido.
- Ingresa un nombre de archivo válido y haz clic en **OK**.

#### **Para reestablecer un archivo desde una copia de archivo:**

- Selecciona la secuencia de comando MANTENIMIENTO | RESPALDAR | REESTABLECER en el menú PROYECTO. Aparecerá una caja de diálogo **Abrir**, presentando todos los archivos ZIP.
- Selecciona el archivo ZIP adecuado y haz clic en el botón **OK**. Una segunda caja de diálogo de pedirá la ubicación en la que los datos han de ser restaurados. La ubicación por omisión es el mismo directorio de la copia de archivo.
- Si se requiere, cambia el disco y directorio y haz clic en el botón **OK** para proceder con la extracción.

### **Usar la sesión de respaldo temporal**

QDA Miner automáticamente guarda todos los cambios hechos al proyecto. Esto asegura que ningún cambio se pierda si hay fallas de electricidad o si ocurren problemas en la computadora. El inconveniente de esto es que todos los cambios hechos a un proyecto son permanentes, y cancelarlos puede requerir algunas veces cierto trabajo o puede ser virtualmente imposible (tal como cuando borras un caso o variable). La sesión de respaldo temporal proporciona una vía para evitar tales situaciones. Cuando se habilita la opción de sesión de respaldo temporal (ver el comando CONFIGURACIÓN DE PROGRAMA), QDA Miner crea automáticamente una copia temporal de un archivo de datos hasta que es abierto. Se puede entonces cancelar toda codificación, transformación de datos o edición realizada durante una sesión y restaurar el archivo a su estado original.

Usa el comando REVERTIR CAMBIOS en el menú PROYECTO para cancelar la edición de operaciones y reestablecer el archivo de proyecto original o regresar a la última vez que actualizaste este respaldo.

El comando MANTENER LOS CAMBIOS en el menú PROYECTO (o la combinación de teclas CTRL-K) restaura este respaldo temporal y asegura que todas las modificaciones hechas al proyecto durante la sesión no se pierdan si posteriormente decides revertir a la versión previa del mismo.

# **Fusionar proyectos**

El comando FUSIONAR de QDA Miner permite combinar dos o más archivos de proyecto en uno. Esta operación se realiza al abrir un proyecto "maestro" que actuará como el recipiente y seleccionar los archivos externos de proyecto cuya información será recuperada. El comando FUSIONAR realizará hasta 4 tipos de importación de datos en una simple operación.

- Intentará igualar casos, documentos e imágenes e importar para documentos comunes cualquier asignación de código que no se encuentre ya en el proyecto maestro.
- Si se requiere, también importa el libro de códigos desde un archivo externo fusiona sus códigos y categorías al libro de códigos existente (ver también **Importar un libro de códigos** en la página 76 para la importación sencilla del libro de códigos desde otros proyectos).
- Si el programa no puede igualar casos del proyecto importado a los existentes en el proyecto maestro, puede opcionalmente adjuntar aquellos casos junto con sus documentos y codificaciones asociadas.
- Si el proyecto importado contiene variables únicas, el programa permitirá seleccionar de esas variables aquéllas que deben adjuntarse al proyecto maestro existente.

Esta función Fusionar es útil pues nos permite sincronizar el trabajo realizado en diferentes computadoras. De la misma forma que uno o varios miembros del equipo pueden trabajar en distintos conjuntos de datos y fusionarlos luego junto con sus codificaciones asociadas al proyecto maestro en particular.

La función Fusionar puede usarse también por un equipo de investigadores trabajando en el mismo conjunto de datos. Pueden realizar su propia codificación y edición sobre su propia copia del archivo de proyecto maestro, trabajar en diferentes computadoras en diferentes tiempos. Una vez que se ha realizado la edición y codificación de datos, pueden combinar todos los códigos asignados por cada investigador en un archivo de proyecto único. Se usa este escenario para separar la cantidad de trabajo entre varias personas. Es también útil para evaluar la confiabilidad de la codificación hecha por diferentes codificadores, al permitir que diferentes investigadores codifiquen en forma independiente el mismo conjunto de documentos (para mayor información sobre como evaluar la confiabilidad de la codificación, ver **Evaluar el acuerdo entre-codificadores** en la página 167).

### **Para vincular dos archivos de proyecto:**

- Abre el proyecto en el cual se guardará la información actualmente contenida en otros archivos de proyecto.
- Selecciona el comando TRABAJO EN EQUIPO | FUSIONAR del menú PROYECTO. Aparecerá una caja de diálogo **Abrir**.
- Selecciona el segundo proyecto desde el cual se importan códigos, codificación, casos, o variables. Aparecerá la siguiente caja de diálogo:

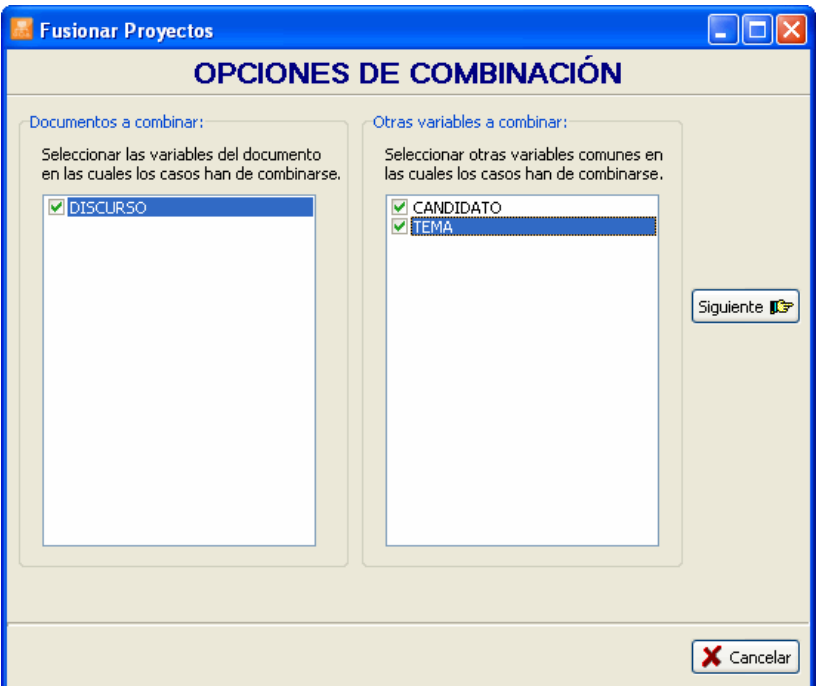

A fin de fusionar la codificación hecha para duplicar los documentos guardados en diferentes archivos de proyecto, QDA Miner necesita decidir si dos documentos son los mismos. Esto se realiza al comparar los primeros 200 caracteres alfanuméricos en cada documento (si el documento es corto, se compara el texto completo). Se ignora el espaciado, paréntesis y signos de puntuación, así como otras características de formato, incluyendo tabuladores y fin de línea. Aunque es improbable que dos documentos inicien de la misma forma, tal situación puede ocurrir, especialmente al tratar con respuestas muy cortas. Para prevenir tal situación, es posible preparar al programa para considerar una igualdad cuando dos casos comparten valores idénticos o cualquier otra variable encontrada en ambos archivos de proyecto.

La primera caja de lista en el lado izquierdo de la caja de diálogo se usa para especificar en cuales documentos e imágenes se debe hacer este apareamiento. Ya que la codificación solamente puede ser importada para documentos que han sido previamente comparados, esta caja de lista también especifica dónde se localizan las codificaciones a importar.

Luego de seleccionar al menos una variable de documento/imagen, selecciona de la lista de todas las variables que son comunes a ambos archivos cualquier otra variable en la cual el apareamiento de casos debe hacerse. Dos casos serán considerados idénticos solo si todos los documentos/imágenes seleccionados y todos los valores de esas variables seleccionadas son los mismos.

Una vez se han establecido las opciones de combinación, haz clic en el botón  $\frac{\text{Siguiente}}{\text{L}}$ . Lo cual es una instrucción al programa QDA Miner para aplicar los criterios de combinación, revisar conflictos posibles y poder continuar a la siguiente página de la caja de diálogo. Si dos registros en el proyecto maestro

comparten los mismos valores en todas las variables seleccionadas, QDA Miner presentará un mensaje de error afirmando que dicho proyecto contiene entradas duplicadas. Si las variables clave seleccionadas son únicas para cada caso, entonces el programa pasará a la siguiente página.

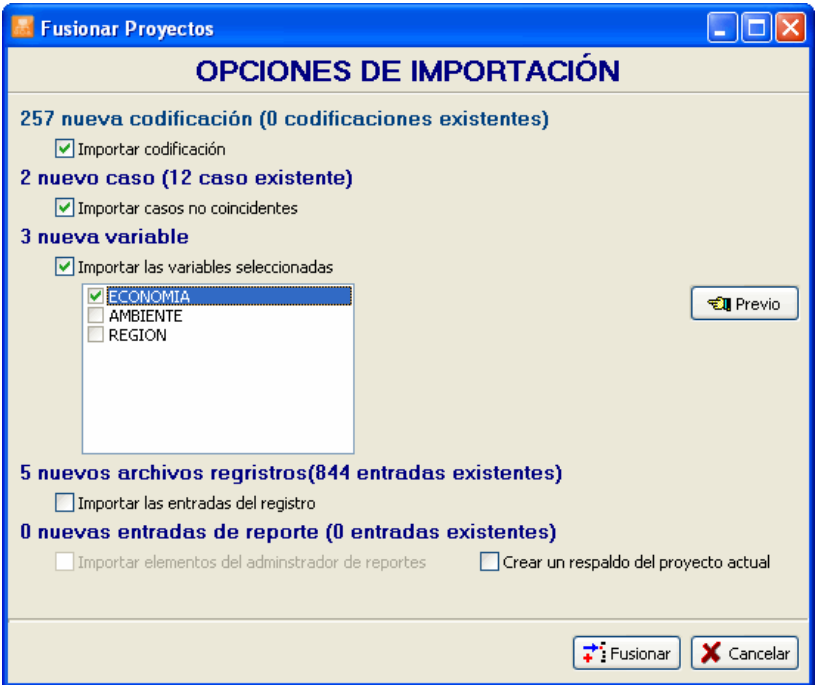

La segunda página de la caja de diálogo muestra el resultado pronosticado de la operación de fusión y especifica lo que debe ser importado. Dependiendo de la naturaleza de la información guardada en el segundo archivo de proyecto, estarán disponibles las siguientes opciones:

- **Importar codificación** Mientras intenta combinar casos en documentos comunes, QDA Miner también compara todas las codificaciones aplicadas a esos documentos. Si encuentra codificaciones que no existen en el proyecto maestro, ofrecerá la opción de importarlas. El número de nuevas codificaciones que resultaría de una fusión se reporta en la parte superior de la segunda página de esta caja de diálogo, así como el número de codificaciones comunes encontradas en ambos proyectos. Selecciona IMPORTAR CODIFICACION para instruir a QDA Miner a importar esas codificaciones adicionales. Observa que esta opción solamente aplica a documentos contenidos en ambos archivos de proyecto. Cualquier nuevo documento importado por adición de nuevos casos o nuevas variables será siempre fusionado al proyecto actual junto con sus codificaciones asociadas.
- **Importar casos no coincidentes –** Después de intentar aparear todos los casos en ambos archivos de proyecto, QDA Miner reportará la cantidad de casos en el segundo proyecto para los cuales no se encontró coincidencia. Selecciona esta opción para adjuntar esos casos al final del proyecto actual.
- **Importar las variables seleccionadas –** Si algunas variables son únicas al archivo de proyecto importado, será posible integrar todas o algunas de esas variables al proyecto principal al habilitar esta opción y seleccionar desde la lista de variables localizada abajo aquéllas que deben ser importadas.
- **Importar las entradas del registro**  Las entradas de registro guardadas en el registro de comandos pueden adjuntarse al archivo de registro actual.
- **Importar elementos del Administrador de Reportes**  Si algunas citas, tablas y gráficos se han agregado al Administrador de Reportes desde el proyecto secundario, el número de nuevos elementos se mostrará aquí. Al importar esas entradas al proyecto actual serán accesibles desde el Administrador de Reportes. Observa, sin embargo, que versiones modificadas de elementos existentes en el proyecto no serán importadas.

Vincular varios proyectos al archivo maestro puede resultar en varios cambios importantes al archivo de proyecto original. Algunos de estos cambios pueden no corresponder a lo que se esperaba. Dado que puede resultar muy difícil revertir todos los cambios resultantes de una fusión y recuperar el archivo del proyecto tal cual era antes de la esta operación, es altamente recomendable realizar la operación en una copia del proyecto o crear un respaldo del mismo antes de fusionar cualquier dato. Mientras la creación de respaldos puede realizarse en cualquier momento en QDA Miner al usar el comando MANTENIMIENTO | RESPALDAR, se ha agregado una opción a esta caja de diálogo para facilitar el acceso al comando RESPALDAR. Al habilitar esta opción, se instruye al programa para realizar primero un respaldo del proyecto actual antes de que inicie la importación.

Para cancelar esta operación y regresar a la ventana principal de QDA Miner, haz clic en el botón X Cancelar .

Para regresar a la primera página de esta caja de diálogo para ajustar la configuración de combinación, haz clic en el botón **tu** Previo

Una vez allí, haz clic en el botón  $\left| \cdot \right|$  Fusionar para iniciar la fusión de proyectos. Si la opción de respaldo ha sido activada, se presentará una caja de diálogo que te pide especificar el nombre del archivo de respaldo. El programa procederá entonces a importar toda la información y presentará un mensaje resumiendo los cambios hechos al proyecto maestro.

### **Revisar la codificación importada**

Cuando QDA Miner importa codificaciones, intenta combinar el texto original y ubicación de una codificación en el proyecto importado a un segmento del documento maestro que apunta al mismo texto exacto y la misma posición o una cercana. Sin embargo, a veces puede fallar en encontrar la posición adecuada, regularmente debido a que uno de los dos documentos ha sido modificado. Luego de importar las codificaciones, QDA Miner presenta una caja de diálogo con una lista de todas las codificaciones añadidas a los documentos existentes así como cualquier codificación que puede no estar asignada a los documentos en el proyecto maestro (ver abajo tabla "Codificación no encontrada").

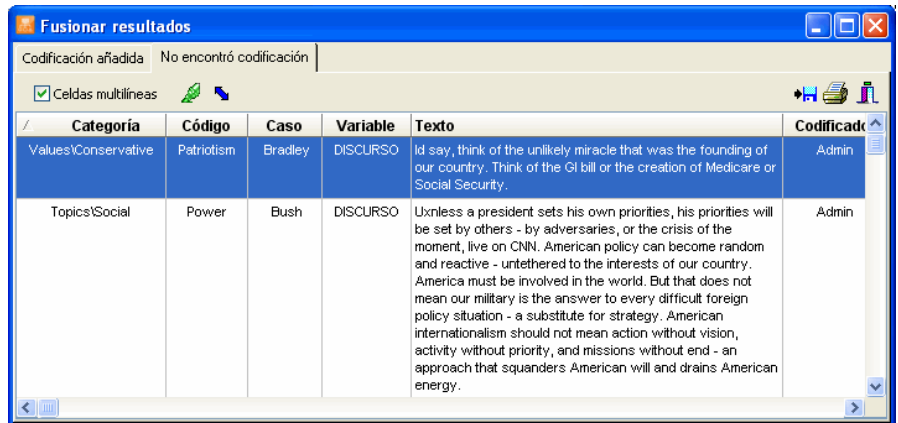

La primera tabla de esta caja de diálogo presenta todas las codificaciones que han sido agregadas al proyecto maestro. La segunda tabla muestra cada codificación QDA Miner fue incapaz de localizar. Esta segunda tabla de codificación no coincidente incluye el texto al cual este código había sido originalmente asignado a fin de hacer la combinación manualmente.

Al seleccionar un elemento en esta tabla, sea al hacer clic en él o al usar las teclas del cursor en el teclado (como las teclas ARRIBA y ABAJO), automáticamente presentará el caso correspondiente y el nombre del documento en la ventana principal y seleccionará una parte del texto del documento cercana al código. Si se hicieron cambios ligeros a cualquier versión del documento, el segmento resaltado en la ventana principal ha de estar relativamente cerca de la posición correcta.

#### **Para ajustar manualmente la ubicación de un código no coincidente**:

• Haz clic en el botón **·** Aparecerá la herramienta de selección de cambiar tamaño:

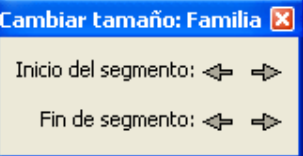

- Desde esta caja de diálogo, haz clic en la correspondiente flecha para mover la ubicación de inicio o de final del texto seleccionado en la ventana principal. Hacer clic en un botón **<** mueve el límite elegido hacia la izquierda y arriba, mientras que hacer clic en un botón **>** mueve este límite a la derecha y abajo. Repite el mismo movimiento varias veces al hacer clic manteniendo presionado el ratón. Libera el ratón cuando hayas concluido.
- Una vez que la selección ha sido ajustada hasta coincidir lo más cerca al texto originalmente asociado con este código, has clic en el botón para asignar este código a la nueva selección.

# **Limpiar todas las asignaciones de código**

Un investigador puede desear iniciar de nuevo con un proyecto fresco no codificado o crear una copia del proyecto original sin codificación a fin de permitir a alguien más codificar el mismo conjunto de documentos. Para limpiar todas las codificaciones hechas en el proyecto activo:

- Selecciona el comando MANTENIMIENTO | LIMPIAR TODAS LAS CODIFICACIONES en el menú PROYECTO, y haz clic en **Sí** para confirmar se borran todas las asignaciones a código.
- Como una precaución extra, se presentará una caja de diálogo pidiendo escribas la palabra **Sí** en una caja de edición. Escribir **Sí** y hacer clic en **OK** tendrá como resultado la eliminación de todas las codificaciones y los memos asociados.

Para eliminar codificaciones específicas, ver **Eliminar segmentos codificados** en la página 82.

# **Recuperar códigos mal colocados**

Cuando un código es asignado a un segmento seleccionado de un documento, el código mismo es guardado dentro del documento en la ubicación exacta en la que fue asignado. La codificación asociada siempre se mantiene, aún si una parte del texto o el documento por completo es copiado al portapapeles y pegado en cualquier otro lugar (sea en el proyecto original o en otro) o si es guardado en un disco como documento RTF. Este método de guardar codificación en lugar de mantener un índice de su ubicación tiene la ventaja de permitirnos modificar el documento original sin el riesgo de corromper el índice de codificación. Sin embargo, un inconveniente es la posible inserción dentro de un proyecto de documentos que contienen codificación para la cual no hay los correspondientes códigos en el libro de códigos del proyecto activo. Un mal funcionamiento del software o del hardware que cause una terminación abrupta del programa puede resultar en la pérdida de algunos códigos del libro de códigos o que algunas codificaciones permanezcan sin el correspondiente código.

El comando RECUPERAR CÓDIGOS MAL COLOCADOS hace que QDA Miner mire en todos los documentos del proyecto actual haga una búsqueda de cualquier codificación sin un código asociado en el libro de códigos y adjuntar cualquier nuevo código al libro ya existente. Todos los nuevos códigos serán guardados bajo una categoría especial llamada **Recuperados**.

Para correr este comando, selecciona MANTENIMIENTO | RECUPERAR CÓDIGOS MAL COLOCADOS en el menú PROYECTO. El programa inmediatamente mirará en todos los documentos y reportará el número de códigos que hayan sido recuperados.

Si los códigos recuperados son obsoletos o ya no son válidos, simplemente borra el código del libro de códigos, lo que resultará en la eliminación de todas las codificaciones asociadas con él (ver **Borrar códigos existentes** en la página 70).

# **Usar el registro de comando**

La opción REGISTRO DE COMANDO le permite a uno mantener rastros de casi todos los accesos al proyecto y las operaciones realizadas (edición del libro de códigos, transformación de casos y variables, análisis, etc.). Se pueden agregar comentarios a entradas específicas del registro. Tal registro puede ser útil como parte de una auditoria y usarse para repetir búsquedas de análisis previamente realizadas, o para revertir algunas operaciones (movimiento de códigos, división de códigos, codificación automática, etc.).

Las entradas de comando guardadas en el registro pueden configurarse por el administrador al ajustar las opciones del Registro de Comando en la caja de diálogo **Propiedades del proyecto**. Cada entrada incluye la fecha y la hora en que se realice la operación, el nombre del usuario registrado, la categoría amplia del comando, y el nombre y opciones del mismo.

Para acceder al registro, simplemente corre el comando REGISTRO DE COMANDO en el menú PROYECTO. Aparecerá una caja de diálogo similar a ésta:

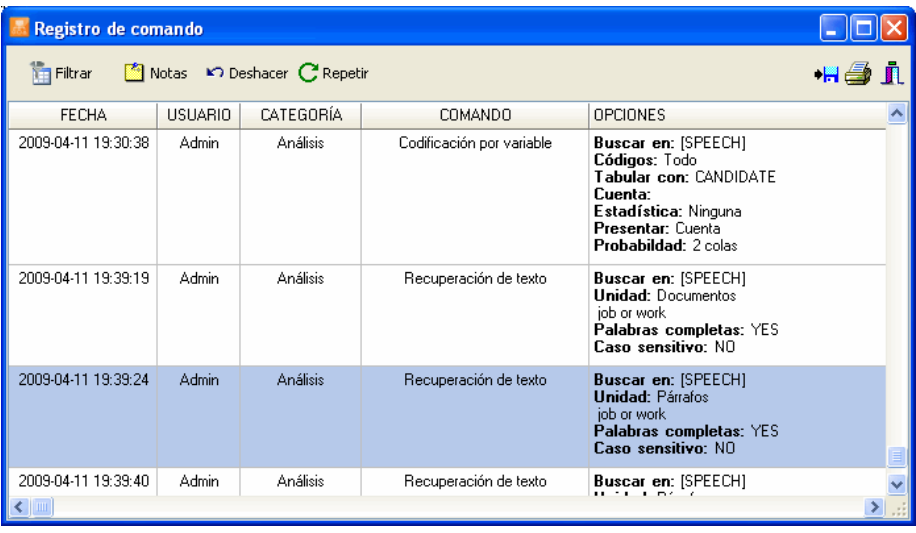

Haz clic en el botón **Filtrar** para seleccionar la información presentada en la tabla. Aparecerá un panel de filtrado en la parte inferior de la barra de herramientas con tres cajas de listas que te permitirán seleccionar las entradas de registro asociadas con **Usuario** específico, una **Categoría**  simple de comandos, o un **Comando** en particular. Para deshabilitar cualquier condición de filtrado, configure a **<todo>**.

Hacer clic en el botón sujeta la presentación de una caja de edición en la parte inferior de la caja de diálogo, la cual puede usarse para escribir un comentario o editar uno existente. Para vincular un comentario a una específica entrada de registro, simplemente ve a esa entrada y escribe el comentario en la caja de edición referida.

Algunas operaciones pueden también ser revertidas al seleccionarlas y hacer clic en el botón Deshacer . Pueden revertirse las siguientes operaciones (bajo algunas condiciones).

- Asignación manual de un código (desde la ventana principal o desde cualquier lista)
- Codificación automática realizada desde cualquier herramienta de recuperación
- Recodificación manual de un segmento codificado
- Búsqueda y cambio de posición de códigos
- Agregar variables
- Cambio de nombre de variable
- Cambio de nombre de código o categoría
- Mover un código o categoría

Nota: para cancelar otras operaciones, ver **Usar sesión de respaldo temporal** en la página 57.

Algunos comandos registrados pueden ejecutarse de nuevo al seleccionarlos y hacer clic en el botón **C** Repetir | Cuando un comando se ejecuta de esta manera, las opciones originales se restauran y la caja de diálogo se despliega, permitiendo editar la opción original antes de ejecutar el comando. La siguientes operaciones pueden ser llamadas de nuevo desde las entradas del registro:

- Análisis / Recuperación de texto
- Análisis / Recuperación de sección
- Análisis / Consulta por ejemplo
- Análisis / Recuperación de palabra clave
- Análisis / Frecuencia de codificación
- Análisis / Recuperación de codificación
- Análisis / Codificación de co-ocurrencias
- Análisis / Codificación de secuencias
- Análisis / Codificación por variables
- Análisis / Acuerdo de codificación
- Análisis / Análisis de contenido
- Proyecto / Exportar / Estadísticas de código
- Proyecto / Exportar / Documentos
- Casos / Filtrar
- Variables / Computar
- Códigos / Consolidar códigos

### **Para exportar la tabla de registro al disco:**

- Haz clic en el botón  $\frac{\left| \bullet \right|}{\left| \bullet \right|}$ . Una caja de diálogo Guardar Archivo aparecerá.
- En la caja de lista, selecciona el formato de archivo en el que se guardará la tabla. Están disponibles los siguientes formatos: Archivo ASCII (\*.TXT), archivo delimitado por tabuladores (\*.TAB),

archivo delimitado por comas (\*.CSV), MS Word (\*.DOC), HTML (\*.HTM; \*.HTML), XML (\*.XML) y archivo de hoja de cálculo Excel (\*.XLS).

- Escribe un nombre de archivo válido con la extensión apropiada.
- Haz clic en el botón **Guardar**.

#### **Para imprimir la tabla de registro:**

 $\bullet$  Clic en el botón  $\Box$ .

# **Trabajar con el libro de códigos**

La función principal de QDA Miner es asignar códigos para segmentos seleccionados de texto y luego analizar esos códigos. Los códigos disponibles asociados con un proyecto se localizan en la ventana CÓDIGOS en la esquina inferior izquierda del espacio de trabajo de la aplicación. Los códigos se agrupan en categorías. La lista de códigos disponibles, conocida como libro de códigos, se presenta como una estructura de árbol, en la que las categorías son los nodos bajo los cuales se pueden encontrar los códigos asociados. Puedes ampliar una categoría para ver todos los códigos asociados o cerrarla al hacer clic en el signo "más" o "menos" ubicado a la izquierda del nombre de la categoría. Cuando se crea un nuevo proyecto, esta ventana está vacía.

Esta sección brinda instrucciones básicas sobre como agregar nuevos códigos, organizarlos en categorías y editar y borrar los existentes. También proporciona instrucciones sobre como cambiar la ubicación de un código en el libro de códigos, como fusionar un código en otro y como importar un libro de códigos completo desde otro proyecto.

### **Agregar un código**

Para añadir un código nuevo al libro de códigos existente, selecciona el comando AGREGAR desde el menú CÓDIGOS. Aparecerá la siguiente caja de diálogo:

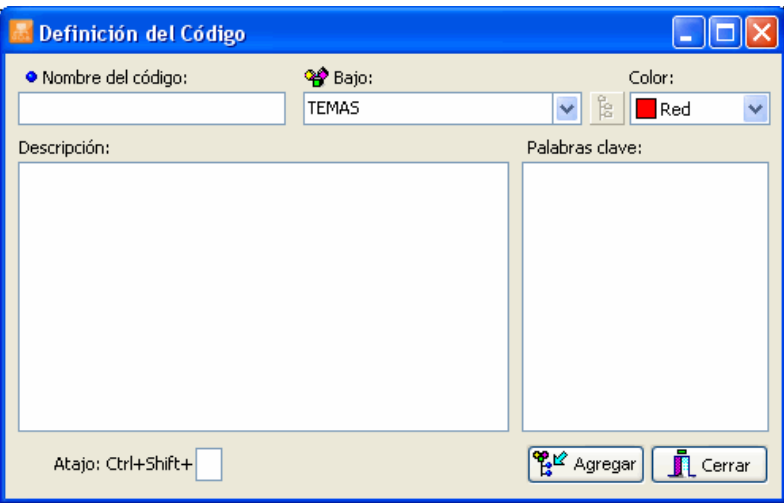

Cuando creas un nuevo código, debes: (i) especificar un nombre único y (ii) seleccionar una categoría.

La caja de lista **BAJO** te permite seleccionar la categoría bajo la cual este código será guardado. Este control puede usarse como una caja de edición para crear una nueva categoría y como una caja de lista desde la cual puedes seleccionar una categoría existente.

Si deseas agregar un nuevo código a una categoría existente, selecciona el nombre de la categoría de la

lista de categorías disponibles al hacer clic en la flecha a la derecha de la caja de lista y selecciona el nombre de la categoría.

Para agregar un nuevo código, simplemente ingresa el nombre de la nueva categoría. Por omisión, la nueva categoría se enlista en el nivel superior del libro de códigos. Para crear una subcategoría debajo de otra, escribe el camino completo separando cada nivel por un "\". Por ejemplo, escribir Temas\Economía creará una subcategoría Economía bajo la categoría principal Temas. Si esta categoría de nivel superior no existe, el programa creará tanto esta categoría y sus subcategorías y agregará el código especificado en esta subcategoría. Para guardar una nueva subcategoría en un camino existente, puedes escribir el

nombre de la nueva categoría y hacer clic en el botón  $\frac{1}{3}$ , que presentará la vista de árbol del libro de códigos y categorías. Ahora, selecciona la categoría origen en la cual esta nueva categoría será guardada. Al seleccionar cualquier categoría existente desde esta vista de árbol se insertará automáticamente el camino total antes del nombre de la nueva categoría en la caja de edición.

El número máximo de niveles que un libro de códigos puede contener es de 4 por omisión para cada nuevo proyecto. Dado que el último nivel puede solo contener códigos, el nivel máximo real de una subcategoría es igual a este máximo menos 1. Para aumentar o disminuir el número máximo de niveles permitido en un libro de códigos de proyecto, corre el comando PROPIEDADES desde el menú PROYECTO, y configura la opción **Máximo de niveles en el libro de códigos** a un número entre 2 y 8.

Cuando se asigna un código a un segmento de texto, aparece un paréntesis en el MARGEN del documento para indicar el inicio y el final del código junto con el nombre del código. Se puede usar la opción **COLOR** para seleccionar el color de este paréntesis y su etiqueta asociada.

La opción **DESCRIPCIÓN** te permite ingresar una definición o una descripción detallada del código. Puedes usar esta sección para especificar instrucciones de codificación para los codificadores, junto con ejemplos y no ejemplos, y códigos relacionados que pueden usarse en lugar de o en conjunción con este código.

La sección **PALABRAS CLAVE** te permite ingresar palabras, patrones de palabras, o frases que son características del código. QDA Miner puede entonces buscar texto para cualquiera de esos elementos al usar el comando RECUPERACIÓN DE PALABRA CLAVE y recuperar oraciones, párrafos o documentos que contienen cualquiera de esos elementos (ver **Recuperación de Palabra Clave** en la página 111). Han de seguirse las siguientes reglas al ingresar palabras clave:

- Se ingresa cada elemento en una línea separada.
- El guión bajo se usa para juntar palabras de una frase. Dado que no se permiten espacios en las entradas de palabras clave, éstos se transforman automáticamente en guiones bajos.
- Se usan comodines como \* y ?. Por ejemplo, la entrada REPORT\* encontrará palabras como REPORTE, REPORTAR, REPORTEROS, mientras que el patrón de palabra EXP?RT encontrará tanto EXPERT como EXPORT.

La opción **ATAJO** en la parte inferior de la caja de diálogo te permite asignar un atajo de teclado para el código. Se puede usar este atajo para rápidamente asignar código a párrafos completos en el editor principal sin necesidad de resaltar el párrafo y seleccionar el código deseado en el libro de códigos. Para asignar un atajo, ve hacia su caja de edición y escribe una letra o un carácter alfanumérico. Si el carácter

ya ha sido asignado a otro código, un mensaje de error te indicará cuál código ya ha recibido esta asignación de atajo.

Para usar el atajo, mueve el cursor de edición en la ventana principal hasta localizar el párrafo que deseas codificar: Mantén oprimida entonces las teclas CTRL y MAYUS junto con los caracteres que hayas asignado al código. La misma combinación de teclas puede usarse en las tablas de resultados producidas por las diversas funciones de recuperación de QDA Miner para codificar el texto asociado con un resultado específico.

### **Modificar códigos**

Para modificar un código o categoría existente, simplemente selecciona el código o categoría que desees editar y selecciona entonces el comando EDITAR desde el menú CÓDIGOS. Si el elemento seleccionado es una categoría, se te pedirá proporciones un nuevo nombre para esta categoría. Si se selecciona un código, aparecerá la ventana DEFINICIÓN DEL CÓDIGO, permitiéndote cambiar el nombre del código, su categoría, sus palabras clave, su atajo en el teclado, y el color usado para identificar los segmentos que han sido asignados a este código:

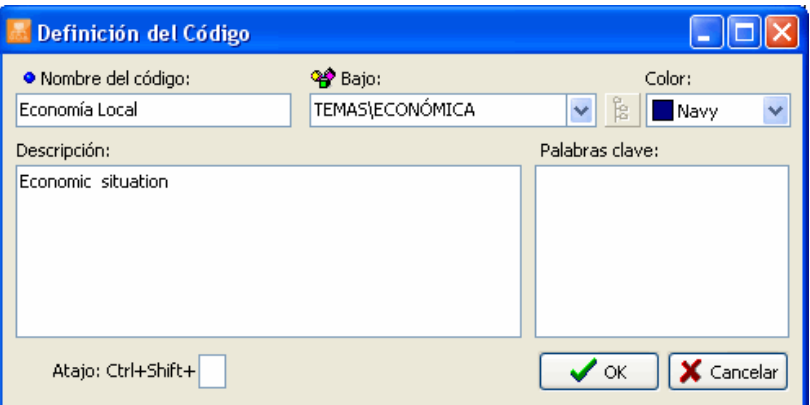

Una vez hayas finalizado, haz clic en **OK** para aplicar los cambios, o **Cancelar** si no deseas guardar los cambios .

Cambiar el nombre de un código llevará a QDA Miner a visualizar todos los documentos en el proyecto activo a fin de aplicar este cambio.

### **Borrar códigos existentes**

Para borrar un código existente, simplemente selecciona los códigos que deseas borrar y selecciona el comando BORRAR del menú CÓDIGOS. Puedes borrar también todos los códigos asociados con una categoría al seleccionar esta categoría en lugar de un código. Si intentas borrar una categoría, se te pedirá confirmes la eliminación de todos los códigos dentro de esta categoría.

Borrar uno o más códigos en el libro de códigos resulta en la eliminación de los correspondientes códigos de todos los documentos asociados con el proyecto actual. Si deseas borrar un código existente pero asignar a otro código todos los segmentos actualmente asociados con este código, usa la función fusionar (ver abajo).

### **Mover códigos**

Los códigos y categorías pueden fácilmente ser movidos en el libro de códigos usando uno de los siguientes métodos:

#### **Para mover un código usando arrastrar y soltar:**

- Haz clic en el código o categoría que deseas mover, mientras presionas el botón del ratón.
- Arrastra el elemento a su nuevo ubicación y suelta el botón del ratón. Cómo es insertado el elemento arrastrado en la posición objetivo depende de la posición exacta en la que lo hayas soltado.
	- Si el elemento es soltado en un nombre de categoría, será guardado como el último elemento bajo esta categoría.
	- Soltar un código sobre el nombre de otro código inserta el elemento soltado antes del código objetivo.

#### **Para mover una categoría y sus elementos usando arrastrar y soltar:**

- Haz clic en la categoría que deseas mover, mientras presionas el botón del ratón.
- Arrastra el elemento a su nuevo ubicación y suelta el botón del ratón. Si el elemento es soltado en otro nombre de categoría, será insertado antes de la categoría objetivo. Y si es soltado sobre un código, el elemento será una subcategoría de esta categoría código.

QDA Miner no permitirá que una categoría sea soltada en una ubicación bajo de ella. Está también prohibido soltar una categoría en una ubicación si el número de niveles resultante de tal movimiento excede el nivel más alto permitido para este libro de códigos de proyecto.

Para aumentar o disminuir el número máximo de niveles permitido en un libro de códigos de proyecto, corre el comando PROPIEDADES desde el menú PROYECTO, y configura la opción **Máximo de niveles en el libro de códigos** a un número entre 2 y 8.

### **Fusionar códigos**

Durante el proceso del análisis puedes elegir fusionar varios códigos juntos. QDA Miner te ofrece la posibilidad de fusionar un código simple en otro, o la de fusionar todos los códigos de una categoría simple en un código. Al fusionar un código en otro, QDA Miner elimina el primer código del libro de

códigos y automáticamente recodifica todos los segmentos de texto etiquetados con este primer código al darles un nuevo código. Por ejemplo, si decides fusionar el código FAMILIA en TRADICIÓN, QDA Miner borrará FAMILIA del libro de códigos. Buscará entonces en todos los documentos en el proyecto los segmentos de texto que habían sido etiquetados con el código FAMILIA y cambiará al código asignado TRADICIÓN. Al fusionar todos los códigos de una categoría, el programa elimina todos los códigos, transforma la categoría en un nuevo código, y automáticamente recodificará entonces todos los segmentos de texto etiquetados con cualquiera de los códigos borrados en este nuevo código. Si un segmento ha sido etiquetado usando dos o mas de los códigos fusionados o cuando dos de esos segmentos codificados se superponen uno al otro, los segmentos codificados son automáticamente consolidados de tal manera que solo una etiqueta se vincula a los segmentos de texto.

#### **Para fusionar un código dentro de otro:**

- En la ventana CÓDIGOS, selecciona el código que deseas eliminar.
	- Selecciona el comando FUSIONAR EN desde el menú CÓDIGOS. Aparecerá la siguiente caja de diálogo:

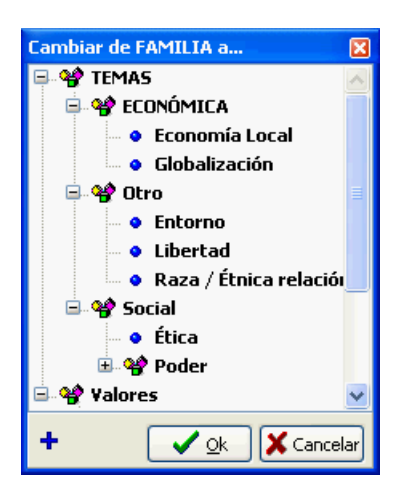

- Selecciona a cuál código deseas adjuntar los segmentos de texto ya asignados al código que has decidido borrar.
- Haz clic en el botón **OK** para proceder.
## **Crear agrupación virtual de códigos**

Las categorías del libro de códigos se usan principalmente para organizar códigos en una forma jerárquica. Por omisión, no se pueden asignar categorías a los segmentos de texto y las estadísticas de frecuencia solo pueden ser calculadas en los códigos, pero no en sus categorías. Se ha implementado esta restricción para mantener la independencia de las observaciones requeridas por algunas rutinas disponibles en QDA Miner, tales como el escalamiento multidimensional y la clasificación (clustering). Sin embargo, algunas veces es deseable obtener estadísticas descriptivas al nivel de la categoría. Mientras uno puede transformar los códigos de una categoría en un código individual al fusionar todos los códigos por debajo de esta categoría (al usar comando CÓDIGOS | FUSIONAR), tal solución resulta en una permanente pérdida de información dado que toda la codificación hecha usando esos códigos es remplazada con un código individual. La función AGRUPACIÓN VIRTUAL permite agrupar temporalmente todos los códigos en una categoría e instruir a QDA Miner para calcular frecuencias y realizar estadísticas a nivel de la categoría, sin reportar estadísticas de los códigos debajo de ella. Por ejemplo, si una categoría nombrada POSITIVO contiene 5 códigos, por omisión, el comando FRECUENCIAS DE CODIFICACIÓN reportará estadísticas de cada uno de ellos. Si agrupas virtualmente los códigos en esta categoría, el mismo comando no presentará más las estadísticas para cada código, sino solo una línea individual de estadísticas para la categoría POSITIVO. Exportar las estadísticas de codificación resultará también en una variable individual que contiene datos de frecuencia para la categoría por completo.

La función AGRUPACIÓN VIRTUAL trabajará en las siguientes funciones de QDA Miner:

- ANÁLISIS | FRECUENCIAS DE CODIFICACIÓN
- ANÁLISIS | CO-OCURRENCIAS DE CODIFICACIÓN
- ANÁLISIS | SECUENCIAS DE CODIFICACIÓN
- ANÁLISIS | CODIFICACIÓN POR VARIABLES
- ANÁLISIS | ACUERDO DE CODIFICACIÓN
- VARIABLES | COMANDO CALCULAR
- ARCHIVO | EXPORTAR | ESTADÍSTICAS

La presencia de agrupamientos virtuales no afectará las funciones de recuperación de texto o de codificación, ni otros procedimientos de gestión del libro de códigos o cualquier codificación.

### **Para agrupar virtualmente códigos en su categoría padre:**

- En el libro de códigos, resalta la categoría de la que deseas obtener estadísticas;
- Corre el comando CÓDIGOS | AGRUPAMIENTO VIRTUAL. El ícono de la categoría se transformará en un mientras que los íconos de todos los códigos debajo serán remplazados por el ícono $\mathbf{H}$

## **Para desagrupar códigos en una categoría agrupada virtualmente:**

- En el libro de códigos, resalta la categoría que deseas desagrupar.
- Corre el comando CÓDIGOS | AGRUPAMIENTO VIRTUAL. Los íconos originales de la categoría y códigos resaltados se restablecen, indicando que ya no están agrupados.

## **Dividir un código**

Algunas veces se tiene la necesidad de refinar un código que ha sido creado en fases iniciales del análisis a fin de hacer una distinción importante que no se considero inicialmente o para introducir matices que permitirán un análisis más fino. El análisis de frecuencias de los códigos puede también revelar que una definición de código es demasiado amplia y a menudo carece de valor para la interpretación de los datos. La función de división de códigos de QDA Miner puede usarse para resolver esto. El procedimiento permite subcategorizar un código en varios otros en un simple paso que involucra:

- 1. La transformación del código inicial en una categoría.
- 2. La creación de los códigos por debajo de esta categoría.
- 3. La asignación de todos los segmentos existentes de texto asociados con el código inicial a cualquiera de esos nuevos códigos.

### **Para dividir un código en varios:**

- En la ventana CÓDIGOS, selecciona el código que deseas dividir.
- Selecciona el comando DIVIDIR EL CÓDIGO desde el menú CÓDIGO. Aparecerá una caja de diálogo similar a la siguiente:

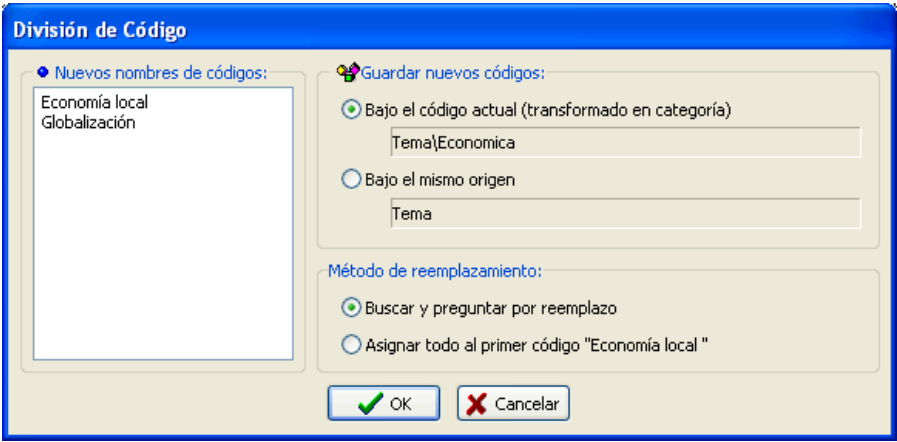

 En la caja de edición **Nuevos nombres de códigos**, ingresa los nombres de todos los nuevos códigos en los cuales el código inicial será recodificado, un nombre de código por línea.

 En la sección de la caja de diálogo **Guardar nuevos códigos**, especifica donde serán guardados los nuevos códigos. Por omisión, el código inicial es transformado en una categoría, y los nuevos códigos son guardados bajo esta recién creada categoría. Esto puede hacerse al seleccionar el botón **Bajo el código actual**. Se puede desear, por el contrario, guardar todos los nuevos códigos en la misma ubicación como la del código inicial al seleccionar el botón **Bajo el mismo origen**. Observa por favor que cuando el código por ser dividido está en el nivel más bajo permitido por la configuración del proyecto, solamente esta segunda opción es permitida. En tal caso, para estar seguros que todos los nuevos elementos estarán agrupados bajo una nueva categoría, se puede mover el código a un nivel más alto de la jerarquía antes de la ejecución de este comando de división (ver **Mover códigos** en la página 71), o aumentar el número máximo de niveles permitidos en este libro de códigos del proyecto.

 Siguiente, selecciona cual método de reemplazo se usará para reemplazar todos los códigos segmentados actualmente etiquetados con el código inicial. Están disponibles dos opciones: (1) El programa puede buscar en todos los documentos los segmentos codificados en el código dividido, presentarlos y, por cada segmento codificado encontrado, preguntar al usuario a cuál de entre todos los nuevos códigos ha de asignarse este segmento, o (2) elegir reemplazar inmediatamente todos los segmentos codificados con el primero de los códigos especificados en la lista de nuevos códigos. Posteriormente el usuario puede regresar a los segmentos codificados asociados con este primer código a fin de revisarlos y, si es necesario, modificar el código asociado con esos segmentos.

Haz clic en **OK** para proceder con la división del código.

Si se selecciona la opción **Buscar y preguntar por reemplazo**, el programa buscará, entre todos los documentos y todos los casos, segmentos de texto que hayan sido etiquetados con el código inicial que ha sido dividido. Se detendrá en la primera ocurrencia, resaltará el segmento de texto y presentará una caja de diálogo similar a la siguiente:

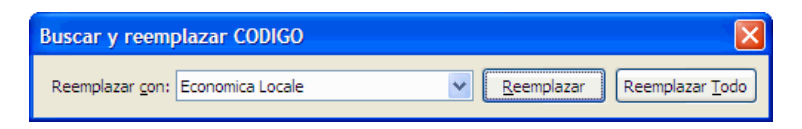

En la caja de lista Reemplazar con, selecciona el código que es apropiado para este segmento de texto y haz clic en el botón **Reemplazar**. El programa buscará entonces la siguiente ocurrencia y se detendrá de nuevo, permitiendo seleccionar otro código y asignarlo a este otro segmento de texto. El programa procederá de esta forma hasta que todos los segmentos de texto asociados con el código inicial hayan sido asignados al nuevo código. Sin embargo, se puede elegir detener este procedimiento interactivo de buscar-reemplazar al elegir un código y hacer clic en el botón **Reemplazar todo**, instruyendo al programa para reemplazar el código inicial para todos los segmentos de texto restantes con un nuevo código. El usuario puede regresar más tarde a los segmentos codificados asociados con este código para revisarlos y, si se requiere, modificar el código asociado con esos segmentos, ya sea individualmente al seleccionar sus marcas de código y usar el comando RECODIFICAR EN, o globalmente al usar el comando BUSCAR Y REEMPLAZAR desde el menú CÓDIGO (ver **Buscar y Reemplazar códigos**, página 87).

## **Importar un libro de código**

Muy a menudo los libros de códigos desarrollados para proyectos específicos pueden usarse de nuevo para otros propósitos de codificación. QDA Miner puede importar un libro de código y fusionar sus códigos y categorías al libro de códigos existente. Al fusionar libros de códigos, los códigos o categorías cuyos nombres ya existen en el actual libro son ignorados.

Los diccionarios de categorización de WordStat pueden también ser importados y transformados en un libros de códigos. Al importar un diccionario de análisis de contenido, las categorías de bajo nivel son automáticamente transformados en códigos y sus elementos son importados como palabras clave. Las categorías de más alto nivel que tiene otro contenido de categorías son transformadas en nuevas categorías. Por ejemplo, la importación del siguiente diccionario de:

- **ORIGIN B** NORTH-AMERICA
	- CANADA (1)
	- UNITED-STATES (1)
	- $\bullet$  USA (1)
	- MEXICO  $(1)$
	- **B** SOUTH-AMERICA
		- $\bullet$  BRAZIL (1)
		- $\bullet$  CHILI(1)

creará dos códigos, NORTH-AMERICA y SOUTH-AMERICA, en la categoría ORIGIN:

## $\Box$   $\cong$  origin O NORTH-AMERICA **... @ SOUTH-AMERICA**

Los elementos guardados en los códigos serán automáticamente importados como palabras clave.

## **Para importar un libro de códigos existente o un diccionario de WordStat:**

- Selecciona el comando IMPORTAR del menú CÓDIGOS. Se abrirá una caja de diálogo **Abrir**.
- Selecciona el archivo de proyecto .WPJ con el libro de códigos o el archivo .CAT que deseas importar y haz clic en el botón **Abrir**.
- Se te pedirá que confirmes la fusión de los códigos importados en el actual libro de códigos. Haz clic en **Sí** para confirmar la fusión de códigos.

## **Imprimir el libro de códigos**

Para crear una versión impresa del libro de códigos, selecciona el comando IMPRIMIR EL LIBRO DE CÓDIGOS desde el menú CÓDIGOS. Aparecerá una caja de diálogo como la siguiente, que permite establecer varias opciones sobre qué y cómo el libro de códigos ha de imprimirse.

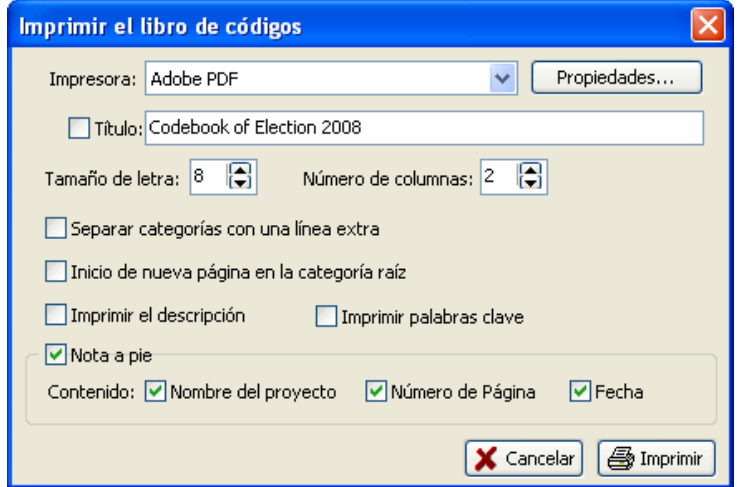

- **IMPRESORA –** Selecciona la impresora deseada. Para ajustar la configuración de la impresora, tales como tamaño de página, orientación y resolución, haz clic en el botón **PROPIEDADES**.
- **TITULO** Usa esta opción para especificar una línea particular de texto que aparecerá en la parte superior de cada página.
- **TAMAÑO DE LETRA** Esta opción es para ajustar el tamaño de letra usado para imprimir los elementos del diccionario.
- **NUMERO DE COLUMNAS** El libro de códigos puede imprimirse hasta en siete columnas por página, permitiendo imprimir grandes libros de códigos en pocas páginas. Observa por favor que al incrementar el número de columnas por página, puede ser necesario reducir el tamaño de letra para prevenir se encimen elementos en columnas adyacentes.
- **SEPARAR CATEGORIAS CON UNA LINEA EXTRA**  Con esta opción activa hay un salto de línea cada vez que se encuentra el nombre de una categoría, permitiendo de esta forma delinear claramente grupos de códigos pertenecientes a la misma categoría.
- **INICIAR NUEVA PAGINA EN LA CATEGORIA RAIZ**  Las categorías raíz son las categorías del libro de códigos que están visibles cuando el libro de códigos es totalmente colapsado. Al seleccionar esta opción se instruye al programa para iniciar la impresión de todos los elementos con cada categoría raíz al inicio de cada nueva página.
- **NOTA A PIE** Con esta opción activa se imprime una nota a pie de cada página. Una nota a pie puede consistir hasta de tres elementos: el **Nombre del proyecto** (impreso en el margen izquierdo de la nota), el **Número de página** (impreso en el centro de la página) y la **Fecha** (impresa en el margen derecho de la nota).
- **IMPRIMIR LA DESCRIPCIÓN**  Selecciona esta opción para imprimir junto con el nombre de los códigos, su descripción. La descripción se imprime en cursivas justo abajo del nombre del código.
- **IMPRIMIR PALABRAS CLAVE**  Esta opción imprime las palabras y frases clave asociadas con cada uno de los códigos.

# **Codificar documentos e imágenes**

El más simple y obvio método de codificar cualitativamente información textual es leer cada documento el proyecto y manualmente asignar códigos existentes en un libro de códigos a segmentos seleccionados de texto. QDA Miner te permite adjuntar fácilmente un código a un trozo de texto que puede ser tan corto como un simple carácter, aunque a menudo consiste de unas cuantas palabras, una o más oraciones o párrafos. Un código puede aún ser asignado a un documento entero.

La siguiente sección brinda instrucciones sobre como asignar códigos a segmentos de texto y áreas de imagen, cambiar al tamaño del segmento seleccionado, cambiar el código asociado, adjuntar un comentario a segmentos codificados, y como borrar una o más codificaciones.

## **Asignar códigos a segmentos de texto**

### **Para asignar un código a un segmento de texto:**

Puedes usar varios métodos para asignar códigos a segmentos de texto.

### **Método 1 – Asignaciones rápidas de códigos a párrafos completos**

- Selecciona el código desde la lista de códigos (inferior izquierdo de la ventana) haciendo clic y presionando el botón del ratón.
- Mientras presionas el botón del ratón, arrastra el cursos sobre el párrafo que deseas codificar.
- Suelta el botón del ratón para asignar el código arrastrado al párrafo encuentra bajo el cursor del ratón.

### **Método 2 – Resaltar el texto y doble-clic en el código**

- Resalta el segmento de texto que deseas codificar.
- Doble-clic en el código en la lista de códigos

### **Método 3 – Resaltar el texto y soltar el código**

- Resalta el segmento de texto que deseas codificar.
- Arrastra un elemento de la lista de códigos al segmento seleccionado.

### **Método 4 – Usar el botón de la herramienta en la lista de códigos.**

- Selecciona el código apropiado en la caja de lista ubicada en la barra de herramientas arriba del documento.
- Resalta el segmento de texto que deseas codificar.
- Clic en el botón  $\mathbb{R}$

El último código usado puede ser fácilmente asignado al más reciente segmento de texto seleccionado al hacer clic con el botón derecho en el documento y seleccionar el comando CODIFICAR COMO en el menú de contexto.

## **Para asignar varios códigos al mismo segmento:**

Si mantienes presionada la tecla **CTRL** mientras asignas un código a un segmento de texto, el segmento de texto permanecerá resaltado. Puedes entonces asignar otros códigos al mismo segmento al hacer doble-clic en ellos en la lista de códigos o al arrastrarlos desde esa lista al segmento resaltado.

## **Asignar códigos a regiones gráficas**

## **Para asignar un código a un área gráfica:**

Puedes usar varios métodos para asignar códigos a un área gráfica.

### **Método 1 - Selecciona el área y haz doble-clic en el código**

- Selecciona el área del gráfico que deseas codificar.
- Doble-clic en el código en la lista de códigos.

#### **Método 2 –Selecciona el área y suelta el código**

- Selecciona el área que deseas codificar.
- Arrastra un elemento de la lista de códigos en el área seleccionada.

### **Método 3 – Usar la barra de herramientas.**

- Selecciona el código apropiado en la caja de lista ubicada en la barra de herramientas arriba de la imagen.
- Selecciona el área que deseas codificar.
- Clic en el botón  $\triangle$  de la barra de herramientas.

### **Para asignar varios códigos a la misma área:**

Si mantienes presionada la tecla **Ctrl** mientras asignas un código a un área gráfica, la selección permanecerá activa. Puedes entonces asignar otros códigos a la misma área al hacer doble-clic en ellos en la lista de códigos o al arrastrarlos desde esa lista a la región seleccionada.

## **Trabajar con las marcas de código**

Cuando un segmento de texto ha sido exitosamente codificado, aparecerá una marca de código cercana a él en el área del margen a la derecha del documento. Las marcas de código son así:

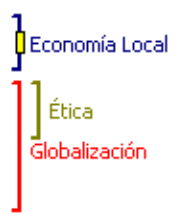

Se usan paréntesis de color para indicar los límites físicos de los segmentos codificados. Al pasar el cursor sobre una marca de código (sea sobre el paréntesis o la etiqueta del código) se presentará información más detallada acerca de este específico segmento codificado, como la categoría a la que pertenece, su fecha de creación, el nombre del codificador que lo creó, y cualquier comentario asignado a este segmento codificado.

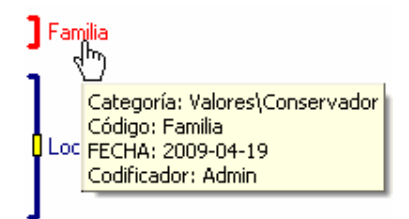

Hacer clic en una marca de código selecciona el segmento de texto al cual este código ha sido asignado. Hacer clic en la misma marca de código una segunda vez, abre un menú de contexto. Se puede ingresar a este menú al mover el cursos sobre una marca de código y hacer clic con el botón derecho del ratón.

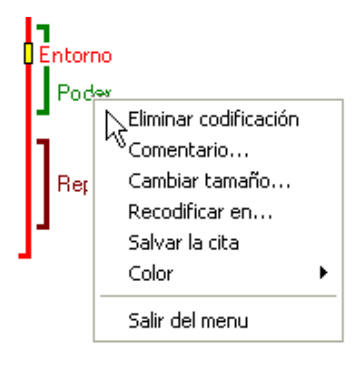

## **Adjuntar un comentario a un segmento codificado**

## **Para adjuntar un comentario a un segmento codificado:**

- Selecciona el segmento codificado al cual deseas adjuntar un comentario al hacer clic en su marca de código.
- Haz clic una segunda vez para presentar el menú de contexto.
- Selecciona el comando COMENTARIO. Aparecerá una pequeña ventana como la que se muestra enseguida:

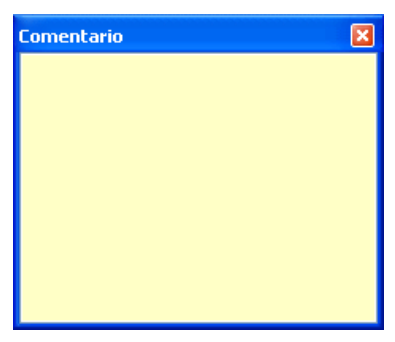

- Ingresa el texto que deseas asociar con el segmento codificado seleccionado.
- Haz clic en el botón **X** en la esquina superior derecha para guardar el comentario y cerrar la ventana.

Cuando se ha asignado una nota a un segmento codificado, un pequeño cuadro amarillo se presenta en medio del paréntesis del código. Para editar un código existente, sigue los mismos pasos. Para eliminar un comentario, simplemente abre el editor de nota y borra todo el texto en la ventana de edición.

Para recuperar una lista de todos los comentarios en un archivo de proyecto, ver página 186.

## **Eliminar segmentos codificados**

Dos métodos pueden usarse para eliminar los códigos asignados segmentos de texto.

### **Método 1 – Usar el panel de segmentos codificados**

- Selecciona el segmento codificado que deseas eliminar al hacer clic en su marca de código.
- Haz clic una segunda vez o haz clic con el botón derecho para presentar el menú de contexto.
- Selecciona el comando ELIMINAR CODIFICACIÓN.

## **Método 2 – Usar la caja de diálogo para borrar código**

La caja de diálogo **Borrar código** te permitirá borrar uno o más códigos en el documento o imagen

actualmente seleccionado.

- Haz clic en el botón  $\mathbb X$  localizado en la barra de herramientas de la ventana de documento. Aparecerá una lista de todos los códigos asignados al documento o imagen actual.
- Selecciona los nombres de todos los códigos que desees eliminar.
- Clic en el botón **OK**.

Nota: Las operaciones indicadas solamente se usan para eliminar la asignación de códigos a segmentos de texto o áreas de imagen. Ellas no resultan en la eliminación del código en el libro de códigos. Para eliminar un código junto con todas las asignaciones asociadas, ver **Borrar códigos existentes** (en la página 70). Para eliminar todas las asignaciones de código en un proyecto, ver **Limpiar todas las asignaciones de código** (página 63).

## **Cambiar el código asociado con un segmento**

## **Para cambiar el código asociado con un segmento de texto:**

- Selecciona el segmento codificado que deseas eliminar al hacer clic en su marca de código.
- Haz clic una segunda vez para presentar el menú de contexto.
- Selecciona el comando RECODIFICAR EN. Aparecerá una ventana presentando todos los códigos disponibles.

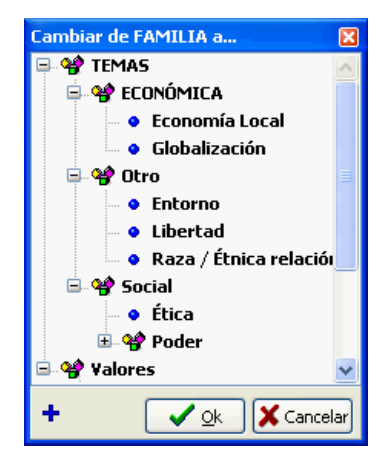

Para cambiar el código actualmente asignado a un nuevo código, selecciona el nuevo código haciendo clic en él, y luego haz clic en el botón **OK**. Puedes también hacer doble-clic en el código deseado.

## **Cambiar tamaño de segmentos codificados**

## **Para cambiar el tamaño a un segmento codificado:**

- Selecciona el segmento codificado del cual deseas cambiar su tamaño al hacer clic en su marca de código.
- Haz clic una segunda vez para presentar el menú de contexto.
- Selecciona el comando CAMBIAR TAMAÑO. Para variables de documento, aparecerá una pequeña ventana como la que se muestra enseguida:

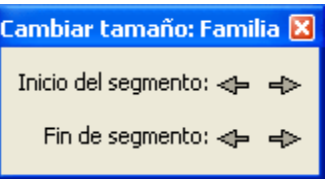

Desde esta caja de diálogo puedes mover la ubicación de inicio o final del segmento seleccionado al hacer clic en el correspondiente botón de flecha. Hacer clic en el botón  $\leftarrow$  mueve el límite elegido del segmento hacia la izquierda y hacia arriba, mientras que hacer clic en el botón  $\Rightarrow$  mueve este límite hacia la derecha y hacia abajo.

Para variables de imagen, la caja de diálogo para cambiar tamaño es así:

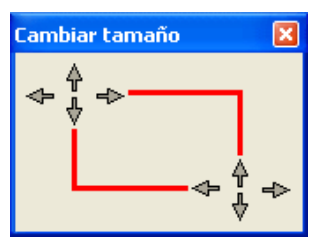

Desde esta caja de diálogo, puedes mover las coordenadas del área seleccionada hacia arriba-izquierda y abajo-derecha al hacer clic en el correspondiente botón de flecha.

Puedes repetir el mismo movimiento varias veces al hacer clic y mantener presionado el botón del ratón. Liberas el botón cuando has terminado.

## **Ocultar marcas de código**

A veces se quiere enfocar, o examinar codificación específica o códigos asignados. En tal situación, es preferible ocultar las marcas de código no relacionadas en el margen del documento.

## **Para ocultar marcas de código asociadas con un código específico**:

• En la lista del libro de códigos, selecciona el código para el cual serán ocultadas las marcas de código asociadas.

• Selecciona el comando OCULTAR CODIFICACIÓN en el menú CÓDIGOS.

Los códigos para los cuales han sido ocultadas sus marcas de código se muestran en el libro de códigos usando una letra más delgada y una viñeta gris.

## **Para ocultar marcas de código asociadas con una categoría de códigos**:

- En la lista del libro de códigos, selecciona la categoría que contiene todos los códigos cuyas marcas de código asociadas se ocultarán.
- Selecciona el comando OCULTAR CODIFICACIÓN en el menú CÓDIGOS.

## **Para revelar marcas de código ocultas:**

- En la lista del libro de códigos, selecciona el código o categoría para la cual las marcas de código previamente ocultas se mostrarán..
- Selecciona el comando OCULTAR CODIFICACIÓN en el menú CÓDIGOS lo que quitará la marca y revelará todas las marcas de código asociadas.

Observa por favor que ocultar las marcas de código solo afecta la presentación de esas marcas en el margen del documento. No tiene efecto alguno en el análisis o recuperación de los segmentos codificados.

## **Resaltar u ocultar segmentos codificados**

A veces se puede encontrar útil ocultar o palidecer el texto codificado a fin de enfocarse claramente en las porciones de texto que no han sido codificadas todavía. Alternativamente, se puede también desear resaltar segmentos de texto asociados con códigos específicos. El elemento TEXTO CODIFICADO en el menú DOCUMENTO te permitirá, ocultar, enmascarar, palidecer o resaltar los segmentos de texto codificados. Están disponibles las siguientes propiedades de presentación:

- NORMAL (por omisión, texto negro en fondo blanco)
- RESALTAR (en amarillo)
- TEXTO PALIDO (texto gris en fondo blanco)
- OCULTAR TEXTO (texto blanco en fondo blanco)
- ENMASCARAR TEXTO (texto negro en fondo negro)
- COLORES DEL CODIGO (se usa el color del código)

Observa por favor que al elegir COLORES DEL CODIGO como el modo de resaltar y cuando mas de un código ha sido asignado al mismo segmento de texto, solo se una un solo color.

Resaltar u ocultar los segmentos codificados se aplica a todos los segmentos codificados cuyas marcas de códigos se presentan. Se puede, por consiguiente, mostrar propiedades de segmentos de texto asociadas con códigos específicos al usar el comando OCULTAR MARCAS DE CÓDIGO para ocultar las marcas de código para todos los otros códigos (ver arriba la sección Ocultar marcas de código).

## **Modificar el esquema de color de la marca de código**

El esquema de color usado para presentar las marcas de código está configurado por omisión para resaltar diferentes códigos. Sin embargo, puede cambiarse para enfatizar los diferentes codificadores que han asignado códigos a segmentos de texto.

## **Para cambiar el esquema de codificación para resaltar diferentes codificadores:**

- Selecciona el comando COLOR DE MARCA DE CÓDIGO desde el menú CÓDIGOS.
- Elije el elemento POR CODIFICADOR.

### **Para cambiar el esquema de codificación para resaltar códigos**:

- Selecciona el comando COLOR DE MARCA DE CÓDIGO desde el menú CÓDIGOS.
- Elije el elemento POR CÓDIGO.

Para modificar los colores asociados con diferentes códigos, ver **Modificar códigos** en la página 70. Para instrucciones sobre como asignar diferentes colores a diferentes codificadores, ver **Configuración multiusuarios y de seguridad** en la página 24.

## **Buscar y reemplazar códigos**

El comando BUSCAR & REEMPLAZAR del menú CÓDIGOS puede usarse para revisar interactivamente los códigos asignados a segmentos de texto y, si es necesario, reemplazarlos con otro código. Cuando se ejecuta este comando aparecerá una caja de diálogo similar a la siguiente:

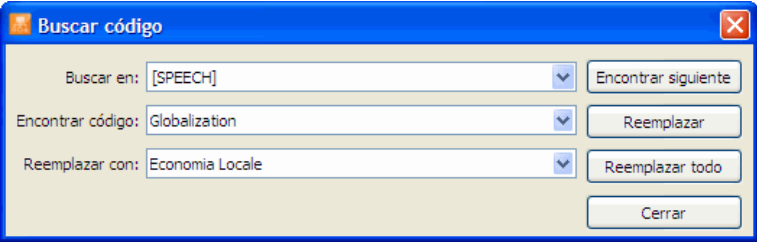

La opción **Buscar en** te permite especificar en cuales variables de documento o imagen buscar. Si el proyecto actual contiene más de una variable de documento o imagen, tendrás la opción de seleccionar una de ellas o una combinación. Por omisión, se seleccionan todas las variables de documento. Para restringir el análisis a solo unas pocas de ellas, haz clic en la flecha a la derecha de la caja de lista. Se te presentará una lista de todas las variables codificables. Selecciona las variables en las cuales deseas que se realice la búsqueda.

La opción **Encontrar código** te permitirá elegir los códigos que deseas encontrar. En la caja de lista

**Reemplazar con**, selecciona el código de reemplazo.

Para reemplazar todas las instancias del código a la vez, haz clic en **Reemplazar todo**. O, para reemplazar una instancia cada vez, haz clic en **Buscar siguiente**, y luego clic en **Reemplazar**.

## **Consolidar segmentos codificados**

Cuando se realiza extensa codificación manual, codificación automática y fusión de códigos, se puede finalizar con algunos códigos idénticos asignados más de una vez a exactamente el mismo segmento de texto o a segmentos de texto parcialmente superpuestos. El comando CONSOLIDAR permite reemplazar códigos asignados por el mismo codificador con segmentos de texto superpuesto por un único segmento codificado (ver abajo).

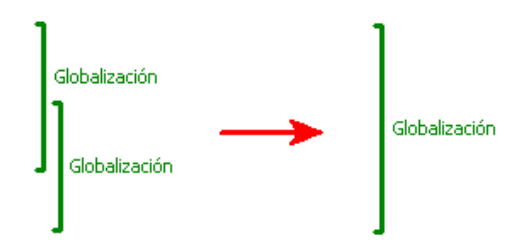

También puede usarse esta función para reunir en un único y más grande segmento codificado, segmentos de texto sucesivos que comparten el mismo código y están separados por no más de una distancia especificada.

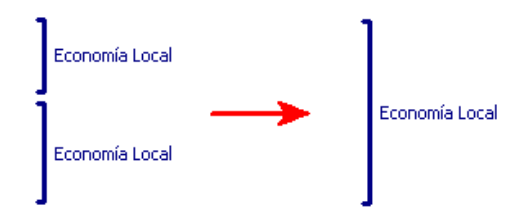

Para consolidar códigos superpuestos o adyacentes, corre el comando CONSOLIDAR desde el menú CÓDIGOS. Aparecerá la siguiente caja de diálogo:

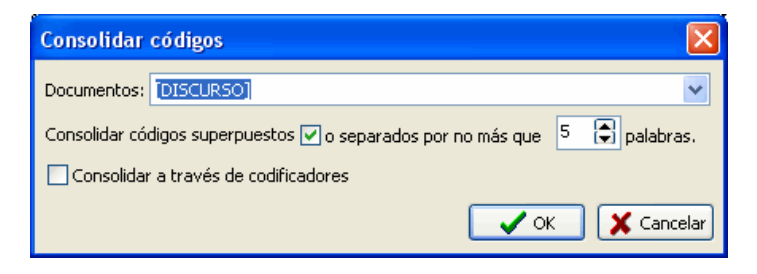

La opción **DOCUMENTOS** te permite especificar en cuales variables de documentos se realizará la consolidación. Si el proyecto actual contiene más de una variable de documento o imagen, tendrás la opción de seleccionar una de ellas o una combinación. Por omisión, se selecciona la variable de documento actualmente presentada. Para agregar otras variables de documento, haz clic en la flecha a la derecha de la caja de lista. Se te presentará una lista de todas las variables de documento disponibles. Selecciona las variables en las cuales deseas que se realice la consolidación.

Puedes elegir consolidar segmentos de texto superpuestos solo o fusionar segmentos codificados que están cerca uno del otro sin estar superpuestos. Para consolidar tales segmentos codificados adyacentes, selecciona esta opción al marcar la caja de activación y especifica el número máximo de palabras que pueden aparecer entre los dos segmentos. Establecer el valor de cero solo fusionará códigos que se siguen uno al otro, sin texto entre ellos. Establecer esta opción a 5 fusionará códigos inmediatamente seguidos o aquellos que están separados por no más de cinco palabras.

Por omisión, la consolidación de códigos se realiza solamente para codificaciones hechas por el mismo usuario. El administrador de proyecto tiene capacidad adicional para consolidar códigos a través de los codificadores. Tal función es especialmente útil en una situación en la que algunos documentos han sido codificados por más de un usuario para establecer la confiabilidad entre codificadores y cuando se necesita calcular estadísticas de código sin contar el mismo código dos veces.

Para proceder con la consolidación del código, haz clic en el botón **OK**. Para dejar esta caja de diálogo sin modificación a los segmentos codificados existentes, haz clic en el botón **Cancelar**.

Observa por favor que la consolidación de código no puede deshacerse. Si no estás totalmente seguro sobre el efecto general de la consolidación de código, debes hacer una copia de respaldo de tu proyecto antes de intentar esta operación.

# **Funciones de análisis de codificación**

QDA Miner provee varias herramientas para asistir en la tarea de codificación y realizar análisis descriptivo, comparativo y exploratorio de la codificación. Estas herramientas pueden usarse para sistematizar la codificación de documentos, asegurar la consistencia de la codificación, identificar regularidades y patrones en la codificación, descubrir relaciones ocultas entre los códigos y otras propiedades de los casos, etc.

La función de **Recuperación de texto** busca patrones específicos de texto en los documentos. Pueden realizarse patrones de búsqueda complejos al usar operadores booleanos. Esta búsqueda puede realizarse en todos los documentos en un proyecto o se restringe a documentos en particular o a algunos segmentos codificados.

La función de recuperación **Consulta por ejemplo** se usa para buscar segmentos de texto que son, de alguna manera, similares al ejemplo dado. También se usa para encontrar textos similares a todos los segmentos asociados con un código específico, y luego recuperar oraciones o párrafos que puedan potencialmente codificarse de la misma forma.

La función de **Recuperación de sección** busca documentos estructurados por secciones establecidas por by delimitadores fijos. Esta función es especialmente útil para asignar automáticamente códigos a secciones recurrentes dentro de un documento o en múltiples documentos. Puedes buscar en todos los documentos en un proyecto o restringir la búsqueda a variables de documentos específicos.

La función **Recuperación de palabras clave** puede recuperar cualquier documento, párrafo, oración, o segmento codificado que contenga una palabra clave WordStat específica o una combinación de ellas.

La herramienta **Frecuencia de codificación** nos permite obtener una lista de todos los códigos en el libro de códigos actual junto con su descripción y estadísticas tales como su frecuencia, el número de casos en el que se encuentran, y el número total de palabras en los segmentos de texto asociados. Esta caja de diálogo también nos permite producir gráficas de barra o de pastel para esas estadísticas.

La herramienta **Recuperación de codificación** pone en una lista todos los segmentos de texto asociados con algunos códigos o con patrones específicos de códigos. Búsquedas complejas de patrones pueden incluir criterios como proximidad, superposición, inclusión, relaciones secuenciales, etc.

La herramienta **Co-ocurrencias de códigos** usa información acerca de la proximidad o co-ocurrencia de códigos en documentos para explorar relaciones potenciales entre ellos así como similitudes entre casos. Esta caja de diálogo brinda acceso a varias herramientas estadísticas y gráficas, tales como análisis de conglomerados, escalamiento multidimensional y gráficos de proximidad.

La herramienta **Codificación de secuencias** puede usarse para identificar secuencias recurrentes de códigos. Esta función puede producir listas de frecuencias de todas las secuencias que involucran dos conjuntos seleccionados de códigos así como el porcentaje de ocasiones que un código sigue o es seguido por otro.

La herramienta **Codificación por variable** es útil para identificar o probar similitudes potenciales de código o diferencias entre subgrupos de casos (variable categorial) o para evaluar la relación entre esos códigos y otras variables numéricas. Se usan varias herramientas estadísticas y gráficas para este

propósito tales como tablas de contingencia, estadísticas de asociación, gráficas de barra y de líneas, cartas térmicas, gráfico de correspondencia, etc.

La herramienta **Acuerdo entre codificadores** se usa para comparar la consistencia de codificación entre varios codificadores. Esta herramienta también es útil para descubrir diferencias de interpretación, clarificar reglas equívocas, identificar ambigüedad en el texto, y finalmente cuantificar el nivel final de acuerdo logrado por estos codificadores.

QDA Miner puede usarse en conjunción con los siguientes dos programas de software para análisis cuantitativo:

**WordStat** es un software poderoso de análisis cuantitativo de contenido y minería de texto. Cuando se usa como un módulo adicional a QDA Miner, analiza palabras y frases encontradas en documentos específicos o en segmentos de código seleccionados. WordStat puede realizar análisis descriptivo simple o explorar a detalle la relación entre palabras o categorías de palabras y otras variables categoriales o numéricas.

**Simstat** es una aplicación completa de análisis estadístico. Dado que usa el mismo formato de archivo que QDA Miner, Simstat puede usarse para realizar análisis estadístico sobre cualesquiera datos guardados en un archivo de proyecto QDA Miner. Realiza computación alfanumérica y numérica, transformación y registro de variables, así como procedimientos avanzados de gestión de archivos, tales como fusión de archivos de datos, agregación de archivos, etc.

## **Guardando y recuperando consultas**

QDA Miner brinda diferentes tipos de consulta que te permiten encontrar patrones específicos de texto, seleccionar subconjuntos de casos y explorar las relaciones entre códigos y entre esos códigos y propiedades de caso. El programa te permite guardar con el proyecto, diferentes tipos de consulta y opciones de análisis, para recuperarlas posteriormente. QDA Miner te permite guardar y recuperar las siguientes funciones:

- Recuperación de texto
- Recuperación de sección
- Recuperación de palabras clave
- Recuperación de codificación
- Codificación de co-ocurrencias
- Codificación de secuencias
- Acuerdo entre codificadores
- Filtrar caso

Las cajas de diálogo asociadas con cada una de esos tipos de consulta tienen dos botones: El botón se utiliza para guardar con el proyecto las opciones de la pregunta actual, mientras que el botón  $\mathcal{B}$  se usa para recuperar consultas previamente guardadas.

## **Para guardar una consulta**

- Configura las opciones de la caja de diálogo.
- Haz clic en el botón **al** Aparecerá una caja de diálogo similar a la siguiente:

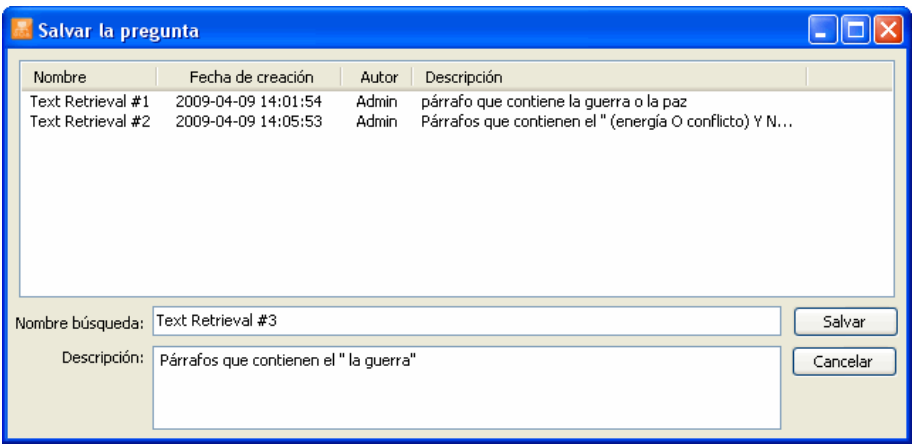

• Automáticamente el programa da un nombre genérico y una descripción a la consulta. Edita este nombre y descripción y haz clic en el botón **Guardar** para almacenar esta consulta con el proyecto. Si ya existe una consulta con el mismo nombre, se te pedirá confirmes que deseas escribir en ella.

#### **Para recuperar una consulta previamente guardada**

- Abrir la caja de diálogo asociado con la tarea que deseas realizar.
- Haz clic en el botón **en** Aparecerá una caja de diálogo similar a la siguiente:

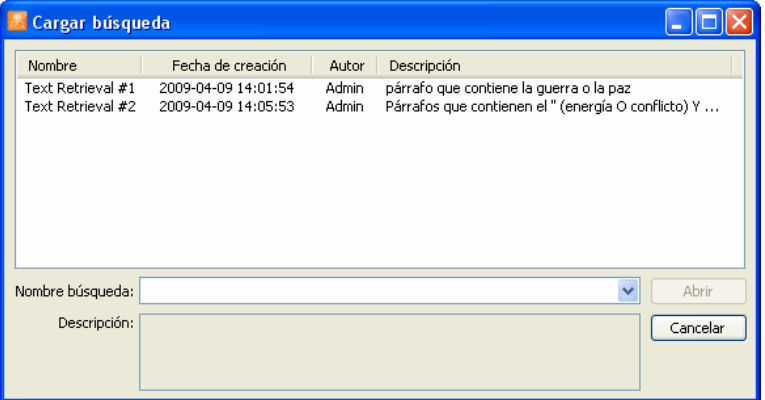

Por favor que si no hay consultas de este tipo previamente guardadas, esta opción estará desactivada.

• De la lista de consultas previamente guardadas, puedes seleccionar la que desees recuperar, haciendo doble clic en su línea o haciendo clic una vez y luego en el botón Abrir. Puedes también escribir su nombre en la caja de edición de Nombre de Consulta o seleccionarlo de la lista desplegable, luego haz clic en el botón **Abrir** para abrirla.

### **Para borrar consultas**

- En la caja de diálogo **Guardar consulta** o **Cargar consulta**, selecciona la búsqueda que deseas borrar.
- Haz clic en la tecla **Supr** o clic con el botón derecho para desplegar un menú de contexto y elegir el comando **Borrar**.

## **Para cambiar de nombre a una consulta**

- En la caja de diálogo **Guardar consulta** o **Cargar consulta**, selecciona la búsqueda a la que deseas cambiar nombre.
- Haz clic con el botón derecho para presentar un menú de contexto y elije el comando **Cambiar de nombre**.
- Ingresa el nuevo nombre y haz clic **OK**.

### **Para cambiar la descripción de una consulta**

- En la caja de diálogo **Guardar consulta** o **Cargar consulta**, selecciona la búsqueda con la descripción que deseas modificar.
- Haz clic con el botón derecho para presentar un menú de contexto y elije el comando **Editar Descripción**.
- Cambia el texto de la descripción y haz clic en **OK**.

# **Recuperación de texto**

La función RECUPERACIÓN DE TEXTO busca textos específicos o combinación de texto en los documentos. Puedes buscar en todos los documentos en un proyecto o restringir la búsqueda a variables de documentos específicas. Las búsquedas también se pueden restringir a específicos segmentos codificados.

Para iniciar la función de búsqueda de texto, selecciona el comando RECUPERACIÓN DE TEXTO en el menú ANÁLISIS. Aparecerá la siguiente caja de diálogo:

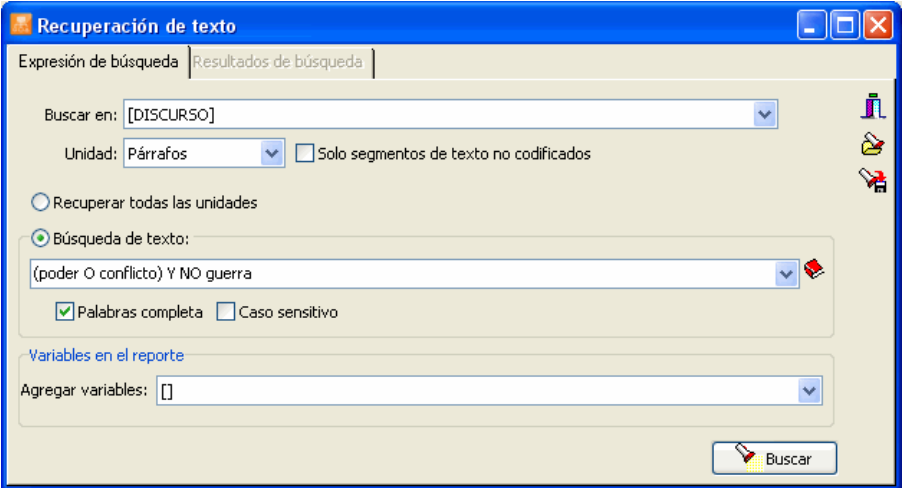

En la primera página puedes establecer las condiciones de búsqueda mientras que los resultados se presentan en la página **Resultados de búsqueda**. Cuando ingresas a esta caja de diálogo, normalmente la segunda página esta desactivada. Tan pronto como la búsqueda regresa al menos con un resultado, QDA Miner activará esta segunda página, permitiéndote revisar los resultados de búsqueda y opcionalmente asignar códigos a ellos.

- La opción **BUSCAR EN** permite especificar en qué variables de documentos se realizará la búsqueda. Si el proyecto actual contiene más de una variable de documento, tendrás la opción de seleccionar una o una combinación de ellas. Por omisión, se seleccionan todas las variables de documento. Para restringir el análisis solamente a algunas de ellas, haz clic en la flecha a la derecha de la caja de lista. Se presentará una lista de todas las variables de documento disponibles. Selecciona las variables que deseas buscar.
- La opción **UNIDAD** determina la unidad de búsqueda sobre la que ésta se realizará así como lo que se recuperará. Puedes seleccionar tres diferentes unidades de búsqueda:

Si seleccionas **Documentos** como la unidad de búsqueda, QDA Miner aplicará la expresión de búsqueda a cada documento asociado con un caso específico. Si un documento específico cumple la condición de búsqueda, su ubicación se mostrará.

Al seleccionar **Párrafos** como la unidad de búsqueda, QDA Miner mostrará cada párrafo que cumpla esa condición de búsqueda.

Selecciona **Oraciones** para dar la instrucción a QDA Miner de mostrar las oraciones que cumplen la condición de búsqueda.

Al seleccionar **Segmentos codificados** como la unidad de búsqueda se restringe la búsqueda a segmentos de texto que ya han sido codificados. Cuando un segmento codificado cumple la condición de búsqueda, se muestra su texto completo, sin importar si es una simple palabra o varios párrafos. Para restringir la búsqueda a códigos específicos, selecciona el botón **Seleccionado** al lado derecho de esta opción y selecciona los códigos desde la lista desplegable al hacer clic en la flecha a la derecha al final de la lista. Esos códigos también pueden seleccionarse desde la representación de árbol del libro de códigos al hacer clic en el botón <sup>3</sup>. Para realizar la búsqueda en todos los códigos, selecciona el botón **Todo**.

Al buscar oraciones o párrafos, se puede restringir los segmentos de texto recuperados a aquellos que no han sido previamente codificados al habilitar la opción **Solo segmentos de texto no codificados**.

 **EXPRESIÓN DE BÚSQUEDA** - Esta caja de edición se usa para especificar palabras o frases que se buscan. Si no está activada, la búsqueda recuperará todos los segmentos de texto, sin importar su contenido. Para buscar por una palabra simple, solo ingresa la palabra en la caja de edición. A fin de buscar una frase, necesitas poner la frase entre comillas o reemplazar el espacio entre palabras por guines bajos. Por ejemplo, escribe ya sea:

```
 "calidad de vida"
```
o

calidad\_de\_vida

para recuperar segmentos de texto que tienen esta frase.

 Los operadores booleanos **Y**, **O** y **NO** se usan también para construir expresiones complejas de búsqueda. Por ejemplo, la siguiente cadena:

molesto O insensata

recuperará toda unidad de búsqueda con la palabra "molesto" o la palabra "insensata". Se usa también paréntesis para especificar el orden de evaluación en expresiones complejas de búsqueda. Por ejemplo, si ingresas la siguiente expresión de búsqueda:

(molesto O insensata) Y (hijo O hija O niño)

y configuras la opción unidad de búsqueda a párrafos, QDA Miner mostrará todos los párrafos que contienen "molesto" o "insensata", pero solamente si esos párrafos contienen también una de las tres palabras encontradas en el segundo paréntesis (e.g. "hijo", "hija" o "niño").

Si se ingresan varias palabras sin operador booleano, entonces QDA Miner asumirá que se requieren todas esas palabras, y actuará como si hubieses ingresado un operador "Y" entre esas palabras.

## **Usar comodines en las expresiones de búsqueda**

 Un comodín es un caracter o conjunto de caracteres que se pueden usar en una expresión de búsqueda para representar uno o más caracteres. QDA Miner se asiste con los siguientes:

- **?** Representa cualquier caracter. Por ejemplo **P?Z** encontrará **PAZ, PEZ** y cualquier otra combinación de tres caracteres comenzando con 'P' y terminando con 'Z'.
- **\*** Encuentra cualquier número de caracteres contiguos. Por ejemplo, **T\*ENT** regresará toda palabra que inicia con 'T' y termina con 'ENT' como **TENT, TORRENT, TANGENT**, etc.
- **#** Encuentra cualquier caracter numérico.
- **[ ]** Encuentra cualquiera de los caracteres especificados en tal posición. Por ejemplo, **[abc]** encontrará si a o b o c en tal posición.
- **[^]** o **[!]** Encontrará todo menos los caracteres especificados en esa posición. Por ejemplo, **[^abc]** encontrará cualquier simple caracter, menos a, b, o c. Fósforos
	- **[a-e]** Empareja "a" a "e" en esa posición.
		- **\_** El guión bajo se usa para sustituir el espacio entre palabras. Por ejemplo, buscar **CALIDAD\_DE\_VIDA** encontrará todos los ejemplos de esta frase.

#### **Realizar búsquedas con tesauro**

 Una búsqueda basada en el tesauro permite buscar varias palabras o frases asociadas a una entrada individual de tesauro definida previamente. Por ejemplo, al ingresar una categoría sencilla @BUENO (con un caracter "@" como prefijo), el programa puede automáticamente buscar elementos que hayan sido asociados con esta categoría, tales como "bueno", "bien", "excelente", "está bien", "de primera", etc. Los nombres de las categorías han de escribirse directamente en la expresión de búsqueda escribiendo antes un caracter @. Por ejemplo, la siguiente expresión de búsqueda:

### @ BUENO y @SERVICIO

 recuperará todas las unidades de texto que contengan una de las palabras o frases asociadas con la entrada de tesauro BUENO junto con cualquier palabra o frase incluida en la entrada de tesauro SERVICIO.

Se puede insertar una categoría, al hacer clic en el botón para presentar la caja de edición del tesauro, seleccionar la entrada del tesauro y entonces hacer clic en el botón Insertar. La caja de edición del tesauro permite crear nuevas entradas o editar las ya existentes. Para mayor información acerca de búsquedas de tesauro, ver **Edición de tesauro** en la página 99.

- **PALABRAS COMPLETAS** Esta opción define si las palabras en la expresión de búsqueda pueden ser parte de una palabra o si solo han de encontrarse palabras completas. Por ejemplo, si se deshabilita esta opción, al buscar una palabra como "pan" mostrará cualquier unidad de búsqueda no solo con "pan", sino también "panadería", "panóptico", etc.
- **CASO SENSITIVO** Esta opción define si se respetan mayúsculas y minúsculas. Si está habilitada, solamente palabras con los mismos casos se mostrarán.
- **AGREGAR VARIABLES –** Esta lista puede utilizarse opcionalmente para agregar los valores guardados en una o más variables a la tabla de segmentos recuperados para el caso específico desde el cual se origina un segmento de texto.

Para guardar la expresión de búsqueda y opciones, haz clic en el botón  $\mathbb{R}$  y especifica el nombre con el que esas opciones de consulta se guardarán.

Para recuperar una consulta previamente guardada, haz clic en el botón  $\mathcal{B}_y$  selecciona desde la lista que se presenta el nombre de la consulta que deseas recuperar (para más información, ver **Guardar y recuperar consultas** en la página 90).

Para realizar la búsqueda, haz clic en el botón  $\Box$  Buscar . Los resultados de una búsqueda se presentan en una tabla localizada en la página **Resultados de búsqueda**.

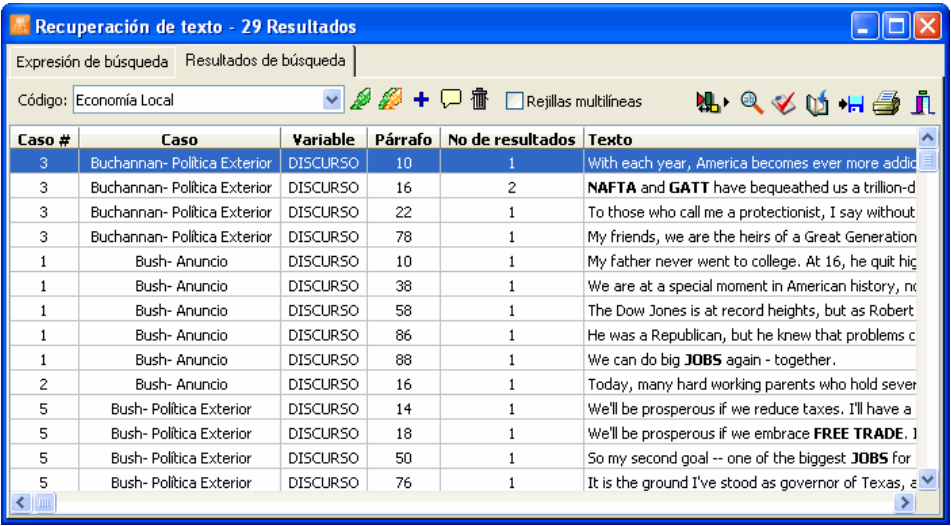

Esta tabla brinda información básica de cada resultado, tales como el número de caso y etiqueta, así como la variable de documento en la que se encontró, la ubicación, etc. Para ordenar esta lista de resultados en orden ascendente en cualquier valor de columna, simplemente haz clic en el encabezado de la columna. Hacer clic de nuevo en el mismo encabezado de columna ordena de nuevo las filas en orden descendente.

Al seleccionar un elemento en esta tabla, sea haciendo clic o al usar las teclas de cursor, tales como **ARRIBA** o **ABAJO**, presentará automáticamente el caso y documento correspondiente en la misma ventana. Si la unidad de búsqueda fue configurada a **Párrafos** o **Segmentos Codificados**, al seleccionar un resultado específico resaltará también el correspondiente segmento de texto. Esta función brinda un medio para examinar los segmentos recuperados en su contexto inmediato. Puedes también asignar un código existente al segmento resaltado.

## **Para asignar un código a un resultado específico de búsqueda:**

- En la tabla de resultados de búsqueda, selecciona la fila que corresponde al segmento de texto que deseas codificar.
- Usa la lista desplegable **CÓDIGO** ubicada arriba de esta tabla para seleccionar el código que deseas asignar.
- Haz clic en el botón para asignar el código seleccionado al segmento de texto resaltado.

## **Para asignar un código a todos los resultados de búsqueda**

- Usa la lista desplegable **CÓDIGO** ubicada arriba de esta tabla para seleccionar el código que deseas asignar.
- Haz clic en el botón **para asignar el código seleccionado a todos** los segmentos de texto que cumplen con la expresión de búsqueda.

Antes de asignar un código a todos los resultados de búsqueda, puedes desear eliminar resultados que no correspondan a lo que estabas buscando. Para eliminar un resultado de búsqueda de la lista, selecciona su fila y luego haz clic en el botón  $\boxed{\mathbb{I}^n}$ 

## **Para presentar el panel de clasificación automática de texto:**

Haz clic en el botón . Aparecerá un panel en la parte inferior de la lista de resultados, permitiéndote aplicar un modelo automático de clasificación de texto en los segmentos recuperados de texto. Hacer clic de nuevo en este botón oculta el panel.

Para más información sobre esta función, ver **Clasificación Automática de Texto** en la página 177.

## **Para analizar el texto de todos los segmentos recuperados usando WordStat:**

. Clic en el botón **Q**, QDA Miner se minimiza y corre WordStat, permitiendo realizar un análisis cuantitativo de contenido o aplicar técnicas de minería de texto en los segmentos recuperados. WordStat también permitirá realizar comparaciones de palabras clave a lo largo de cualquier columna en la tabla. Para incluir datos adicionales para el análisis de comparación, usa la opción Agregar variables.

## **Para presentar la tabla de codificación:**

Haz clic en el botón **.** Aparecerá una caja de diálogo que te permite codificar segmentos de texto recuperados al usar operaciones de arrastrar y soltar, eliminar codificaciones existentes y

adjuntar comentarios a códigos.

Para más información sobre esta función, ver **Codificar segmentos de texto usando la tabla de codificación** en la página 188.

## **Para exportar la tabla al disco:**

- Haz clic en el botón  $\frac{\mathbf{H}}{\mathbf{H}}$ . Aparecerá una caja de diálogo Guardar archivo.
- En la caja de lista **Guardar como**, selecciona el formato de archivo en el que guardarás la tabla. Se trabajan los siguientes formatos: archivo ASCII (\*.TXT), archivo delimitado por tabulador (\*.TAB), archivo delimitado por coma (\*.CSV), MS Word (\*.DOC), archivo HTML (\*.HTM; \*.HTML), archivos XML (\*.XML) y archivos de hoja de cálculo Excel (\*.XLS).
- Escribe un nombre de archivo válido con la extensión adecuada.
- Haz clic en el botón **Guardar**.

## **Para adjuntar una copia de la tabla al Administrador de Reporte:**

- Haz clic en el botón **U.** Se proporcionará automáticamente un título descriptivo a la tabla. Para editar este título o ingresar uno nuevo, mantén presionada la tecla MAYUS al hacer clic en el botón.
- Para adjuntar solo un resultado de la tabla, selecciona la fila que contiene el segmento de texto que quieres adjuntar al Administrador de Reporte y haz clic en el botón  $\boxed{\Box}$

Para mayor información acerca del Administrador de Reportes, ve el tópico **Función del Administrador de Reportes** en la página 194.

## **Para imprimir la tabla:**

- Haz clic en el botón  $\mathbb{E}$ 

## **Edición de tesauro**

Una búsqueda de texto basada en tesauro permite buscar diversas palabras o frases asociadas con un entrada de tesauro previamente definida. El Editor de tesauro permite crear entradas que serán usadas posteriormente en la expresión de búsquedas de texto para recuperar unidades de texto que contienen cualquiera de esas palabras o frases.

Al Editor de tesauro puede ingresarse desde la caja de diálogo de Búsqueda de Texto al hacer clic en el icono cerca de la expresión de búsqueda de texto. Al activarse, aparecerá una caja de diálogo similar a ésta.

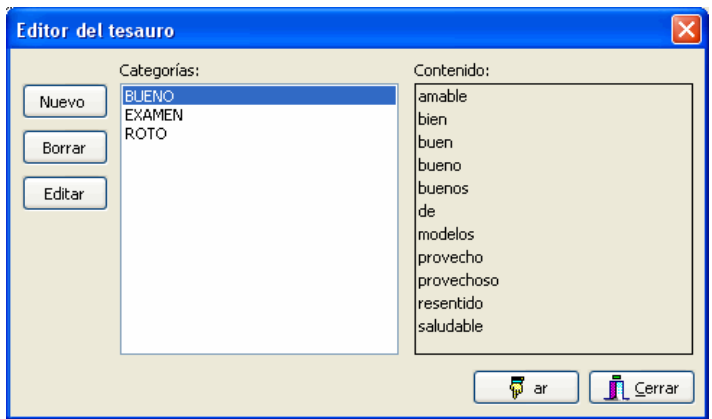

La caja de diálogo presenta una lista de elementos actualmente definidos. Para ver las palabras y frases asociadas con una entrada, simplemente selecciona el elemento el la lista **CATEGORIAS**. Los elementos asociados a la categoría resaltada se mostrarán en el lado derecho de la caja de diálogo **CONTENIDO**.

### **Para crear una nueva categoría:**

Haz clic en el botón **NUEVA**. Aparecerá una caja de diálogo similar a ésta.

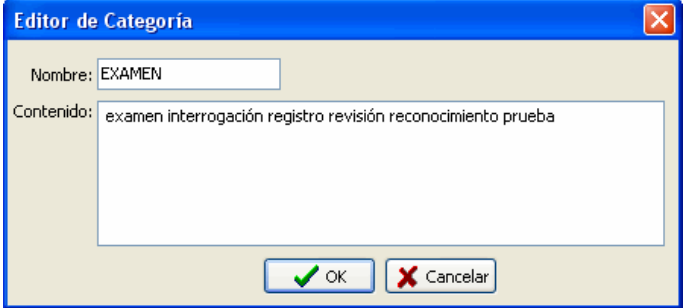

- Ingresa el nombre de la categoría. Éste será el depósito que se utilizará en la expresión de búsqueda.
- Escribe la lista de palabras que deseas buscar cuando se ingresa el nombre de la categoría en una expresión de búsqueda. Puedes separar las palabras mediante espacios o líneas. Se pueden reemplazar los espacios en las frases con guiones bajos. Por ejemplo, para buscar la frase "calidad de vida", puedes escribir "calidad\_de\_vida". Puedes usar también cualquiera de los comodines válidos en QDA Miner.
- Haz clic en el botón **OK** para guardar la categoría recientemente definida.

## **Para editar una categoría existente:**

- Selecciona la categoría que deseas editar.
- Haz clic en el botón **EDITAR**.
- Edita la lista de elementos asociados a la categoría.
- Haz clic en el botón **OK** para guardar la categoría recientemente definida.

## **Para borrar una categoría existente:**

- Selecciona la categoría que deseas borrar.
- Haz clic en el botón **BORRAR**.

## **Para insertar una categoría en una expresión de búsqueda:**

- Selecciona la categoría que deseas insertar.
- Haz clic en el botón **INSERTAR**.

# **Consulta por ejemplo**

La herramienta de búsqueda CONSULTA POR EJEMPLO es una alternativa a la búsqueda basada en palabras clave. En lugar de especificar una lista larga de palabras clave unidas con operadores booleanos, este método de consulta busca documentos o segmentos de texto similares a un ejemplo dado y los presenta en una lista inicial de resultados de búsqueda en orden descendente de similitud. El usuario marca entonces elementos específicos como relevantes o irrelevantes y realiza una nueva consulta. El sistema ajusta la consulta inicial al tomar en cuenta la información de relevancia proporcionada y a menudo brinda mejores resultados de búsqueda. Luego de una o algunas iteraciones, el usuario puede seleccionar elementos relevantes para procesamiento posterior.

La función Consulta por ejemplo de QDA Miner nos permite proporcionar como el ejemplo de inicio, un texto escrito, que puede consistir en una oración o párrafo de ejemplo, una lista de palabras o frases, un segmento de texto seleccionado, o incluso todos los segmentos de texto actualmente asociados con uno o varios códigos en un proyecto.

Para iniciar el proceso de consulta por ejemplo, selecciona el comando CONSULTA POR EJEMPLO del menú ANÁLISIS. Aparecerá la siguiente caja de diálogo:

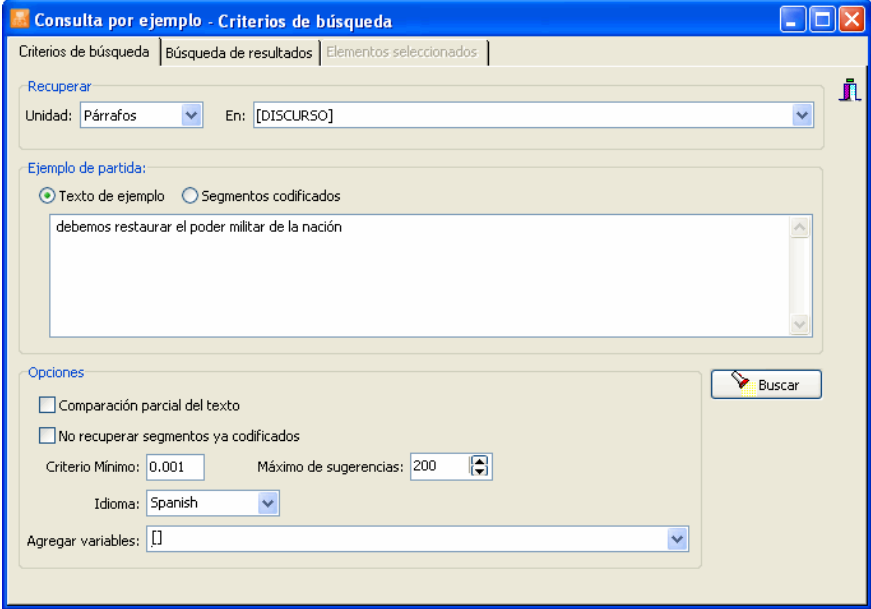

Otra manera de iniciar la CONSULTA POR EJEMPLO es resaltar un segmento de texto en el editor principal de texto, hacer clic con el botón derecho y seleccionar el comando ENCONTRAR SIMILAR. Se presentará un submenú que permite hacer búsqueda de oraciones, párrafos o documentos. Seleccionar cualquiera de estos tres elementos iniciará automáticamente una búsqueda y presentará los resultados. Seleccionar el comando OPCIONES te lleva a la primera página de la caja de diálogo, para permitirte ajustar las opciones de búsqueda.

La opción **UNIDAD** determina la unidad de búsqueda sobre la que ésta se realizará así como lo que se recuperará. Puedes seleccionar tres diferentes unidades de búsqueda:

Si seleccionas **Documentos** como la unidad de búsqueda, QDA Miner aplicará la expresión de búsqueda en cada documento asociado a un caso específico. Si un documento cumple la condición de búsqueda, se mostrará su ubicación.

Al seleccionar **Párrafos** como la unidad de búsqueda, QDA Miner mostrará cualquier párrafo que cumpla la condición de búsqueda.

Al seleccionar **Oraciones** QDA Miner mostrará las oraciones que cumplen con la condición de búsqueda.

La opción **EN** permite especificar las variables de documento QDA Miner buscará. Si el proyecto actual contiene más de una variable de documento, se tiene que elegir una o una combinación. Por omisión, se seleccionan todas las variables de documento. Para restringir el análisis solamente a algunas de ellas, haz clic en la flecha a la derecha de la lista. Se presentará una lista de todas las variables de documento disponibles. Selecciona las variables en las cuales deseas se realice la búsqueda.

La sección **Ejemplo de partida** te permite elegir si el ejemplo de partida será un **Texto de ejemplo**  escrito o pegado desde el portapapeles en una caja de edición o si se basará en **Segmentos codificados** existentes asociados a uno o varios códigos. Cuando se elije esta última opción, se presentan dos listas de códigos. La lista de **Ejemplos** te permite seleccionar uno o varios códigos cuyos segmentos se usarán como ejemplo de partida en la que se basará la búsqueda por segmentos similares. La lista **No-ejemplos** puede usarse para indicar segmentos codificados que no corresponden a lo que estás buscando. Esta segunda colección de segmentos codificados le permite al programa enfocarse más precisamente en elementos similares al ejemplo de partida. Por esta razón, es buena idea proporcionar no ejemplos que sean cercanos en contenido al ejemplo de partida. Por ejemplo, si estás buscando por párrafos acerca de la globalización de la economía, brindar solo ejemplos de globalización puede recuperar párrafos asociados no solo con globalización sino también párrafos que contengan palabras relacionadas a la economía o a política exterior (nombres de otros países). Si proporcionas no-ejemplos de segmentos de texto acerca de la economía local o política exterior que no estén relacionados con la globalización per se, el programa aplicará menos peso a palabras más específicas a la economía y a la política exterior y menos relacionadas con el tema de la globalización y más peso a las palabras específicas sobre globalización.

Las siguientes opciones adicionales de búsqueda están disponibles:

**COMPARACIÓN PARCIAL DE TEXTO** – Esta opción permite comparar documentos aunque no compartan necesariamente las mismas palabras relevantes exactas. Normalmente la computación de similitud se realiza por la búsqueda de palabras compartidas y requiere la comparación exacta de esas palabras. Tal enfoque se realiza en forma inadecuada en documentos que contienen palabras mal escritas y falla también para recuperar documentos relevantes que utilizan formas de palabras ligeramente diferentes. Si el ejemplo de partida tiene la palabra "agresión", QDA Miner fallará al comparar segmentos de texto con palabras como "agresivo" o "agresividad" y fallará también al comparar otros segmentos con formas mal escritas como "agrecion". Al habilitar el algoritmo de Comparación parcial de texto se relaja la condición de comparación para palabras y se recuperan más segmentos de texto con mayor probabilidad de ser relevantes. Observa, sin embargo, que esta opción también puede incrementar el número de resultados irrelevantes recuperados.

- **NO RECUPERAR SEGMENTOS YA CODIFICADOS**  Al buscar oraciones o párrafos, esta opción restringe los segmentos de texto recuperados a aquellos que no han sido codificados previamente. Tal opción es especialmente útil cuando estás intentando encontrar, entre los segmentos de texto no codificados aquellos que son similares a segmentos codificados existentes y que pueden potencialmente recibir el mismo código.
- **CRITERIA MINIMO**  Se computa un puntaje de similitud para cada segmento recuperado. Este puntaje varía desde 0.0 para segmentos totalmente diferentes hasta 1.0 para segmentos idénticos al ejemplo de partida. Esta opción permite establecer un valor mínimo para este puntaje de similitud. A fin de que un segmento de texto sea recuperado y presentado, debe obtener un puntaje de similitud igual o superior a este valor mínimo. Por omisión, esta opción es 0.001.
- **MAXIMO DE SUGERENCIAS**  Esta opción te permite restringir el número de segmentos recuperados. Por omisión, se recuperan hasta 200 elementos.
- **LENGUAJE** Esta opción instruye al programa para optimizar la consulta de búsqueda al tomar en cuenta algunas características lingüísticas del idioma usado en los documentos del proyecto. Si el idioma no está en la lista, simplemente configure la opción a **<ninguno>**.
- **AGREGAR VARIABLES –** Se puede usar opcionalmente esta lista desplegable para agregar valores guardados en una o más variables a la tabla de segmentos recuperados para el caso específico desde el cual se origina un segmento de texto.

Para realizar esta búsqueda, haz clic en el botón **entra esta de la contacta de una c**ura búsqueda se presentan en una tabla ubicada en la página **Resultados de búsqueda**, similar a la siguiente:

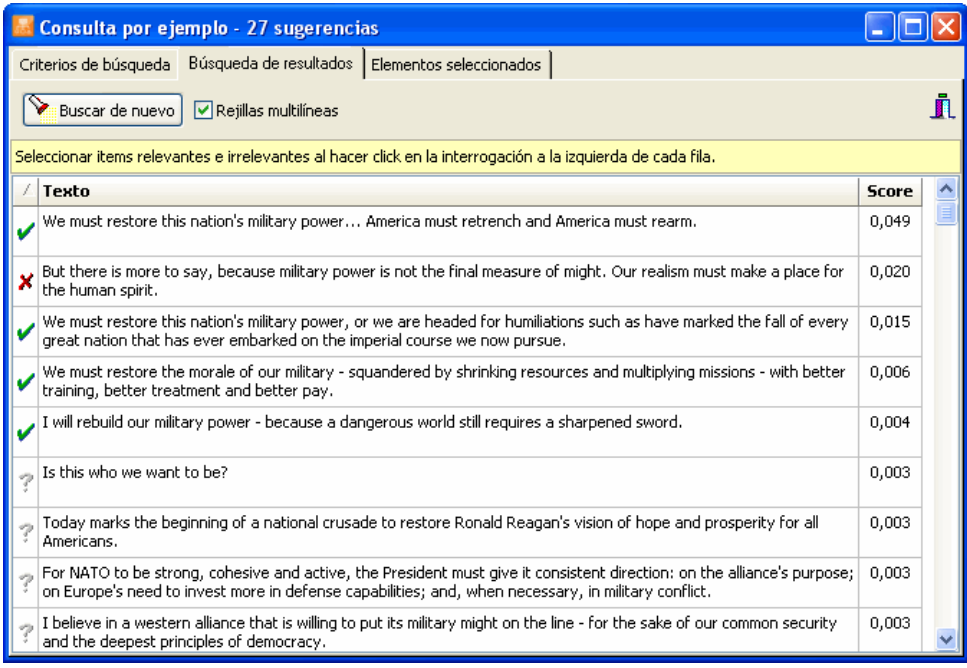

Todos los resultados se presentan en una lista en orden descendente de similitud. Esta tabla se usa para seleccionar elementos relevantes para procesamiento posterior o para mejorar los resultados de la consulta al brindar retroalimentación de relevancia. Inicialmente, todos los elementos están marcados con un signo de interrogación (<sup>7</sup>) al lado izquierdo. Hacer clic una vez en este signo lo cambia a la marca verde  $(V)$  para indicar que este elemento es relevante. Usar esta marca también lo selecciona para procesamiento posterior. Hacer clic de nuevo lo cambia a una marca  $\boldsymbol{\times}$  que indica que este resultado no es relevante y que consultas posteriores deberán ignorar elementos como este. Hacer clic de nuevo, regresa el signo de interrogación.

Una vez se han marcado algunos elementos relevantes e irrelevantes, hacer clic en el botón Buscar de nuevo realiza otra búsqueda e intenta recuperar más elementos relevantes. Luego de una o más iteraciones, se encontrará que no hay mejora significativa que proporcione mayor retroalimentación. Cuando ocurra esto, examina las entradas en la lista y cerciórate de que la marca vaparezca a un lado de los relevantes. Ve entonces a la página **Elementos seleccionados**.

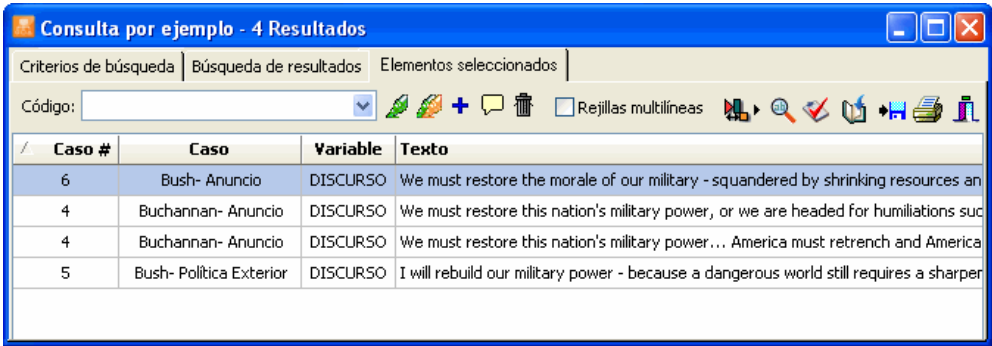

La tabla en esta página de **Elementos seleccionados** presenta una lista de cada segmento de texto o documento que fue marcado como relevante en la página **Resultados de búsqueda**. La lista incluye información adicional tal como el número y etiqueta del caso, así como la variable de documento en el que se encontró, la ubicación del resultado, etc. Para ordenar esta lista de resultados en orden ascendente en cualquiera de los valores, simplemente haz clic en el encabezado de columna. Hacer clic de nuevo en el mismo encabezado de columna ordena las filas de nuevo en orden descendente.

Al seleccionar un elemento en esta tabla, sea al hacer clic en él o usando las teclas ARRIBA o ABAJO, presentará automáticamente el caso correspondiente y el documento en la ventana principal. Si la unidad de búsqueda se estableció en **Párrafos** o **Segmentos codificados**, al seleccionar un resultado específico también se resaltará el correspondiente segmento de texto. Esta función brinda una vía para examinar el segmento recuperado en su contexto inmediato. También puedes asignar un código existente al segmento resaltado.

## **Para asignar un código a un específico resultado de búsqueda:**

 En la tabla de resultados de búsqueda, selecciona la fila que corresponde al segmento de texto que deseas codificar.

- Usa la lista desplegable CÓDIGO localizada arriba de esta tabla para seleccionar el código que deseas asignar.
- Haz clic en el botón para asignar el código seleccionado al segmento de texto resaltado.

## **Para asignar un código a todos los resultados de búsqueda:**

- Usa la lista desplegable CÓDIGO arriba de la tabla para seleccionar el código que deseas asignar.
- Haz clic en el botón **para asignar el código seleccionado a todos** los segmentos de texto que coinciden con la expresión de búsqueda.
- Antes de asignar un código a todos los resultados de la búsqueda, podrías desear eliminar un resultado específico que no corresponde a lo que estabas buscando. Para eliminar un resultado de búsqueda de la lista, selecciona su fila y luego haz clic en el botón  $\mathbb{I}$ .

## **Para presentar el panel de clasificación automática de texto:**

Haz clic en el botón **.** Aparecerá un panel en la parte inferior de esta lista, que permite aplicar un modelo de clasificación automática de texto en los segmentos de texto recuperados. Hacer clic de nuevo en este botón, ocultará el panel.

Para más información sobre esta función, ver **Clasificación automática de texto** en la página 177.

## **Para analizar el texto de todos los segmentos recuperados usando WordStat:**

- Clic en el botón  $\Box$  QDA Miner se minimiza y corre WordStat, permitiendo realizar un análisis cuantitativo de contenido o aplicar técnicas de minería de texto en los segmentos recuperados. WordStat también permitirá realizar comparaciones de palabras clave a lo largo de cualquier columna en la tabla. Para incluir datos adicionales para el análisis de comparación, usa la opción Agregar variables.

## **Para presentar la tabla de codificación:**

Haz clic en el botón **2**. Aparecerá una caja de diálogo que te permite codificar los segmentos de texto recuperados usando operaciones de arrastrar y soltar, eliminar codificaciones existentes y vincular comentarios a los códigos.

Para más información sobre esta función, ver **Codificar segmentos de texto usando la tabla de codificación** en la página 188.

## **Para exportar la tabla al disco:**

- Haz clic en el botón **.** Aparecerá una caja de diálogo **Guardar archivo**.
- En la caja de lista **Guardar como**, selecciona el formato de archivo en el que deseas guardar la tabla. Están disponibles los siguientes formatos: Archivo ASCII (\*.TXT), archivo delimitado por tabuladores (\*.TAB), archivo delimitado por comas (\*.CSV), MS Word (\*.DOC), HTML (\*.HTM; \*.HTML), XML (\*.XML) y archivo de hoja de cálculo Excel (\*.XLS).
- Escribe un nombre de archivo válido con la extensión adecuada.
- Haz clic en el botón **Guardar**.

## **Para adjuntar una copia de la tabla al Administrador de Reportes:**

- · Haz clic en el botón **Q**. Se le da un título descriptivo a la tabla automáticamente. Para editar este título o para ingresar uno nuevo, mantén presionada la tecla MAYUS al hacer clic en este botón.
- Para adjuntar un resultado de la tabla, selecciona la fila que contiene el segmento de texto que deseas adjuntar al Administrador de Reportes y haz clic en el botón ...

Para mayor información acerca del Administrador de Reportes, ve el tópico **Función del Administrador de Reportes** en la página 194.

### **Para imprimir la tabla:**

 $\blacksquare$  Haz clic en el botón  $\blacksquare$ 

# **Recuperación de sección**

La función RECUPERACIÓN DE SECCIÓN busca documentos estructurados por secciones delimitadas por delimitadores fijos. Esta función es especialmente útil para asignar automáticamente códigos a secciones recurrentes dentro de un documento o en muchos. Puedes buscar en todos los documentos en un proyecto o restringir la búsqueda a específicas variables de documento.

Para iniciar la función de búsqueda de sección, selecciona el comando RECUPERACIÓN DE SECCIÓN del menú ANÁLISIS. Aparecerá la siguiente caja de diálogo:

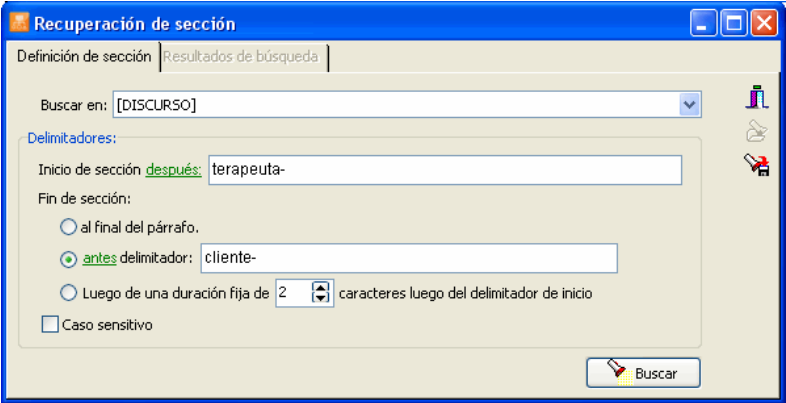

En la primera página, puedes configurar la condición de búsqueda y los resultados se presentan en la página **Resultados de búsqueda**. Al ingresar a esta caja de diálogo, la segunda página está inicialmente deshabilitada. Tan pronto como una búsqueda muestra al menos un resultado, QDA Miner habilitará esta segunda página, permitiendo revisar los resultados de la búsqueda y opcionalmente asignar códigos a ellos.

La opción **BUSCAR EN** permite especificar en cuáles variables de documento se realizará la búsqueda. Si el proyecto actual contiene más de una variable de documento, tendrás la opción de seleccionar una o una combinación de ellas. Por omisión, se seleccionan todas las variables de documento. Para restringir el análisis solamente a algunas de ellas, haz clic en la flecha a la derecha de la caja de lista. Se presentará una lista de todas las variables de documento disponibles. Selecciona las variables en las cuales deseas se realice la búsqueda.

La opción **DELIMITADORES** permite especificar los delimitadores usados para definir las ubicaciones de inicio y fin de una sección.

• La opción **Inicio de sección** especifica el caracter constante usado para delimitar el inicio de una sección. Por omisión, la sección recuperada inicia después de este caracter constante. Para incluir este delimitador en el segmento recuperado, haz clic en la etiqueta **después** para presentar un menú de contexto y selecciona **con**.

- La opción **Fin de sección** permite seleccionar el método usado para especificar el tamaño de la sección. Los métodos son:.
	- 1) Si seleccionas **al final del párrafo** el programa recupera todos los textos encontrados desde el delimitador de inicio hasta el final del párrafo.
	- 2) Seleccionar **caracter delimitador** permite especificar un caracter constante encontrado al final de una sección. Por omisión, la sección recuperada no incluye este delimitador y termina antes de él. Para incluir este delimitador, simplemente haz clic en la etiqueta **antes** para presentar un menú de contexto y selecciona **con**.
	- 3) El tercer método te permite recuperar un número fijo de caracteres después del final del delimitador de inicio.

**CASO SENSITIVO** - Esta opción define si la búsqueda es sensitiva o no. Si está habilitada, solo caracteres delimitadores con los mismos casos exactos se reconocerán.

Para guardar la expresión de búsqueda y opciones, haz clic en el botón  $\mathbb{R}$  y especifica el nombre con el cual esas opciones de consulta se guardarán.

Para recuperar a consulta previamente guardada, haz clic en el botón  $\delta$  y selecciona de la lista desplegable el nombre de la consulta que deseas recuperar (para más información, ver **Guardar y recuperar consultas** en la página 90).

Para realizar esta búsqueda, haz clic en el botón **. Buscar .** Los resultados de una búsqueda se presentan en una tabla localizada en la página Resultados de búsqueda.

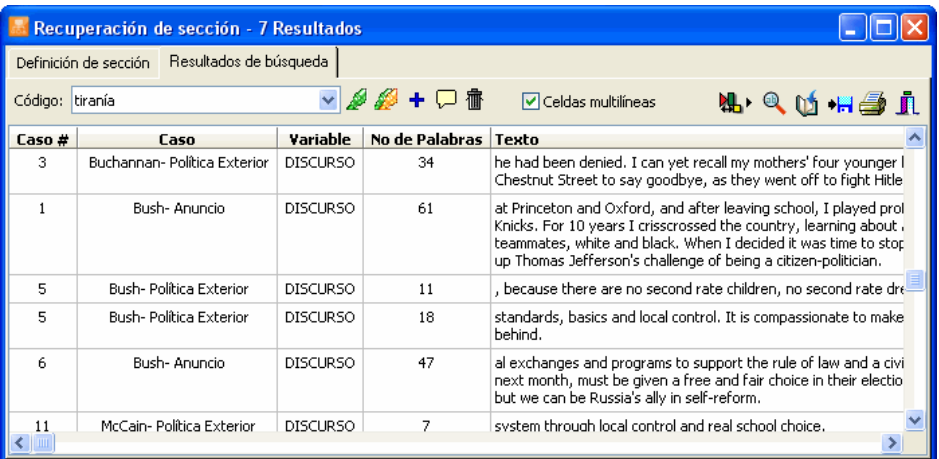

La tabla brinda información básica sobre cada resultado, tal como el número y etiqueta del caso, así como la variable de documento en el que se encontró, la ubicación del resultado, etc. Para ordenar esta lista de resultados en orden ascendente en cualquiera de los valores, simplemente haz clic en el encabezado de
columna. Hacer clic de nuevo en el mismo encabezado de columna ordena las filas de nuevo en orden descendente.

Al seleccionar un elemento en esta tabla, sea al hacer clic en él o usando las teclas ARRIBA o ABAJO, presentará automáticamente el caso correspondiente y el documento en la ventana principal. Esta función brinda una vía para examinar el segmento recuperado en su contexto inmediato. También puedes asignar un código existente al segmento resaltado.

#### **Para asignar un código a una sección recuperada:**

- En la tabla de resultados de búsqueda, selecciona la fila correspondiente a la sección que deseas codificar.
- Usa la lista desplegable CÓDIGO arriba de esta tabla para seleccionar el código que deseas asignar.
- Haz clic en el botón **para asignar el código seleccionado a la sección resaltada**.

#### **Para asignar un código a todas las secciones recuperadas:**

- Usa la lista desplegable CÓDIGO arriba de esta tabla para seleccionar el código que deseas asignar.
- Haz clic en el botón para asignar el código seleccionado a todas las secciones que cumplen la expresión de búsqueda.

Antes de asignar un código a todos los resultados de búsqueda, puedes desear eliminar resultados que no correspondan a lo que estabas buscando. Para eliminar un resultado de búsqueda de la lista, selecciona su fila y luego haz clic en el botón  $\frac{1}{1}$ 

## **Para presentar el panel de clasificación automática de texto:**

Haz clic en el botón **.** Aparecerá un panel en la parte inferior de la lista de resultados, permitiéndote aplicar un modelo automático de clasificación de texto en los segmentos recuperados de texto. Hacer clic de nuevo en este botón oculta el panel.

Para más información sobre esta función, ver **Clasificación Automática de Texto** en la página 177.

#### **Para analizar el texto de todos los segmentos recuperados usando WordStat:**

• Clic en el botón **Q**. QDA Miner se minimiza y corre WordStat, permitiendo realizar un análisis cuantitativo de contenido o aplicar técnicas de minería de texto en los segmentos recuperados. WordStat también permitirá realizar comparaciones de palabras clave a lo largo de cualquier columna en la tabla. Para incluir datos adicionales para el análisis de comparación, usa la opción Agregar variables.

#### **Para presentar la tabla de codificación:**

Haz clic en el botón **2**. Aparecerá una caja de diálogo que permite codificar segmentos de texto recuperados usando operaciones de arrastrar y soltar, eliminar codificaciones existentes y adjuntar comentarios a códigos.

Para más información sobre esta función, ver **Codificar segmentos de texto usando la tabla de codificación** en la página 188.

#### **Para exportar la tabla al disco:**

- . Haz clic en el botón **.** Aparecerá una caja de diálogo **Guardar archivo**.
- En la caja de lista **Guardar como**, selecciona el formato de archivo en el que deseas guardar la tabla. Están disponibles los siguientes formatos: Archivo ASCII (\*.TXT), archivo delimitado por tabuladores (\*.TAB), archivo delimitado por comas (\*.CSV), MS Word (\*.DOC), HTML (\*.HTM; \*.HTML), XML (\*.XML) y archivo de hoja de cálculo Excel (\*.XLS).
- Escribe un nombre de archivo válido con la extensión adecuada.
- Haz clic en el botón **Guardar**.

#### **Para adjuntar una copia de la tabla en el Administrador de Reportes:**

- Haz clic en el botón  $\Box$ . Se proporcionará automáticamente un título descriptivo a la tabla. Para editar este título o ingresar uno nuevo, mantén presionada la tecla MAYUS al hacer clic en el botón.
- Para adjuntar un resultado de la tabla, selecciona la fila que contiene el segmento de texto que deseas adjuntar al Administrador de Reportes y haz clic en el botón  $\Box$

Para mayor información acerca del Administrador de Reportes, ver el tópico **Administrador de Reportes** en la página 194.

#### **Para imprimir la tabla:**

 $\blacksquare$  Haz clic en el botón  $\blacksquare$ 

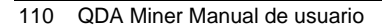

# **Recuperación de palabras clave**

La función RECUPERACIÓN DE PALABRAS CLAVE puede usarse para recuperar cualquier documento, párrafo, oración, o segmento codificado que contenga una palabra clave específica o una combinación de palabras clave asociada con un código QDA Miner o guardada en un diccionario de análisis de contenido WordStat. Las unidades de texto que corresponden al criterio de búsqueda se muestran en una tabla en la página **Resultados de búsqueda**. Esta tabla puede entonces imprimirse o guardarse en un disco. Puede también usarse para reportes de texto o tabla así como para adjuntar códigos a los segmentos de texto recuperados.

QDA Miner permite adjuntar a cualquier código en el libro de códigos una lista de palabras, patrones de palabras y frases clave susceptibles de encontrarse en segmentos en los que tal código puede aplicar. Por ejemplo, si tienes un código llamado Globalización, puedes ingresar palabras como "mercado libre", "Comercio Mundial", "NAFTA", o "WTO". Una vez que se han ingresado esas palabras clave, se puede usar la función Recuperación de Palabra Clave para buscar cualquier segmento de texto que contenga cualquiera de esas palabras. En cierto sentido, una lista de palabras clave es un tipo de búsqueda predefinida que está guardada con un código en el libro de códigos.

Las palabras clave pueden también guardarse externamente en archivos de modelo de categorización. Los modelos de categorización son procesos avanzados de análisis de contenido creados por WordStat 5.0 o posterior y están guardados en un archivo .wcat. Un modelo de categorización WordStat puede involucrar varios procesamientos de texto tales como creación de lemas, prefijos y exclusiones de palabra. También involucra la categorización de palabras, patrones de palabras y frases, y puede incluir también complejas reglas de codificación con operadores booleanos y de proximidad. Se pueden usar tales reglas para realizar desambiguación de palabras o para codificar acciones complejas. Los modelos de categorización pueden guardarse en la carpeta Modelo de la carpeta principal del programa.

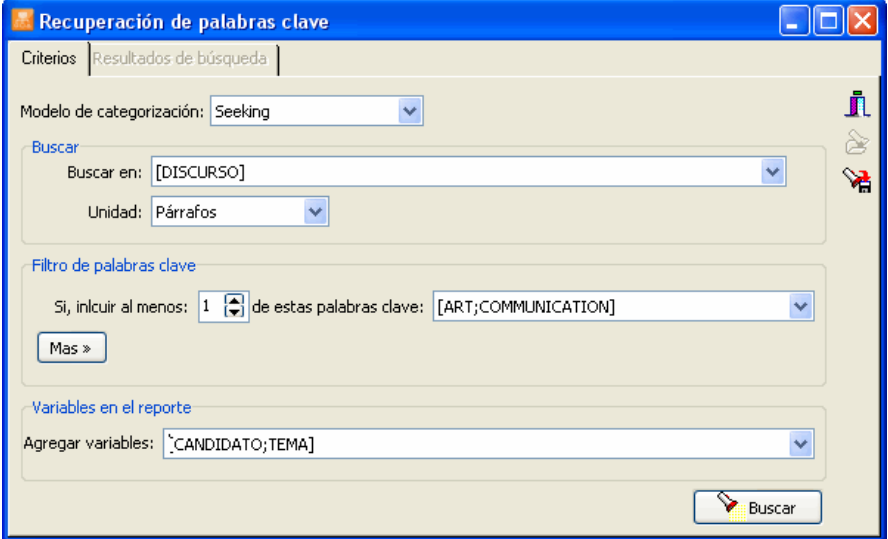

QDA Miner viene in un modelo de categorización de ejemplo desarrollado en el análisis de contenido del archivo de proyecto "Seeking", permitiendo a los usuarios probar esta función sin que sea necesario instalar WordStat. Este modelo de categorización consiste en 13 categorías de contenido con elementos como APPEARANCE, ART, COMMUNICATION, FAMILY, etc.

La opción **MODELO DE CATEGORIZACIÓN** muestra todos los modelos de categorización WordStat disponibles en la carpeta Modelos. Si se han guardado palabras clave con el libro de códigos del proyecto activo, la lista incluirá también el elemento **< palabras clave internas >**. El primer paso que se necesita dar a fin de ingresar a las funciones de recuperación de palabra clave es seleccionar un modelo de categorización. Una vez que se ha seleccionado un modelo, se presentan las otras opciones de formato y de búsqueda.

La opción **BUSCAR EN** permite especificar en cuáles variables de documento se realizará la búsqueda. Si el proyecto actual contiene más de una variable de documento, tendrás la opción de seleccionar una o una combinación de ellas. Por omisión, se seleccionan todas las variables de documento. Para restringir el análisis solamente a algunas de ellas, haz clic en la flecha a la derecha de la caja de lista. Se presentará una lista de todas las variables de documento disponibles. Selecciona las variables en las cuales deseas se realice la búsqueda.

La unidad de búsqueda determina la unidad de búsqueda sobre la que ésta se realizará así como lo que se recuperará. Puedes seleccionar tres diferentes unidades de búsqueda:

- Si se selecciona **Documentos** como la unidad de búsqueda, QDA Miner aplicará la expresión de búsqueda en cada documento asociado con un caso específico. Si un documento cumple la condición de búsqueda, se mostrará su ubicación.
- Cuando se selecciona **Párrafos** como la unidad de búsqueda, QDA Miner mostrará cualquier párrafo que cumple la condición de búsqueda.
- Seleccionar **Oraciones** instruye QDA Miner para mostrar las oraciones que cumplen la condición de búsqueda.
- El seleccionar **Segmentos codificados** como la unidad de búsqueda permite restringir la búsqueda a los segmentos de texto que ya han sido codificados. Cuando un segmento codificado cumple la condición de búsqueda, se muestra su texto completo, sin importar se trate de una palabra sola o varios párrafos. Para restringir la búsqueda a códigos específicos, selecciona el botón **Seleccionado** a la derecha de esta opción y selecciona los códigos del menú desplegable al hacer clic en al flecha a la derecha de esta lista. Estos códigos también pueden seleccionarse de la representación de árbol del libro de códigos haciendo clic en el botón  $\mathcal{L}$ . Para realizar esta búsqueda en todos los códigos, elije el botón **Todo**.
- **FILTRO DE PALABRAS CLAVE**  Este grupo de opciones permite seleccionar la categoría palabra clave en la que se realizará la recuperación. Establecer el valor numérico de la opción **si incluir al menos** permite recuperar unidades de texto que contienen un número mínimo de palabras clave de una lista seleccionada. Para seleccionar categorías palabra clave, haz clic en el la flecha para mostrar todas las categorías disponibles y luego haz clic en los elementos deseados. El número mínimo de categorías palabra clave que una unidad específica ha de contener a fin de ser recuperada se establece al usar la pequeña caja de edición colocada a la derecha. Establecer este valor numérico al número

total de categorías palabra clave seleccionadas forzará al programa a recuperar solo aquellas unidades que contienen todas esas categorías. Al establecer este número con un valor más bajo, se recuperan todas las unidades de texto que contienen al menos este número de categorías de la lista seleccionada. En el ejemplo mostrado arriba, se recuperará cualquier unidad que contenga palabras clave de al menos una de las dos categorías ART y COMMUNICATION.

Para ingresar la segunda condición de filtrado, haz clic en el botón **Mas**». Puedes elegir vincular las dos condiciones de filtrado al usar una de las tres expresiones booleanas: Y, O o NO. Elegir Y recuperará todas las unidades de texto que cumplen totalmente ambos criterios; seleccionar O resultará en la recuperación de unidades de texto que cumplen la primera o la segunda condición, o ambas, mientras que elegir el operador booleano NO recuperará unidades de texto que cumplen la primera condición, pero no la segunda.

Para limitar las condiciones de filtrado a una proposición simple, haz clic en el botón  $\frac{1}{2}$  Menos

**AGREGAR VARIABLES** – Esta caja de lista desplegable se puede usar opcionalmente para agregar los valores guardados de una o más variables a la tabla de segmentos recuperados para el caso específico desde el que se origina un segmento de texto. Esta función es especialmente útil para identificar diferencias en como se usan las palabras clave como se expresan temas específicos por grupos diferentes de individuos. También puede usarse para examinar la relación entre esos valores y las palabras clave.

Para guardar la expresión de búsqueda y las opciones, haz clic en el botón  $\mathbb{R}$  y especifica el nombre bajo el cual esas opciones de consulta serán guardadas.

Para recuperar la consulta previamente guardada, haz clic en el botón  $\mathcal{B}_y$  selecciona en la lista el nombre de la consulta que deseas recuperar (para mayor información, ver **Guardar y recuperar consultas** en la página 90).

Una vez que todas las opciones de búsqueda se han establecido apropiadamente, simplemente haz clic en el botón **b**uscar para recuperar las unidades de texto seleccionadas.

## **Trabajar con las unidades de texto recuperadas**

Las unidades de texto recuperadas se presentan en una tabla que se encuentra en la página RESULTADOS DE BÚSQUEDA. Esta tabla contiene el número del caso y la variable desde la cual se origina el segmento así como el valor de todas las variables adicionales seleccionadas por el usuario (ver arriba la opción AGREGAR VARIABLES). Cuando se busca por párrafos, oraciones o segmentos codificados, la tabla también presenta el texto asociado con la unidad recuperada y su ubicación (números de oración y párrafo). Al usar las flechas o al hacer clic en la fila se presenta, en una ventana separada en la parte inferior de la pantalla, el texto asociado con todas las palabras clave en negritas.

Para organizar la tabla de unidades recuperadas en orden ascendente en cualquier columna, simplemente haz clic en su encabezado. Hacer clic en el mismo encabezado de columna por segunda ocasión la organiza en orden descendente. Las tablas se pueden imprimir, guardarse como reporte de texto, o exportarse a un disco en formatos tales como Excel, ASCII, MS Word, HTML o XML.

## **Para eliminar un resultado de búsqueda de la lista de resultados:**

• Selecciona su fila y haz clic en el botón  $\frac{1}{\cdot}$ 

### **Para asignar un código a resultado de búsqueda específico:**

- En la tabla de resultados de búsqueda, selecciona la fila correspondiente al segmento de texto que deseas codificar.
- Usa la lista desplegable **CÓDIGO** ubicada arriba de la tabla para seleccionar el código a asignar.
- Haz clic en el botón para asignar el código seleccionado al segmento de texto resaltado.

#### **Para asignar un código a todos los resultados de búsqueda:**

- Usa la lista desplegable **CÓDIGO** ubicada arriba de la tabla para seleccionar el código a asignar.
- Haz clic en el botón **para asignar el código seleccionado a** los segmentos de texto que cumplen la expresión de búsqueda.

#### **Para crear un reporte de segmentos recuperados:**

• Haz clic en el botón **8**. El orden de agrupación de la tabla actual se usa para determinar el orden que se presenta en el reporte. Este reporte se presenta en una caja de diálogo de edición te texto y puede modificarse, guardarse en un disco (en formato RTF, HTML o solo texto), o cortarse y pegarse en otra aplicación. Se pueden insertar gráficos y tablas en cualquier lugar del reporte.

## **Para presentar el panel de clasificación automática de texto:**

Haz clic en el botón  $\mathbf{A}$  | Aparecerá un panel en la parte inferior de esta lista de resultados, que permite aplicar modelo de clasificación automática de texto a los segmentos de texto recuperados. Hacer clic de nuevo en el botón, oculta el panel.

Para más información sobre esta función, ver **Clasificación automática de texto** en la página 177.

#### **Para analizar el texto de todos los segmentos recuperados usando WordStat:**

. Clic en el botón **Q** QDA Miner se minimiza y corre WordStat, permitiendo realizar un análisis cuantitativo de contenido o aplicar técnicas de minería de texto en los segmentos recuperados. WordStat también permitirá realizar comparaciones de palabras clave a lo largo de cualquier columna en la tabla. Para incluir datos adicionales para el análisis de comparación, usa la opción Agregar variables.

## **Para presentar la tabla de codificación:**

. Haz clic en el botón **.** Aparecerá una caja de diálogo que permite codificar los segmentos de texto recuperados usando operaciones de arrastrar y soltar, eliminar codificaciones existentes y adjuntar comentarios a los códigos.

Para más información sobre esta función, ver **Codificar segmentos de texto usando la tabla de codificación** en la página 188.

#### **Para exportar la tabla al disco:**

- Haz clic en el botón . Aparecerá una caja de diálogo Guardar archivo.
- En la caja de lista Guardar como, selecciona el formato de archivo en el que deseas guardar la tabla. Están disponibles los siguientes formatos: Archivo ASCII (\*.TXT), archivo delimitado por tabuladores (\*.TAB), archivo delimitado por comas (\*.CSV), HTML (\*.HTM; \*.HTML), XML (\*.XML), MS Word (\*.DOC), y archivo de hoja de cálculo Excel (\*.XLS).
- Escribe un nombre de archivo válido con la extensión adecuada.
- Haz clic en el botón **Guardar**.

#### **Para adjuntar una copia de la tabla al Administrador de Reportes:**

- Haz clic en el botón **U.** Se proporcionará automáticamente un título descriptivo a la tabla. Para editar este título o ingresar uno nuevo, mantén presionada la tecla MAYUS al hacer clic en el botón.
- Para adjuntar solamente un resultado de la tabla, selecciona la fila que contiene el segmento de texto que deseas adjuntar al Administrador de Reportes y haz clic en el botón  $\boxed{\Box}$

Para mayor información acerca del Administrador de Reportes, ver la función **Administrador de Reportes** en la página 194.

#### **Para imprimir la tabla:**

 $\bullet$  Haz clic en el botón  $\Box$ 

# **Frecuencias de codificación**

Puedes usar el comando FREQUENCIAS DE CODIFICACIÓN del menú ANÁLISIS para obtener una lista de todos los códigos en el actual libro de códigos junto con su descripción y la categoría a la que pertenecen. Esta caja de diálogo puede usarse también para obtener varios estadísticos de cada código, tales como su frecuencia, el número de casos en los que se encuentra, y el total de palabras en los segmentos de texto asociados. Al seleccionar este comando se presenta una caja de diálogo como la siguiente:

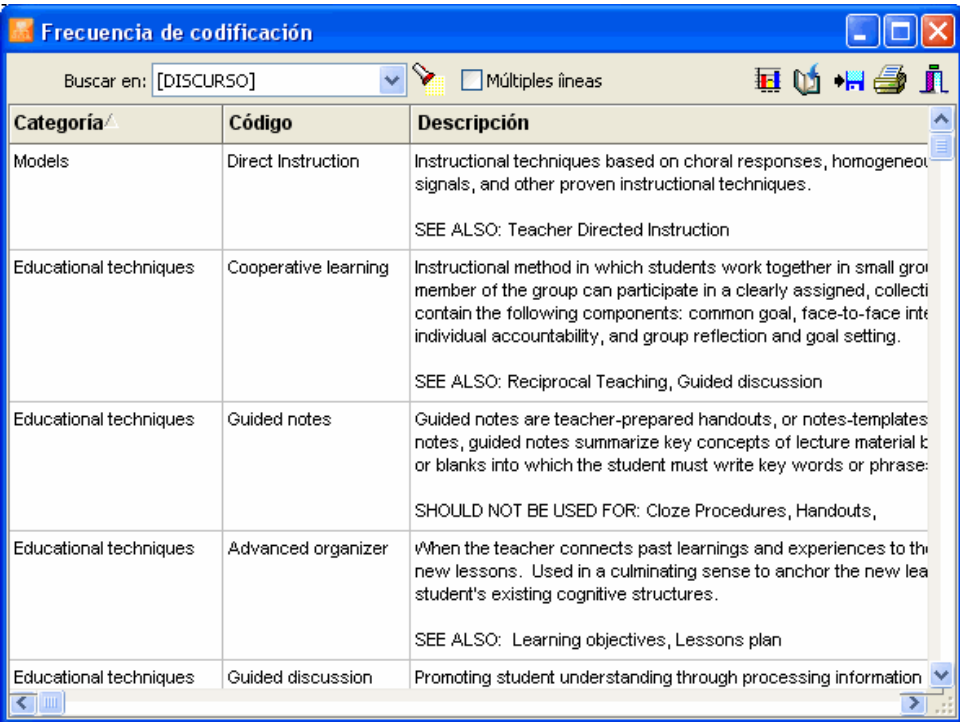

Para desplegar descripciones largas de más de una línea, selecciona la opción **Múltiples líneas**.

La opción **BUSCAR EN** te permite especificar en cuales variables de documento buscar. Si el proyecto actual contiene más de una variable de documento, tendrás la opción de seleccionar una o una combinación de ellas. Por omisión, se seleccionan todas las variables de documento. Para restringir el análisis solamente a algunas de ellas, haz clic en la flecha a la derecha de la lista. Se presentará una lista de todas las variables de documento disponibles. Selecciona las variables en las cuales deseas se realice la búsqueda.

Hacer clic en el botón  $\sum$  agrega seis columnas que contienen un resumen de estadísticos acerca del uso del código a la derecha de la tabla:

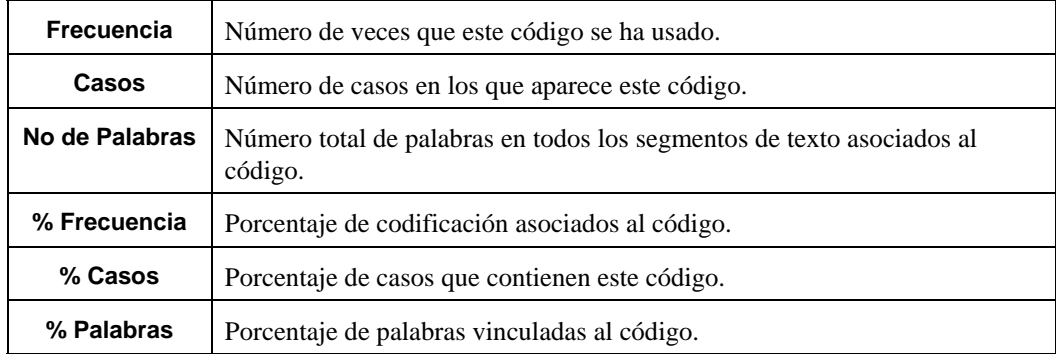

Si hay gráficos incluidos en la búsqueda se presentarán también las siguientes columnas:

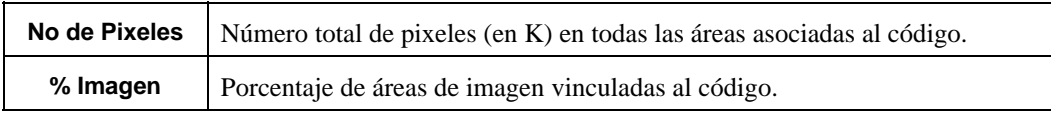

Cuando las estadísticas se muestran en la tabla, el botón **il permite producir gráficos de barra** o de pastel para presentar visualmente la distribución de códigos específicos. Para producir tales gráficos:

- Establece la opción Organizar por a fin de que los valores que deseas se muestren gráficamente.
- Selecciona las filas que deseas presentar (múltiples filas aunque separadas pueden seleccionarse al hacer clic en ellas manteniendo presionada la tecla CTRL).
- Haz clic en el botón **H**

Para información adicional ver más abajo la sección Gráficos de barra y de pastel.

Para organizar esta lista de resultados en orden ascendente en cualquier valor, simplemente haz clic en el encabezado de columna específico. Hacer clic en el mismo encabezado de columna por segunda ocasión organiza las filas en orden descendente.

Haz clic en el botón **la para adjuntar una copia de la tabla en el Administrador de Reportes. Se** proporcionará automáticamente un título descriptivo a la tabla. Para editar este título o ingresar uno nuevo, mantén presionada la tecla MAYUS al hacer clic en el botón.

La lista de códigos puede guardarse en el disco en formato Excel, MS Word, ASCII, texto delimitado, HTML o XML al hacer clic en el botón  $\biguparrowright$ .

También puedes imprimir la lista al hacer clic en el botón

# **Gráficos de barra y de pastel**

QDA Miner permite producir gráficos de barra y de pastel para presentar visualmente la distribución de códigos específicos. Para producir tales gráficos:

- Corre el comando FRECUENCIAS DE CODIFICACIÓN en el menú ANÁLISIS.
- Haz clic en el botón **Mostrar Estadísticas**.
- Organiza la tabla en el orden de valores deseado.
- Selecciona las filas que deseas presentar (múltiples filas aunque separadas pueden seleccionarse al hacer clic en ellas manteniendo presionada la tecla CTRL).
- Haz clic en el botón  $\left| \frac{1}{n} \right|$

Se usan tres tipos de gráficos para representar la distribución de las palabras clave o categorías de contenido:

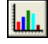

El gráfico de barra vertical es el gráfico por omisión que se usa para presentar frecuencias absolutas o relativas de palabras clave o categorías de contenido.

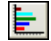

El gráfico de barra horizontal presenta la misma información que la vertical aunque es especialmente útil cuando el número de palabras clave es alto y sus etiquetas no pueden aparecer por completo en el eje horizontal.

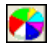

El gráfico de pastel es útil para presentar las frecuencias relativas de cada palabra clave y comparar valores individuales con otros valores y con el todo. Los valores numéricos que se presentan se expresan siempre en porcentajes de la frecuencia total o de las ocurrencias del caso.

La opción **Gráfico** permite seleccionar los valores que se usarán como la escala para la cantidad de las barras o como el porcentaje en el pastel. Para gráficos de barra las opciones son:

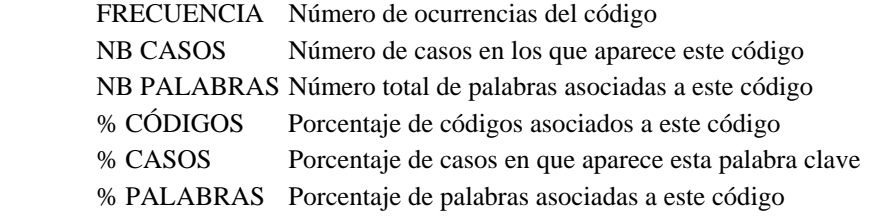

Si se han codificado imágenes, se presentarán las siguientes opciones:

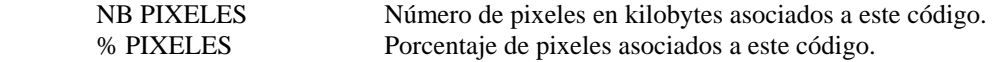

Para gráficos de pastel, están disponibles tres opciones para especificar como se computarán los porcentajes:

 FRECUENCIA Número de ocurrencias del código NB CASOS Número de casos en los que aparece este código NB PALABRAS Número total de palabras asociadas a este código

Y si se han codificado imágenes:

NB PIXELS Número de pixeles en kilobytes asociados a este código

La opción **Ver otros** presenta una barra o trozo adicional para representar todos los elementos que no han sido seleccionados e la tabla de frecuencia

La siguiente tabla muestra una breve descripción de los botones y controles disponibles:

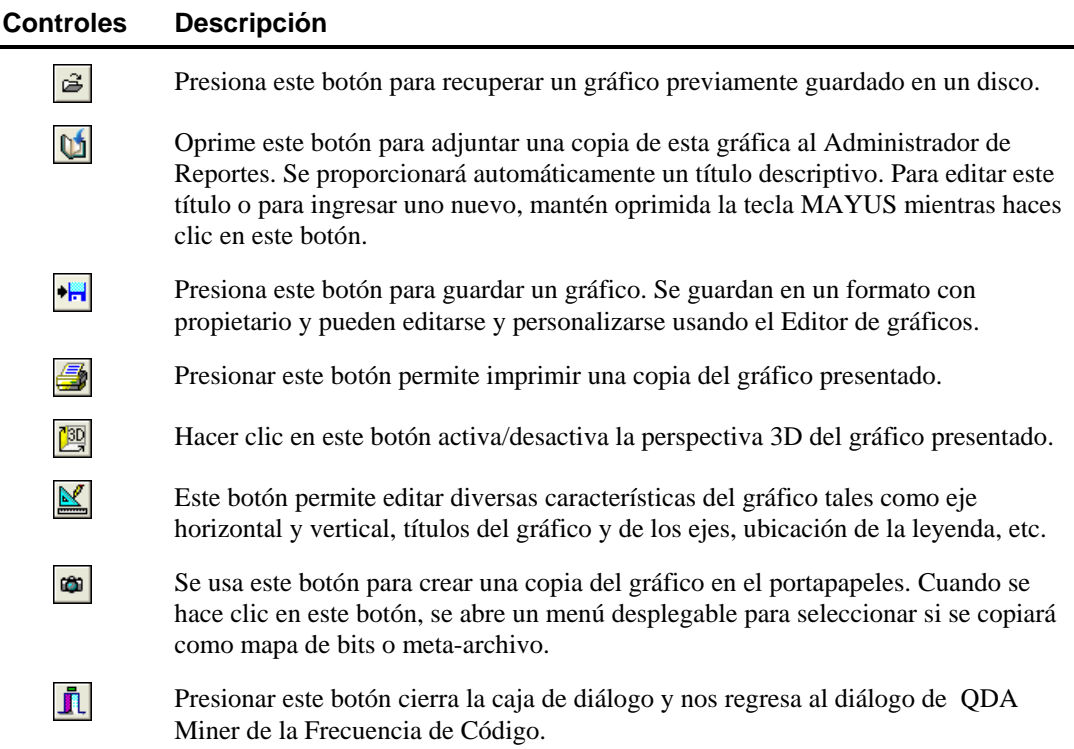

# **Personalizar gráficos de barras y de pastel**

Hacer clic en el botón en la caja de diálogo del gráfico da acceso al diálogo para personalizar la apariencia de los gráficos de barras y de líneas. Las opciones disponibles en esta caja de diálogo representan solamente una porción pequeña de todas las configuraciones disponibles.

Para personalización adicional del gráfico, modificación de puntos de datos, etiquetas de valores u orden de las series, haz clic en el botón  $\mathbb{E}$ localizado al lado derecho de la caja de diálogo.

## **EJE IZQUIERDO O BAJO**

- **Mínimo / Máximo** QDA Miner automáticamente ajusta la escala del eje vertical para encajar con el rango de valores graficados en él. Para establecer manualmente estos valores, escribe el mínimo y máximo deseados. **Incrementar** Aumentar o disminuir este valor afecta la distancia entre los números así como las marcas. Las líneas horizontales de la rejilla también son afectadas por el cambio de este valor.
- **Rejilla horizontal** Esta opción activa/desactiva las líneas horizontales de la rejilla. Estas líneas se extienden desde cada marca en un eje al lado opuesto del gráfico. Para aumentar o disminuir el número de líneas de rejilla o la distancia entre esa líneas, cambia el valor Incrementar del eje. Una caja de lista también permite elegir entre cinco diferentes estilos de líneas.

## **ETIQUETA**

- **Ubicación** Esta opción posiciona la etiqueta. Ésta puede colocarse en la parte superior o inferior, a la izquierda o a la derecha del gráfico.
- **Desde arriba** Cuando la etiqueta se presenta a la izquierda o la derecha del gráfico, esta opción especifica su posición en la parte superior en porcentaje del total de la altura del gráfico.
- **Desde la izquierda**  Cuando la etiqueta se presenta en la parte superior o inferior del gráfico, esta opción especifica su posición en la parte superior en porcentaje del total de la anchura del gráfico.

## **TÍTULOS**

Títulos apropiados y etiquetas de los ejes son de mayor importancia al describir la información presentada en un gráfico. Por omisión, QDA Miner usa los nombres de las variables y las etiquetas así como otras configuraciones predefinidas para brindar tales descripciones.

La página de título permite modificar el título en la parte superior, así como las etiquetas en los ejes a la izquierda, abajo y a la derecha. Para editar este título, selecciona el botón adecuado. Ingresa varias líneas de texto para cada título al presionar la tecla **INGRESAR** al final de cada línea antes de ingresar la siguiente.

El botón **Fuente** al lado derecho de la caja de edición permite cambiar el tamaño y estilo de las letras.

## **VISTA 3D**

**Ortogonal –** Al desactivar esta opción se desactiva la elevación libre y rotación del gráfico 3D.

- **Acercamiento** Esta opción "acerca" el gráfico como un todo. Expresado como un porcentaje, aumentar el valor positivamente acercará el gráfico al usuario, incrementando el tamaño de todo el gráfico en la medida en que se incrementa el valor del acercamiento.
- **Porcentaje 3D –** La propiedad Porcentaje 3D indica el tamaño de razón entre las dimensiones y la profundidad al especificar un número de porcentaje entre 1 y 100.
- **Perspectiva –** Usa esta propiedad con el Ortogonal desactivado para modificar la perspectiva 3D del gráfico. Valores más grandes agregan profundidad a la perspectiva.
- **Sombra de barra**  Activar esta opción oscurece la sombra de los lados de las barras 3D. Desactivarla torna los colores de los lados de la barra del mismo color que el frente.
- **Ancho de barra** Esta opción determina el porcentaje del total del ancho de la barra usado. Establecer este valor a 100 junta las barras.
- **Profundidad de barra -** Usa esta propiedad para limitar la profundidad que cada serie de barra utiliza. Por omisión, las barras tomarán la parte proporcional al número de series de barras en el gráfico de tal manera que la parte trasera de una barra se junte con el frente de la barra inmediatamente detrás de ella. Para insertar un espacio entre las series de barras, disminuye este valor.

**Profundidad del pastel** – Usa esta propiedad para cambiar el espesor del gráfico de pastel.

Para personalización adicional del gráfico, edición de puntos de datos, etiquetas de valores, etc., haz clic en el botón **localizado al lado derecho de la caja de diálogo**.

# **Recuperar codificación**

La función RECUPERACIÓN DE CODIFICACIÓN enlista todos los segmentos de texto asociados co algunos códigos o patrones de códigos. Segmentos codificados que corresponden al criterio de búsqueda se muestran en la tabla de la página **Resultados de búsqueda**. Esta tabla se puede imprimir o guardar en un disco. También se puede usar para crear reportes de texto o de tabla así como para asignar nuevos códigos a los segmentos recuperados.

Para iniciar la función recuperación de código, selecciona el comando RECUPERACIÓN DE CODIFICACIÓN del menú ANÁLISIS. Aparecerá la siguiente caja de diálogo:

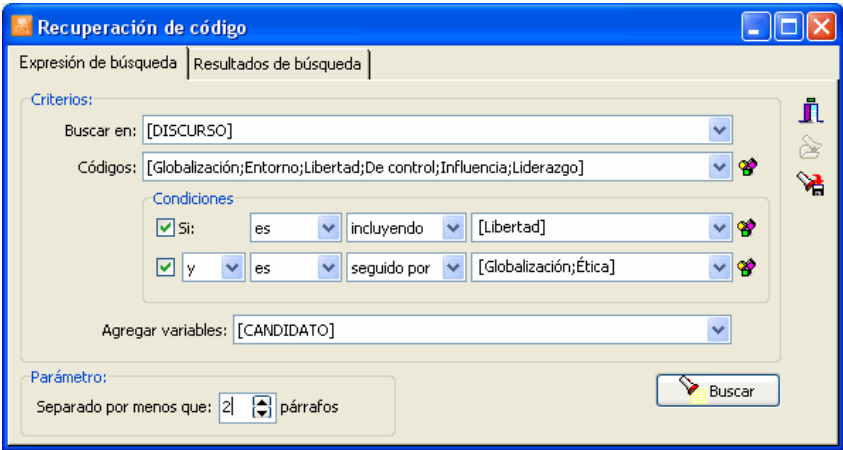

# **Ejecutar una recuperación simple de código**

Solamente las dos primeras opciones de esta caja de diálogo requieren ser completadas a fin de recuperar segmentos codificados asociados con algunos códigos.

- **BUSCAR EN** Esta opción permite especificar las variables de documento para buscar. Si el proyecto actual contiene más de una variable de documento, tendrás la opción de seleccionar una o una combinación de ellas. Por omisión, se seleccionan todas las variables de documento. Para restringir la búsqueda a solo unas cuantas de ellas, haz clic en la flecha a la derecha de la caja de lista. Se presentará una lista de todas las variables de documento disponibles. Selecciona todas las variables en las que deseas se realice la búsqueda.
- **RECUPERAR** Esta opción permite seleccionar uno o más códigos a ser recuperados. Puedes seleccionar los códigos desde la lista desplegable al hacer clic en flecha o desde la representación de árbol del libro de códigos al hacer clic en el botón  $\boxed{\bullet}$ .
- **AGREGAR VARIABLES** Esta lista desplegable se puede usar opcionalmente para agregar a la tabla de segmentos recuperados valores guardados en una o más variables de los casos específicos desde los cuales se origina el segmento de texto. Esta función es especialmente útil para identificar diferencias en la forma en que se han usado los códigos la forma en que diferentes temas son expresados por diferentes grupos de individuos. Se puede usar también para examinar la relación entre esos valores y los códigos.

Para guardar la expresión de búsqueda y sus opciones, haz clic en el botón  $\mathbb{R}$  y especifica el nombre con el cual se guardarán esas opciones de consulta.

Para recuperar una consulta previamente guardada, haz clic en el botón  $\mathcal{B}_y$  selecciona desde la lista que se presenta el nombre de la consulta que deseas recuperar (para mayor información, ver **Guardar y recuperar consultas** en la página 90).

Ya que se han establecido las opciones, simplemente haz clic en el botón **para recuperar los** códigos seleccionados.

# **Ejecutar una recuperación compleja de código**

QDA Miner puede también buscar patrones de código más complejos al brindar la opción de establecer dos criterios que especifican la relación espacial entre los códigos. La combinación de códigos puede definirse usando uno de siete operadores lógicos. La siguiente tabla muestra la lista lógicas que pueden usarse para caracterizar la combinación de códigos. En esta tabla, **Codificación A** se refiere a los segmentos codificados que se recuperarán mientras que **Codificación B** refiere a los segmentos codificados en los cuales se probará la condición. Observa que el reverso de estas funciones puede obtenerse al usar un operador de negación (ver abajo).

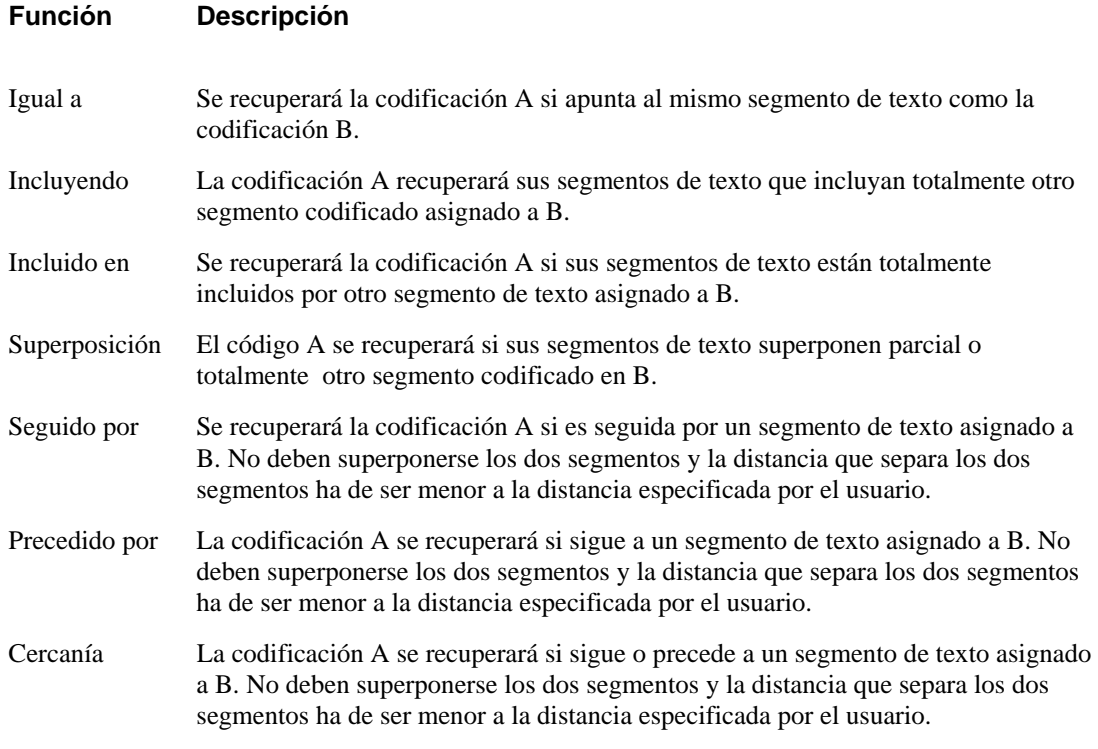

Se usan tres cajas de lista para establecer una condición de recuperación:

La **primera** caja de lista se usa para especificar sea la inclusión o exclusión de los segmentos codificados que cumplen el criterio especificado. Establecer esta caja de lista a **Es** recuperará todos los segmentos que cumplen el criterio especificado, mientras que establecer **No es** excluirá esos segmentos y recuperará aquellos que no cumplen el criterio.

La **segunda** caja de lista permite elegir la función lógica que se aplicará (ver arriba las funciones lógicas). Si una de las tres últimas funciones se selecciona (i.e., seguido por, precedido por, o cercanía) se presentará una nueva opción en la parte inferior de la caja de diálogo. Esta nueva opción permite establecer cuál debe ser la distancia máxima, en número de párrafos, que separa los dos códigos.

La **tercera** caja de lista se usa para seleccionar los códigos en los cuales la condición será probada. Si se especifican varios códigos sea en la lista de códigos a ser recuperados o en esta tercera lista, se tratarán como si estuvieran conjuntados por el operador booleano **O**. En otras palabras, la condición se cumplirá si se encuentra cualquier combinación de códigos. Por ejemplo, al buscar los códigos A y B en la condición que deban ser iguales a la lista de códigos C, D y E, corresponde la fórmula siguiente:

 $(A \circ B)$  es igual a  $(C \circ D \circ E)$ 

Se pueden establecer hasta dos condiciones de recuperación y ser combinadas usando un operador booleano. Si se usa el operador **Y**, solo se recuperarán entonces esos segmentos que cumplen ambos criterios, mientras que al seleccionar el operador **O** se recuperará cualquier segmento que cumpla al menos uno de esos dos criterios.

Por ejemplo, en la caja de diálogo mencionada, QDA Miner recuperará cualquier segmento de texto codificado como *Poder* si este segmento está dentro de tres párrafos de otro segmento de texto codificado como *Libertad*, y si se superpone un segmento de texto codificado sea en *Ética* o *Globalización*.

# **Trabajar con lo recuperado**

Los códigos recuperados se presentan en una tabla que se encuentra en la página **Resultados de búsqueda**.

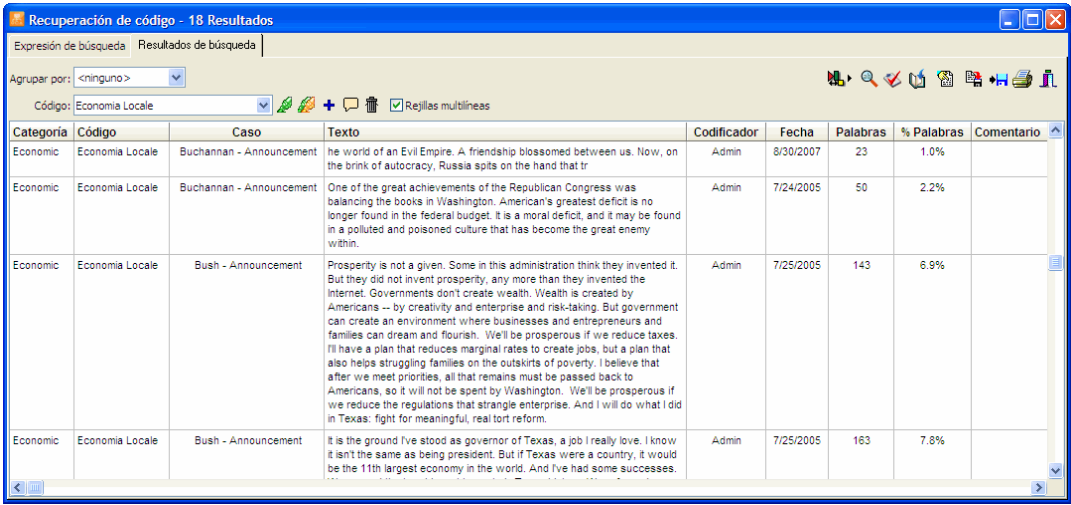

Además del texto asociado con los segmentos codificados recuperados, esta tabla contiene también el nombre del código junto con su categoría, el caso desde el que se origina este segmento, el nombre del codificador y la fecha en que fue asignado. La columna **Palabras** contiene el número total de palabras en el segmento de texto, mientras que la columna **%Palabras** muestra la importancia relativa de este segmento versus el documento completo, en términos de porcentaje de palabras. Si se ha asignado un comentario a un específico segmento, se incluirá también en la tabla. Por último, se mostrarán en el extremo derecho todos los valores para todas las variables que se hayan agregado a la tabla.

Para organizar esta lista de segmentos recuperados en orden ascendente para cualquier valor, simplemente haz clic sobre tal encabezado de columna. Hacer clic en el mismo encabezado de columna una segunda vez, organizará las filas nuevamente en orden descendente.

Las tablas de resultados pueden imprimirse, codificarse, guardarse como reportes de texto, guardarse en un disco como proyecto nuevo o exportarse a un nuevo formato de archivo como Excel, MS Word, ASCII, HTML, o XML.

## **Para eliminar un resultado de búsqueda de la lista de resultados:**

• Selecciona su fila y luego haz clic en el botón  $\frac{1}{\cdot}$ 

## **Para asignar un código a un resultado de búsqueda específico:**

- En la tabla de resultados de búsqueda, selecciona la fila correspondiente al segmento de texto que deseas codificar.
- Usa la lista desplegable **Código** ubicada arriba en esta tabla para seleccionar el código que deseas asignar.
- Haz clic en el botón para asignar el código seleccionado al segmento resaltado de texto.

## **Para asignar un código a todos los resultados de búsqueda:**

- Usa la lista desplegable **Código** ubicada arriba en esta tabla para seleccionar el código que deseas asignar.
- Haz clic en el botón **para asignar el código seleccionado a todos** los segmentos de texto que cumplen la expresión de búsqueda.

#### **Para crear un reporte de segmentos codificados:**

• Haz clic en el botón **.** El orden de la tabla se usa para determinar el orden de presentación en el reporte. Este reporte se presenta en una caja de diálogo de edición de texto y puede modificarse, guardarse en un disco en formato de texto, RTF o en HTML, imprimirse, o puede cortar y pegarse en otra aplicación. Las gráficas y tablas pueden también insertarse en cualquier parte del reporte.

#### **Para presentar el panel de clasificación automática de texto:**

Haz clic en el botón  $\mathbf{A} \cdot \mathbf{A}$  Aparecerá un panel en la parte inferior de esta lista de resultados, que permite aplicar un modelo de clasificación automática de texto a los segmentos de texto recuperados. Hacer clic de nuevo en este botón, oculta el panel.

Para más información sobre esta función, ver **Clasificación automática de texto** en la página 177.

## **Para analizar el texto de todos los segmentos recuperados usando WordStat:**

. Clic en el botón **Q** ODA Miner se minimiza y corre WordStat, permitiendo realizar un análisis cuantitativo de contenido o aplicar técnicas de minería de texto en los segmentos recuperados. WordStat también permitirá realizar comparaciones de palabras clave a lo largo de cualquier columna en la tabla. Para incluir datos adicionales para el análisis de comparación, usa la opción Agregar variables.

#### **Para presentar la tabla de codificación:**

Haz clic en el botón **2**. Aparecerá una caja de diálogo que permite codificar segmentos de texto recuperados usando operaciones de arrastrar y soltar, eliminar codificaciones existentes y adjuntar comentarios a códigos.

Para más información sobre esta función, ver **Codificar segmentos de texto usando la tabla de codificación** en la página 188.

#### **Para exportar códigos recuperados al disco:**

- Haz clic en el botón **.** Aparecerá una caja de diálogo **Guardar archivo**.
- En la caja de lista **Guardar como** selecciona el formato en el que se guardará la tabla. Están disponibles los siguientes formatos: Archivo ASCII (\*.TXT), archivo delimitado por tabuladores (\*.TAB), archivo delimitado por comas (\*.CSV); archivos HTML (\*.HTM; \*.HTML); XML (\*.XML), documento MS Word (\*.DOC) y archivo de hoja de cálculo Excel (\*.XLS).
- Ingresar un nombre de archivo válido con la extensión adecuada.
- Haz clic en el botón **Guardar**.

La tabla resultante puede guardarse en un nuevo archivo de proyecto, en el que cada fila es un nuevo caso y cada columna es transformada en una variable. Este tipo de archivo de proyecto puede ser útil para realizar un análisis más detallado de los segmentos codificados.

## **Para adjuntar una copia de la tabla al Administrador de Reportes:**

- Haz clic en el botón **U.** Se proporcionará automáticamente un título descriptivo a la tabla. Para editar este título o ingresar uno nuevo, mantén presionada la tecla MAYUS al hacer clic en el botón.
- Para adjuntar solo un resultado de la tabla, selecciona la fila con el segmento de texto que deseas adjuntar al Administrador de Reportes y haz clic en el botón  $\boxed{\Box}$

Para mayor información acerca del Administrador de Reportes, ver el tema **Administrador de Reportes** en la página 194.

#### **Para exportar códigos recuperados a un proyecto nuevo:**

- Haz clic en el botón **R**
- Ingresa el nombre de un nuevo proyecto y haz clic en el botón **Guardar**.

#### **Para imprimir la tabla:**

• Haz clic en el botón  $\mathbb{R}$ 

# **Co-ocurrencias de códigos**

QDA Miner permite explorar además la relación entre códigos al brindar varias herramientas gráficas para ayudar en la identificación de códigos relacionados. Estas herramientas se obtienen mediante la computación de índice de similitud o co-ocurrencias y la aplicación de análisis jerárquico de conglomerados y escalamiento multidimensional de todos o algunos códigos. Los resultados se presentan en la forma de dendrogramas, mapas de concepto y gráficos de proximidad. Se pueden hacer conglomerados (clusters) de casos a partir de su similitud de contenido usando las mismas herramientas gráficas y estadísticas.

Para realizar este tipo de análisis, selecciona el comando CO-OCURRENCIAS DE CÓDIGOS desde el menú ANÁLISIS. Aparecerá una caja de diálogo similar a la siguiente:

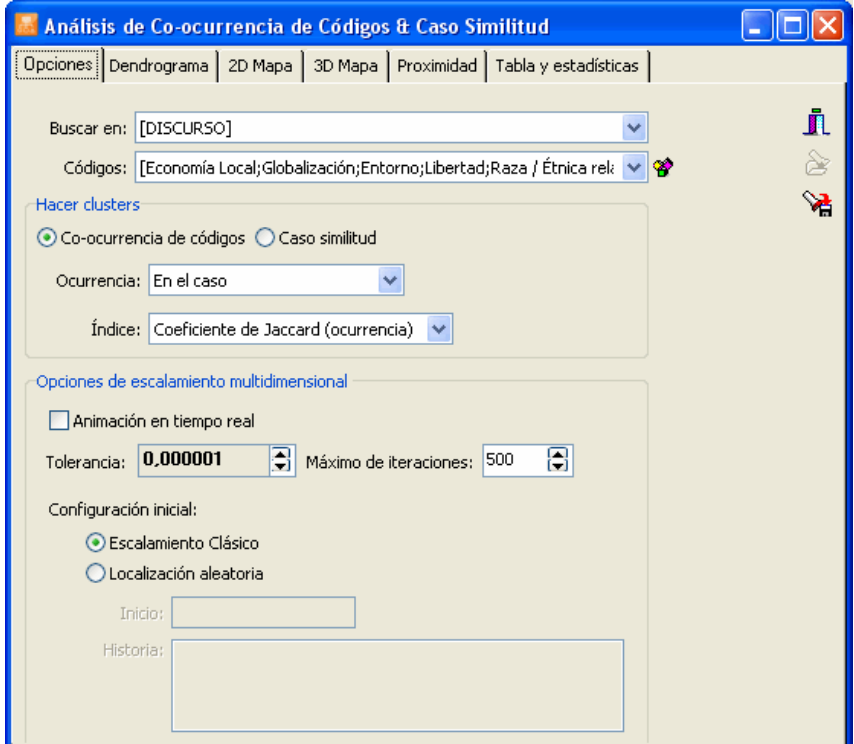

La primera página de la caja de diálogo se usa para restringir el análisis a específicas variables de documento o códigos específicos. Especifica si la factura de conglomerados (clusters) se efectuará en los códigos o en los caso y puede usarse para establecer varios análisis y presentar opciones para ambos.

 **BUSCAR EN** - Esta opción permite especificar en qué variables de documento se realizará el análisis. Si el proyecto actual contiene más de una variable de documento, se tiene la opción de seleccionar una de ellas o una combinación de ellas. Por omisión, se seleccionan todas las variables de documento. Para restringir el análisis a algunas de ellas haz clic en la flecha a la derecha de la caja de lista. Se presentará una lista de todas las variables de documento disponibles. Selecciona todas las variables en las que deseas se realice la búsqueda.

 **CÓDIGOS** - Esta opción permite seleccionar qué códigos se analizarán. Por omisión, se realiza el análisis en todos los códigos del libro de códigos. Puedes seleccionar códigos específicos desde el menú desplegable al hacer clic en la flecha o desde la representación de árbol del libro de códigos al hacer clic en el botón  $\mathbb{E}$ .

# **Clasificación de casos**

Cuando se establece que la clasificación (clustering) se realice en los casos, la matriz de distancia usada para el escalamiento multidimensional y la creación de conglomerados consisten en los coeficientes de coseno computados sobre la frecuencia relativa de los diversos códigos. Los dos casos más similares estarán en términos de la distribución de los códigos, el más alto será este coeficiente.

**DATOS** - Esta opción permite seleccionar cuál indicador se utilizará para comparar la importancia de los códigos en los diversos casos. Están disponibles cuatro indicadores:

- Ocurrencia de código
- Frecuencias de código
- Número de palabras
- Porcentaje de palabras

Seleccionar **Ocurrencia de código** resultará en una comparación basada en cuáles códigos aparecen en cada caso, sin tomar en cuenta el número de veces que el código aparece. Para tomar en cuenta el número de veces que un código ha sido usado, selecciona **Frecuencias de código**. Seleccionar **Número de palabras** basará la comparación en el número total de palabras que han sido asignados a diferentes códigos, mientras que la opción **Porcentaje de palabras** dividirá este valor entre el número total de palabras encontrado en los documentos asociados con cada caso.

# **Clasificación de códigos**

Al clasificar códigos (clustering), están disponibles varias opciones para definir co-ocurrencia y seleccionar cual índice de similitud será computado desde las co-ocurrencias observadas.

**CO-OCURRENCIA** - Esta opción permite especificar como será definida una co-ocurrencia. Por omisión, se dice que una co-ocurrencia ocurre cada vez que dos códigos aparecen en el mismo documento (dentro de la opción documento). Se puede restringir la definición de co-ocurrencia a códigos que estén separados por no más que un número específico de párrafos (opción ventana de n párrafos), o para códigos que se superponen (opción segmento superpuesto). Finalmente, se puede también restringir la definición de co-ocurrencia aún más al limitarla a instancias en las que los códigos se han asignado exactamente al mismo segmento.

**ÍNDICE** – La opción Índice permite la selección de la medida de similitud usada en el escalamiento multidimensional y en la clasificación (clustering). Están disponibles cuatro medidas. Las primeras tres medidas se basan en las ocurrencias de códigos específicos en un caso y no toman en cuenta sus frecuencias. En todos estos índices, se excluyen las ausencias comunes.

**Coeficiente de Jaccard** - Este coeficiente se calcula desde una tabla de doble entrada como  $a/(a+b+c)$ , donde *a* representa casos en los que ambos elementos ocurren, y *b* y *c* representa casos en los que se encuentra un elemento pero no el otro. En este coeficiente se da igual peso a las coincidencias y a las no coincidencias.

**Coeficiente de Sorensen**- Este coeficiente es similar al de Jaccard pero las coincidencias tienen peso doble. Su fórmula es *2a/(2a+b+c)*, donde *a* representa casos donde ambos elementos ocurren, y *b* y *c* representa casos en los que un elemento está presente pero el otro está ausente.

**Coeficiente de Ochiai**- Este índice es la forma binaria de la medida del coseno. Su fórmula es  $SORT(a^2/(a+b)(a+c))$ , donde *a* representa casos en los que ambos elementos ocurren, y *b* y *c* representa casos los que un elemento está presente pero no el otro.

El último coeficiente toma en cuenta no solo la presencia de un código en un caso, sino también cuán a menudo aparece en este caso.

**Coseno theta** - Este coeficiente mide el coseno del ángulo entre dos vectores de valores. Su rango es de  $-1$  a  $+1$ .

Las opciones siguientes aplican tanto a la clasificación (clustering) de casos o códigos. Afectarán al cálculo o la presentación de gráficos de escalamiento multidimensional.

- **ANIMACIÓN EN TIEMPO REAL**  Cuando esta opción está activada, el gráfico multidimensional plots se actualiza luego de cada iteración permitiendo al usuario monitorear el progreso hecho durante el análisis, con un costo de elevado tiempo de computación.
- **TOLERANCIA** Esta opción especifica el factor de tolerancia que se usa para determinar cuando el algoritmo converge con una solución. Reducir el valor de la tolerancia puede producir un resultado ligeramente más exacto, pero incrementará el número de iteraciones y el tiempo del proceso.
- **MÁXIMO DE ITERACIONES** Esta opción permite especificar el número máximo de iteraciones a realizar durante el procedimiento apropiado. Si no converge la solución con el límite especificado por la opción TOLERANCIA antes que se alcance el número máximo de iteraciones, se detiene el proceso y se presentan los resultados.
- **CONFIGURACIÓN INICIAL**  Esta opción permite especificar si el escalamiento multidimensional se aplicará en una configuración aleatoria de puntos o al resultado del escalamiento clásico.

Al seleccionar la opción **Escalamiento clásico**, realizas primero un escalamiento clásico a la matriz de similitud y luego usas la configuración derivada como valores iniciales del análisis de escalamiento multidimensional ordinal.

Al seleccionar la opción **Localización aleatoria** se realiza análisis de escalamiento multidimensional sobre una configuración aleatoria de puntos. Por omisión, QDA Miner inicia la rutina de aleatorización antes de cada análisis con un nuevo valor aleatorio. El valor de inicio usado para la creación de esta configuración inicial se guarda junto con el valor del índice de esfuerzo (stress) final en la caja de lista **historia** ubicada en la parte inferior de la caja de diálogo. La opción **Inicio** se usa para especificar un número de inicio que comenzará el proceso de aleatorización y producirá una secuencia aleatoria fija. Para llamar de nuevo un valor de inicio usado previamente, haz doble clic en la línea adecuada en la caja de lista **historia**.

Para guardar las opciones de análisis, haz clic en el botón  $\mathbb{R}$  y especifica el nombre con el cual esas opciones de consulta serán guardadas.

Para recuperar opciones previamente guardadas, haz clic en el botón  $\mathcal{B}_y$  selecciona desde la lista que se presenta el nombre de la consulta que deseas recuperar (para mayor información, ver **Guardar y recuperar consultas** en la página 90).

Una vez que se hayan establecido las opciones, ve a la página adecuada para realizar el análisis requerido.

# **Dendrograma**

QDA Miner usa un método de clasificación jerárquica enlace-promedio (average-linkage hierarchical clustering method) para crear conglomerados (clusters) desde una matriz de similitud. El resultado se presenta en la forma de un dendrograma (ver enseguida), también conocido como gráfica de árbol. En este tipo de gráfico, el eje vertical se construye con los elementos, y el eje horizontal representa los conglomerados (clusters) formados en cada paso del procedimiento de clasificación (clustering). Los códigos que tienden a aparecer juntos están combinados en una etapa temprana, mientras que aquellos que son independientes uno del otro que no aparecen juntos tienden a están combinados al final del proceso de aglomeración.

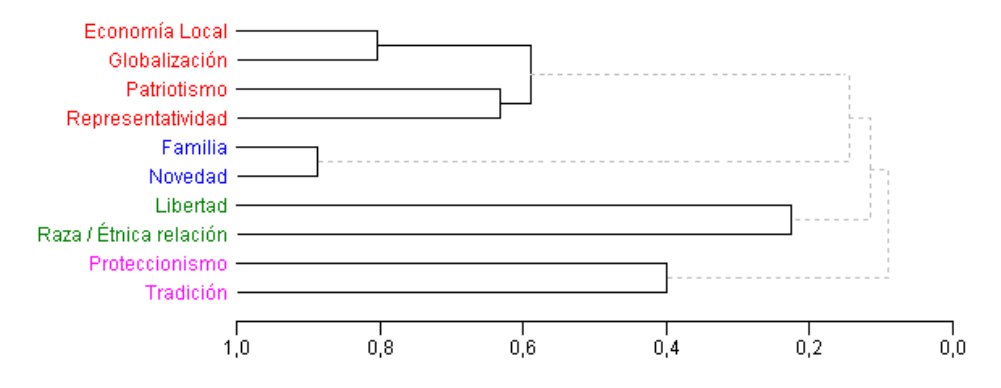

Es importante recordar que un dendrograma solamente especifica el orden temporal de la secuencia de ramificación. Cualquier conglomerado puede ser girado alrededor de cada rama del árbol sin afectar la exactitud del dendrograma. La mejor analogía aquí es pensar en un móvil de Calder. Diferentes fotos para este tipo de móvil presentarán distancias diferentes entre los objetos que cuelgan.

En la parte superior de la página del dendrograma se encuentran los siguientes controles:

**Núm.**  Esta opción establece cuantos conglomerados tendrá la solución de clasificación **conglomerados** (clustering). Se usan diferentes colores tanto en el dendrograma como en los mapas 2D y 3D para indicar la membresía de elementos específicos a diferentes conglomerados. **Presentar** Esta opción permite elegir si las líneas verticales del dendrograma representan el programa de aglomeración o el índice de similitud.  $\circledast$ Usa este botón para aumentar el tamaño de la fuente del dendrograma y enfocar una porción más pequeña del árbol. Usa este botón para reducir el tamaño de la fuente del dendrograma y ver una porción más grande del árbol. Para recuperar los segmentos de texto asociados con un específico conglomerado

(cluster), haz clic en cualquier lugar en un conglomerado y selecciónalo (el conglomerado seleccionado se presenta usando líneas negras más gruesas), y luego haz clic en este botón para recuperar los segmentos de texto asociados. Esta operación recupera todos los pares de segmentos codificados asociados con el conglomerado asociado.

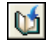

Oprime este botón para adjuntar una copia del gráfico em el Administrador de Reportes. Se le dará un nombre descriptivo automáticamente. Para editar este nombre o ingresar uno nuevo, mantén oprimida la tecla INTRO mientras haces clic en el botón.

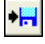

Este botón permite guardar el dendrograma en un archivo gráfico. QDA Miner permite guardar en tres diferentes formatos: .BMP (Mapa de Bits de Windows), .PNG (archivos Portable Network Graphic) y .JPG (archivos comprimidos JPeg).

Nota: Puede realizarse clasificación (clustering) usando otras medidas de distancia o similitud, o métodos de aglomeración al usar Simstat y el módulo MVSP de análisis multivariado.

# **Mapas de concepto 2D y 3D**

Los mapas de concepto son representaciones gráficas de los valores de proximidad calculados en todos los elementos incluidos (códigos o casos) mediante escalamiento multidimensional (MDS). Al clasificar (clustering) códigos, cada punto representa un código y las distancias entre pares de puntos indican cuán probable estos códigos tienden a aparecer juntos. En otras palabras, los códigos que aparecen cerca y juntos en el gráfico usualmente tienden a ocurrir juntos, mientras que los códigos que son independientes uno del otro o que no aparecen juntos, se ubican en el gráfico lejos uno del otro. La interpretación del gráfico de escalamiento multidimensional es de alguna forma diferente cuando se analizan casos. Allí, cada punto representa un caso y la distancia entre pares de puntos indican cuán similares son los casos. Casos con patrones similares de códigos tenderán a aparecer cerca uno del otro, mientras que casos no similares se presentarán en el gráfico lejos uno del otro. Los colores se usan para representar membresía de elementos específicos a diferentes particiones creadas usando clasificación (clustering) jerárquica. Los mapas resultantes son útiles para detectar dimensiones subyacentes significativas que pueden explicar las similitudes observadas entre elementos.

Dado que el escalamiento multidimensional intenta representar varios puntos en un espacio bi o tridimensional, observa que puede resultar alguna distorsión, especialmente cuando este análisis se realiza en un gran número de elementos. Como una consecuencia de ello, algunos elementos que tienden a aparecer juntos o que son parte del mismo conglomerado (cluster) pueden ser graficados lejos uno del otro. También, realizar escalamiento multidimensional en un gran número de elementos produce habitualmente un mapa desordenado difícil de interpretarse. Por esas razones, la interpretación de mapas de concepto es viable solo cuando se aplica a un número relativamente limitado de elementos.

## **Controles de Mapas 2D y 3D**

 **NO. CONGLOMERADOS** - Esta opción establece cuantos conglomerados tendrá la solución de clasificación (clustering). Se usan diferentes colores tanto en el dendrograma como en los mapas 2D y 3D para indicar la membresía de elementos específicos a diferentes conglomerados.

La orientación real de los ejes en la solución final es arbitraria. Se puede girar el mapa en cualquier dirección; las distancias entre los elementos permanecen igual. Se puede usar el botón girador para ajustar la orientación final orientación de los ejes en el plano o espacio a fin de obtener una orientación que pueda interpretarse más fácilmente.

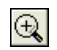

Hacer clic en este botón permite acercarse al gráfico. Para acercarse a un área, oprime el botón izquierdo del ratón y arrastra el ratón hacia abajo y hacia la derecha. Un rectángulo indica el área seleccionada. Suelta el botón izquierdo del ratón para acercarte.

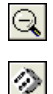

Hacer clic en este botón restablece la vista original del gráfico.

Al hacer clic en este botón se ejecuta otro escalamiento multidimensional sobre una nueva configuración aleatoria de puntos. Este botón solo es visible cuando la configuración inicial es **Localización aleatoria**.

 $\cdot$ 

苯

 $\bullet$ 

 $\omega$ 

 $\mathbb{R}$ 

 $\bullet$  [33]

Oprimir este botón crea un escalamiento multidimensional limitado. Este algoritmo de clasificación (clustering) nos permite mantener la estructura de los conglomerados en gráficos de escalamiento multidimensional, haciendo más sencilla y consistente con las soluciones de conglomerado la interpretación de los mapas MDS en 2D y 3D. Habilitar esta opción permite usar el módulo MDS para crear mapas de conceptos similares a los sugeridos por Trochim, en su procedimiento de mapeo de concepto.

Al hacer clic en este botón se presentan líneas para representar las relaciones entre los puntos de datos del gráfico de escalamiento multidimensional. Cuando el botón está presionado, aparecerá un cursor en un panel abajo del gráfico, que permite seleccionar las mínimas fuerzas de asociación a presentarse.

Este botón se usa para crear una copia del gráfico en el portapapeles. Cuando se hace clic en este botón aparece un menú de contexto en el que puedes seleccionar si el gráfico será copiado como archivo de bits o como meta archivo.

Presiona este botón para adjuntar una copia del gráfico al Administrador de Reportes. Se le da un título descriptivo automáticamente. Para editar este título o para ingresar uno nuevo, mantén presionada la tecla MAYUS al hacer clic en este botón.

Este botón permite editar varias características del gráfico de escalamiento multidimensional tales como la apariencia de las etiquetas de valor y los puntos de datos, títulos de los ejes y del gráfico, la ubicación de la leyenda, etc. (ver Opciones del gráfico de escalamiento multidimensional abajo).

Este botón permite almacenar el gráfico del escalamiento multidimensional en un archivo. Los siguientes formatos están disponibles en QDA Miner: .BMP (archivos bitmap de Windows), .PNG (archivos Portable Network Graphic) y .JPG (archivos JPeg) asís como.WSX un formato de archivo propietario (archivo de gráfico QDA Miner). Los gráficos guardados en este último formato pueden abrirse posteriormente, editarse y personalizarse usando el programa externo de Editor de Gráficos.

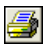

j1

Hacer clic en este botón imprime una copia del gráfico presentado.

Hacer clic en este botón cierra la caja de diálogo **Dendrograma & Mapa de concepto** y regresa a la ventana principal de QDA Miner.

#### **Botones de mapa 3D**

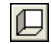

Este botón muestra u oculta las paredes izquierda, baja o del fondo.

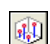

Hacer clic en este botón dibuja líneas de anclaje desde el piso a los puntos de datos para localizar mejor éstos en las 3 dimensiones.

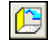

Hacer clic en este botón cambia los datos de los ejes X, Y y Z.

 $\mathbf{\hat{y}}$ 

Hacer clic en este botón permite cambiar al ángulo de vista del gráfico. Para girar el gráfico, cerciórate que el botón ha sido seleccionado, haz clic en cualquier área del gráfico, mantén oprimido el botón del ratón y arrástralo hasta lograr el giro deseado.

 $\circ$ 

Localizar un punto de dato en la dimensión profunda de un gráfico de 3D puede ser muy difícil, especialmente cuando el gráfico permanece estático. A menudo se tiene que girar este gráfico constantemente sobre varios ejes para lograr una idea exacta de donde se localiza el punto en este tercer eje. Hacer clic en este botón obliga a QDA Miner a girar el gráfico automáticamente. Para deshabilitar el giro automático, haz clic una segunda vez.

# **Opciones de la caja de diálogo del gráfico de escalamiento multidimensional**

Diversas opciones de esta caja de diálogo se usan para personalizar la apariencia de los gráficos de escalamiento. Estas opciones representan solo una pequeña parte de todas las configuraciones disponibles.

Para personalizar el gráfico, editar puntos de datos, etiquetas de valor, etc., haz clic en el botón ubicado en el lado derecho de la caja de diálogo.

#### **PUNTOS DE DATOS**

- **VER PUNTOS DE LOS DATOS** Por omisión, los gráficos de escalamiento multidimensional presentan tanto los puntos de datos como sus etiquetas asociadas. Esta opción activa y desactiva la presentación de los puntos de datos.
- **ESTILO** Esta opción define la forma usada para presentar los puntos de datos. Se pueden usar nueve diferentes formas para representar puntos de datos (e.g., cuadros, triángulos, puntos, cruces, etc.).
- **SOMBRA** Esta opción activa la sombra de los lados de los puntos de datos. Esta opción solamente afecta cuadros, triángulos y triángulos debajo de los puntos de datos al verlos en tercera dimensión.
- **TAMAÑO** Esta opción especifica la anchura y la altura de los puntos de datos en pixeles.

## **ETIQUETAS DE DATOS**

- **ETIQUETA TRANSPARENTE**  Esta opción permite especificar si las etiquetas se presentarán en un fondo opaco si el fondo debe ser invisible.
- **FONDO** Esta opción permite seleccionar el color del fondo de las etiquetas de datos cuando no son transparentes.
- **BORDE** Esta opción habilita o deshabilita el rectángulo alrededor del fondo de la etiqueta.
- **MARGEN VERTICAL**  La propiedad de margen vertical determina la distancia vertical en pixeles entre el límite superior del punto de dato y el límite inferior de su etiqueta.
- **FUENTE** Haz clic en este botón para ajustar las propiedades de las letras para las etiquetas de los datos (i.e., estilo, tamaño y color).

#### **PAREDES Y MARCOS**

- **PARED VISIBLE** Usa esta opción para activar la presentación de las paredes izquierda, del fondo y de abajo para simular un efecto 3D.
- **TRANSPARENTE** La propiedad Transparente controla si los fondos de las paredes serán opacos o transparentes.
- **OSCURO 3D** Esta opción sombrea los lados de las paredes.

## **TÍTULO**

**MOSTRAR TÍTULO** - Por omisión, los gráficos de escalamiento multidimensional no tienen título. Para presentar un título, habilita la opción Mostrar título e ingresa en título deseado en la caja de edición a la derecha de esta caja. Ingresa varias líneas de texto al presionar la tecla **<Intro>** al final de cada línea antes de ingresar la siguiente.

El botón **FUENTE** de esta página se usa para cambiar el tamaño de letra o el estilo de este título.

# **Gráfico de proximidad**

Los análisis de conglomerados (cluster) y de escalamiento multidimensional son técnicas de reducción de datos y no pueden representar exactamente la proximidad de los códigos o casos a otros códigos o casos. En un dendrograma, mientras que los códigos que co-ocurren o los casos que son similares tienden a aparecer cerca uno del otro, uno no puede realmente mirar la secuencia de códigos como una representación lineal de esas distancias. Se ha de recordar que un dendrograma solamente especifica el orden temporal de la secuencia de ramificación. En consecuencia, cualquier conglomerado (cluster) puede girarse alrededor de cada rama interna del árbol sin que afecte la exactitud del dendrograma. La mejor analogía aquí es pensar en el móvil de Calder. Diferentes fotos para este tipo de móvil presentarán distancias diferentes entre los objetos que cuelgan. Mientras que un escalamiento multidimensional es una representación más exacta de la distancia entre objetos, el hecho de que intente representar diversos puntos en un espacio bi o tridimensional puede resultar en una distorsión. En consecuencia, algunos elementos que tienden a parecer juntos o a ser muy similares pueden aún ser representados lejos uno del otro.

Selecciona las celdas que contienen los datos de los cuales deseas recuperar los segmentos codificados asociados y haz clic en el botón .

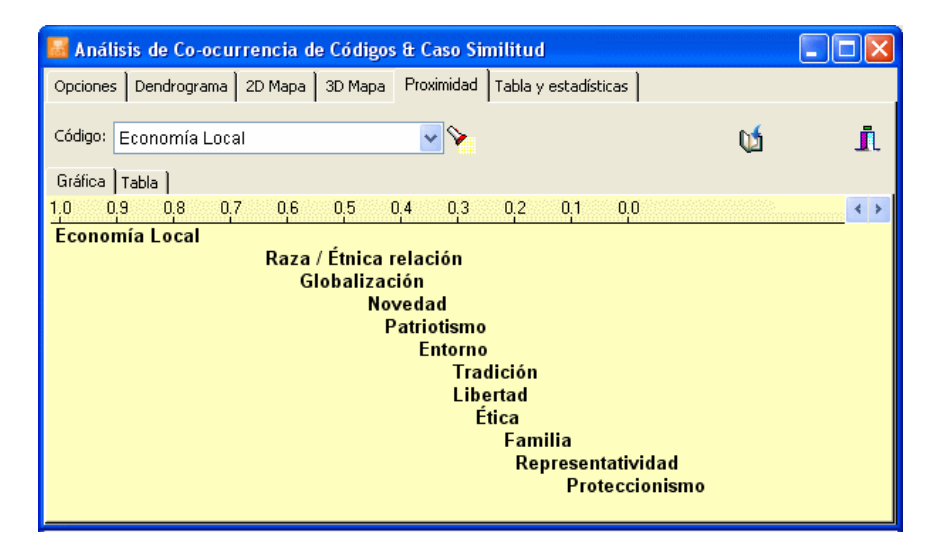

El gráfico de proximidad es la forma más exacta representar gráficamente la distancia entre objetos mediante la presentación de distancias medidas desde un objeto seleccionado para todos los otros objetos en un solo eje. Esta no es técnica de reducción de datos sino una herramienta de visualización que ayuda a extraer información de una cantidad inmensa de datos almacenados en la matriz de distancia en el origen del dendrograma y de los gráficos de escalamiento multidimensional. En este gráfico, todas las distancias medidas se representan por la distancia desde el límite izquierdo del gráfico. Cuanto más cercano se es al objeto seleccionado, más cercano se estará a la izquierda.

Se selecciona un código o un caso para ser usado como punto de referencia, al elegirlo desde la lista desplegable CÓDIGOS o CASO ubicada en la parte superior de la página. Se puede mirar con libertad a través de diferentes códigos o casos al hacer doble-clic en su línea en el gráfico de proximidad.

La vista de tabla permite examinar en mayor detalle los valores numéricos detrás del cálculo de estos gráficos. Cuando la distancia medida está basada en co-ocurrencias, la tabla proporciona información detallada, tal como el número de veces que un código dado co-ocurre con el seleccionado (CO-OCURRE) y el número de veces que aparece en la ausencia de este código seleccionado (NO). La tabla también incluye el número de veces que el código seleccionado aparece en la ausencia del código dado (AUSENTE). En el siguiente ejemplo, se puede ver en la primera línea que el código GLOBALIZACIÓN

co-ocurre 8 veces con ECONOMÍA LOCAL, pero en 6 ocasiones, se encuentra este código sin la presencia de ECONOMÍA LOCAL, mientras que este último código aparece 10 veces en la ausencia de GLOBALIZACIÓN.

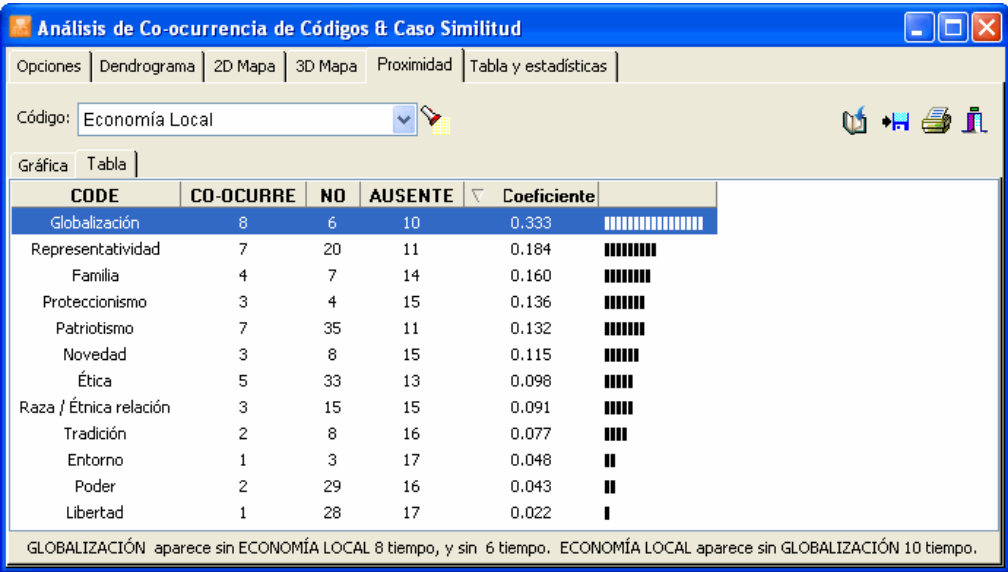

# **Tablas y estadísticas**

La página Tablas y estadísticas presenta las matrices de similitud y co-ocurrencia utilizadas para construir el dendograma, los gráficos de escalamiento multidimensional (MDS), así como los gráficos de proximidad y tabla.

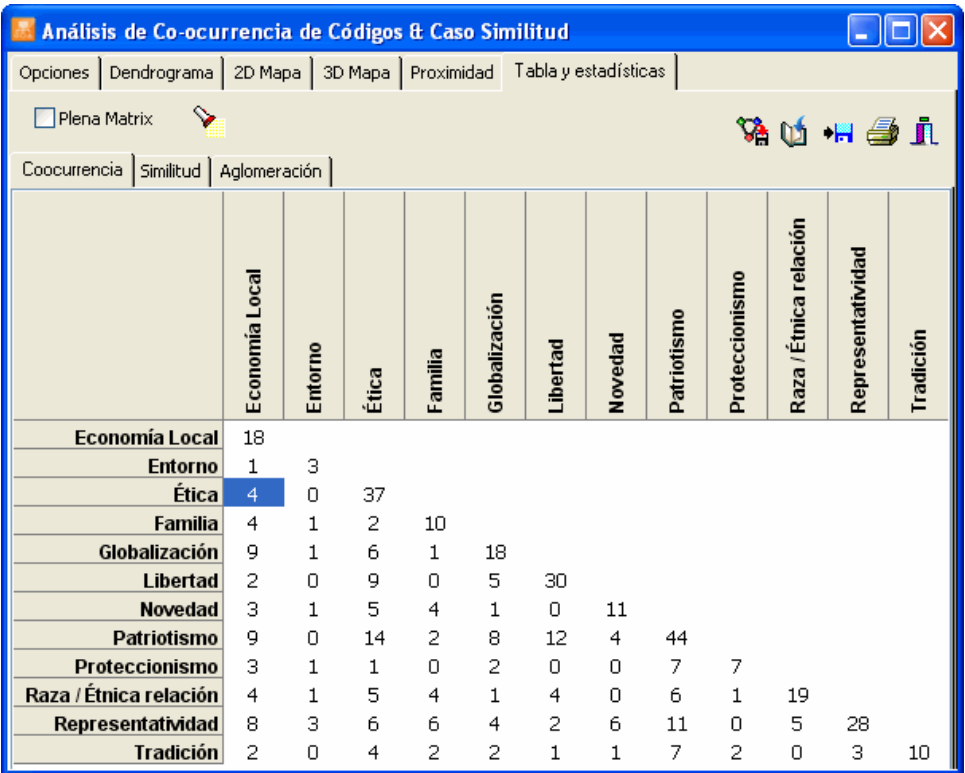

Las primeras dos páginas presentan por omisión solo la parte triangular inferior de la matriz de coocurrencia y similitud. Al seleccionar la opción Matriz completa, se presentarán los datos a ambos lados de la diagonal.

Cuando se selecciona co-ocurrencias de codificación, es posible usar la matriz de co-ocurrencia para recuperar pares específicos de segmentos codificados co-ocurrentes al seleccionar la región de la celda y hacer clic en el botón  $\sum$ 

#### **Para exportar una matriz a las herramientas de software para análisis de redes sociales:**

- Selecciona la matriz que deseas importar al activar la página de co-ocurrencias o la de similitud.
- Haz clic en el botón **...**
- En la caja de lista Guardar como, selecciona el formato de archivo en el que deseas guardar la tabla. Es posible hacerlo en los siguientes formatos: archivo UCINET (\*.DL), archivo de red Pajek (\*.NET), archivo NetDraw (\*.VNA) y archivo NetMiner (\*.SNF).
- Escribe un nombre válido con la extensión de archivo adecuada.
- Haz clic en el botón Guardar.

#### **Para adjuntar una copia de la tabla al Administrador de Reporte:**

- Haz clic en el botón **[12]**. Se proporcionará automáticamente un título descriptivo a la tabla. Para editar este título o ingresar uno nuevo, mantén presionada la tecla MAYUS al hacer clic en el botón.
- Para mayor información acerca del Administrador de Reportes, ve el tópico Función del Administrador de Reportes.

#### **Para exportar la tabla al disco:**

- Haz clic en el botón  $\overrightarrow{H}$ . Aparecerá una caja de diálogo Guardar archivo.
- En la caja de lista Guardar como, selecciona el formato de archivo en el que guardarás la tabla. Se trabajan los siguientes formatos: archivo ASCII (\*.TXT), archivo delimitado por tabulador (\*.TAB), archivo delimitado por coma (\*.CSV), MS Word (\*.DOC), archivo HTML (\*.HTM; \*.HTML), archivos XML (\*.XML) y archivos de hoja de cálculo Excel (\*.XLS).
- Escribe un nombre de archivo válido con la extensión adecuada.
- Haz clic en el botón Guardar.

#### **Para imprimir la tabla:**

• Haz clic en el botón  $\mathbb{R}$ 

# **Análisis de secuencias de código**

Mientras que el análisis de co-ocurrencias de codificación mira la presencia concomitante de los códigos sin importar su orden de aparición en los documentos, se usa el buscador de Secuencias de Código para identificar códigos que no solo co-ocurren, sino que lo hacen en un orden específico y bajo condiciones específicas. Este comando presenta la frecuencia de todas las secuencias que involucran dos conjuntos de códigos seleccionados así como el porcentaje de veces que un código sigue o es seguido por otro.

Para buscar secuencias de código, selecciona el análisis SECUENCIAS DE CODIFICACIÓN del menú ANÁLISIS. Aparecerá una caja similar a la siguiente:

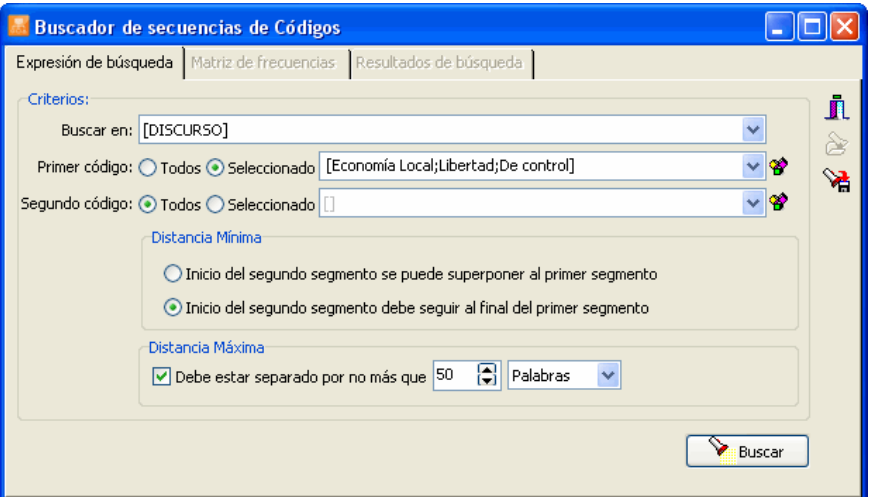

La primera página de la caja de diálogo permite restringir el análisis a variables de documento específicas o a códigos específicos y establecer las condiciones que deben reunir para determinar si un código sigue a otro.

- **BUSCAR EN** Esta opción permite especificar la variable de documento a buscar. Si el proyecto actual contiene más de una variable de documento, tendrás la opción de seleccionar una o más. Por omisión, se seleccionan todas las variables de documento. Para restringir el análisis a algunas, haz clic en la flecha a la derecha de la lista. Aparecerá una lista de todas las variables de documento disponibles. Selecciona todas las variables en las que deseas se realice la búsqueda.
- **PRIMER CÓDIGO y SEGUNDO CÓDIGO** Estas dos opciones permiten seleccionar las específicas secuencias de código a analizar. Por omisión, el análisis se ejecuta en todos los códigos del libro de códigos, proporcionando una lista comprehensiva de todas las secuencias encontradas en los documentos. Además, la lista de secuencias puede limitarse al restringir al código que encabeza o a los códigos que siguen. Por ejemplo, si alguien está interesado en las reacciones del terapeuta a las verbalizaciones del cliente, puede establecer que la opción **Primer Código** incluya solo los códigos usados para describir las verbalizaciones del cliente y limitar los

códigos en la opción **Segundo Código** a los que se usaron para describir las reacciones del terapeuta. Puedes seleccionar códigos específicos para esas dos opciones al hacer clic en la flecha

de la correspondiente lista despegable o al hacer clic en el botón  $\Box$  de la representación de árbol del libro de códigos.

**DISTANCIA MÍNIMA** - Esta opción se usa para especificar si se considerará que los dos códigos forman una secuencia cuando se superponen parcialmente. Si se selecciona la primera opción, se puede considerar que un código sigue al primer código a pesar del hecho que el segmento de texto al que ha sido asignado inicie antes del final del segmento asociado con el primer código. Sin embargo, si se selecciona el segundo botón, QDA Miner no considerará que estos códigos superpuestos sean una secuencia. Por ejemplo, en el ejemplo siguiente:

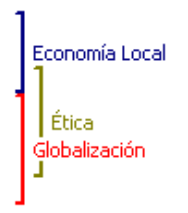

 Si se selecciona la opción **Inicio del segundo segmento se puede superponer al primer segmento**, entonces QDA Miner tratará los códigos *Economía local* y *Ética* como una secuencia válida. Si en la opción **Distancia Mínima** se establece que el inicio del segundo código debe seguir al final del primero, entonces el mismo par de códigos no se considerará como una secuencia y no se incluirán en la tabla de resultados.

**DISTANCIA MÁXIMA** - Esta opción se usa para especificar cual debe ser la distancia máxima que separa los dos códigos para considerar que forman una secuencia. Si está deshabilitada, QDA Miner considerará que un código sigue a otro mientras esté en el mismo documento y cumpla el criterio de distancia mínima (ver arriba). Cuando se habilita, las secuencias de código se restringen a los códigos separados por no más de una distancia predefinida. Esta distancia se calcula desde el final del primer segmento codificado al inicio del segundo segmento codificado y puede medirse en número de caracteres, palabras o párrafos o, alternativamente, al establecer un número máximo de códigos que pueden ocurrir entre ellos. Si se establece la distancia mínima en cero códigos, entonces solo se considerará como secuencia a los códigos que siguen inmediatamente al primer código.

Para guardar la expresión de búsqueda y sus opciones, haz clic en el botón **de** y especifica el nombre con el cual se guardarán esas opciones de consulta.

Para recuperar a consulta previamente guardada, haz clic en el botón  $\delta$  y selecciona de la lista presentada el nombre de la consulta que deseas recuperar (para mayor información, ver **Guardar y Recuperar Consultas** en la página 90).

Ya que los criterios se han establecido, haz clic en el botón **variat encontrar encontrar** todas las secuencias que cumplen esos criterios. Si se encuentra al menos una secuencia, se habilitan las páginas de

#### **Matriz de Frecuencia** y **Resultados de búsqueda**.

La página de **Matriz** muestra una matriz de todas las secuencias de código encontradas en el documento. El código de inicio (código A) en la secuencia A-B se muestra en el lado izquierdo, mientras que el código que sigue (código B) se presenta en la parte superior.

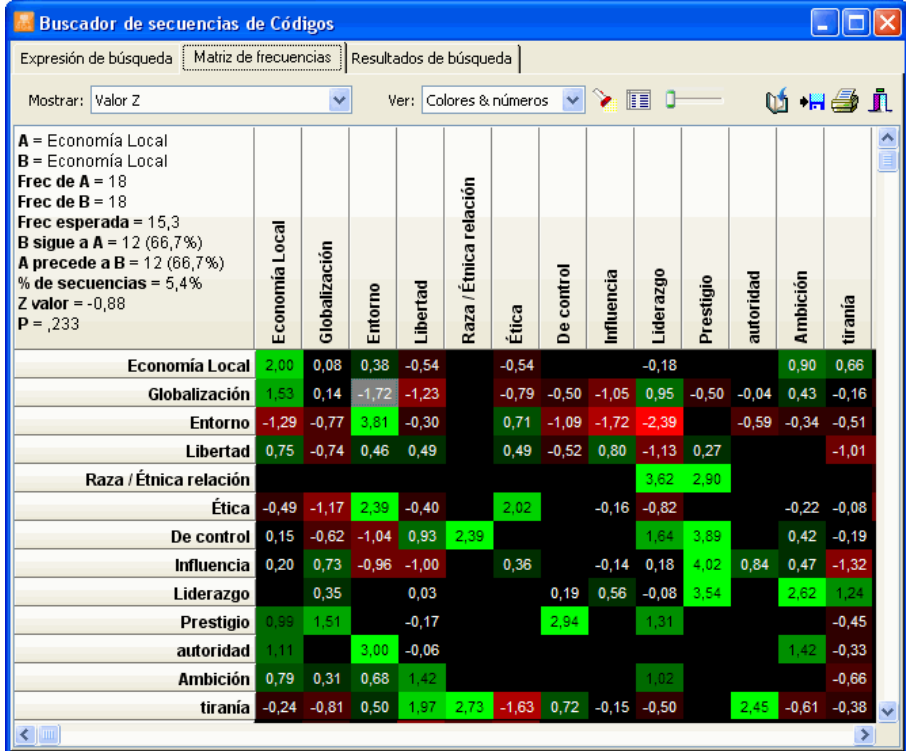

Por omisión, la matriz presenta los valores Z de todas las secuencias. En este ejemplo, se usan los colores para representar la desviación de la frecuencia esperada. Las celdas en verde representan las secuencias que ocurren más a menudo de lo esperado, mientras que las celdas en rojo representan las secuencias que ocurren menos. Cuanto mayor es la brillantez, más lejos se está de la frecuencia esperada y es menos probable que la secuencia sea resultado del azar.

La caja de lista **Mostrar** permite presentar otras estadísticas. Están disponibles las siguientes estadísticas de secuencias:

- Frecuencia de A seguido por B
- Frecuencia de B seguido por A
- Porcentaje de A seguido por B
- Porcentaje de B seguido por A
- Porcentaje de secuencias igual a AB
- Valor Z
- Probabilidad

El control **en** la barra de herramientas permite ajustar la brillantez del patrón de color, y por tanto aumentar o disminuir el contraste entre valores particulares.

La caja de lista **Ver** puede usarse también para eliminar el patrón de color y presentar solamente valores numéricos, u ocultar los valores numéricos y presentar solamente patrones de color.

La celda superior izquierda de la matriz presenta, para la opción seleccionada (que se muestra con un fondo gris) la información siguiente:

La tabla incluye la siguiente información:

#### **Columna Interpretación**

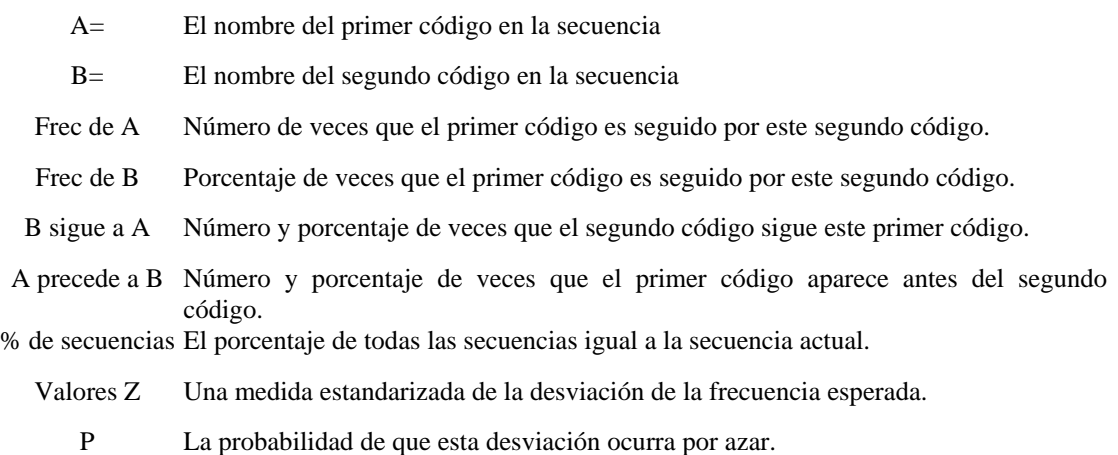

Para obtener una tabla con todas estas estadísticas para las secuencias observadas, haz clic el botón ... Aparecerá una nueva caja de diálogo con una tabla más grande de estadísticas que puede ser exportada, impresa o guardada en un disco. Al hacer clic en cualquier encabezado de columna ordena las filas en orden ascendente de los valores encontrados. Hacer clic de nuevo en el mismo encabezado de columna ordena la tabla en orden descendente.

Botón **.** Hacer doble clic en esta celda te llevará a la página Resultado de búsqueda y se presentan los segmentos de texto asociados.

La página **Resultados de búsqueda** permite examinar en mayor detalle los segmentos de texto asociados con secuencias de código específicas.
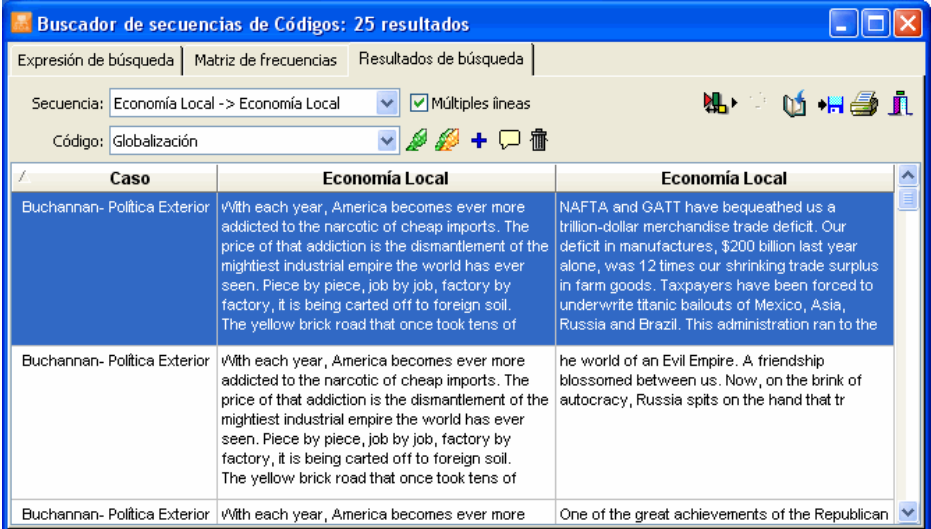

Para selecciona la secuencia de código a presentar, selecciona su nombre en la caja de lista **Secuencia**. Selecciona un elemento en esta tabla, haciendo clic en su fila o usando las teclas **ARRIBA** o **ABAJO**, lo que presentará automáticamente el caso y documento correspondientes en la ventana principal. Esta función brinda una forma para examinar los segmentos recuperados en su contexto.

#### **Para eliminar un resultado de búsqueda de la lista de resultados:**

• Selecciona su fila y luego haz clic en el botón  $\frac{1}{\cdot}$ .

### **Para asignar un código a un resultado de búsqueda específico:**

- En la tabla de resultados de búsqueda, selecciona la fila correspondiente al segmento de texto que deseas codificar.
- Usa la lista desplegable **CÓDIGO** ubicada arriba de esta tabla para seleccionar el código a asignar.
- Haz clic en el botón para asignar el código seleccionado al segmento de texto resaltado.

#### **Para asignar un código a todos los resultados de búsqueda:**

- Usa la lista desplegable **CÓDIGO** ubicada arriba de esta tabla para seleccionar el código a asignar.
- Haz clic en el botón para asignar el código seleccionado a todos los segmentos de texto que cumplen con la expresión de búsqueda.

La **Matriz de Frecuencia** o la lista de **Resultados de búsqueda** puede salvarse en un disco en formato Excel, texto ASCII, texto delimitado, MS Word, HTML o XML al hacer clic en el botón  $||\cdot||$ 

También pueden adjuntarse al Administrador de Reportes al hacer clic en el botón **(1)** Para editar el título usado para describir la tabla, mantén presionada la tecla MAYUS mientras haces clic en este botón.

Para adjuntar solo un resultado de la tabla de Resultados de búsqueda, selecciona la fila que contiene el segmento de texto que deseas adjuntar al Administrador de Reportes y haz clic en el botón  $\frac{\sqrt{1}}{2}$ .

Para imprimir cualquiera de estas tablas, haz clic en el botón

# **Codificación por Variables**

La caja de diálogo FRECUENCIA DE CÓDIGO se usa para explorar la relación entre códigos asignados a documentos y subgrupos de casos definidos por valores de una variable numérica o categorial. Cuando se realiza este tipo de análisis, QDA Miner presenta una tabla de contingencia que contiene frecuencias de códigos, ocurrencia de códigos (presente o ausente), o su importancia absoluta o relativa (en número o porcentaje de palabras). Esta caja de diálogo también brinda acceso a varias herramientas gráficas y estadísticas que ayudan a evaluar o visualizar la fortaleza de la relación entre el uso del código y la variable seleccionada.

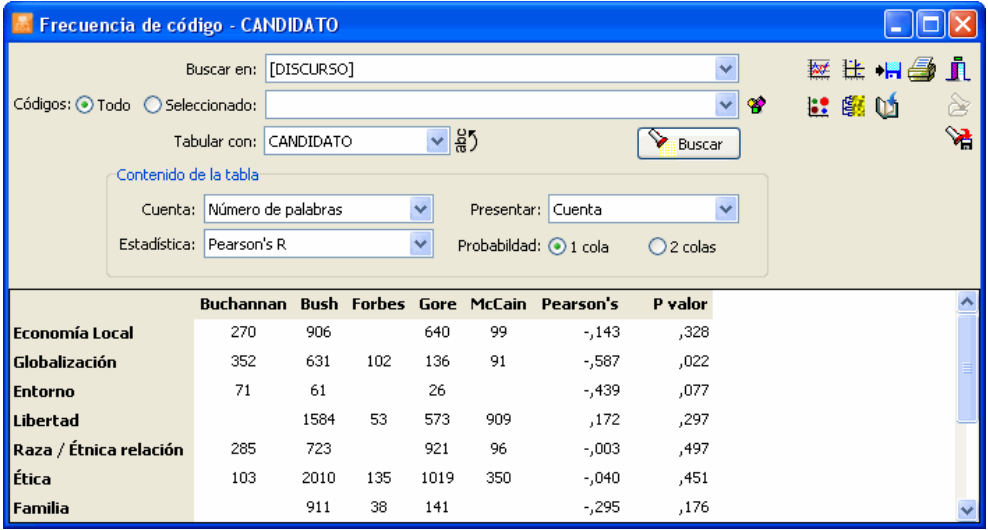

- **BUSCAR EN**  Esta opción te permite especificar en que variables de documentos se ejecutará el análisis. Si el proyecto actual contiene más de una variable de documento, tendrás la opción de elegir una variable o una combinación de ellas. Por omisión, se seleccionan todas las variables de documento. Para restringir el análisis solo a algunas de ellas, haz clic en la flecha a la derecha de la lista. Se presentará una lista desplegable de todas las variables de documento disponibles. Selecciona todas las variables en las que deseas se realice la búsqueda.
- **CÓDIGOS**  Esta opción te permite seleccionar los códigos que serán analizados. Por omisión, el análisis se realiza en todos códigos del libro de códigos. Puedes seleccionar códigos específicos desde la lista desplegable al hacer clic en flecha o desde la representación de árbol del libro de códigos al hacer clic en el botón  $\boxed{\mathcal{P}}$ .
- **TABULAR CON** Esta opción muestra todas las variables numéricas y categoriales disponibles en el proyecto. Al seleccionar cualquier nombre de variable se presentará una tabla de contingencia, de tal manera que puedas evaluar la relación entre esta variable y los códigos asignados a segmentos de texto. Puedes también combinar valores de dos variables al configurar la caja de lista **Tabular con** para **<combinar...>.** Cuando se selecciona esta opción, se presentará una caja de diálogo que permite elegir las dos variables a combinar.

Para presentar verticalmente las etiquetas de columna, haz clic en el botón  $\frac{25}{10}$  ubicado a la derecha de la caja de lista **Tabular con**.

Una vez se hayan establecido esas opciones adecuadamente o cuando se hayan modificado, haz clic en el botón para realizar el análisis

Para guardar la expresión de búsqueda y sus opciones, haz clic en el botón  $\mathbb{R}$  y especifica el nombre con el cual se guardarán esas opciones de consulta.

Para recuperar una consulta previamente guardada, haz clic en el botón y selecciona de la lista presentada el nombre de la consulta que deseas recuperar (para mayor información, ver **Guardar y Recuperar Consultas** en la página 90).

Se usan la opciones restantes para especificar la información que ha de presentarse en la tabla.

**CUENTA** - Esta opción permite seleccionar cual indicador se usará para cuantificar la importancia de los códigos. Cuatro indicadores están disponibles:

- Ocurrencia de código (caso)
- Frecuencia de código.
- Número de palabras
- Porcentaje de palabras

Seleccionar **Ocurrencia de Código** te permite comparar el número de casos en los cuales al menos un ejemplo de este código aparece. Si un código más de una vez en el mismo caso, será contado solo una vez. Para contar el número total de veces que un código ha sido usado, selecciona **Frecuencia de Código**. Al seleccionar **Número de palabras** se recuperará el número total de palabras que han sido asignadas a un código específico, mientras que la opción **Porcentaje de Palabras** divide este valor entre el número total de palabras encontradas en esos documentos.

**PRESENTAR** – La caja PRESENTAR permite especificar la información presentada en la tabla. Están disponibles las siguientes opciones:

- Cuenta
- Porcentaje de fila
- Porcentaje de columna
- Porcentaje total

Cuando se elige en la opción CUENTA la **Ocurrencia de Código**, una estadística adicional se hace accesible:

• Porcentaje de Categoría (porcentaje de casos o individuos en este subgrupo)

**ESTADÍSTICA** – Esta caja de lista permite elegir entre 11 medidas de asociación para evaluar la relación entre variables numéricas o categoriales y los códigos.

Estadísticas de nivel nominal

- Chi-cuadrada
- F de Student

Estadísticas de nivel interno u ordinal

- Tau-a
- Tau-b
- Tau-c
- Somers' D (simétrica)
- Somers' Dxy (asimétrica)
- Somers' Dyx (asimétrica)
- Gamma
- Rho de Spearman
- R de Pearson

**PROBABILIDAD** – La opción probabilidad permite seleccionar si el valor de probabilidad debe ser calculado usando un test de **1-cola** o de **2-colas**. Las probabilidades de Chi-cuadrada, razón de verosimilitud, y F de Student siempre se calculan usando un test de 2-colas.

Luego que se ha obtenido una primera tabla de tabulación cruzada, se ponen al alcance botones adicionales en la parte superior de esta caja de diálogo. Estos botones se usan para crear representaciones de datos de filas seleccionadas como gráficos de barra o de líneas, realizar análisis de correspondencia o crear cartas térmicas. Encontrarás abajo descripciones cortas de los pasos necesarios para ingresar a estas funciones. Una descripción más detallada de ellas se presenta después.

# **Buscar segmentos codificados seleccionados**

- Selecciona las celdas que contienen los datos de los cuales deseas recuperar los segmentos codificados asociados.
- Presiona el botón derecho del ratón y elije el comando RECUPERAR SEGMENTOS.

También puedes seleccionar filas completas al hacer clic con el botón derecho en cualquier lugar de la tabla y habilitar la opción **Seleccionar la fila**. Cuando esta opción está habilitada, se pueden seleccionar varias filas separadas al hacer clic mientras se mantiene presionada la tecla CTRL.

Se presentan todos los segmentos recuperados en una caja de diálogo separada (ver **Usar la caja de diálogo de recuperación de texto** en la página 192)

# **Crear gráficos de barra o de líneas**

Los gráficos de barra o de líneas son útiles para comparar visualmente la distribución de códigos específicos entre los valores de una variable independiente tal como un subgrupo de individuos (hombres vs. mujeres) o periodos de tiempo. Para producir estos gráficos:

- Configura las opciones TABULAR CON, CUENTA y PRESENTAR para que la información por visualizar se presente en la tabla.
- Usando el ratón, selecciona las filas que deseas presentar. Se pueden seleccionar varias filas separadas al hacer clic mientras mantienes presionada la tecla **CTRL**.
- Haz clic en el botón  $\mathbb{E}$

Para mayor información, ver **Gráficos de barra y de líneas** en la página 152.

# **Crear gráficas de burbujas**

Las gráficas de burbujas son representaciones gráficas de las tablas de contingencia en las que se representan frecuencias relativas mediante círculos de diferentes diámetros.

- Selecciona en la opción Cuenta ya sea Ocurrencia de código, Frecuencia de código, Número de palabras o % de palabras.
- Especifica en la opción Presentar cuál información deseas se presente.
- Clic en el botón  $\sum$  Buscar para construir la matriz de frecuencia.
- Clic en el botón

Para mayor información, ver **Gráficas de burbujas** en la página 164.

# **Crear cartas térmicas con la clasificación (clustering) de filas y columnas**

Una carta térmica es una representación gráfica de las tablas de tabulación cruzada donde las frecuencias de celda se representan mediante diferente brillantez de color o tonos. Cuando se combina con la clasificación (clustering) de filas y/o columnas, esta herramienta exploratoria permite identificar relaciones funcionales entre códigos específicos y subgrupos definidos por valores de una variable independiente. Para crear una carta térmica:

- Configura las opciones TABULAR CON, CUENTA y PRESENTAR para que la información por visualizar se presente en la tabla.
- Haz clic en el botón  $\frac{S}{S}$  para ingresar a la caja de diálogo de carta térmica.

Para mayor información acerca de cartas térmicas, ver **Gráfico de carta térmica** en la página 155.

# **Realizar análisis de correspondencia**

El análisis de correspondencia es una técnica exploratoria que brinda un panorama gráfico de las relaciones en tablas grandes de tabulación cruzada de frecuencia. Para realizar un análisis de correspondencia:

- Configura las opciones TABULAR CON, CUENTA y PRESENTAR para que la información por visualizar se presente en la tabla.
- Haz clic en el botón  $\mathbb{H}$  para ingresar a la caja de diálogo de análisis de correspondencia.

Para mayor información acerca del análisis de correspondencia, ver **Análisis de correspondencia** en la página 160.

# **Imprimir y exportar una tabla de tabulación cruzada**

La tabla de tabulación cruzada puede guardarse en un disco en formato Excel, MS Word, texto ASCII, texto delimitado, HTML, o XML al hacer clic en el botón ...

Para adjuntar la tabla al Administrador de Reportes, haz clic en el botón **.** Se proporcionará automáticamente un título descriptivo a la tabla. Para editar este título o ingresar uno nuevo, mantén presionada la tecla MAYUS al hacer clic en el botón.

Puedes también imprimir esta tabla al hacer clic en el botón

# **Gráficos de barra o de líneas**

La ventana de gráficos permite examinar gráficamente la relación entre los códigos y los valores de una variable independiente. Se puede usar la gráfica de barras para presentar la distribución de varias categorías dentro de subgrupos definidos por una variable nominal independiente, mientras que puede preferirse un gráfico de líneas para el examen de la relación entre esas categorías y una variable cuantitativa u ordinal.

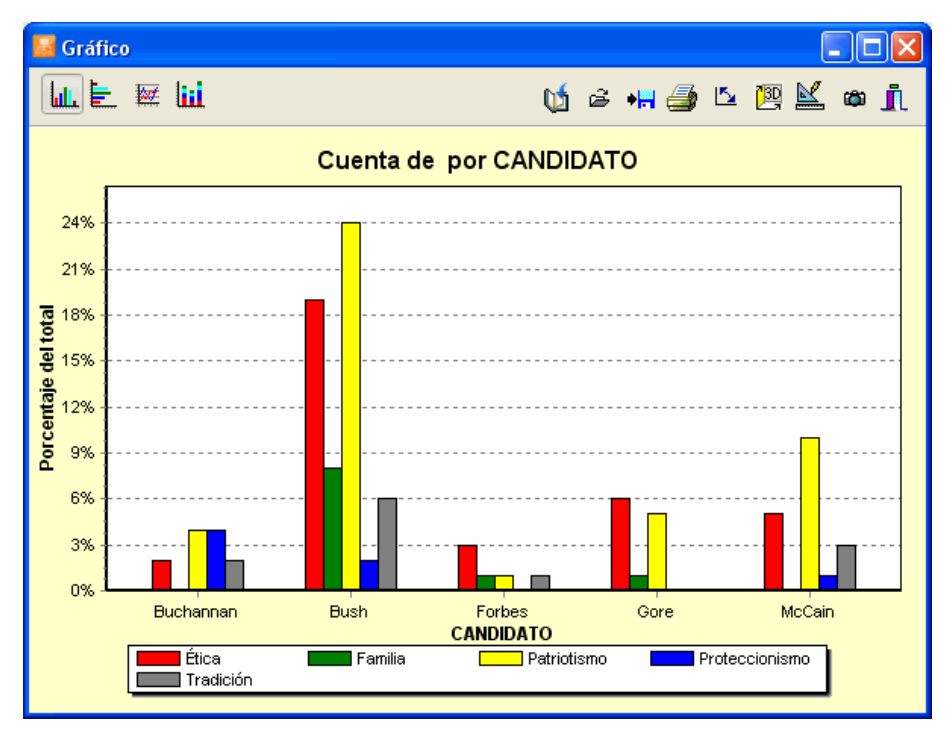

La tabla siguiente brinda una breve descripción de los botones y controles disponibles:

#### **Control Descripción**

 $\frac{85}{6}$ 

 $\mathbb{Q}$ 

Clic en este botón presenta verticalmente las etiquetas del eje horizontal.

Este botón es para adjuntar una copia del gráfico al Administrador de Reportes. Se le da un título descriptivo automáticamente. Para editar este título o para ingresar uno nuevo, mantén presionada la tecla MAYUS al hacer clic en este botón.

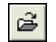

 $\blacksquare$ 

Clic en este botón para recuperar un gráfico previamente guardado en el disco.

Clic en este botón para guardar un gráfico en el disco. Los gráficos pueden guardarse en formato BMP, JPG o PNG o en el formato con extensión WSX que puede ser editado y personalizado posteriormente usando el Editor de Gráficos.

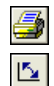

Hacer clic en este botón imprime una copia del gráfico presentado.

Hacer clic en este botón ocasiona que los valores representados en el eje horizontal se cambien por los representados por las diferentes líneas o barras (leyenda).

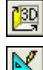

Clic en este botón para activar/desactivar la perspectiva 3D del gráfico actual.

Este botón permite editar varias características del gráfico tales como los ejes horizontal y vertical, títulos de los ejes y del gráfico, ubicación de la leyenda, etc. (ver **Opciones de gráficos de barra y de líneas** abajo).

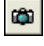

Este botón crea una copia del gráfico para el portapapeles. Al hacer clic en este botón aparece un menú de contexto que permite seleccionar si el gráfico será copiado como mapa de bits o como meta archivo.

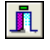

Este botón cierra la caja de diálogo del **gráfico** y regresa a la ventana principal de QDA Miner.

## **Opciones de la caja de diálogo de gráficos de barra y de líneas**

Las diversas opciones de esta caja de diálogo se usan para personalizar la apariencia de los gráficos de barras y de líneas. Las opciones disponibles en esta caja de diálogo representan solamente una porción pequeña de todas las configuraciones disponibles.

Para personalización adicional del gráfico, edición de puntos de datos, etiquetas de valores, u ordenar las series, haz clic en el botón  $\Box$  ubicado a la derecha de la caja de diálogo.

## **EJE IZQUIERDO**

- **MINIMO / MAXIMO** QDA Miner automáticamente ajusta la escala del eje vertical para encajar con el rango de valores graficados en él. Para establecer manualmente estos valores, escribe el mínimo y máximo deseados.
- **INCREMENTAR** Aumentar o disminuir este valor afecta la distancia entre los números así como las marcas. Las líneas horizontales de la rejilla también son afectadas por el cambio de este valor.
- **REJILLA HORIZONTAL**  Esta opción activa/desactiva las líneas horizontales de la rejilla. Estas líneas se extienden desde cada marca en un eje al lado opuesto del gráfico. Para aumentar o disminuir el número de líneas de rejilla o la distancia entre esa líneas, cambia el valor Incrementar del eje. Una caja de lista también permite elegir entre cinco diferentes estilos de líneas.

## **ETIQUETA**

- **UBICACIÓN**  Esta opción posiciona la etiqueta. Ésta puede colocarse en la parte superior o inferior, a la izquierda o a la derecha del gráfico.
- **DESDE ARRIBA** Cuando la etiqueta se presenta a la izquierda o la derecha del gráfico, esta opción especifica su posición en la parte superior en porcentaje del total de la altura del gráfico.

**DESDE LA IZQUIERDA** *-* Cuando la etiqueta se presenta en la parte superior o inferior del gráfico, esta opción especifica su posición en la parte superior en porcentaje del total de la anchura del gráfico.

# **TÍTULOS**

Títulos apropiados y etiquetas de los ejes son de mayor importancia al describir la información presentada en un gráfico. Por omisión, QDA Miner usa los nombres de las variables y las etiquetas así como otras configuraciones predefinidas para brindar tales descripciones.

La página de título permite modificar el título en la parte superior, así como las etiquetas en los ejes a la izquierda, abajo y a la derecha. Para editar este título, selecciona el botón adecuado. Ingresa varias líneas de texto para cada título al presionar la tecla **INGRESAR** al final de cada línea antes de ingresar la siguiente.

El botón **Fuente** al lado derecho de la caja de edición permite cambiar el tamaño y estilo de las letras.

## **VISTA 3D**

- **ORTOGONAL**  Al desactivar esta opción se desactiva la elevación libre y rotación del gráfico 3D.
- **ACERCAMIENTO**  Esta opción "acerca" el gráfico como un todo. Expresado como un porcentaje, aumentar el valor positivamente acercará el gráfico al usuario, incrementando el tamaño de todo el gráfico en la medida en que se incrementa el valor del acercamiento.
- **PORCENTAJE 3D**  La propiedad Porcentaje 3D indica el tamaño de razón entre las dimensiones y la profundidad al especificar un número de porcentaje entre 1 y 100.
- **PERSPECTIVA** *-* Usa esta propiedad con el Ortogonal desactivado para modificar la perspectiva 3D del gráfico. Valores más grandes agregan profundidad a la perspectiva.
- **SOMBRA DE BARRA** *-* Activar esta opción oscurece la sombra de los lados de las barras 3D. Desactivarla torna los colores de los lados de la barra del mismo color que el frente.
- **ANCHO DE BARRA**  Esta opción determina el porcentaje del total del ancho de la barra usado. Establecer este valor a 100 junta las barras.
- **PROFUNDIDAD DE BARRA** *-* Usa esta propiedad para limitar la profundidad que cada serie de barra utiliza. Por omisión, las barras tomarán la parte proporcional al número de series de barras en el gráfico de tal manera que la parte trasera de una barra se junte con el frente de la barra inmediatamente detrás de ella. Para insertar un espacio entre las series de barras, disminuye este valor.

# **Gráfico de carta térmica**

Las cartas térmicas son representaciones gráficas de tablas de tabulación cruzada en las que las frecuencias relativas se representan mediante diferentes tonos o brillantez de colores y en los que se ha aplicado un algoritmo de clasificación (clustering) para reordenar las filas y/o columnas. Este gráfico se usa comúnmente en la investigación biomédica para identificar las expresiones genéticas. Al usarse en análisis cualitativo, esta herramienta exploratoria de análisis de datos facilita la identificación de relaciones funcionales entre códigos relacionados y grupo de valores de una variable independiente al permitir la percepción de grupos de celdas de relativamente altas o bajas frecuencias o de valores extremos.

El gráfico de carta térmica implementado en QDA Miner te permite examinar gráficamente la relación entre códigos (filas) y valores de una variable independiente (columnas). Mientras que la clasificación (clustering) disponible a través del comando CO-OCURRENCIA DE CÓDIGOS (ver **Clasificación de Casos** en la página 129) se ejecuta en documentos individuales, el análisis de clasificación (clustering) realizado en el gráfico de carta térmica se lleva a cabo directamente sobre las tablas de tabulación cruzada. En consecuencia, el índice de similitud computado para dos códigos y usado para clasificar (clustering) no representa sus co-ocurrencias dentro de los casos sino medidas de la similitud de su distribución entre los diversos grupos de la variable independiente. Asimismo, dos subgrupos definidos por valores de la variable independiente serán considerados cerca uno del otro si las distribuciones de códigos en esos dos grupos son similares.

El gráfico de carta térmica puede realizarse en cualquiera de las estadísticas disponibles (Ocurrencia de Código, Frecuencia de Código, Número de Palabras, o Porcentaje de Palabras). Para todos estos tipos de análisis, la frecuencia observada se transforma en porcentaje al dividir el valor observado entre un estadístico apropiado calculado para cada subgrupo de casos.

### **Para crear una carta térmica:**

- Selecciona el comando CODIFICACIÓN POR VARIABLES del menú ANÁLISIS.
- Selecciona los códigos que deseas graficar junto con los documentos en los que deseas restringir el análisis.
- Selecciona en la opción TABULAR CON la variable independiente deseada.
- Configura la opción CUENTA a **Ocurrencia de código**, **Frecuencia de código**, **Número de palabras** o **% de palabras**.
- Haz clic en el botón para construir la matriz de tablas cruzadas.
- Haz clic en el botón  $\left|\frac{p}{q}\right|$

# **Página de la carta térmica**

La sección principal a la derecha de esta página, tal como se muestra enseguida, presenta la rejilla de carta térmica que representa las frecuencias relativas de cada celda (intersección de fila y columna) usando diferente brillantes o tonos de color. Dendrogramas opcionales se presentan en los márgenes superior e izquierdo de esta rejilla. Se puede ajustar el tamaño de estos dendrogramas al mover el cursor del ratón sobre el borde inferior (dendrograma superior) o sobre el borde derecho (dendrograma de la izquierda) del dendrograma y arrastrar su límite hasta el tamaño deseado.

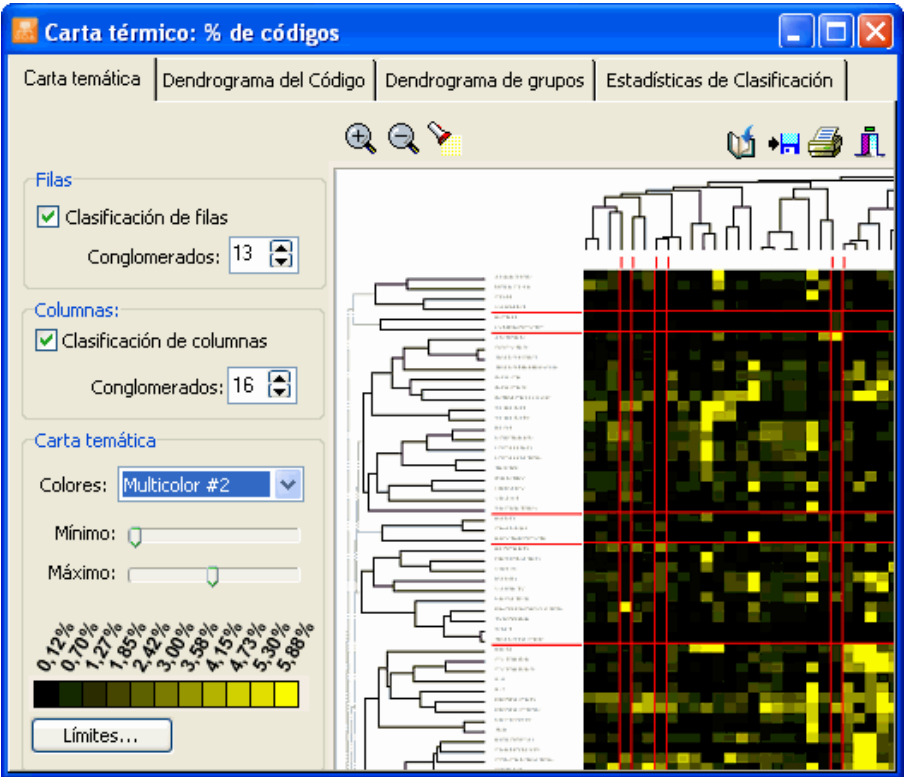

El tamaño de letra usado para presentar los valores de las filas y columnas se puede ajustar al hacer clic en los botones  $\bigcirc$  o ubicados en la barra superior de herramientas. El tamaño de las celdas y la distancia entre las hojas del dendrograma se ajustan automáticamente al nuevo tamaño.

## **GRUPO DE OPCIONES DE LAS FILAS**

- **CLASIFICACIÓN DE FILAS** Habilitar esta opción reordena las filas a partir de los resultados de un análisis de conglomerados (cluster) y presenta un dendrograma a la izquierda del gráfico de la carta térmica. Los códigos que están distribuidos a través de varios subgrupos en una forma similar tenderán a estar agrupados bajo el mismo conglomerado (cluster).
- **AGRUPAR POR**  Cuando la clasificación (clustering) de código está desactivada, las filas se pueden agrupar en orden alfabético, en orden descendente de frecuencia o presentarse en el orden original del libro de códigos.
- **CONGLOMERADOS** Esta opción permite establecer cuántos conglomerados (clusters) tendrá la solución de clasificación (clustering). Cuando dos conglomerados o más se seleccionan, se dibujan líneas rojas horizontales en la carta térmica para delinear esos conglomerados.

## **GRUPO DE OPCIONES DE LAS COLUMNAS**

- **CLASIFICACIÓN DE COLUMNAS** Habilitar esta opción reordena las columnas a partir de los resultados de un análisis de conglomerados (cluster) y presenta un dendrograma en la parte superior del gráfico de la carta térmica. Las columnas con distribución similar de códigos tenderán a estar agrupados en el mismo conglomerado (cluster). Cuando esta opción de clasificación (clustering) está desactivada, las columnas se presentan en su orden ascendente de valores. Deshabilitar la clasificación (clustering) de las columnas es especialmente útil para preservar la naturaleza ordinal de los valores. Al buscar una relación entre algunos códigos y años de publicación, al deshabilitar la clasificación de columnas, por ejemplo, éstas se ordenarán automáticamente en orden cronológico permitiendo la identificación de tendencias temporales.
- **CONGLOMERADOS**  Esta opción permite establecer cuántos conglomerados (clusters) tendrá la solución de clasificación (clustering). Cuando dos conglomerados o más se seleccionan, se dibujan líneas rojas horizontales en la carta térmica para delinear esos conglomerados.

### **GRUPO DE OPCIONES DE LA CARTA TÉRMICA**

- **COLORES**  La caja de lista de colores permite la selección de diversos esquemas de colores para representar diferencias en porcentajes. Los esquemas monocromos expresarán las diferencias utilizando niveles de brillantez de un solo color en los cuales el negro siempre representa el límite más bajo del rango seleccionado. Los espectros multicolores pueden usarse para representar matices mayores en el rango seleccionado de porcentajes.
- **MÍNIMO / MÁXIMO** Las barras móviles mínimo y máximo permiten configurar el rango de valores que se usarán para presentar variaciones de tonos de color o brillantez. Por omisión, el valor mínimo está establecido en cero mientras que el valor máximo lo está en el más elevado porcentaje observado. Para aumentar el contraste en un lugar específico de este rango, se pueden ajustar los límites mínimo y máximo. Todas las celdas con valores más bajos que el mínimo se representarán con el color localizado al extremo izquierdo del espectro de color seleccionado, mientras que las celdas con porcentajes más elevados que el límite máximo se presentarán con el color ubicado a la extrema derecha de este espectro. Reducir el rango de valores aumenta el contraste en una región particular de los valores de porcentaje.

# **Páginas de dendrogramas del código y de grupo**

La segunda y tercera páginas de la caja de diálogo de la carta térmica brinda un análisis más detallado de la clasificación (clustering) de los códigos (**Dendrograma del código**) y de todos los valores de la variable independiente (**Dendrograma de grupo**). QDA Miner utiliza un método de clasificación jerárquica enlace-promedio para crear conglomerados (clusters) desde una matriz de similitud. El resultado se presenta en la forma de un dendrograma (ver enseguida), también conocido como gráfica de árbol. En este tipo de gráfico, el eje vertical se construye con los elementos, y el eje horizontal representa los conglomerados (clusters) formados en cada paso del procedimiento de clasificación (clustering). Los elementos que tienden a estar distribuidos en forma similar en contraste a las otras variables, aparecen juntos y están combinados en una etapa temprana, mientras que aquellos que tienen distribuciones no similares tienden a estar combinados al final del proceso de aglomeración.

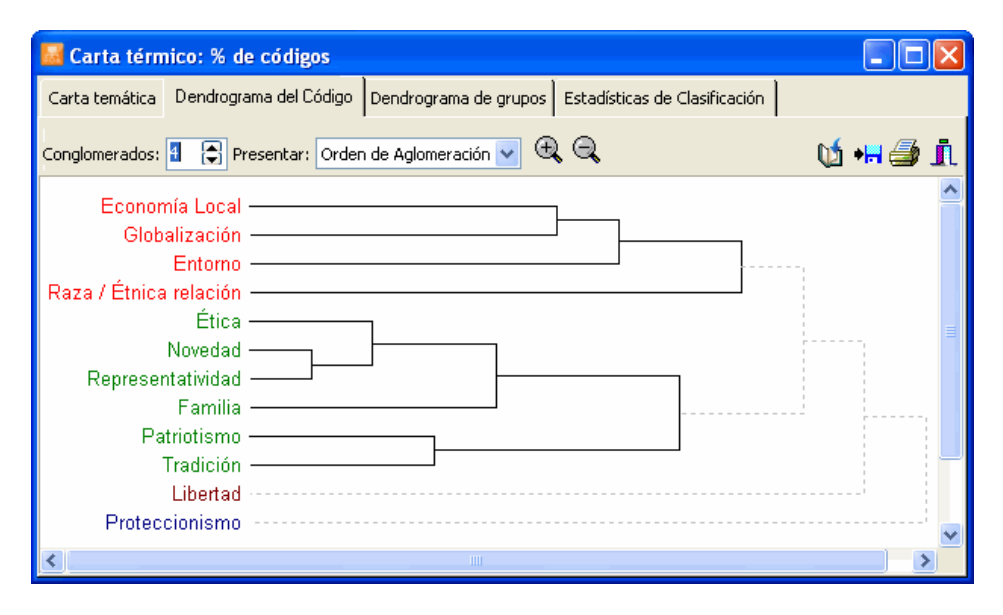

- **CONGLOMERADOS**  Esta opción permite establecer cuántos conglomerados (clusters) tendrá la solución de clasificación (clustering). Se usan diferentes colores en el dendrograma para indicar la membresía de elementos específicos a diferentes conglomerados.
- **PRESENTAR** Esta opción permite elegir si las líneas verticales del dendrograma representan el programa de aglomeración o los índices de similitud.

A veces desearás mirar algunas áreas de un dendrograma. Los botones  $\mathbb{Q}_y$   $\mathbb{Q}$  pueden usarse para acercarse o alejarse.

# **Página de estadísticas de Clasificación**

La cuarta página de la caja de diálogo de la carta térmica permite un examen más cercano de las matrices de similitud entre los códigos o entre los grupos así como de las estadísticas asociadas con los procesos de aglomeración tanto de los códigos como de los grupos.

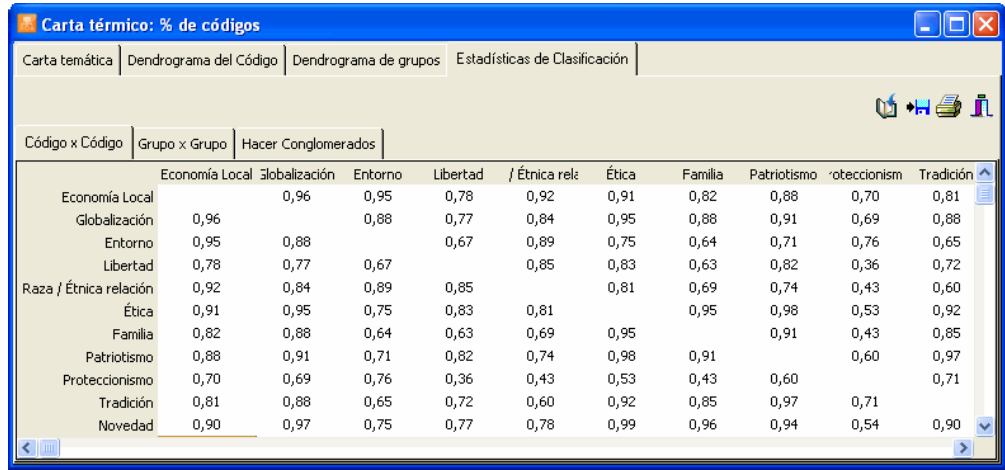

# **Análisis de correspondencia**

El análisis de correspondencia es una técnica descriptiva y exploratoria diseñada para analizar relaciones entre entradas de tablas grandes de tabulación cruzada de frecuencias. Su objetivo es representar la relación entre todas las entradas de una tabla usando un espacio Euclideano de pocas dimensiones de tal manera que los lugares de los puntos de filas y columnas sean consistentes con sus asociaciones en la tabla. El procedimiento de análisis de correspondencia implementado en QDA Miner permite analizar gráficamente la relación entre códigos asignados y subgrupos de una variable independiente. Los resultados se presentan mediante un mapa de dos o tres dimensiones. Se proporcionan también estadísticas del análisis de correspondencia para evaluar la calidad de la solución. Actualmente QDA Miner restringe la extracción a los tres primeros ejes. Lo cual asegura que los resultados sean de fácil interpretación. Esta limitación, sin embargo, puede cambiar en el futuro si se requiere por parte de los usuarios.

Las primeras dos páginas de la caja de diálogo proporciona las vistas gráficas de mapas de correspondencia. Cuando el número de códigos o de subgrupos es menor a cuatro, solamente puede ingresarse a la página del **Mapa 2D**. Cuando la comparación se restringe a dos grupos de individuos, solamente se puede extraer un eje. En tal situación, se grafica el eje diagonalmente en el espacio bidimensional. Lo cual se ha hecho así, principalmente, por razones de legibilidad: presentar todas las etiquetas de código en un solo eje horizontal hubiese producido una lista revuelta de códigos que hubiese hecho el gráfico inservible.

Una descripción de varios controles de la caja de diálogo se encuentra en seguida, con algunos lineamientos para interpretar gráficos de correspondencia.

#### **Control del mapa 2D**

**GRÁFICO** – Cuando se han extraído más de dos ejes, este control permite la selección de todas las combinaciones posibles que pueden presentarse en los dos ejes del gráfico.

#### **Controles de los mapas 2D y 3D**

**Códigos** Esta caja presenta u oculta los puntos de filas (i.e., nombres de código).

**Grupos** Esta caja presenta u oculta los puntos de columna (i.e., etiquetas de subgrupos)

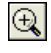

Hacer clic en este botón permite acercarse al gráfico. Para acercarse a un área, oprime el botón izquierdo del ratón y arrastra el ratón hacia abajo y hacia la derecha. Un rectángulo indica el área seleccionada. Suelta el botón izquierdo del ratón para acercarte.

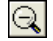

Hacer clic en este botón restablece la vista original del gráfico.

 $\frac{1}{1}$ 

Los elementos distribuidos en una forma muy similar entre subgrupos de las variables categoriales pueden ser graficados arriba unos de otros, hacienda difícil diferenciarlos. Hacer clic en este botón agrega algunos ruidos aleatorios a la ubicación de las palabras individuales o palabras claves, permitiendo identificar claramente aquéllas que están superpuestas. Para quitar estos ruidos aleatorios, haz clic de nuevo en el botón para elevarlos.

Mover este deslizador permite el ajuste de la escala usada para graficar grupos o clases de la variable categorial en el gráfico de correspondencia. Mientras que las posiciones de códigos y grupos relativas al origen de los ejes son significantes, es importante recordar que las escalas usadas para códigos y grupos son independientes entre sí. El uso de este botón recuerda este hecho. Puede utilizarse para aumentar la legibilidad de algunos gráficos, al mover los nombres de los grupos de tal manera que no se superpongan a los nombres de los códigos.

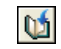

Presiona este botón para adjuntar una copia del gráfico de correspondencia al Administrador de Reportes. Se le da un título descriptivo automáticamente. Para editar este título o para ingresar uno nuevo, mantén presionada la tecla MAYUS al hacer clic en este botón.

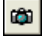

Este botón se usa para crear una copia del gráfico en el portapapeles. Cuando se hace clic en este botón aparece un menú de contexto en el que puedes seleccionar si el gráfico será copiado como archivo de bits o como meta archivo.

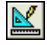

Hacer clic en este botón inicia la caja de diálogo para personalizar la apariencia de los gráficos de correspondencia.

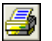

JL.

Hacer clic en este botón imprime una copia del gráfico.

Hacer clic en este botón cierra la caja de diálogo del análisis de correspondencia y regresa a la ventana principal de QDA Miner.

### **Controles del gráfico 3D**

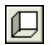

Este botón muestra u oculta las paredes izquierda, baja o del fondo.

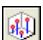

Hacer clic en este botón dibuja líneas de anclaje desde el piso a los puntos de datos para localizar mejor éstos en las 3 dimensiones.

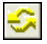

Hacer clic en este botón permite cambiar al ángulo de vista del gráfico. Para girar el gráfico, cerciórate que el botón ha sido seleccionado, haz clic en cualquier área del gráfico, mantén oprimido el botón del ratón y arrástralo hasta lograr el giro deseado.

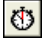

Localizar un punto de dato en la dimensión profunda de un gráfico de 3D puede ser muy difícil, especialmente cuando el gráfico permanece estático. A menudo se tiene que girar este gráfico constantemente sobre varios ejes para lograr una idea exacta de donde se localiza el punto en este tercer eje. Hacer clic en este botón obliga a QDA Miner a girar el gráfico automáticamente. Para deshabilitar el giro automático, haz clic una segunda vez.

# **Interpretar los resultados del análisis de correspondencia**

La interpretación de los mapas de análisis de correspondencia puede ser de alguna manera truculenta y ha de realizarse con sumo cuidado, especialmente al examinar las relaciones entre los puntos de filas y puntos de columnas. Aquí están algunas reglas básicas que ayudan a interpretar estos mapas:

### **Relación entre códigos (puntos de fila)**

- Cuanto más similar es la distribución de un código entre subgrupos a la distribución total de todos los códigos dentro de subgrupos, más cercana estará al origen. Los códigos que se grafican lejos de este punto de origen tienen distribuciones singulares.
- Si dos códigos tienen distribuciones (o perfiles) similares entre subgrupos de la variable independiente (columnas), sus puntos en el gráfico de análisis de correspondencia estarán juntos y cercanos. Por ejemplo, si los códigos consisten en nombres de artistas y los subgrupos estudiados representan diferentes grupos de edad, y si la forma de la distribución de dos diferentes artistas entre esos grupos de edad es similar, ellos tenderán a aparecer uno cerca del otro. Los códigos con diferentes perfiles serán graficados lejos uno del otro. Nota: Dos puntos pueden aparecer cerca uno del otro en una solución de dos o tres ejes, pero pueden de hecho estar lejos cuando una dimensión adicional se toma en cuenta.

### **Relación entre subgrupos (puntos de columna)**

- Cuanto más singular es un perfil de la codificación para un subgrupo, comparado con la distribución de estos códigos para la muestra entera, más lejano este subgrupo estará del punto del origen.
- Si dos subgrupos de individuos tienen perfiles similares de codificación, serán graficados uno cerca del otro. Los subgrupos con diferentes perfiles serán graficados lejos uno del otro. De nuevo, es importante recordar que dos puntos pueden aparecer cerca uno del otro en una solución de dos o tres ejes, pero pueden de hecho estar lejos cuando una dimensión adicional se toma en cuenta.

### **Relación entre códigos y subgrupos (puntos de fila y de columna):**

- Debe tenerse gran precaución al interpretar las distancias entre dos grupos de puntos (puntos de filas y de columnas). El hecho de que el nombre de un subgrupo esté cerca de un código específico no debe ser necesariamente interpretado como una indicación deque están cercanamente relacionados.
- Mientras la distancia entre códigos y subgrupos no tiene significado interpretable, el ángulo desde el origen entre este punto de código y un punto de subgrupo es significativo:
- Un ángulo agudo indica que las dos características están correlacionadas.
- Un ángulo obtuso, cercano a los 180 grados, indica que las dos características están negativamente correlacionadas.

En el siguiente ejemplo, REM, U2 y RadioHead pueden verse como relacionados a la audiencia de 18 años de edad. Sin embargo, a pesar del hecho de que tanto los puntos de REM como los puntos de U2 están más cercanos al subgrupo de 18 años de edad, Radiohead ha de identificarse como más característico de esta audiencia puesto que es más lejano del origen.

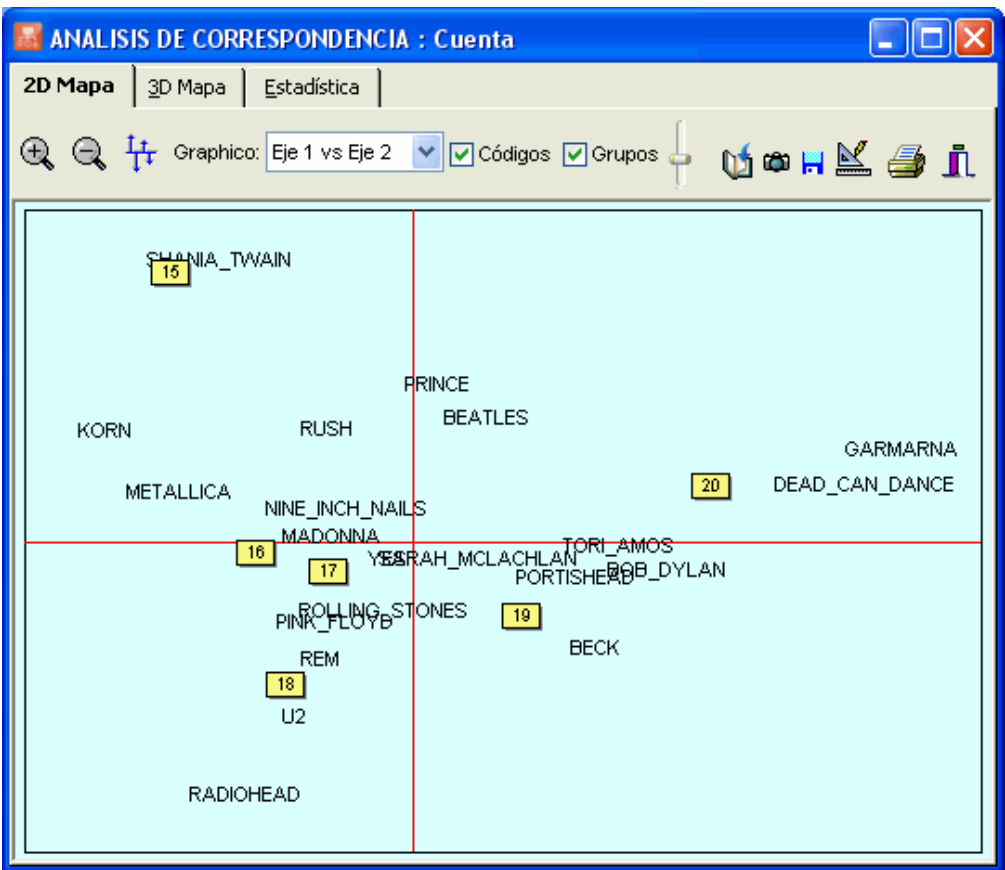

• Los códigos cercanamente asociados con dos subgrupos serán graficados en un ángulo desde el origen que se situará entre esos dos grupos. En el anterior ejemplo, los grupos de rock Korn y Metallica parecen ser característicos de las audiencias de 15 y 16 años de edad.

Para una descripción más completa de este método, su cálculo y aplicaciones, ver Greenacre (1984).

# **Crear gráficas de burbujas**

Las gráficas de burbujas son representaciones gráficas de las tablas de contingencia en las que se representan frecuencias relativas mediante círculos de diferentes diámetros. Este tipo de gráfica permite identificar rápidamente celdas de alta y baja frecuencia y es por ello especialmente útil para propósitos de presentación. Se pueden personalizar muchas características de la gráfica para resaltar hallazgos específicos. Se pueden libremente borrar o mover filas y columnas, y se puede ajustar el color de cada celda así como las letras usadas en la gráfica.

La gráfica de burbujas representa gráficamente la tabla subyacente y presenta la medida correspondiente (ocurrencias o frecuencias de código, porcentajes o número de palabras) y también reflejará las opciones de configuración seleccionadas para la presentación (cuenta, porcentaje de filas, columnas, etc.).

# **Para crear una gráfica de burbujas:**

- Selecciona el comando CODIFICACIÓN POR VARIABLES desde el menú ANÁLISIS.
- Selecciona los códigos que deseas graficar junto con los documentos en los que deseas restringir el análisis.
- Establece en la opción Tabular con la variable independiente deseada.
- Selecciona en la opción Cuenta ya sea Ocurrencia de código, Frecuencia de código, Número de palabras o % de palabras.
- Especifica en la opción Presentar cuál información deseas se presente.
- Clic en el botón  $\triangleright$  Buscar para construir la matriz de frecuencia.
- Clic en el botón  $\left|\frac{\cdots}{\cdots}\right|$

Aparecerá un diálogo similar a éste:

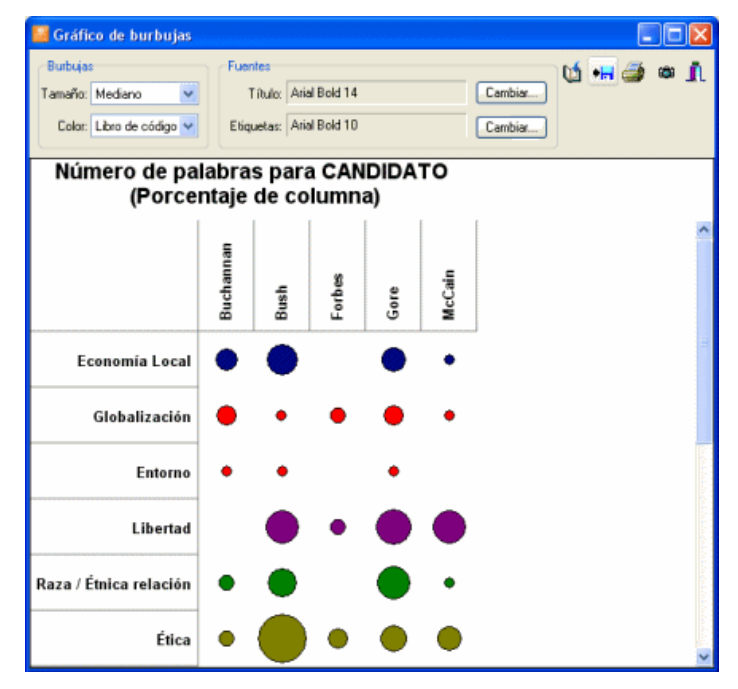

## **Para ajustar el tamaño de las burbujas:**

• En la caja de grupo Burbujas en la parte superior de la ventana, ajusta la opción Tamaño a Pequeño, Mediano o Grande.

## **Para ajustar el color de las burbujas:**

#### **Ajustes globales**

• Para ajustar el color de todas las burbujas, selecciona la opción Color a Libro de códigos o Color individual. Elegir la opción Libro de códigos asignará como color de las burbujas el color asociado a cada código en el libro de códigos. Seleccionar Color individual abrirá un diálogo que te permitirá seleccionar el color que deberá usarse para presentar todas las burbujas en la gráfica.

#### **Ajuste manual**

- Para ajustar el color de burbujas específicas, selecciona la celda o grupo de celdas de las que deseas alterar el color.
- Presiona el botón derecho del ratón y selecciona Establecer color. Aparecerá una caja de diálogo permitiéndote elegir un valor de color particular.

## **Para mover una fila o una columna:**

- Haz clic en cualquier lugar en el encabezado de celda que contiene la etiqueta de la celda o columna y presiona el ratón.
- Arrastra el cursor a la ubicación deseada y suelta el cursor del ratón.

## **Para eliminar filas o columnas seleccionadas:**

- Selecciona un rango de celdas que abarque las celdas o columnas que deseas eliminar.
- Presiona el botón derecho del ratón para presentar el menú de contexto.
- Selecciona el comando ELIMINAR y entonces elije FILAS SELECCIONADAS o COLUMNAS SELECCIONADAS dependiendo de lo que desees eliminar.

# **Para ajustar el tamaño de letra y el estilo del título y etiquetas:**

• Haz clic en el botón Cambiar a un lado de las opciones Título o Etiquetas. Aparecerá una caja de diálogo que permite cambiar la letra, el tamaño de letra, el estilo y el color.

# **Para editar el título:**

• Haz clic en cualquier lugar de la región del título y escribe un nuevo título. La altura de la región del título se ajusta automáticamente al número de líneas del mismo.

La tabla siguiente brinda una breve descripción de los botones y controles disponibles:

#### **Control Descripción**

Este botón es para adjuntar una copia del gráfico al Administrador de Reportes. Se le da un título descriptivo automáticamente. Para editar este título o para ingresar uno nuevo, mantén presionada la tecla MAYUS al hacer clic en este botón.

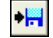

 $\mathbf{u}$ 

Clic en este botón para guardar un gráfico en el disco. Los gráficos pueden guardarse en formato BMP, JPG o PNG o en el formato con extensión WSX que puede ser editado y personalizado posteriormente usando el Editor de Gráficos.

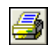

Hacer clic en este botón imprime una copia del gráfico presentado.

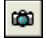

Este botón crea una copia del gráfico para el portapapeles. Al hacer clic en este botón aparece un menú de contexto que permite seleccionar si el gráfico será copiado como mapa de bits o como meta archivo.

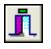

Este botón cierra la caja de diálogo del **gráfico** y regresa a la ventana principal de QDA Miner.

# **Evaluar acuerdo entre codificadores**

Cuando la codificación de un documento se realiza manualmente por codificadores humanos, suelen ocurrir diferencias individuales en la interpretación de códigos entre los diferentes codificadores sin importar cuán explícitas, precisas y no ambiguas sean las reglas de codificación. Aún un mismo codificador es a menudo incapaz de aplicar las mismas reglas de codificación sistemáticamente a través del tiempo. Un camino para asegurar la confiabilidad en la aplicación de reglas de codificación es pedir a los codificadores que codifiquen el mismo contenido o pedir al codificador que codifique el mismo documento en tiempos diferentes. Se usa entonces la comparación de códigos para revelar diferencias en la interpretación, clarificar reglas ambiguas, identificar ambigüedad en el texto, y finalmente cuantificar el nivel final de acuerdo logrado por estos codificadores. Desafortunadamente, la aplicación de los procedimientos de acuerdo entre codificadores a menudo involucra necesidades o suposiciones que no siempre son compatibles con los procesos de análisis cualitativo de datos. Se han identificado al menos dos problemas de compatibilidad:

**1. El problema del libro de códigos** – Computar el acuerdo entre codificadores requiere que todos los codificadores compartan el mismo libro de códigos. No está permitido que creen sus propios códigos o modifiquen los existentes. Un enfoque totalmente inductivo daría a cada codificador la posibilidad de desarrollar sus propios códigos durante el análisis, lo que muy probablemente resultaría al final en una situación inconmensurable, cada codificador concluyendo por completo con diferentes categorías. En tal situación, sería imposible establecer el acuerdo entre codificadores per se. Probablemente solo uno de los tipos de acuerdos que puede realizarse en este caso sería juzgar si concuerdan sus conclusiones finales. Mientras que usar un libro de códigos predefinido e inmodificable sea la solución más obvia a este problema, se puede adoptar una solución mixta. Por ejemplo, se puede dar al primer codificador la oportunidad de desarrollar su propio libro de códigos o refinar uno existente al agregar categorías o revisar las existentes. Una vez se ha concluido la codificación por el primer codificador o ya que está satisfecho con el estado de desarrollo del libro de códigos, éste puede usarse por otros codificadores para codificar documentos existentes. Otra posibilidad sería tener un libro de códigos que tuviese una parte de códigos inmodificables pero dejase a los codificadores la posibilidad de modificar otra parte o agregar nuevos códigos. En el último caso, solamente la parte fija del libro de códigos podría enviarse a la evaluación del acuerdo entre codificadores.

**2. El problema de la segmentación** – El otro problema está relacionado a la ausencia común de segmentos predefinidos a ser codificados. La flexibilidad proporcionada por varios programas de computadora para el análisis cualitativo de datos para definir el tamaño y ubicación de un segmento a ser codificado crea una situación en la que el número de segmentos codificados, sus tamaños y ubicaciones muy probablemente diferirán de un codificador a otro. En esta situación, una estricta definición del acuerdo que compare la asignación de los mismos códigos con el mismo segmento de texto sería demasiado rigurosa para aplicar. La solución más común a este problema de segmentación ha sido la segmentación previa de los documentos a ser codificados. Sin embargo, una solución alternativa es relajar de alguna forma la definición del acuerdo.

QDA Miner permite salvar algunas de las limitaciones impuestas por los procedimientos del acuerdo entre codificadores al proporcionar diferentes niveles de acuerdo y al relajar el criterio usado para establecer la superposición de segmentos.

Pero antes, con el fin de evaluar la confiabilidad entre codificadores, se requieren condiciones y configuraciones:

• Debe configurarse el proyecto para que más de un usuario pueda ingresar a él (Para mayor información acerca de como definir múltiples usuarios, ver **Configuración multiusuarios y de seguridad** en la página 24).

- Cada usuario con derecho a codificar debe entonces ingresar al proyecto desde su propio nombre de usuario y contraseña para aplicar códigos a los documentos.
	- Para asegurar la independencia del proceso de codificación, no se ha de permitir a un usuario específico ver las asignaciones de código hechas por otros usuarios. La página **Configuración multiusuarios** de QDA Miner brinda la opción de ocultar todas las codificaciones hechas por otros usuarios.
	- Cada usuario ha de codificar una parte común de los documentos usando el mismo libro de códigos. Se puede calcular el acuerdo solamente en documentos que han sido codificados por mas de un usuario. Todos los otros documentos que han sido codificados solamente por un usuario serán ignorados en la computación del acuerdo entre codificadores.

Una forma alternativa de realizar codificación independiente es crear copias múltiples de un proyecto no codificado, pedir a cada codificador que aplique los códigos en su propia copia del proyecto y luego combinar todas las codificaciones guardadas en diferentes archivos de proyecto en un proyecto maestro individual usando la función QDA Miner de fusionar (ver **Fusionar Proyectos** en la página 58). Sin embargo, cada codificador DEBE ingresar desde su propio nombre de usuario.

Solamente cuando se cumplan todas las condiciones mencionadas será posible evaluar el acuerdo entre codificadores.

# **Computar acuerdo entre codificadores**

A fin de ingresar al procedimiento del acuerdo entre codificadores, se debe tener derecho a ver los códigos creados por otros usuarios. Si el usuario no tiene este derecho, solamente el administrador puede eliminar esta restricción al cambiar la configuración multiusuarios.

Para evaluar el acuerdo entre codificadores, selecciona el comando del procedimiento ACUERDO ENTRE CODIFICADORES del menú ANÁLISIS. Aparecerá una caja similar a la siguiente:

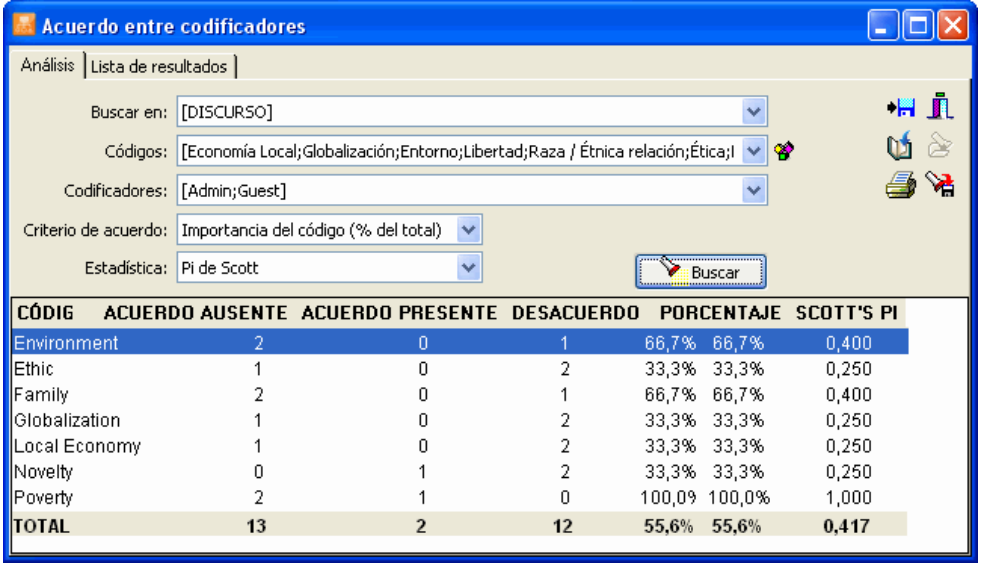

Se necesita configurar las siguientes cuatro opciones antes del análisis:

- **BUSCAR EN** Esta opción te permite especificar en que variables de documentos se ejecutará el análisis. Si el proyecto actual contiene más de una variable de documento, tendrás la opción de elegir una o más variables. Por omisión, se seleccionan todas las variables de documento. Para restringir el análisis solo a algunas de ellas, haz clic en la flecha a la derecha de la lista. Se presentará una lista desplegable de todas las variables de documento disponibles. Selecciona aquellas en las que deseas se realice el análisis.
- **CÓDIGOS** Esta opción te permite seleccionar los códigos a ser analizados. Por omisión, el análisis se realiza en todos códigos en el libro de códigos. Puedes seleccionar códigos específicos desde la lista desplegable al hacer clic en la flecha o desde la representación de árbol del libro de códigos al hacer clic en el botón  $\mathbf{F}$ .
- **CODIFICADORES**  Esta opción permite seleccionar los codificadores para los que se desea evaluar el acuerdo de codificación. Se han de seleccionar al menos dos codificadores. Si se seleccionan más de dos codificadores, la tabla de acuerdo será calculada en todos los pares posibles de codificadores proporcionados que hayan codificado los mismos documentos. Por omisión, esta opción está configurada para incluir todos los codificadores. Para restringir el análisis a segmentos codificados creados por algunos de ellos, haz clic en la flecha a la derecha de la caja de lista. Aparecerá una lista de todos los codificadores. Quita las marcas en los cuadros a un lado de los codificadores que desees excluir del análisis.
- **CRITERIO DE ACUERDO**  QDA Miner brinda una forma para evaluar cuatro diferentes niveles de acuerdo. La opción **Criterio de acuerdo** se usa para seleccionar el criterio de acuerdo que será probado al ofrecer una selección de cuatro criterios:

**Ocurrencia del código** - Esta opción registra si los codificadores están de acuerdo en la presencia de códigos específicos en un documento, independientemente del número de veces que este código aparece y de su ubicación. Este acuerdo está calculado sobre el valor dicotómico indica si el código está presente o ausente.

 ) Algunos codificadores pueden estar de acuerdo en que algo está presente en un documento sin necesariamente estar de acuerdo sobre qué específicamente son las manifestaciones de ese "algo". Por ejemplo, un investigador puede pedir a dos codificadores que revisen numerosas entrevistas de trabajo y decidan si existen indicaciones de ansiedad del candidato. Ellos pueden estar muy de acuerdo en la identificación de tal ansiedad a pesar de su inhabilidad para estar de acuerdo sobre sus específicas manifestaciones. Si una hipótesis de investigación o una interpretación está relacionada a la mera presencia o ausencia de ansiedad en varios candidatos, este nivel de acuerdo puede ser suficiente. Los codificadores no tienen que necesariamente estar de acuerdo en lo que ocurre exactamente.

**Frecuencia del código** - Esta opción registra si los codificadores están de acuerdo sobre el número de veces que códigos específicos aparecen en un documento. Este criterio no toma en cuneta la ubicación específica de los códigos en el documento. El acuerdo se calcula al comparar la frecuencia observada por documento para cada codificador.

 ) Si alguien desea examinar cuán a menudo un hablante particular usa metáforas religiosas en sus discursos comparados con otros hablantes, puede pedir a diferentes codificadores asignar un código "Metáfora religiosa" cada vez que encuentre una en un discurso. Aún si ellos están en desacuerdo de alguna forma en qué representa una metáfora religiosa, pueden sin embargo estar de acuerdo en cuántas de esas metáforas encuentran en cada discurso. Dado que la pregunta de investigación se relaciona a la comparación de la frecuencia de metáforas entre hablantes, entonces un acuerdo sobre la frecuencia general por discurso puede ser suficiente.

**Importancia del código** - Esta opción permite evaluar si los codificadores están de acuerdo en la importancia relativa de un código en el documento. Este tipo de acuerdo se realiza al comparar para un código dado el porcentaje de palabras en el documento que han sido etiquetadas como instancias de esto.

 ) Un investigador tiene la hipótesis de que cuando se les pide a los adolescentes hablar acerca de sus relaciones amorosas, los jóvenes dedican más tiempo que las jóvenes a hablar acerca de las características físicas de la otra persona y menos tiempo a sus propias necesidades o sentimientos. Con este tipo de hipótesis, el investigador necesita establecer un acuerdo sobre la importancia relativa de estos temas, y no necesariamente acerca de la frecuencia o ubicación. De nuevo, los codificadores pueden de alguna forma estar en desacuerdo sobre cuáles específicos segmentos representan instancias en las cuales los adolescentes están hablando acerca de sus necesidades o sentimientos, pero ellos pueden sin embargo llegar a un acuerdo cercano sobre la importancia de cada código.

**Superposición de código**– Este último nivel de acuerdo es el más riguroso criterio de acuerdo ya que requiere que los codificadores estén de acuerdo no solo en la presencia, frecuencia y extensión de códigos específicos, sino también en su ubicación. Cuando se selecciona esta opción, se necesita proporcionar un criterio mínimo de superposición expresado en porcentaje. Por omisión, este criterio es de 90%. Si los códigos asignados por ambos usuarios se superponer en 90% de su extensión, entonces se considerará que estos códigos están en acuerdo. Si el porcentaje de superposición es más bajo que 90%, el programa considerará que ellos están en desacuerdo.

 ) Tal nivel de acuerdo sería interesante por varias razones. Un investigador puede estar interesado en identificar manifestaciones específicas de un fenómeno. Otra importante razón es que el análisis de acuerdos y desacuerdos a este nivel es accesorio al logro de acuerdo elevado en cualquier otro nivel más bajo. En otras palabras, el examen cercano de dónde los acuerdos ocurren y dónde no debe permitirnos el diagnóstico sobre la fuente de desacuerdo y tomar acciones correctivas para establecer un entendimiento compartido de qué significa cada código para cada codificador. En cierto sentido, revisar el acuerdo a este nivel puede ser útil para entrenar a los codificadores. Aún más, la evaluación sumaria final del acuerdo puede todavía realizarse en un nivel menos riguroso, a condición que este nivel inferior coincida con la hipótesis de investigación.

Estos tres primeros criterios usan los documentos como la unidad de análisis y calculan para cada documento un valor numérico individual por código y codificador. Este valor numérico representa la ocurrencia, la frecuencia del código específico o el porcentaje de palabras en el documento asignado a él. Este Análisis de la Codificación ofrece 80 medidas y se utiliza para establecer el nivel del acuerdo. Por ejemplo, al evaluar el acuerdo en las frecuencias de código, si un usuario asigna un código específico a un documento cuatro veces mientras otro usa este código solo una vez para el mismo documento, entonces el programa añadirá 0.25 al número total de acuerdos y 0.75 al número total de desacuerdos. La ausencia de un código en el documento se considera ser un acuerdo. Dado que la unidad de análisis es el documento y el valor numérico para cada código está entre 0 y 1, cada documento tiene un peso igual en la evaluación del acuerdo, sin importar cuántos códigos se encuentran en esos documentos.

Al usar la superposición de código como el criterio para evaluar el acuerdo, la unidad de análisis son los códigos asignados. Por esta razón, el número total de acuerdos y desacuerdos puede ser más alto que los otros tres métodos de evaluación. En este caso, la ausencia de un código en el documento no se considera como acuerdo.

**ESTADÍSTICA** – La medida más simple de acuerdo para variables de nivel nominal es la proporción de codificaciones concordantes del número total de codificaciones hechas. Desafortunadamente, esta medida a menudo arroja altos valores espurios porque no toma en cuenta los acuerdos por azar que ocurren por suposición. Varias técnicas de ajuste han sido propuestas en la literatura para corregir este factor de azar. Tres de estas técnicas están disponibles actualmente en QDA Miner:

El ajuste de **marginal libre** asume que todas las categorías en una escala dada tienen igual probabilidad de ser observadas. Asume que las decisiones del codificador no estuvieron influenciadas por la información acerca de la distribución de los códigos. Este coeficiente es equivalente al coeficiente S de Bennett, Alpert y Goldstein (1954), al coeficiente C de Jason y Vegelius (1979), y al Índice *k*n (Zwick, 1988) de Brennan y Prediger (1981).

El ajuste **pi de Scott** (Scott, 1955) arroja resultados que son similares a los obtenidos al usar el Kappa de Cohen (Cohen, 1971). Como el Kappa, no asume que todas las categorías tienen igual probabilidad de ser observadas y considera que las decisiones de los codificadores están influenceiadas por esta información. Sin embargo, a diferencia del Kappa de Cohen, pi trata cualquier diferencia entre codificadores en esta distribución como una fuente de desacuerdo.

El **alpha de Krippendorff** (Krippendorff, 2004) es similar al pi de Scott pero aplica una corrección para muestras de tamaño pequeño. El alpha nominal excede pi por (1-pi)/2n (donde n es el número de unidades codificado por los dos codificadores) y asintóticamente se aproxima a pi en tanto más grande el tamaño de la muestra.

Para guardar la expresión de búsqueda y sus opciones, haz clic en el botón  $\mathbb{R}$  y especifica el nombre con el cual se guardarán esas opciones de consulta.

Para recuperar a consulta previamente guardada, haz clic en el botón  $\delta$  y selecciona de la lista presentada el nombre de la consulta que deseas recuperar (para mayor información, ver **Guardar y Recuperar Consultas** en la página 90).

Una vez las opciones han sido configuradas, haz clic en el botón  $\Box$  Buscar para realizar el análisis.

Cuando las codificaciones por más de un usuario están disponibles para evaluar el acuerdo entre codificadores, aparecerán dos tablas de resultados. La primera tabla en la parte inferior de la página de **Análisis** (ver arriba) presenta para cada código varias frecuencias así como el nivel de acuerdo obtenido. La tabla brinda también información acerca del acuerdo general. El contenido de esta tabla depende del criterio de acuerdo que ha sido elegido. En seguida se encuentra la información que tal tabla puede contener:

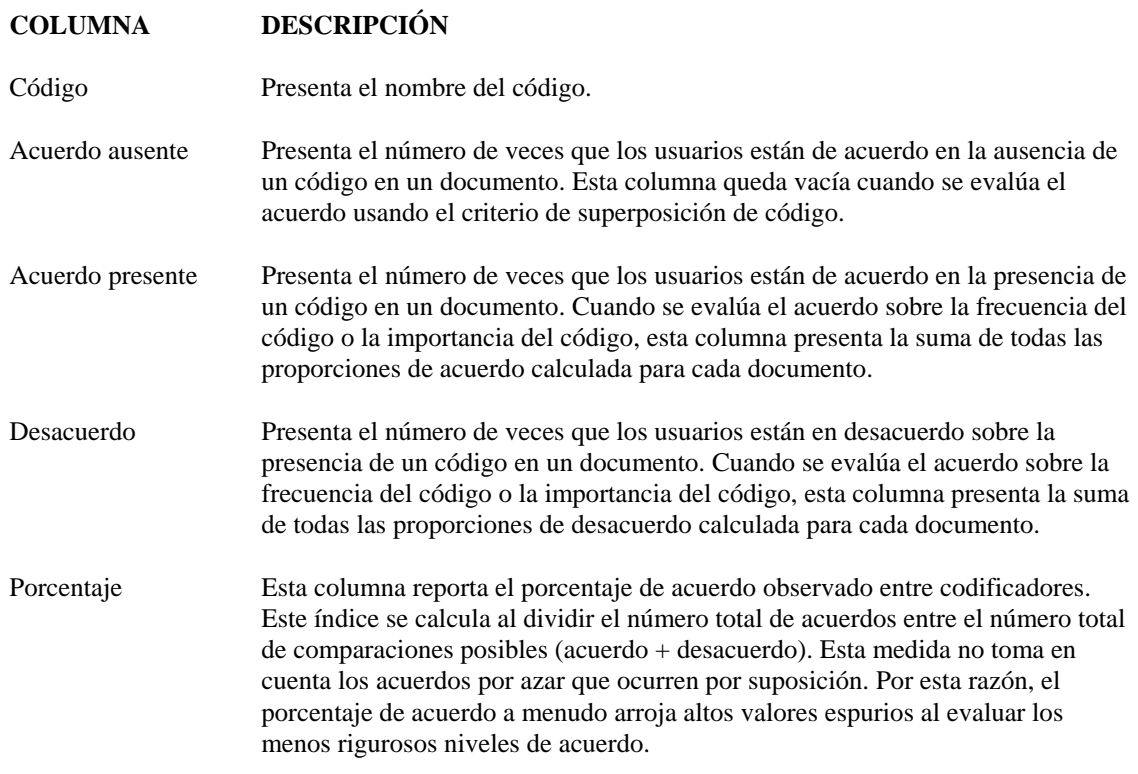

La última columna de la tabla presenta la estadística de acuerdo seleccionada. Esta medida intenta corregir el nivel de acuerdo observado para tomar en cuenta el cambio en los acuerdos.

La segunda tabla ubicada en la página **Lista de resultados** presenta una lista de todas las codificaciones que se usaron para la evaluación del acuerdo entre codificadores.

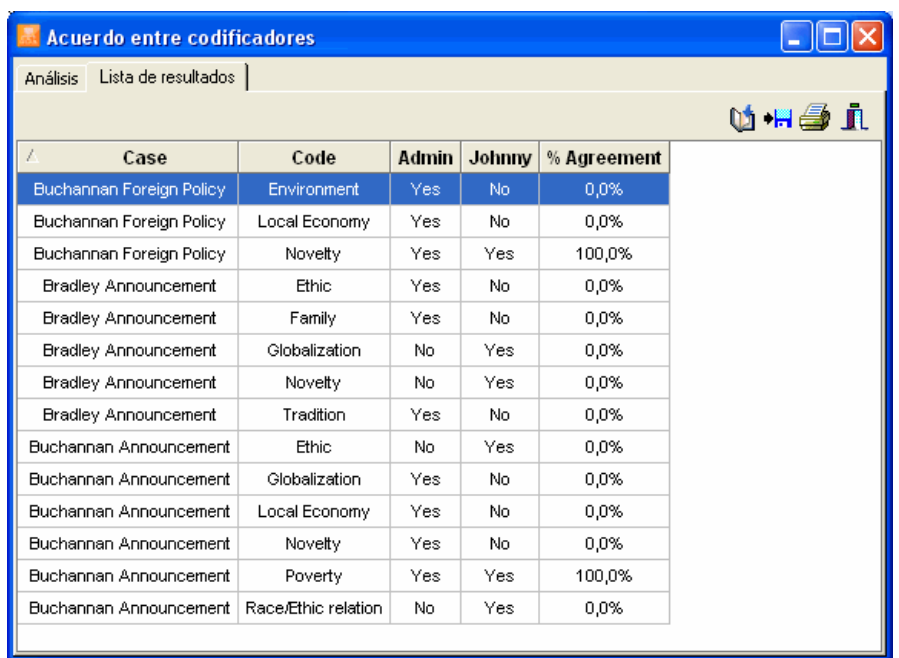

La tabla muestra el descriptor del caso, el nombre del código así como los valores de los codificadores usados para el cálculo del acuerdo. Cuando se evalúa la presencia del código, la frecuencia del código o la superposición del código, este valor será **Sí** (para presente) o **No** (para ausente). Cuando se evalúa la importancia del código, estas columnas contendrán el número total de palabras asignadas a este código.

Al seleccionar un elemento en esta tabla, sea al hacer clic en su fila o al usar las teclas de cursor, tales como **ARRIBA** o **ABAJO**, presentará automáticamente el caso y documento correspondiente en la ventana principal. Esta función es especialmente útil para revisar las codificaciones hechas por diferentes usuarios e identificar fuentes de desacuerdo.

La tabla de acuerdos así como las tablas de codificación pueden ser guardadas en un disco en formato Excel, texto ASCII, texto delimitado, MS Word, HTML, o XML al hacer clic en el botón correspondiente .

También pueden adjuntarse al Administrador de Reportes al hacer clic en el botón **Que** Para editar el título usado para describir la tabla, mantén oprimida la tecla MAYUS al hacer clic en este botón.

Para imprimir cualquier tabla, haz clic en el botón

# **Análisis de contenido**

WordStat es un módulo de análisis cuantitativo de contenido que puede usarse para analizar palabras y frases encontradas en los documentos. Cuando se usa con QDA Miner, WordStat puede realizar estos análisis en documentos completos o en segmentos de código seleccionados. También puede realizar análisis descriptivo simple o te permite explorar relaciones potenciales entre palabras, frases, o categorías de palabras u otras variables numéricas o categoriales.

Hay muchos beneficios al combinar técnicas de análisis cualitativo y cuantitativo de contenido. Por ejemplo, el análisis cuantitativo de contenido puede ser útil como una herramienta de exploración previa a la codificación cualitativa al permitir identificar diferencias sutiles en el uso de palabras entre subgrupos de individuos, o para encontrar los temas más comunes de las frases. Restringir el análisis a segmentos asociados con códigos específicos puede ser también útil para identificar palabras o frases potenciales asociadas con esos códigos. Se puede entonces usar la herramienta de recuperación de texto de QDA Miner para identificar otros segmentos a los que se puede asignar este código. El análisis cuantitativo de contenido puede también ser útil después que se haya realizado la codificación cualitativa. Por ejemplo, se puede tratar de validar las conclusiones obtenidas mediante codificación manual al comparar esas conclusiones con los resultados obtenidos de un análisis cuantitativo de contenido. Las codificaciones cualitativas pueden también servir como el material de inicio para desarrollar y validar un diccionario de categorización que permitirá categorización automática de documentos o casos.

Para realizar un análisis cuantitativo de contenido en documentos de un proyecto, selecciona el comando ANÁLISIS DE CONTENIDO del menú ANÁLISIS. Aparecerá la siguiente caja de diálogo:

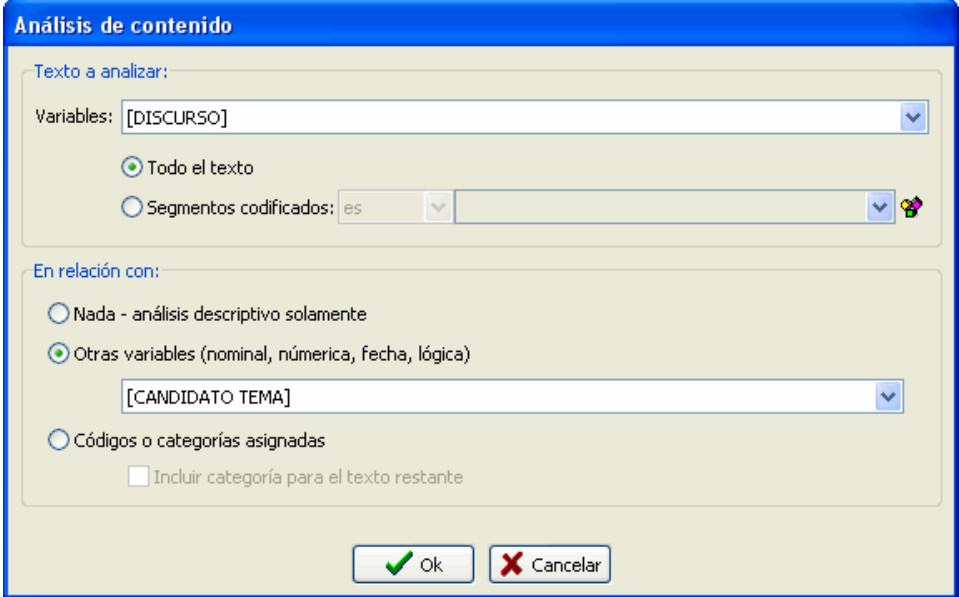

**VARIABLES** - Esta opción permite especificar en cuáles variables de documento se realizará el análisis. Si el proyecto actual contiene más de una variable de documento, tendrás la opción de seleccionar una o una combinación de ellas. Por omisión, se seleccionan todas las variables de documento. Para restringir el análisis a solo unas cuantas de ellas, haz clic en la flecha a la derecha de la caja de lista. Se presentará una lista de todas las variables de documento disponibles. Selecciona todas las variables que deseas analizar.

 Por omisión, el análisis de texto se realiza en el documento completo (opción **Todo el texto**). Sin embargo, es también posible restringir el análisis a segmentos codificados específicos o excluir segmentos del análisis al habilitar la opción **Segmentos codificados**. Configura la caja de lista inmediatamente a la derecha de esta opción a **Es** si deseas analizar solamente el texto encontrado en los segmentos seleccionados. Configura a **No es** para excluir esos segmentos de texto del análisis. Finalmente, selecciona los segmentos de código a analizar o excluir desde la lista desplegable al hacer clic en la flecha a la derecha de la caja de lista o desde la representación de árbol del libro de códigos al hacer clic en el botón  $\mathbf{B}$ .

**EN RELACIÓN CON** – Este conjunto de opciones permite especificar si el análisis cuantitativo de contenido debe considerar potenciales diferencias o relación con una o más variables cuantitativas o categoriales. Si se seleccionad **Nada**, WordStat permitirá análisis descriptivo así como de coocurrencia en palabras o categorías de palabras. Al seleccionar la opción **Otras variables** se añade la posibilidad de examinar en WordStat la relación entre esas palabras o categorías y los valores de variables cuantitativas o categoriales. La caja de lista desplegable abajo se esta opción se usa para seleccionar las variables en relación a las cuales se realizará el análisis. Seleccionar **Códigos o categorías asignadas** permite analizar el texto asignado a los códigos e identificar diferencias potenciales en las palabras o categorías de palabras asociadas con diferentes códigos. Cuando está habilitada esta opción, se crea un archivo temporal que contiene todos los segmentos de texto asociados con los códigos seleccionados junto con una variable categorial para representar el nombre del código. Para agregar a este archivo temporal cualesquiera segmentos de texto restantes no asociados con alguno de esos códigos, habilita la opción **Incluir categoría para el texto restante**.

Una vez que las opciones han sido configuradas, haz clic en el botón **OK** para iniciar WordStat.

Puede ahora llamarse a WordStat desde varias cajas de diálogo de recuperación de codificación o de texto para analizar los segmentos de texto recuperados. Esta función está disponible al hacer clic en el botón

ubicado en la barra de herramientas arriba de la tabla de resultados.

# **Análisis estadístico**

QDA Miner comparte la misma estructura de archivos y formatos de Simstat, un poderoso programa estadístico fácil de usar. Cuando las dos aplicaciones están instaladas en la misma computadora, puedes llamar Simstat desde QDA Miner y realizar análisis estadístico en cualquier variable numérica o categorial en el proyecto sin tener que exportar los datos a un archivo externo, salir de QDA Miner, o incluso cerrar el proyecto activo.

Simstat ofrece un rango amplio de análisis estadísticos y gráficos. También puede realizar computación numérica y alfanumérica, transformación y recodificación de variables, así como procedimientos avanzados de gestión de archivos como fusión de archivos de datos, agregación de archivos, etc.

Para correr Simstat desde QDA Miner, simplemente selecciona el comando ANÁLISIS ESTADÍSTICO desde el menú ANÁLISIS. Mientras Simstat está trabajando, QDA Miner estará deshabilitado y no será posible acceder a ninguna de sus funciones. Se obtendrá acceso al programa nuevamente tan pronto como cierres Simstat.

# **Clasificación automática de texto**

La clasificación automática de texto es una tarea supervisada de máquina de aprendizaje mediante la cual se clasifican nuevos documentos en una o varias etiquetas predefinidas de categoría que se basa en un proceso inductivo de aprendizaje realizado sobre un conjunto previamente clasificado de documentos. Se sabe que este enfoque de la clasificación con máquina de aprendizaje realiza comparable sino superior exactitud en la clasificación realizada por codificadores humanos, aunque a muy bajo costo. Ha sido usado para clasificar automáticamente documentos en categorías adecuadas o para encontrar palabras clave relevantes al describir el contenido y naturaleza de un documento. También ha sido usado para archivar o re-direccionar documentos o mensajes a sus destinos adecuados, para clasificar artículos de los diarios en secciones adecuadas o ponencias de conferencias en las sesiones relevantes, para filtrar correos electrónicos o documentos (como los filtros spam), o para dirigir una petición especifica en una organización al departamento adecuado. La categorización automatizada de texto también puede usarse para identificar al autor de un documento de autoría desconocida o debatida.

Desarrollar, optimizar y probar modelos de clasificación automática de documentos a menudo toma tiempo y se ejecuta mediante aplicaciones especiales tales como el módulo WordStat para análisis de contenido y minería de texto. QDA Miner por sí mismo, sin embargo, no proporciona las herramientas necesarias para desarrollar modelos de clasificación. Para hacerlos se necesita el módulo WordStat. Una vez desarrollados, esos modelos de clasificación pueden guardarse en un disco y usarse para tareas de clasificación. QDA Miner puede leer esos modelos y aplicarlos a segmentos de texto (oraciones, párrafos, segmentos codificados) o documentos completos. Los resultados de la clasificación pueden entonces usarse para asignar automáticamente códigos a segmentos de texto o valores a variables categoriales existentes o nuevas.

A fin de ser accesibles a QDA Miner, los modelos de clasificación WordStat han de estar guardados en el disco duro en la carpeta Provalis Research\Models.

La opción clasificación automática en QDA Miner está disponible desde la tabla de resultados de las siguientes herramientas de recuperación de texto:

- Recuperación de texto
- Consulta por ejemplo
- Recuperación de sección
- Recuperación de palabra clave
- Recuperación de codificación
- Análisis de secuencias de código

Está disponible desde las cajas de diálogos de esos análisis en la forma de un panel opcional que aparece en la parte inferior de la tabla de resultados. Este panel puede presentarse u ocultarse al hacer clic en el botón  $\left|\frac{\partial u}{\partial x}\right|$  y tiene la apariencia de esta caja de diálogo:

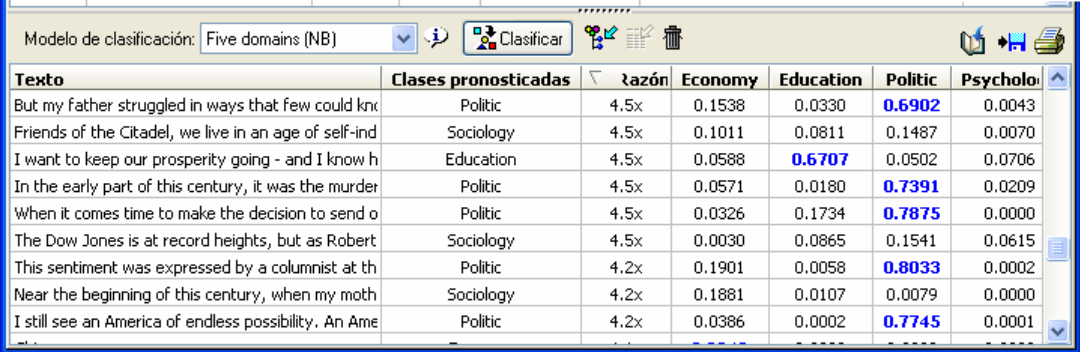

La caja de lista **Modelo de clasificación** muestra todos los modelos de clasificación WordStat guardados en la carpeta Models. El primer paso que se necesita llevar a cabo para clasificar segmentos recuperados de texto o documentos es seleccionar un modelo de clasificación. Una vez que se ha seleccionado el modelo, se presentan las otras opciones del panel.

Puedes entonces hacer clic en el botón  $\mathcal{P}$  para obtener información acerca del modelo de clasificación desarrollado por WordStat, tales como el número de clases a ser pronosticadas, el algoritmo usado para la predicción, etc.

Para aplicar el modelo seleccionado, haz clic en el botón **...** Clasificar ... QDA Miner tomará cada entrada de la tabla de resultados arriba del panel de clasificación y aplicará el método de clasificación al texto asociado y presentará el resultado de clasificacion en una tabla. La columna **Clases pronosticadas** indica qué clase fue identificada como el candidato más probable para clasificar este texto. El comando **Razón** computa una razón entre el puntaje de similitud obtenido por la clase pronosticada y la segunda mejor clase. Por ejemplo, si para una fila específica, la razón es igual a 8x, entonces podríamos decir que la probabilidad de que este texto pertenezca a la clase pronosticada o que la similitud de este documento con otros documentos de esta clase pronosticada es aproximadamente 8 veces más alta que para los documentos en la segunda clase más probable. Si este valor es bajo, como 1.1x o 1.2x, podríamos decir que el texto clasificado casi es tan probable de pertenecer a la segunda clase como a la clase pronosticada, y podemos decidir ignorar los resultados de la clasificación. Todas las otras columnas a la derecha de esta columna Razón contienen puntajes de probabilidad relativa o similitud asociadas con cada clase. El puntaje para la clase pronosticada se muestra en caracteres color azul y en negritas.

Por omisión, la tabla está organizada en orden descendente de la razón estadística, de tal manera que las clasificaciones para las cuales estaríamos más confiados se muestran en la parte superior, mientras que las clasificaciones que son más inciertas se localizan en la parte inferior de la lista. Para organizar esta tabla en orden ascendente en cualesquiera valores de columna, simplemente haz clic en el encabezado de columna. Hacer clic de nuevo en el mismo encabezado de columna ordena de nuevo las filas en orden descendente.

Para eliminar un resultado específico de clasificación, selecciona su fila y luego haz clic en el botón  $\frac{1}{\cdot}$ 

Los resultados de una clasificación automática pueden guardarse en el proyecto en dos formas diferentes. Si están clasificados documentos completos, se puede guardar el valor de la clase pronosticada, y opcionalmente, la probabilidad o puntaje de similitud asociado con cada clase en nuevas variables numéricas. Si están clasificados párrafos u oraciones, entonces las clases pronosticadas pueden adjuntarse a los segmentos de texto como códigos. Si no existen ya códigos que correspondan al nombre de las clases, QDA Miner automáticamente los agregará al libro de códigos, antes de aplicarlas.

### **Para guardar los resultados de la clasificación como variables:**

Haz clic en el botón **...** Aparecerá una caja de diálogo similar a ésta:

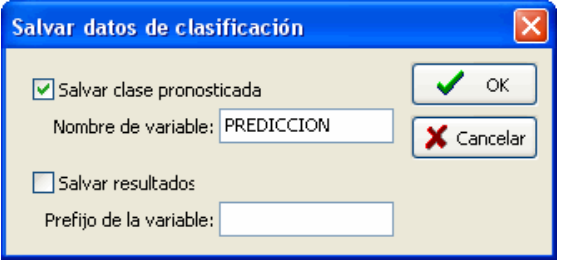

- Para guardar las clases pronosticadas, haz clic en la caja de la opción **Guardar clase pronosticada** e ingresa el nombre de la variable.
- Para guardar los puntajes asociados con cada clase y bajo la cual se ha hecho la clasificación, haz clic en la caja de la opción **Guardar puntajes** e ingresa un prefijo de variable (hasta 7 caracteres). Se crean los nombres de las variables al agregar valores numéricos sucesivos a este prefijo. Por ejemplo, si la caja de edición a la derecha de la opción Prefijo de la variable se configuró como "CLASS\_", los nombres de las variables serán CLASS\_1, CLASS\_2, CLASS\_3, etc.
- Si cualquiera de las variables especificadas no existe, QDA Miner creará nuevas y guardará los valores numéricos asociados con la clase pronosticada o los puntajes de clase. Una caja de diálogo de confirmación te pedirá confirmar la creación de aquellas nuevas variables así como la reescritura de las existentes.

### **Para guardar los resultados de la clasificación como codificaciones:**

Haz clic en el botón  $\frac{P_1}{n}$ . QDA Miner te pedirá confirmar la codificación automática de todos los elementos en la tabla con un código que corresponda a la clase pronosticada. Si eliges **Sí**, el programa buscará a través del proyecto todo, seleccionará el correspondiente segmento de texto y asignará el código correspondiente a la clase pronosticada. Si alguno de los códigos no está en el libro de códigos, una nueva categoría correspondiente al nombre del modelo de clasificación será creada, y los códigos perdidos se agregarán a esta nueva categoría.

#### **Para exportar la tabla de clasificación al disco:**

- Haz clic en el botón  $\big|\mathbf{H}\big|$ . Aparecerá una caja de diálogo Guardar Archivo.

- En la caja de lista **Guardar como**, selecciona el formato de archivo en el que deseas guardar la tabla. Están disponibles los siguientes formatos: Archivo ASCII (\*.TXT), archivo delimitado por tabuladores (\*.TAB), archivo delimitado por comas (\*.CSV), MS Word (\*.DOC), HTML (\*.HTM; \*.HTML), XML (\*.XML) y archivo de hoja de cálculo Excel (\*.XLS).
- Escribe un nombre de archivo válido con la extensión adecuada.
- Haz clic en el botón **Guardar**.

## **Para adjuntar una copia de la tabla al Administrador de Reportes:**

Haz clic en el botón **U.** Se proporcionará automáticamente un título descriptivo a la tabla. Para editar este título o ingresar uno nuevo, mantén presionada la tecla MAYUS al hacer clic en el botón.

Para mayor información acerca del Administrador de Reportes, ver la función **Administrador de Reportes**, en la página 194.

### **Para imprimir la tabla:**

- Haz clic en el botón  $\Box$ 

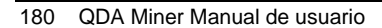
# **Guardar estadísticas de código en variables numéricas**

La mayoría de las tablas de resultados creadas por QDA Miner pueden exportarse al disco en diferentes formatos que incluyen Excel, MS Word, HTML, XML, y archivos ASCII delimitados. Las estadísticas de código pueden también ser adjuntadas al archivo existente del proyecto, permitiéndote usar esas nuevas nuevas variables para procesamiento numérico posterior o para filtrar el caso. Para adjuntar estadísticas de código al proyecto actual, selecciona el comando CALCULAR del menú VARIABLES. Aparecerá la siguiente caja de diálogo:

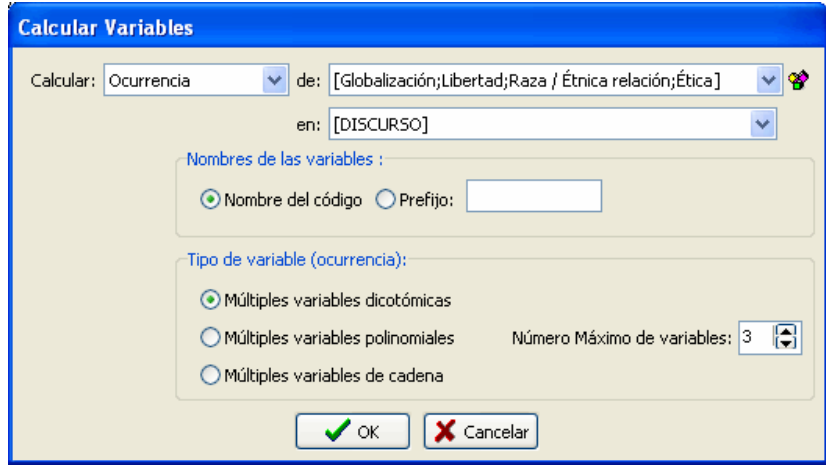

**CALCULAR** - Esta opción te permite especificar cuáles estadísticas calculadas sobre códigos seleccionados serán guardadas en las variables numéricas. Están disponibles cuatro estadísticas:

- Ocurrencia
- Frecuencia
- Número de palabras
- Tasa por 1000 palabras
- **DE** Selecciona los códigos sobre los cuales calcular la estadística de arriba al hacer clic en la flecha a la derecha la caja de lista y selecciona esos códigos. El número de variables calculadas será igual al número de códigos seleccionados.
- **EN** Esta opción permite especificar en cuáles variables de documento se realizará el cálculo. Si el proyecto actual contiene más de una variable de documento, tendrás la opción de seleccionar una o una combinación de ellas. Por omisión, se seleccionan todas las variables de documento. Para restringir la computación a solo unas cuantas de ellas, haz clic en la flecha a la derecha de la caja de lista. Se presentará una lista de todas las variables de documento disponibles. Selecciona todas las variables en las que deseas analizar.
- **NOMBRES DE VARIABLE**  Esta opción establece qué método deberá usar by QDA Miner para crear nuevos nombres de variable. Cuando se configura para codificar NOMBRE, el programa intentará usar cada nombre de código como el nombre de una nueva variable. Los caracteres ilegales serán automáticamente eliminados y los nombres largos serán truncados a los primeros 10 caracteres. Los nombres duplicados de variable se distinguen por la sustitución de dígitos numéricos al final del nombre. Cuando esta opción se configura a PREFIJO, los nombres de las variables se crean al agregar valores numéricos sucesivos a los prefijos definidos por el usuario. Por ejemplo, si la caja de edición a la derecha de la opción Prefijo se configuró como "FREQ", los nombres de las variables serán FREQ1, FREQ2, FREQ3, etc.
- **TIPO DE VARIABLE -** Por omisión, QDA Miner guarda las estadísticas de código en tantas variables como códigos existan. Por ejemplo, si tu libro de códigos contiene 100 códigos, entonces 100 variables serán necesarias para guardar las estadísticas asociadas con cada código, en las estadísticas de código por variable. Cuando eliges guardar la **ocurrencia** de códigos, QDA Miner ofrece la posibilidad de guardar las ocurrencias observadas en un número limitado de variables polinomiales (o multinomiales). Por ejemplo, si el número máximo de códigos diferentes por caso es no mayor a 10, entonces se puede instruir a QDA Miner para crear 10 variables nominales y guardar en cada una de ellas, un valor nominal representando uno de los códigos. Si se encontraron menos de 10 códigos en un caso específico, entonces las variables restantes se dejan vacías. Para guardar valores en un conjunto limitado de variables nominales, elige la opción **Múltiples variables polinomiales** e ingresa el **Número máximo de variables** que han de usarse para guardar los valores de código. Para guardar nombres de código en lugar de valores numéricos, selecciona **Múltiples variables de cadena**. Si el número máximo de códigos encontrados en un caso individual es mayor que el número especificado de variables, entonces un mensaje de advertencia aparecerá para hacerte saber que se ha perdido alguna información sobre ocurrencia de código e indicar cuál fue el número máximo de códigos encontrado en el proyecto. Para guardar las ocurrencias como ceros y unos en tantas variables como códigos existan, selecciona la opción **Múltiples variables dicotómicas**.

Cuando haces clic en el botón **OK**, el programa te pide confirmes el cálculo del número requerido de variables. Si existen variables con nombres similares en el proyecto, la caja de diálogo de confirmación presentará el número de variables existentes que serán escritas de nuevo así como el número de variables que necesitan ser creadas por este comando. Haz clic en el botón **SI** para confirmar la creación y sobreescritura de las variables. Haz clic en **NO** para abortar el procedimiento.

Para salir de la caja de diálogo sin realizar el registro, haz clic en el botón **CANCELAR**.

# **Exportar estadísticas de código**

Varias estadísticas de código pueden exportarse al disco en diferentes formatos de archivo que incluyen Excel, HTML, XML y archivos delimitados ASCII, permitiendo que esos datos sean analizados posteriormente usando programas estadísticos. Para exportar estadísticas de código al disco, selecciona la secuencia de comando EXPORTAR | ESTADÍSTICAS desde el menú PROYECTO. Aparecerá la siguiente caja de diálogo:

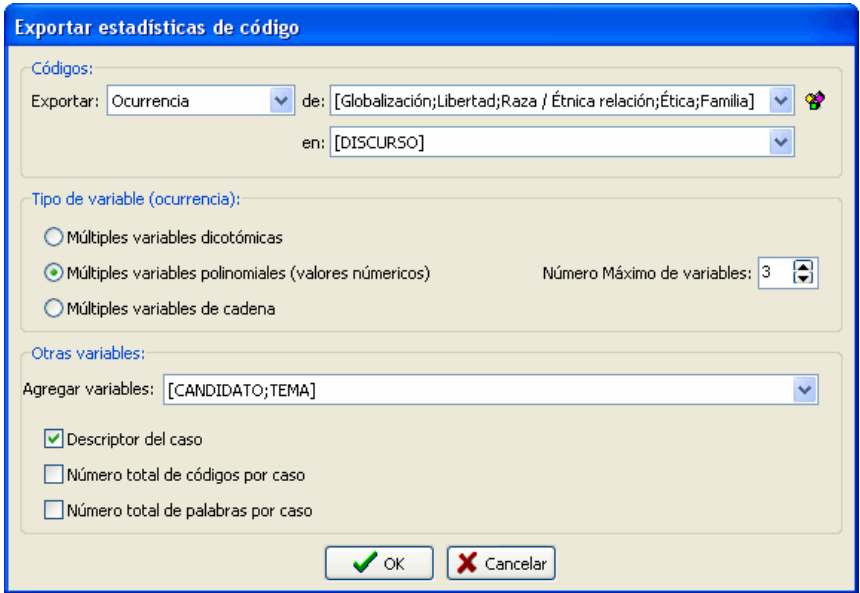

**EXPORTAR** - Esta opción permite especificar cuáles estadísticas calculadas sobre códigos seleccionadas serán guardadas en variables numéricas y exportadas. Están disponibles cuatro estadísticas:

- Ocurrencia
- Frecuencia
- Número de palabras
- Porcentaje de palabras
- **DE** Selecciona los códigos sobre los cuales calcular la estadística de arriba al hacer clic en la flecha a la derecha la caja de lista y selecciona esos códigos. El número de variables calculadas será igual al número de códigos seleccionados.
- **EN** Esta opción permite especificar en cuáles variables de documento se realizará el cálculo. Si el proyecto actual contiene más de una variable de documento, tendrás la opción de seleccionar una o una combinación de ellas. Por omisión, se seleccionan todas las variables de documento. Para restringir la computación a solo unas cuantas de ellas, haz clic en la flecha a la derecha de la caja

de lista. Se presentará una lista de todas las variables de documento disponibles. Selecciona todas las variables en las que deseas analizar.

- **TIPO DE VARIABLE -** Por omisión, QDA Miner guarda las estadísticas de código en tantas variables como códigos existan. Por ejemplo, si tu libro de códigos contiene 100 códigos, entonces 100 variables serán necesarias para guardar las estadísticas asociadas con cada código, en las estadísticas de código por variable. Cuando eliges guardar la **ocurrencia** de códigos, QDA Miner ofrece la posibilidad de guardar las ocurrencias observadas en un número limitado de variables polinomiales (o multinomiales). Por ejemplo, si el número máximo de códigos diferentes por caso es no mayor a 10, entonces se puede instruir a QDA Miner para crear 10 variables numéricas y guardar en cada una de ellas, un valor numérico representando uno de los códigos. Si se encontraron menos de 10 códigos en un caso específico, entonces las variables restantes se dejan vacías. Para guardar valores en un conjunto limitado de variables nominales, elige la opción **Múltiples variables polinomiales** e ingresa el **Número máximo de variables** que han de usarse para guardar los valores de código. Para guardar nombres de código en lugar de valores numéricos, selecciona **Múltiples variables de cadena**. Si el número máximo de códigos encontrados en un caso individual es mayor que el número especificado de variables, entonces un mensaje de advertencia aparecerá para hacerte saber que se ha perdido alguna información sobre ocurrencia de código e indicar cuál fue el número máximo de códigos encontrado en el proyecto. Para exportar las ocurrencias como ceros y unos en tantas variables como códigos existan, selecciona la opción **Múltiples variables dicotómicas**.
- **AGREGAR VARIABLES** Esta lista desplegable se puede usar opcionalmente para agregar los valores guardados en una o más variables al archivo de datos exportado junto con las estadísticas de código.
- **DESCRIPTOR DEL CASO**  Habilitar esta opción inserta en el archivo de datos exportado una variable de cadena con el descriptor del caso definido por el usuario. Para información sobre cómo crear el descriptor del caso, ver página 51.
- **NÚMERO TOTAL DE CÓDIGOS POR CASO** Esta opción adjunta a cada caso exportado, el número total de códigos encontrados en todos los documentos seleccionados.
- **NÚMERO TOTAL DE PALABRAS POR CASO** Esta opción adjunta a cada caso exportado, el número total de palabras encontradas en todos los documentos seleccionados.

Una vez que las opciones han sido configuradas, haz clic en el botón **OK**. Aparecerá una caja de diálogo Guardar archivo. Selecciona el formato de archivo que deseas crear usando la lista desplegable **Guardar como**, Ingresa un nombre de archivo válido con la extensión apropiada y luego haz clic en el botón **Guardar**.

# **Exportar matrices de co-ocurrencias o similitudes**

Las matrices de co-ocurrencias o similitudes computadas pueden exportarse al disco en archivos Excel, MS Word, HTML, XML, y ASCII. Para exportar tales co-ocurrencias de código así como matrices de similitud de códigos o casos:

- Selecciona el comando CO-OCURENCIAS DE CÓDIGOS del menú ANÁLISIS.
- Configura las opciones de Co-ocurrencia en la primera página de la caja de diálogo (ver **Co-Ocurrencias de códigos** en la página 128 para información sobre estas opciones)
- Ir a la página ESTADÍSTICAS.
- Haz clic en el botón  $\frac{\phi_{\text{H}}}{\phi_{\text{H}}}$  y selecciona MATRIZ DE CO-OCURRENCIA si deseas exportar las frecuencias cruzadas de los códigos, o MATRIZ DE SIMILITUD para exportar las medidas de similitud computadas del código o caso.
- Selecciona el formato de archivo que deseas crear usando la lista desplegable **Guardar como**.
- Ingresa un nombre de archivo válido con la extensión apropiada.
- Haz clic en el botón **Guardar**.

# **Recuperar una lista de comentarios**

Para revisar todos los comentarios vinculados a las codificaciones en el proyecto, selecciona el comando LISTA DE COMENTARIOS del menú CÓDIGOS. Aparecerá una caja de diálogo similar a ésta:

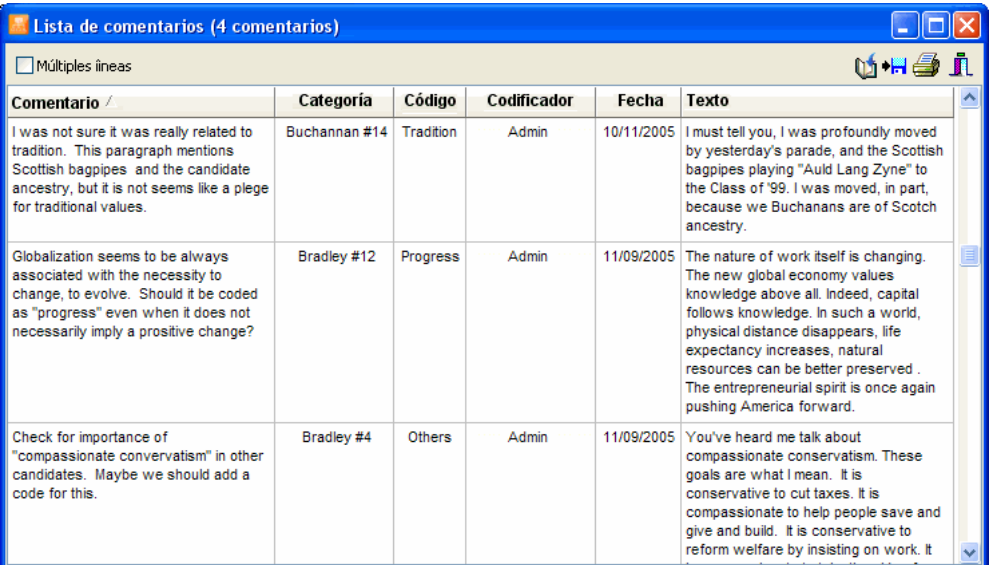

Al seleccionar un elemento en esta tabla, sea haciendo clic o al usar las teclas de cursor, tales como **ARRIBA** o **ABAJO**, presentará automáticamente el documento correspondiente en la ventana principal y resaltará el correspondiente segmento codificado. Esta función brinda una vía para examinar el segmento recuperado en su contexto inmediato.

## **Para adjuntar una copia de la tabla en el Administrador de Reportes:**

Haz clic en el botón **U.** Se proporcionará automáticamente un título descriptivo a la tabla. Para editar este título o ingresar uno nuevo, mantén presionada la tecla MAYUS al hacer clic en el botón.

Para mayor información acerca del Administrador de Reportes, ver la función Administrador de Reportes.

## **Para exportar comentarios recuperados al disco:**

- Haz clic en el botón . Aparecerá una caja de diálogo Guardar archivo.
- En la lista **Guardar como** selecciona el formato de archivo en el que deseas guardar la tabla.

Están disponibles los siguientes formatos: Archivo ASCII (\*.TXT), archivo delimitado por tabuladores (\*.TAB), archivo delimitado por comas (\*.CSV); HTML (\*.HTM; \*.HTML); XML (\*.XML); documento MS Word (\*.DOC); y archivo de hoja de cálculo Excel (\*.XLS).

- Escribe un nombre de archivo válido con la extensión apropiada.
- Haz clic en el botón **Guardar**.

## **Para imprimir la lista de comentarios:**

- Haz clic en el botón  $\mathbf{B}$ .

# **Codificar segmentos de texto usando la tabla de codificación**

La vista de Tabla de codificación brinda una forma eficiente de asignar diferentes códigos a elementos específicos en una lista segmentos de texto extraídos. Es especialmente útil al codificar grandes cantidades de segmentos cortos de texto como respuestas a cuestionarios o una lista larga de respuestas de retroalimentación de clientes. Se puede ingresar a esta caja de diálogo desde varias herramientas de recuperación de texto y recuperación de codificación en QDA Miner al hacer clic en el botón  $\mathbb{Z}$ .

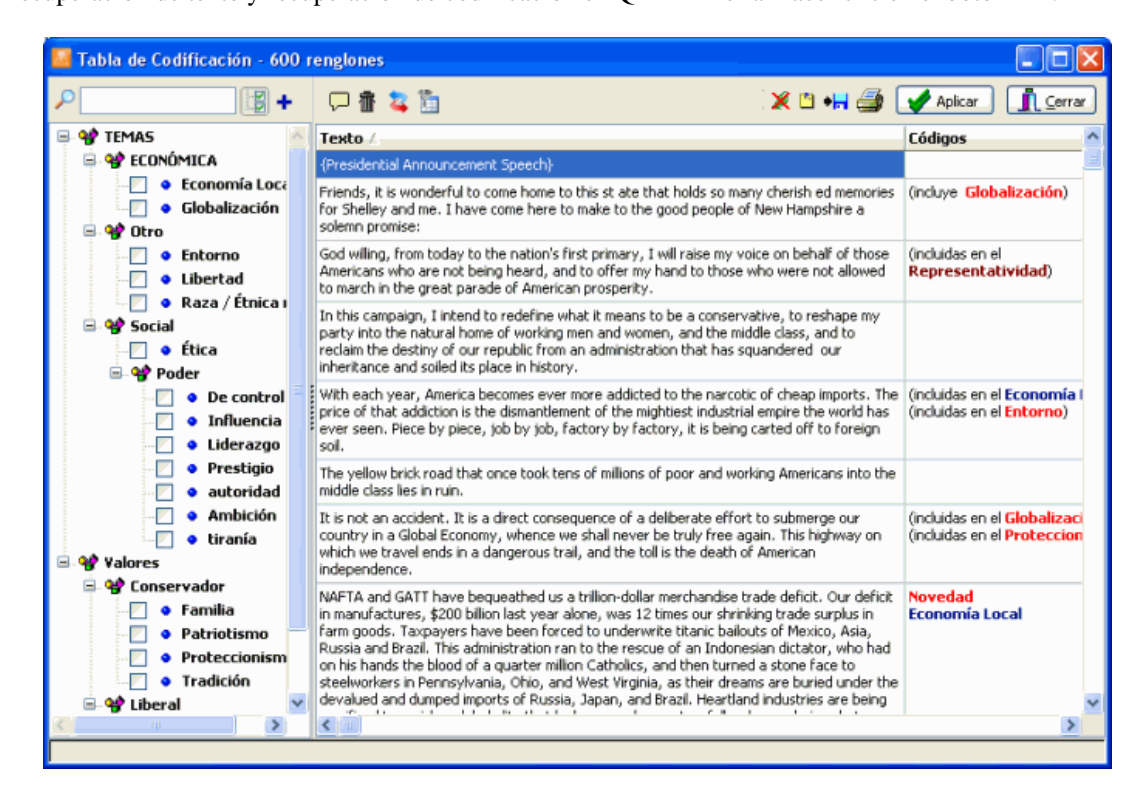

La caja de diálogo muestra el libro de códigos a la izquierda y una tabla con dos columnas a la derecha. La primera columna contiene los segmentos de texto a ser codificados, un segmento por fila, y la segunda columna contiene los códigos actualmente asignados a ellos. Codificaciones que se superponen – incluyendo a otras o que están incluidas en otros segmentos de texto – no pueden ser modificadas o eliminadas y se presentan entre paréntesis.

Oprimir el botón **obliga a QDA Miner a sincronizar la tabla con la ventana principal de tal manera** que al moverse de una fila a otra causará que la ventana principal presente los correspondientes caso y documento desde el cual viene el texto seleccionado. El texto correspondiente en el documento original también será resaltado permitiendo ver fácilmente el contexto completo del segmento de texto seleccionado.

La asignación de códigos a los segmentos de texto puede realizarse de varias maneras, usando las operaciones arrastrar-soltar o al hacer clic en las cajas de marca al lado de los códigos en el libro de códigos.

### **Para asignar un código usando operaciones arrastrar y soltar**

- Haz clic en el código que deseas asignar, manteniendo oprimido el botón del ratón.
- Arrastra el código sobre la fila a la que deseas asignar el código y suelta el botón del ratón.
- $\Omega$
- Haz clic en la fila que deseas codificar para seleccionarla y mantén oprimido el botón del ratón.
- Arrastra la fila sobre el código que deseas asignar y suelta el botón del ratón.

Mientras arrastras, si el código no puede ser asignado a una fila específica, el cursor del ratón se presentará como un  $\mathcal{Q}$ , indicando que el elemento arrastrado no puede ser soltado en ese lugar.

## **Para asignar o eliminar códigos usando las cajas de marca**

- Toca el botón  $\mathbb{E}$  para presentar las cajas.
- Selecciona el segmento de texto que deseas codificar.
- Haz clic en las marcas de los códigos que deseas asignar a las filas seleccionadas o quita marcas existentes a un lado de los códigos que deseas eliminar.

## **Para eliminar un código asignado a un segmento:**

- Haz clic en el botón **inter** localizado en la barra de herramientas. Aparecerá una lista de todos los códigos asignados a la fila actual.
- Selecciona el código que deseas eliminar.

#### **Para adjuntar un comentario a un segmento codificado o editar uno ya existente:**

- Haz clic en el botón
- Selecciona el código al cual deseas adjuntar un comentario. Aparecerá una ventana pequeña como la siguiente:

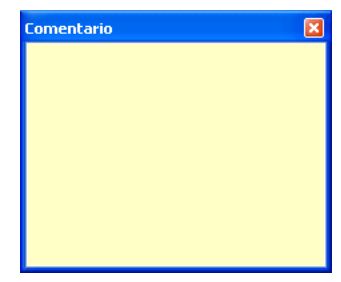

- Ingresa el texto que deseas asociar con el código seleccionado o edita el texto existente.
- Haz clic en el botón **x** en la esquina superior derecha para guardar el comentario y cerrar la ventana.

Cuando se ha asignado una nota a un segmento codificado, un signo de admiración entre corchetes se presenta a la izquierda del nombre del código. Para editar un comentario existente, sigue los pasos anteriores. Para eliminar un comentario, simplemente abre el **Editor de Nota** y borra todo texto en la ventana de edición.

## **Para eliminar una fila de la lista:**

• Selecciona su fila y luego haz clic en el botón  $\frac{1}{\cdot}$ 

## **Para agregar un nuevo código al libro de códigos**

• Haz clic en el botón  $\left| \cdot \right|$ 

## **Para filtrar segmentos codificados**

• Haz clic en el botón **. Aparecerá una caja de diálogo similar a ésta:** 

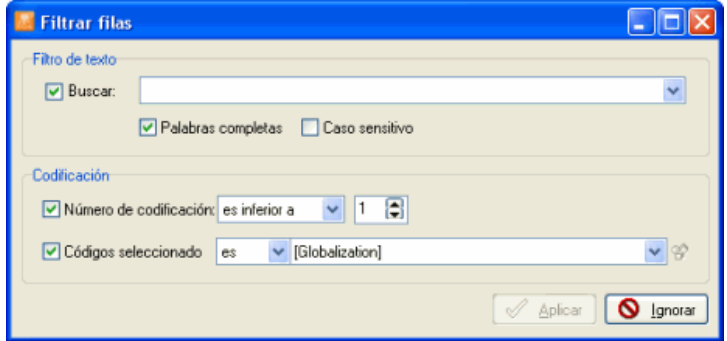

- Para filtrar filas usando una expresión de búsqueda, pon una marca en la opción **Buscar** e ingresa tu expresión de búsqueda. Los filtros de búsqueda tienen la misma sintaxis que la herramienta de **Recuperación de texto** y puede contener booleanos, comodines y paréntesis.
- Para filtrar filas basándose en el número de codificaciones asignadas a segmentos de texto, pon una marca a un lado de la opción **Número de codificaciones** y establece el valor y operador asociados.
- Para filtrar filas que contienen códigos específicos, pon una marca en la opción **Códigos seleccionados** y especifica una lista de códigos por buscar. Cuando se especifica más de un

código, la tabla mostrará cada fila que contiene al menos uno de esos códigos.

## **Para exportar la tabla al disco:**

- Haz clic en el botón  **de** . Aparecerá una caja de diálogo **Guardar archivo**.
- En la caja **Guardar como**, selecciona el formato de archivo en el que deseas guardar la tabla. Están disponibles los siguientes formatos: Archivo ASCII (\*.TXT), archivo delimitado por tabuladores (\*.TAB), archivo delimitado por comas (\*.CSV), MS Word (\*.DOC), HTML (\*.HTM; \*.HTML), XML (\*.XML) y archivo de hoja de cálculo Excel (\*.XLS).
- Escribe un nombre de archivo válido con la extensión adecuada.
- Haz clic en el botón **GUARDAR**.

#### **Para adjuntar una fila individual desde la tabla:**

• Selecciona la fila que contiene el segmento de texto que deseas adjuntar al Administrador de Reportes y haz clic en el botón  $\boxed{\Box}$ 

Para mayor información acerca del Administrador de Reportes, ver la función **Administrador de Reportes** en la página 194.

## **Para imprimir la tabla:**

• Haz clic en el botón  $\mathbb{R}$ 

Los cambios hechos al usar la tabla de codificación no son implementados inmediatamente pero se mantienen en la memoria. Para implementar todos los cambios hechos, haz clic en el botón  $\sqrt{\frac{A \cdot p}{A}}$ Es recomendable hacer clic en este botón regularmente luego de hacer varios cambios. Para cerrar la caja de diálogo y cancelar todos los cambios, Haz clic en el botón  $\boxed{1}$  Cerrar

# **Usar la caja de diálogo de segmentos recuperados**

La caja de diálogo de Segmentos Recuperados se presenta cuando se buscan segmentos codificados desde frecuencias conjuntas o tablas de co-ocurrencia así como desde diversas herramientas de graficación (tales como las cartas térmicas, gráficas de burbujas, gráficas de barras, dendogramas y gráficos de proximidad). Muestra todos los segmentos codificados asociados con la última operación de recuperación en una tabla que puede personalizarse, guardarse o imprimirse. La tabla brinda información básica de cada hallazgo, incluyendo el caso y la variable de documento en la cual se encontró, el nombre del código, el nombre del codificador y la fecha de codificación así como el texto completo del segmento codificado. Al buscar por co.ocurrencias, los textos de ambos segmentos codificados se presentan en columnas separadas (ver abajo).

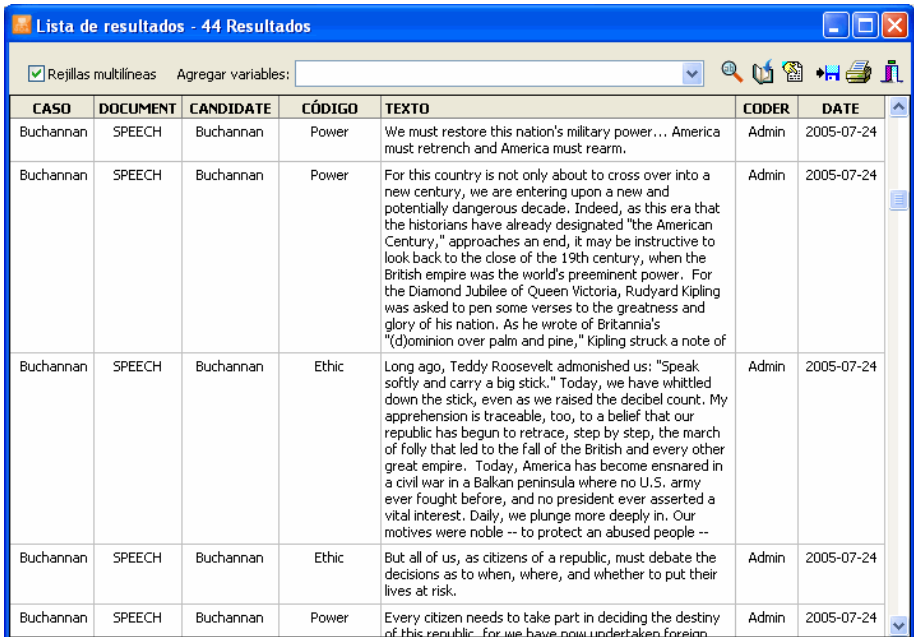

#### **Para ordenar la lista de resultados:**

• Para organizar en orden ascendente cualesquiera valores de columna, simplemente haz clic en el encabezado de columna. Hacer clic de nuevo en el mismo encabezado de columna ordena de nuevo las filas en orden descendente.

#### **Para agregar variables a la tabla:**

• Usa la caja de lista desplegable **Agregar variables** para agregar los valores guardados en una o más variables de la tabla de segmentos recuperados del caso específico desde el cual se origina el segmento de texto.

### **Para analizar el texto de todos los segmentos recuperados usando WordStat:**

• Clic en el botón QDA Miner se minimiza y corre WordStat, permitiendo realizar un análisis cuantitativo de contenido o aplicar técnicas de minería de texto en los segmentos recuperados. WordStat también permitirá realizar comparaciones de palabras clave a lo largo de cualquier columna en la tabla. Para incluir datos adicionales para el análisis de comparación, usa la opción Agregar variables.

#### **Para adjuntar una copia de la tabla al Administrador de Reportes:**

- Haz clic en el botón **U.**Se proporcionará automáticamente un título descriptivo a la tabla. Para editar este título o ingresar uno nuevo, mantén presionada la tecla MAYUS al hacer clic en el botón.
- Para mayor información acerca del Administrador de Reportes, ver el tema **Administrador de Reportes** en la página 194.

#### **Para crear un reporte de segmentos codificados:**

• Haz clic en el botón **.** El orden de la tabla se usa para determinar el orden de presentación en el reporte. Este reporte se presenta en una caja de diálogo de edición de texto y puede modificarse, guardarse en un disco en formato de texto, RTF o en HTML, imprimirse, o puede cortar y pegarse en otra aplicación. Las gráficas y tablas pueden también insertarse en cualquier parte del reporte.

#### **Para exportar códigos recuperados al disco:**

- Haz clic en el botón **. Aparecerá** una caja de diálogo **Guardar archivo.**
- En la caja de lista **Guardar como** selecciona el formato en el que se guardará la tabla. Están disponibles los siguientes formatos: Archivo ASCII (\*.TXT), archivo delimitado por tabuladores (\*.TAB), archivo delimitado por comas (\*.CSV); archivos HTML (\*.HTM; \*.HTML); XML (\*.XML), documento MS Word (\*.DOC) y archivo de hoja de cálculo Excel (\*.XLS).
- Ingresar un nombre de archivo válido con la extensión adecuada.
- Haz clic en el botón **Guardar**.
- La tabla resultante puede guardarse en un nuevo archivo de proyecto, en el que cada fila es un nuevo caso y cada columna es transformada en una variable. Este tipo de archivo de proyecto puede ser útil para realizar un análisis más detallado de los segmentos codificados.

#### **Para imprimir la tabla:**

• Haz clic en el botón  $\mathbb{R}$ 

# **Gestionar resultados con el administrador de reportes**

El Administrador de Reportes es una aplicación separada que ha sido diseñada para guardar, editar y organizar documentos, notas, citas, tablas de resultados, gráficas e imágenes creadas por QDA Miner o importados desde otras aplicaciones. Pueden agregarse los elementos al Administrador de Reportes directamente desde QDA Miner sin necesidad de correr el Administrador de Reportes.

El botón **U**, localizado en muchos lugares en QDA Miner, puede usarse para copiar documentos completos, tablas y gráficos al Administrador de Reportes.

Se puede adjuntar segmentos de texto o áreas de imágenes seleccionadas al hacer clic en el botón  $\boxed{\Box}$ 

Para ingresar al Administrador de Reportes desde QDA Miner, corre el comando ADMINISTRADOR DE REPORTES desde el menú PROYECTO.

El programa presenta su información como un bosquejo, permitiendo una organización jerárquica de piezas misceláneas de información, lo cual es ideal para gestionar el proyecto, organizar ideas, estructurar información, o diseñar y escribir un reporte de investigación.

El espacio de trabajo imita la apariencia del Explorador de Windows o el archivo estándar de Ayuda, con el Contenido a la izquierda y el Editor a la derecha.

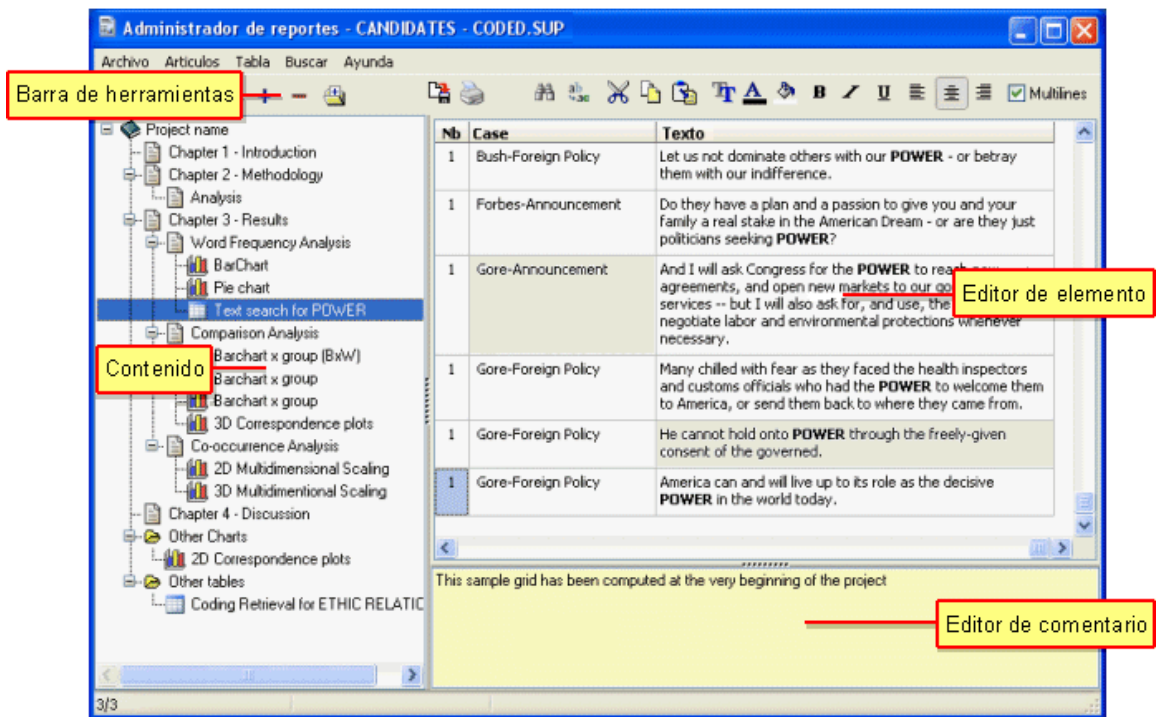

## **Panel del contenido**

Los archivos del Administrador de Reportes están hechos de elementos o tópicos que son como capítulos en un libro. Se puede pensar a cada elemento como un procesador de palabras separado, un editor o visualizador de archivos gráficos o tablas, los cuales están guardados juntos en el archivo de proyecto QDA Miner. Este panel brinda poderosas funciones para organizar elementos y estructura la información en una forma jerárquica.

#### **Editor de elementos**

El panel más grande a la derecha de la ventana de programa es el Editor de elementos, que semeja un procesador de palabras insertado. Aquí es donde se puede editar el elemento seleccionado en el Contenido. Al hacer clic en un elemento del Contenido presenta su contenido para ser editado.

#### **Barra de herramientas**

La Barra de herramientas ofrece acceso rápido a las funciones más frecuentemente usadas. Solo posiciona el ratón sobre el botón de la herramienta y espera que se presente un breve texto que describe su función.

#### **Panel de comentario**

El panel de comentario abajo del Editor de elementos permite la inserción y edición de comentarios relacionados al tópico seleccionado. Cuando nuevos elementos se agregan al Administrador de Reportes desde QDA Miner, un comentario por omisión se hace a menudo presente, brindado útil información acerca del origen del elemento.

# **Trabajar con el contenido**

#### **Crear un nuevo elemento:**

- Selecciona la entrada del Contenido que será el "padre" o "hermano" del nuevo elemento.
- Selecciona el comando NUEVO del menú ELEMENTOS o haz clic en el botón  $\pm$ . Aparecerá una caja de diálogo como ésta:

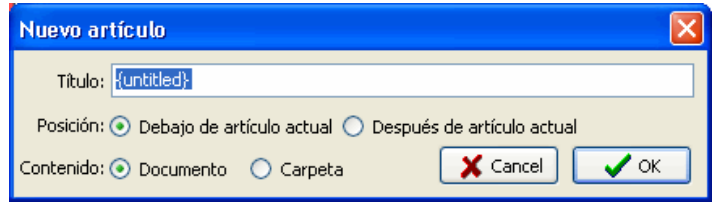

- Ingresa el título para el nuevo elemento.
- Si el nuevo elemento debe ser "hijo" del elemento seleccionado, haz clic en **Bajo elemento actual;** si el elemento debe ser posicionado después del elemento actual, establece **Después del elemento actual**.
- Selecciona si el nuevo elemento será un **Documento** o una **Carpeta.** Las carpetas son elementos vacíos que serán usados como contenedores de otros elementos.
- Clic en **OK**. El nuevo elemento será el activo.

#### **Importar elementos desde archivos:**

- Selecciona el elemento bajo el cual se guardarán los elementos importados.
- Selecciona el comando IMPORTAR ARCHIVOS desde el menú ELEMENTOS o haz clic en el botón de la barra de herramientas. Aparecerá una caja de diálogo Abrir.
- Selecciona el tipo de datos que deseas importar al seleccionar el archivo adecuado de la opción de la caja de lista de tipos. El Administrador de Reportes puede importar los siguientes tipos de datos:
	- DOCUMENTOS Solo texto (.TXT), MS Word (.DOC), WordPerfect (.WPD), Texto enriquecido (.RTF) o archivos HTML (.HTM o .HTML)
	- GRÁFICOS mapa de bits de Windows (.BMP), meta archivo de Windows (.WMF), archivos JPEG (.JPG o .JPEG) y archivos Portable Network Graphic (.PNG)
	- GRÁFICAS Gráficas QDA Miner o WordStat (.WSX)
	- DATOS DELIMITADOS Archivos delimitados por tabulador (.TAB) o valores separados por coma (.CSV).
	- Selecciona uno o varios archivos a ser importados y haz clic en el botón ABRIR.

## **Cambiar el nombre a un elemento:**

- Selecciona el elemento.
- Selecciona el comando CAMBIAR NOMBRE del menú ELEMENTOS o haz clic en el botón rel de la barra de herramientas.
- En el diálogo Título del elemento, cambia el título.
- Clic en **OK**.

## **Eliminar un elemento:**

- Selecciona el elemento a borrar del Contenido.
- Selecciona el comando ELIMINAR del menú ARCHIVO o haz clic en el botón  $\Box$  de la barra de herramientas.
- Se te pedirá confirmes que realmente deseas eliminar el elemento. Si estás seguro, haz clic en **Sí**.

NOTA: Toma en cuenta que no podrás deshacer esto si cometes un error.

# **Mover elementos**

En tanto más elementos son creados y la jerarquía crece en el Administrador de Reportes, es inevitable que desearás mover los elementos alrededor, sea para colocar uno debajo de otro o para promover uno a un nivel más alto.

La forma más fácil de mover elementos en el Contenido es al usar las operaciones de arrastrar y soltar. Usando el ratón, puedes mover un elemento a diferente lugar o mover un grupo de elementos guardados bajo un elemento "padre" al arrastrar este elemento "padre" a su nueva ubicación.

- Selecciona el elemento a mover al hacer clic y mantener oprimido el botón izquierdo del ratón. (Mantén el ratón presionado hasta que la operación arrastrar y soltar se haya completado.)
- Arrastra el elemento a su nueva ubicación y, solo entonces, libera el botón del ratón.
- El elemento arrastrado será ahora un "hijo" del elemento destino.
- Para mover el elemento al mismo nivel del elemento bajo el cursor, simplemente oprime la tecla ALT mientras sueltas el elemento arrastrado.

También puedes usar comandos de menú y botones de la barra de herramientas para mover elementos. Promover un elemento es moverlo a un nivel más alto en la jerarquía, haciendo al elemento "hermano" de su anterior "padre". Degradar un elemento es moverlo a un nivel más bajo y hacerlo un "hijo" de su previo "hermano". Luego de seleccionar el elemento que deseas mover, usa uno de los siguientes cuatro comandos:

- · Para promover el elemento seleccionado, haz clic en el botón  $\leftarrow$ , o selecciona el comando PROMOVER del menú ELEMENTOS.
- · Para degradar el elemento seleccionado, haz clic en el botón **+**, o selecciona el comando DEGRADAR del menú ELEMENTOS.
- Para mover el elemento seleccionado hacia arriba en relación a sus hermanos, haz clic en el botón o selecciona el comando ASCENDER del menú ELEMENTOS.
- Para mover el elemento hacia abajo en relación a sus hermanos, haz clic en el botón  $\big\downarrow$  o selecciona el comando DESCENDER del menú ELEMENTOS

# **Agregar o editar comentarios a elementos**

El panel comentario abajo del Editor de elementos permite insertar un nuevo comentario o editar uno existente relacionado a un tópico selecto.

Para escribir un nuevo comentario o editar uno, simplemente haz clic en la región amarilla de este panel y empieza a escribir. El comentario es automáticamente guardado tan pronto como te mueves a otro elemento o dejas el panel Comentario. Dado que no hay menú o ícono de barra de herramienta asociado con esta función, las operaciones del portapapeles ayudan para copiar y pegar texto. Un menú de contexto con funciones de edición estándar se obtiene al hacer clic con el botón derecho del ratón.

Para buscar texto en los comentarios, ver la información acerca del comando **Búsqueda global**.

# **Editar documentos**

El Administrador de Reportes ofrece muchas funciones de edición para crear y editar tanto documentos de texto simple y documentos con formato complejo, como tablas y gráficas. Cuando un elemento de documento se selecciona en el Contenido, aparece un menú de DOCUMENTO, presentando todas las funciones de formato y edición disponibles. Se puede obtener un menú similar al hacer clic con el botón derecho en cualquier parte de este documento. La porción de barra de herramientas directamente arriba del área de edición también presenta botones para accesar a las funciones de formato y edición comúnmente usadas.

Los documentos individuales pueden también imprimirse o exportarse a un disco en diversos formatos de archivo como solo texto, texto enriquecido o HTML. Un comando IMPORTAR también está disponible para leer un archivo de documento en solo texto, texto enriquecido, MS Word, WordPerfect, HTML y otros formatos. Ejecutar tal comando remplazará el contenido existente con el contenido del archivo importado.

# **Editar tablas**

El Administrador de Reportes ofrece muchas funciones de edición para personalizar la presentación de una tabla, cambiar la alineación del texto o el tamaño de letras, establecer el color de fondo de las celdas, o eliminar filas o columnas completas. Cuando se selecciona un elemento de tabla en el Contenido, se presenta un menú de TABLA presentando todas las opciones de formato y edición disponibles. Se puede obtener un menú similar menú al hacer clic con el botón derecho en cualquier parte de la tabla. La porción de barra de herramientas directamente arriba del área de edición también presenta botones para accesar a las funciones de formato y edición comúnmente usadas.

Las tablas individuales pueden también imprimirse o exportarse a un disco en diversos formatos de archivo tales como ASCII (\*.TXT), archivo delimitado por tabuladores (\*.TAB), archivo delimitado por comas (\*.CSV), MS Word (\*.DOC), HTML (\*.HTM; \*.HTML), XML (\*.XML) y archivo de hoja de cálculo Excel (\*.XLS).

# **Editar gráficas**

Muchas gráficas guardadas en el Administrador de Reportes pueden ser editadas usando muchas de las mismas opciones que están disponibles en QDA Miner, tales como el gráfico de escala obtenido mediante el comando de análisis CO-OCURRENCIA DE CÓDIGO, los gráficos de análisis de correspondencia, y las gráficas de barra y de líneas creadas mediante el comando CODIFICACIÓN POR VARIABLES, así como también las gráficas de barra y de líneas producidas con el comando FRECUENCIA DE CODIFICACIÓN. Para obtener información sobre las opciones de presentación disponibles para esas gráficas, ver la página correspondiente en este manual. Otras gráficas – tales como los dendrogramas y las cartas térmicas – se guardan como archivos de imágenes, de tal manera que no pueden modificarse. Sin embargo, de la misma forma que otras gráficas, pueden ser exportadas a un disco en formatos de archivos gráficos como BMP, JPG o PNG.

## **Buscar y remplazar texto**

Dos amplios tipos de búsqueda de texto están disponibles en el Administrador de Reportes. Una función local, buscar y remplazar basada en ele elemento permite realizar búsquedas de texto y reemplazos en documentos individuales o tablas, y un dispositivo de búsqueda global para buscar patrones de texto en varios o en todos los documentos, tablas y comentarios en el Administrador de Reportes.

#### **Para realizar una búsqueda en un solo documento o una tabla:**

- Selecciona el documento o tabla donde deseas buscar, al seleccionar su entrada en el Contenido. Posiciona el cursor de edición en el documento o selecciona la celda en la tabla donde deseas se inicie la búsqueda.
- Selecciona el comando ENCONTRAR en el menú BUSCAR, o haz clic en el botón  $\frac{A}{A}$ .
- Ingresa una expresión de búsqueda, establece las opciones de búsqueda deseadas y haz clic en **Encontrar siguiente**.
- Para encontrar instancias adicionales del mismo texto, continúa al hacer clic en **Encontrar siguiente.**

#### **Para remplazar texto en un solo documento o una tabla:**

- Selecciona el documento o tabla en donde deseas realizar el reemplazo de texto al seleccionar su entrada en el Contenido.
- Posiciona el cursor de edición en el documento o selecciona la celda en la tabla donde deseas se inicie la búsqueda.
- Selecciona el comando REMPLAZAR en el menú BUSCAR, o haz clic en el botón  $\frac{a_{\text{obs}}}{a_{\text{obs}}}$
- En **Encontrar qué**, escribe los caracteres o palabras que deseas encontrar. En **Remplazar con**, escribe el texto con el cual deseas remplazar. Establece las opciones de búsqueda deseadas y haz

clic en **Encontrar siguiente**. Haz clic en **Remplazar** para cambiar el texto seleccionado. Para remplazar todas las instancias del texto, haz clic en **Remplazar todo**.

#### **Para realizar una búsqueda global:**

 Selecciona el método BÚSQUEDA GLOBAL del menú BUSCAR. Aparecerá una caja de diálogo similar a ésta:

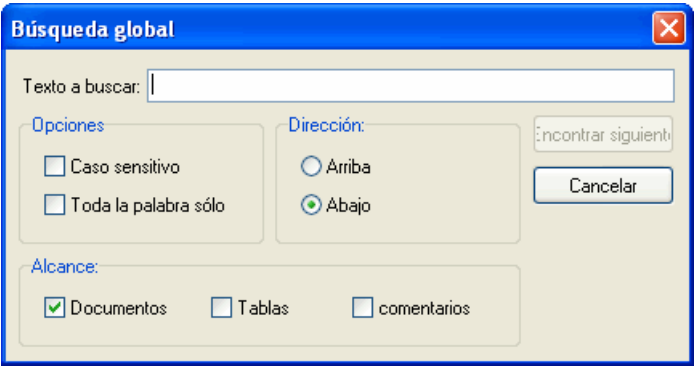

La caja de edición **Texto a encontrar** permite especificar el texto que deseas encontrar. Las opciones **Caso sensitivo** y **Solo palabra completa** funcionan de la misma forma que en un procesador de palabras.

La búsqueda inicia en el elemento temático actual. Selecciona **Hacia adelante** para continuar buscando elementos abajo del actual, o **Hacia atrás** para ascender y buscar elementos arriba del documento actual o de la tabla en orden inverso. Para buscar todos los elementos, selecciona el elemento superior del Contenido antes de usar la caja de diálogo Búsqueda Global.

La opción **Alcance** se usa para especificar qué será buscado. Puedes restringir la búsqueda a **Documentos**, **tablas**, o **comentarios** vinculados a elementos, o cualquier combinación de esos tres.

Una vez hayan sido establecidas las opciones de búsqueda, haz clic en el botón **Encontrar** para iniciar la búsqueda así como para continuar buscando instancias adicionales de este texto.

# **Exportar elementos a HTML o a Word**

Documentos individuales, tablas, gráficas e imágenes pueden exportarse a un disco en diversos formatos. Tal exportación se realiza al hacer clic en el botón **de** la bara de herramientas o al seleccionar el

comando EXPORTAR del menú asociado.

El Administrador de Reportes también ofrece la posibilidad de exportar el contenido completo o elementos selectos a un archivo en HTML o a un documento MS Word. La exportación se realiza al seleccionar el comando adecuado en el menú ARCHIVO | EXPORTAR. Por ejemplo, Para exportar elementos a HTML, selecciona el comando HTML. Aparecerá una caja de diálogo similar a ésta.

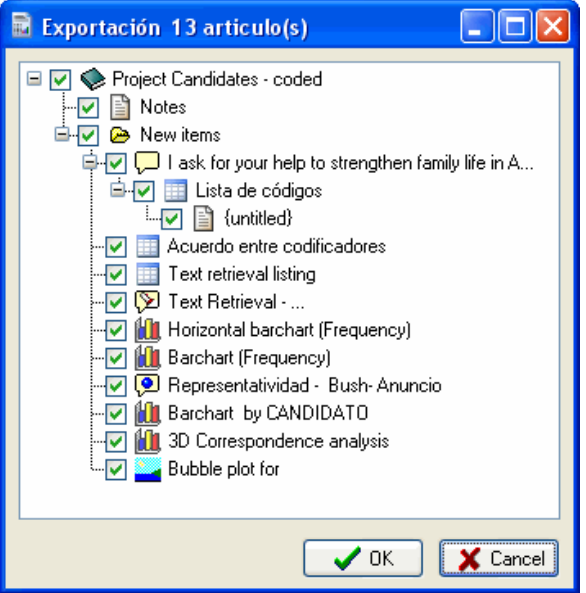

Por omisión, se marcan todos los elementos para exportar. Para prevenir que algunos elementos sean incluidos en el archivo exportado, simplemente elimina la marca al lado de ellos. Hacer clic en un elemento "padre" afecta todos los elementos "hijos" de la misma manera. Para deseleccionar todos los elementos, quita la marca del elemento de proyecto ubicado en la parte superior del árbol.

Una vez que el proceso de selección está completo, haz clic en el botón **OK**. Una caja de diálogo Guardar archivo se presentará, permitiendo ingresar el nombre de archivo y seleccionar la ubicación donde el archivo será guardado. Luego que se ha creado el archivo, se te pedirá si deseas verlo. Hacer clic en **Sí** abrirá un visualizador de red si el archivo exportado es un documento HTML o MS Word o Wordpad si el archivo exportado es un documento de Word.

# **Referencias**

## **Referencias selectas sobre análisis cualitativo de datos**

- DEY, I (1993). Qualitative Data Analysis: A User-Friendly Guide for Social Scientists. Routledge.
- KRIPPENDORFF, K. (2004). Content Analysis: An Introduction to Its Methodology. 2nd ed. Thousand Oaks, CA: Sage.
- MILES, M. B. & HUBERMAN, M. (1994). Qualitative Data Analysis : An Expanded Sourcebook. Thousand Oaks, CA: Sage.

## **Estadísticas de acuerdo entre-codificadores**

- BENNETT. E.M., ALPERT, R., & GOLDSTEIN, A.C. (1954). Communications through limited response questioning. Public Opinion Quarterly, 19, 303-308.
- BRENNAN, R.L., & PREDIGER, D. (1981). Coefficient kappa: Some uses, misuses, and alternatives. Educational and Psychological Measurement, 41, 687-699.
- COHEN, J. (1960). A coefficient of agreement for nominal scales. Educational and Psychological measurement, 20, 37-46.
- JASON, S., & VEGELIUS, J. (1979). On generalizations of the G index and the phi coefficient to nominal scales. Multivariate Behavioral Research, 14, 255-269.
- KRIPPENDORFF, K. (1970). Bivariate agreement coefficients for reliability of data. In E.F. Borgatta and G.W. Bohrnstedt (Eds.). Sociological methodology: 1970. San Francisco: Jossey-Bass.
- SCOTT. W.A. (1955). Reliability of content analysis: The caso of nominal scale coding. Public Opinion Quarterly, 19, 321-325.
- ZWICK. R. (1988). Another look at interrater agreement. Psychological Bulletin, 103 (3), 374-378.

# **Análisis multivariado**

GREENACRE, M. (1984). Theory and Applications of Correspondence Analysis. Academic Press. Orlando, Florida.

# **Información sobre Simstat**

Simstat para Windows es un programa estadístico general. Ofrece una amplia variedad de herramientas gráficas y estadísticas, funciones intuitivas de gestión de resultados así como su propio lenguaje de guiones para automatizar análisis estadísticos, escribir pequeñas aplicaciones, tutoriales interactivos, etc.

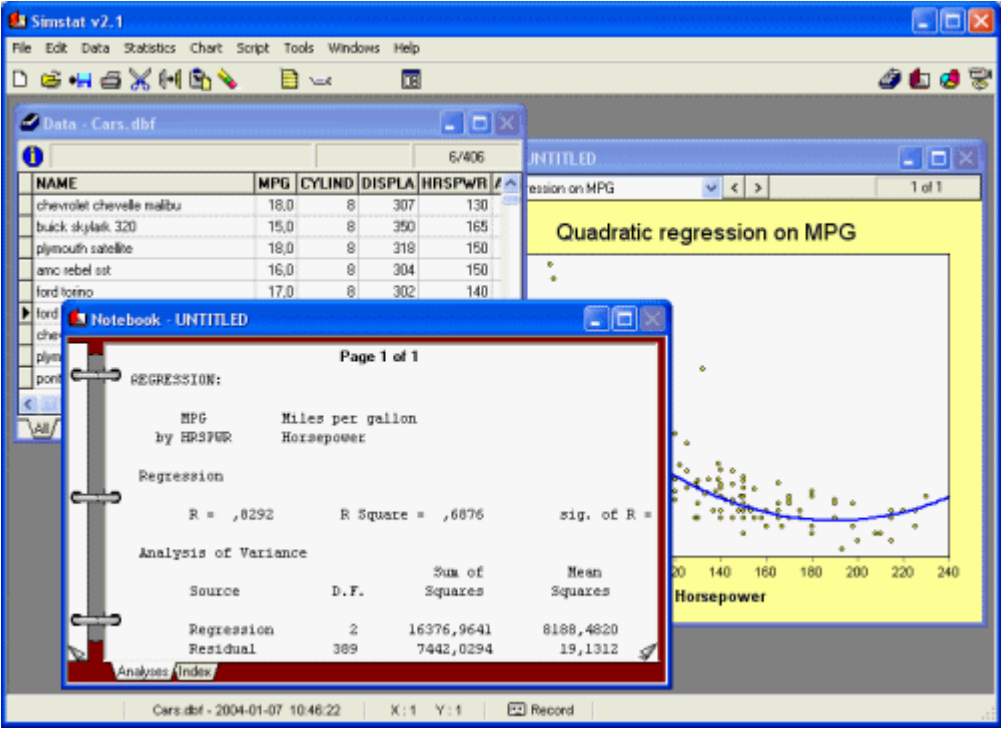

Para mayor información, visita el sitio web de Provalis Research en:

http://www.provalisresearch.com

# **Información sobre WordStat**

WordStat es un módulo de análisis de texto específicamente diseñado para estudiar información textual como respuestas a preguntas de opción, entrevistas, títulos, artículos de revistas, discursos públicos, comunicaciones electrónicas, etc. WordStat puede usarse para la categorización automática de texto al usar diccionarios de categorización existentes o diversas técnicas de minería de texto así como codificación manual. WordStat puede aplicar diccionarios de categorización existentes a un nuevo corpus de texto. También puede usarse en el desarrollo y validación de nuevos diccionarios de categorización. Al usarse en conjunción con la codificación manual, este módulo puede proporcionar asistencia para una más sistemática aplicación de reglas de codificación, ayudar a descubrir diferencias en el uso de las palabras entre subgrupos de individuos, asistir en la revisión de codificación existente usando tablas KWIC (Palabra clave-en-contexto), y evaluar la confiabilidad de codificación mediante la computación de estadísticos de acuerdo entre codificadores.

WordStat incluye diversas herramientas gráficas y de análisis de datos que pueden usarse para explorar las relaciones entre el contenido de documentos y la información guardada en variables numéricas o categoriales tales como género o edad de los participantes, año de publicación, etc. Pueden identificarse usando análisis de escalamiento multidimensional y creación de conglomerados jerárquicos las relaciones entre palabras o categorías así como similitud entre documentos. Pueden utilizarse el análisis de correspondencia y gráficos de carta térmica para explorar relaciones entre palabras clave y diferentes grupos de individuos.

Para mayor información, visita el sitio web de Provalis Research en:

http://www.provalisresearch.com

# **Soporte técnico**

Si encuentras cualquier problema o tienes cualquier comentario o sugerencia para mejoras adicionales, por favor contacta Provalis Research:

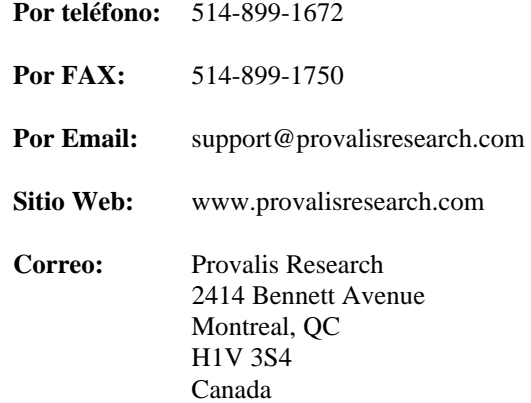